В. К. Красніков

# **SOLUARY**<br>
МАРИРЛАТИКИ<br>
МАТИКИ<br>
Тилас

Харків Видавнича група «Основа» 2016

УДК 37.016 ББК 74.263.2

#### **Красніков В. К.**

К78 Усі уроки інформатики. 7 клас / Красніков В. К. — Х.: Вид. група «Основа», 2016. — 208 с. (Серія «Усі уроки»)

ISBN 978-617-00-2637-8.

Пропоновані конспекти уроків розроблено до програми «Інформатика. 7 клас. Навчальна програма для загальноосвітніх навчальних закладів» для учнів 7 класів, що рекомендована до використання в навчальновиховному процесі. Конспекти уроків з інформатики в 7 класі розроблені відповідно до вікових особливостей учнів. Розробки уроків містять завдання для розвитку логічного мислення, практичні роботи, хвилинки релаксації, домашні завдання тощо.

Для вчителів інформатики.

**УДК 37.016 ББК 74.263.2**

© Красніков В. К., 2015

© Корягін В. О., дизайн обкладинки, 2016

**ISBN 978-617-00-2637-8** © ТОВ «Видавнича група "Основа"», 2016

# **ЗМІСТ**

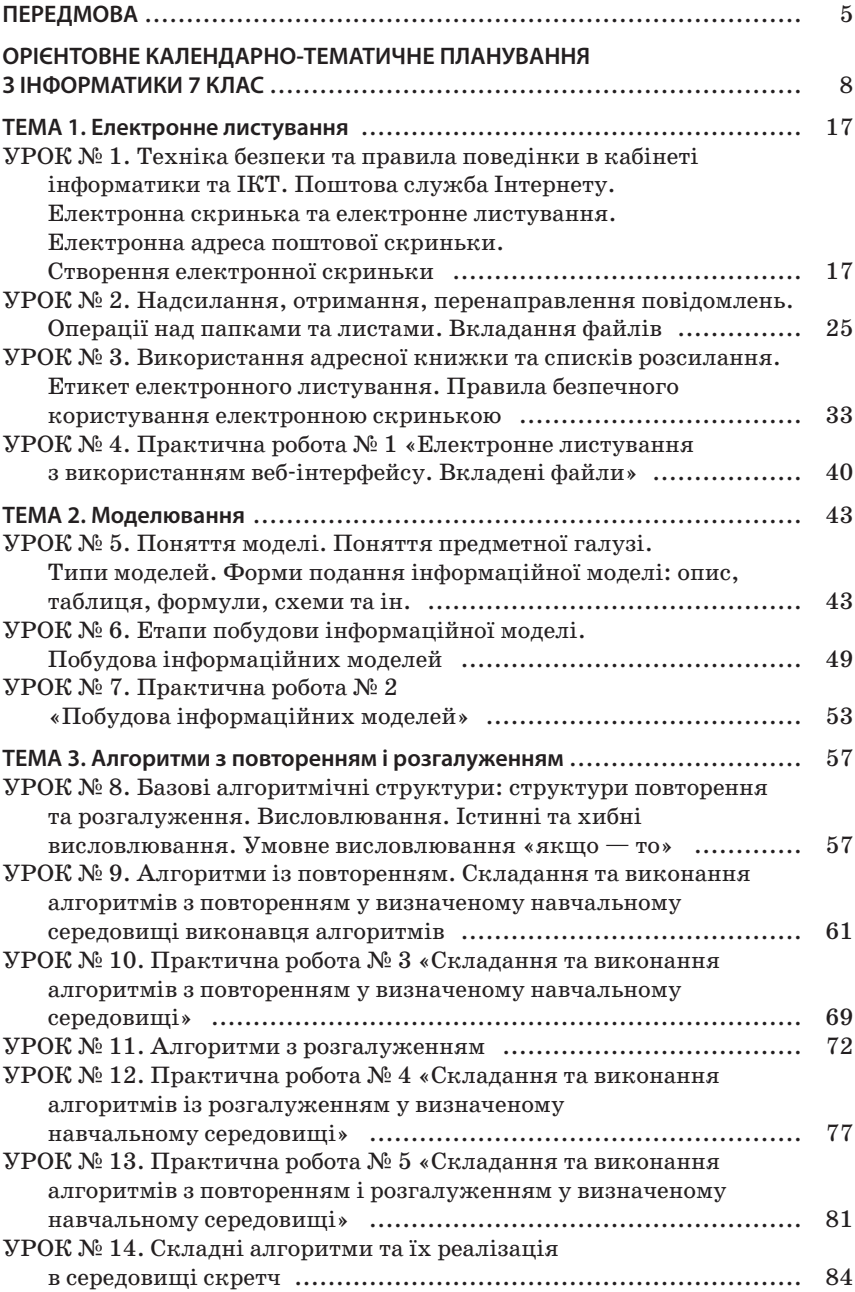

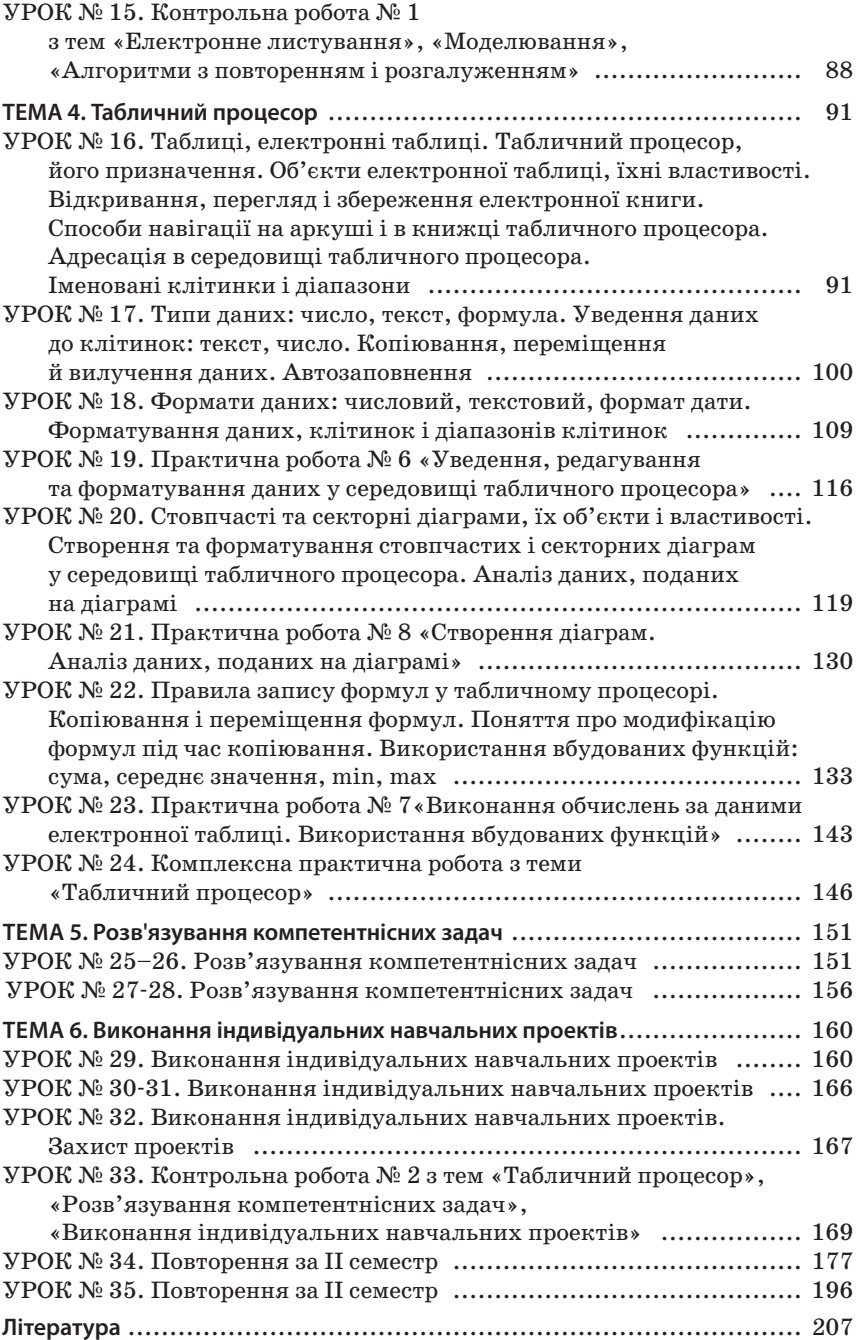

## **ПЕРЕДМОВА ЕРЕДМОВА**

ХХІ століття можна по праву назвати століттям інформатизації та комп'ютеризації всіх процесів. Інформатизація не оминула й освіту. Так, учням українських освітніх закладів теж надали можливість йти в ногу з часом — увели обов'язкове вивчення інформатики у початковій школі та з 5 класу. Тому постала необхідність видати посібник як для вчителів, що мають фахову освіту, так і для тих, хто викладає інформатику не за фахом.

Метою цього видання є допомога вчителеві в підготовці та проведенні уроків інформатики в 7 класах загальноосвітніх навчальних закладах. У посібнику подано орієнтовне календарнотематичне планування та розробки уроків відповідно до навчальної програми з інформатики для учнів 7 класу загальноосвітніх навчальних закладів, затвердженої наказом МОН України № 585 від 29.05.2015 року «Про затвердження змін до навчальних програм для загальноосвітніх навчальних закладів ІІ ступеня».

Як передбачає програма, у 7 класі під час вивчення інформатики учні продовжують ознайомлюватись з базовими поняттями курсу, удосконалюють навички роботи з комп'ютером. Також учні продовжують працювати та набувають навичок роботи в мережі Інтернет, зокрема уміння створювати електронну пошту та відправляти з неї листи; опановують навички моделювання та продовжують ознайомлення з алгоритмами; вчаться працювати з табличним процесором Excel, розв'язувати компетентнісні задачі та виконують навчальний проект. Таким чином, у 7 класі продовжують формуватися предметна ІКТ-компетентність та ключові компетентності під час виконання репродуктивних і творчих завдань.

Відповідно до вимог Програми «Інформатика» для 5–9 класів загальноосвітніх навчальних закладів, вибір програмного забезпечення здійснює вчитель. У посібнику подано орієнтовні приклади програмного забезпечення. Учитель на свій розсуд може використовувати інше програмне забезпечення залежно від його наявності та інших чинників.

У Листі МОН України № 1/9-305 від 26.06.2015 року «Про вивчення базових дисциплін у загальноосвітніх навчальних закладах у 2015/2016 навчальному році» надано методичні рекомендації щодо вивчення інформатики в 7 класі. У Рекомендаціях МОН України зазначено, що для учнів і вчителів, які викладають інформатику в 7 класі, буде тема «Розв'язування компетентнісних задач», що є однією з важливих складових роботи в системі навчання інформатики. Розв'язування компетентнісних задач зазвичай передбачає сім етапів діяльності учнів:

- визначення, *ідентифікація даних: учень розуміє умову задачі*, правильно ідентифікує поняття, деталізує запитання, знаходить у тексті задачі відомості та дані, які задані в явному чи неявному вигляді;
- *пошук даних: учень формує стратегію розв'язування задачі*, планує свою роботу під час виконання завдання, добирає умову пошуку для розв'язування завдання, зіставляє результати пошуку із метою, здійснює пошук даних в Інтернеті;
- управління: учень структурує потрібні дані для пошуку розв'язання;
- *інтеграція*: учень порівнює і зіставляє відомості із кількох джерел, виключає невідповідні та несуттєві відомості та вчасно зупиняє пошук;
- оцінка: учень правильно шукає відомості в базі даних, відбирає ресурси згідно зі сформульованими чи запропонованими критеріями;
- створення: учень враховує особливості призначення підсумкового документа, добирає середовища опрацювання даних, стисло й логічно викладає узагальнені дані, обґрунтовує свої висновки;
- передавання повідомлень: учень у разі потреби архівує дані, адаптує повідомлення для конкретної аудиторії, створює підсумковий документ акуратно та презентабельно.

Під час проектування компетентнісних задач слід врахувати, що в 7 класі опрацювання даних учнями має здійснюватися за допомогою однієї технології або в одному середовищі.

Учитель самостійно добирає кількість і зміст компетентнісних задач. Оцінювання компетентнісних задач є обов'язковим для всіх учнів класу.

У посібнику передбачено розв'язування компетентнісних задач — 2 задачі на 4 уроки.

У Рекомендаціях наголошено на тому, що оцінювання навчальних індивідуальних і групових проектів є обов'язковим для всіх учнів класу.

Розробки уроків структуровані за загальною схемою: визначено мету, розкрито зміст вивчення матеріалу, вказано орієнтовні форми перевірки засвоєння матеріалу, наведено орієнтовні завдання для практичних робіт, вправи, які забезпечують сприймання нового матеріалу, його усвідомлення та застосування на практиці.

У посібнику наведено розробки 8 обов'язкових практичних робіт, які передбачають перевірку теоретичних знань, а також виконання протягом 20 хвилин завдань практичної частини.

На уроках інформатики виникає необхідність перевірити рівень навчальних досягнень учнів на різних етапах уроку, тому в посібнику передбачено використання різних форм контролю, а саме: фронтальне опитування, усне опитування, взаємоопитування, самостійноі роботи, тестування. Також, відповідно до вимог, протягом навчального року учні повинні написати не більше 2 контрольних робіт — одна контрольна у І семестрі, друга — у ІІ семестрі. Ці вимоги відображені у пропонованому навчальному виданні.

Також на останніх двох уроків автором передбачено ознайомлення із середовищем табличного процесора LibreOfficeCalc (оскільки основні уроки побудовані на базі табличного процесора MS Excel), що є цілком корисним для учнів.

Пропонований у посібнику матеріал не завжди може бути використаний у повному обсязі за відведений час. Учитель на свій розсуд, враховуючи навчальні можливості класу та наявне програмне забезпечення, може добирати та варіювати запропоновані форми роботи.

Сподіваємося, що розробки зацікавлять усіх, хто викладає інформатику у 7 класах. На нашу думку, поданими розробками зможуть скористатися як початківці, так і досвідчені вчителі.

ОРІЄНТОВНЕ КАЛЕНДАРНО-ТЕМАТИЧНЕ ПЛАНУВАННЯ ОРІЄНТОВНЕ КАЛЕНДАРНО-ТЕМАТИЧНЕ ПЛАНУВАННЯ<br>3 ІНФОРМАТИКИ<br>7 КЛАС<br>(35 год, 1 год на тиждень) З ІНФОРМАТИКИ<br>7 КЛАС

(35 год, 1 год на тиждень)

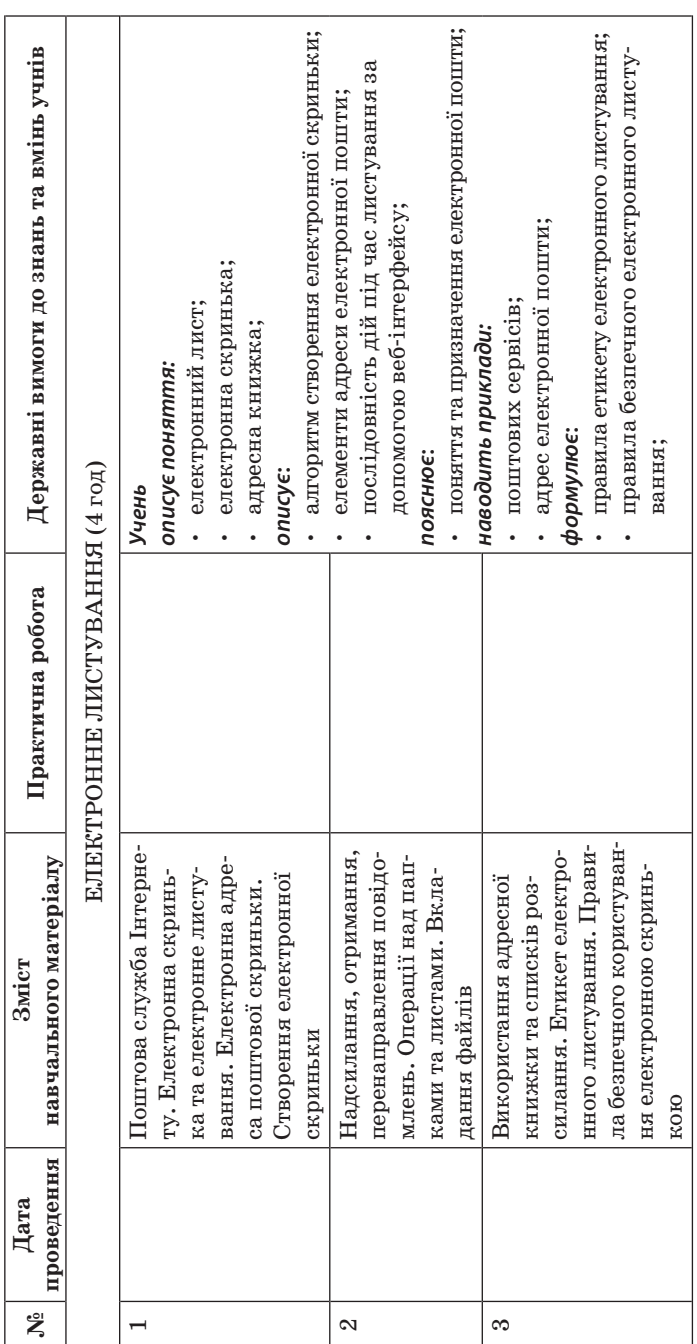

Орієнтовне календарно-тематичне планування **9**

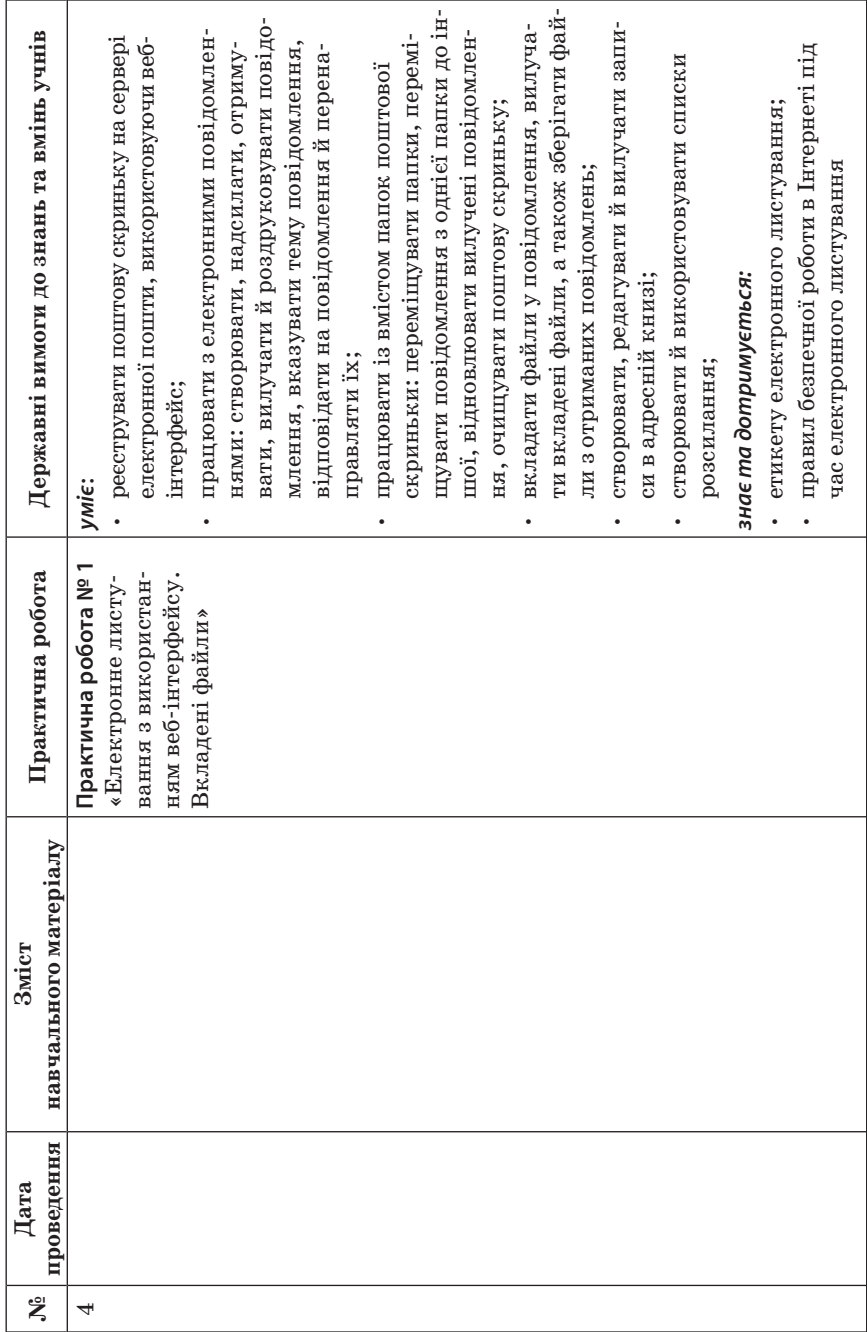

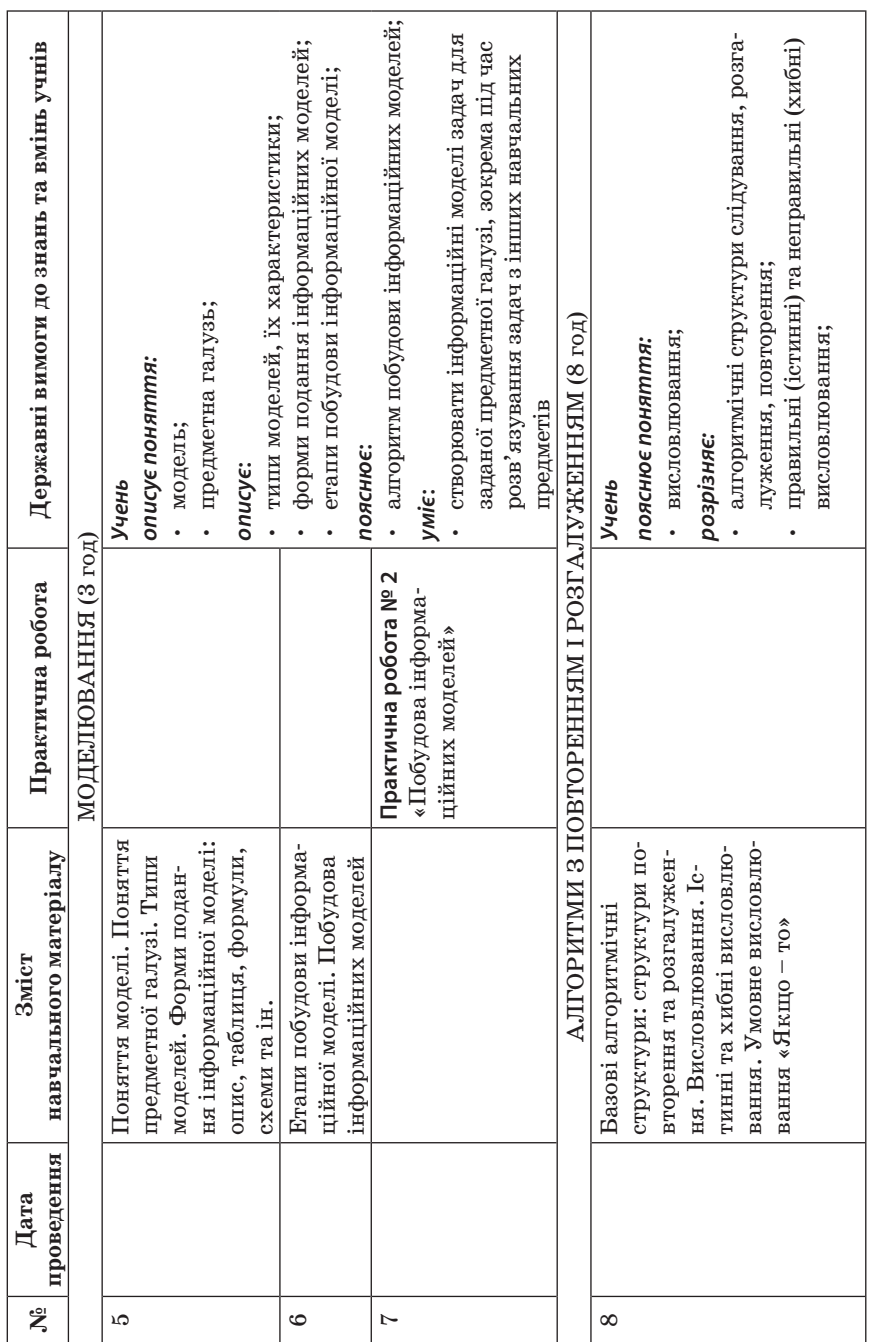

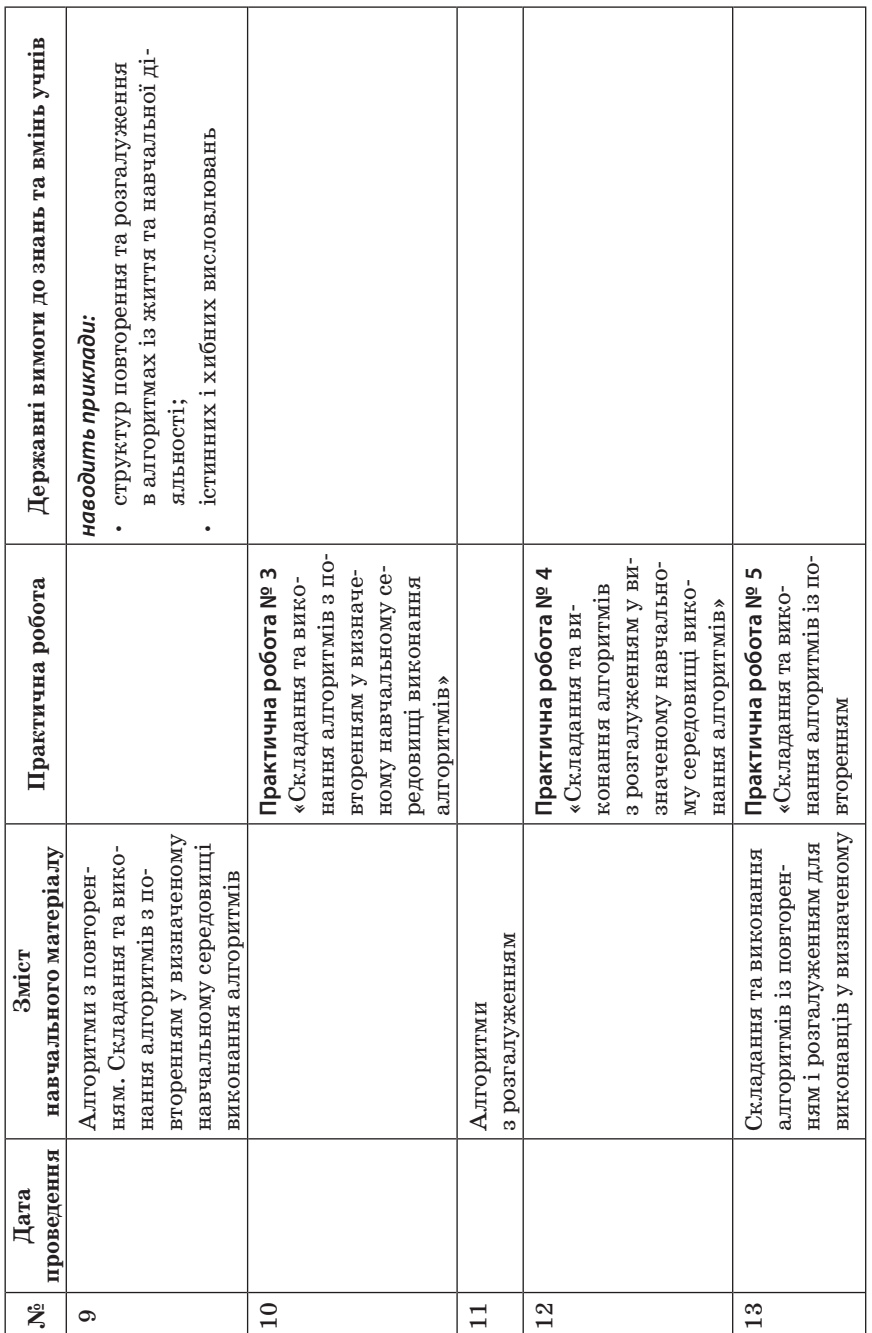

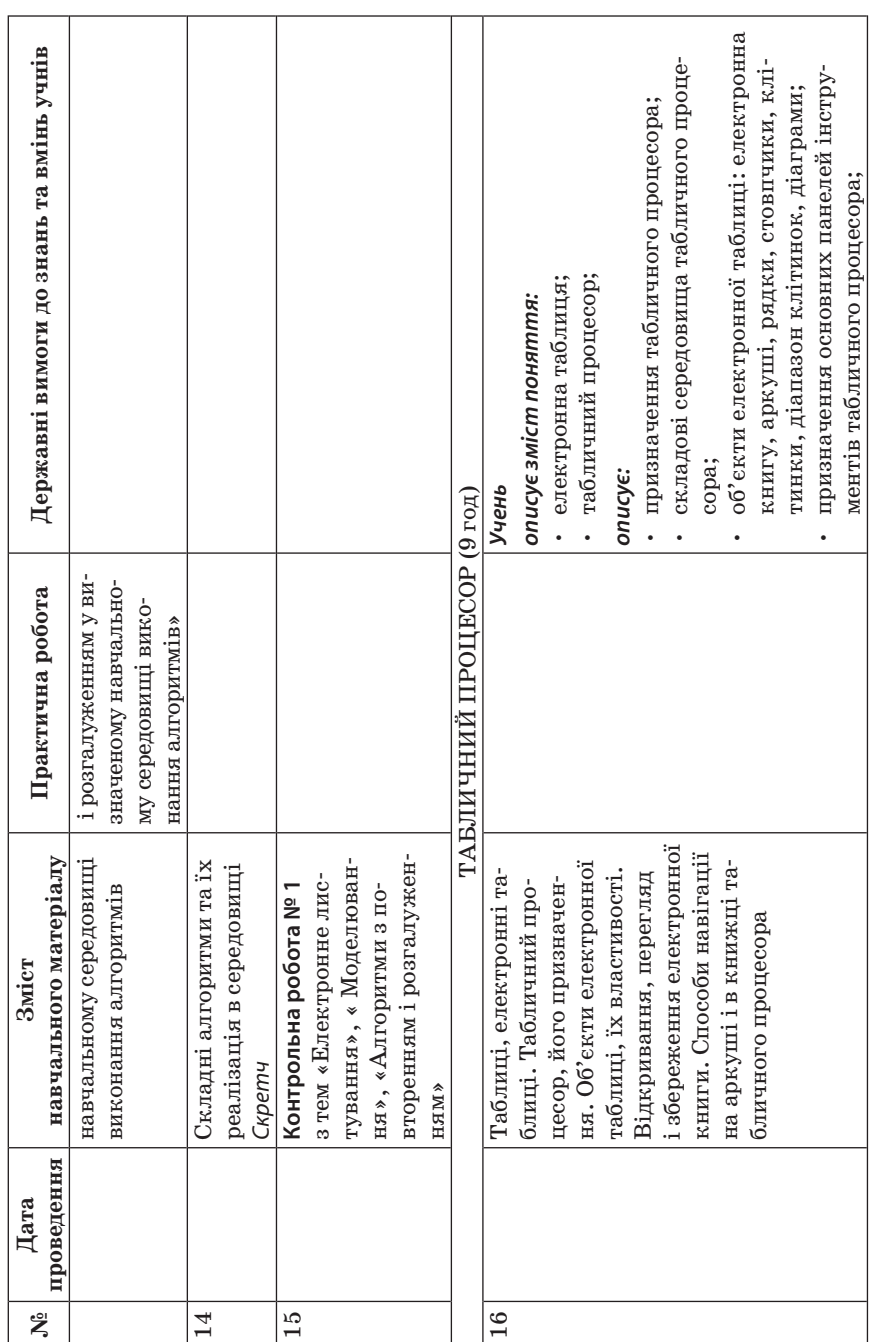

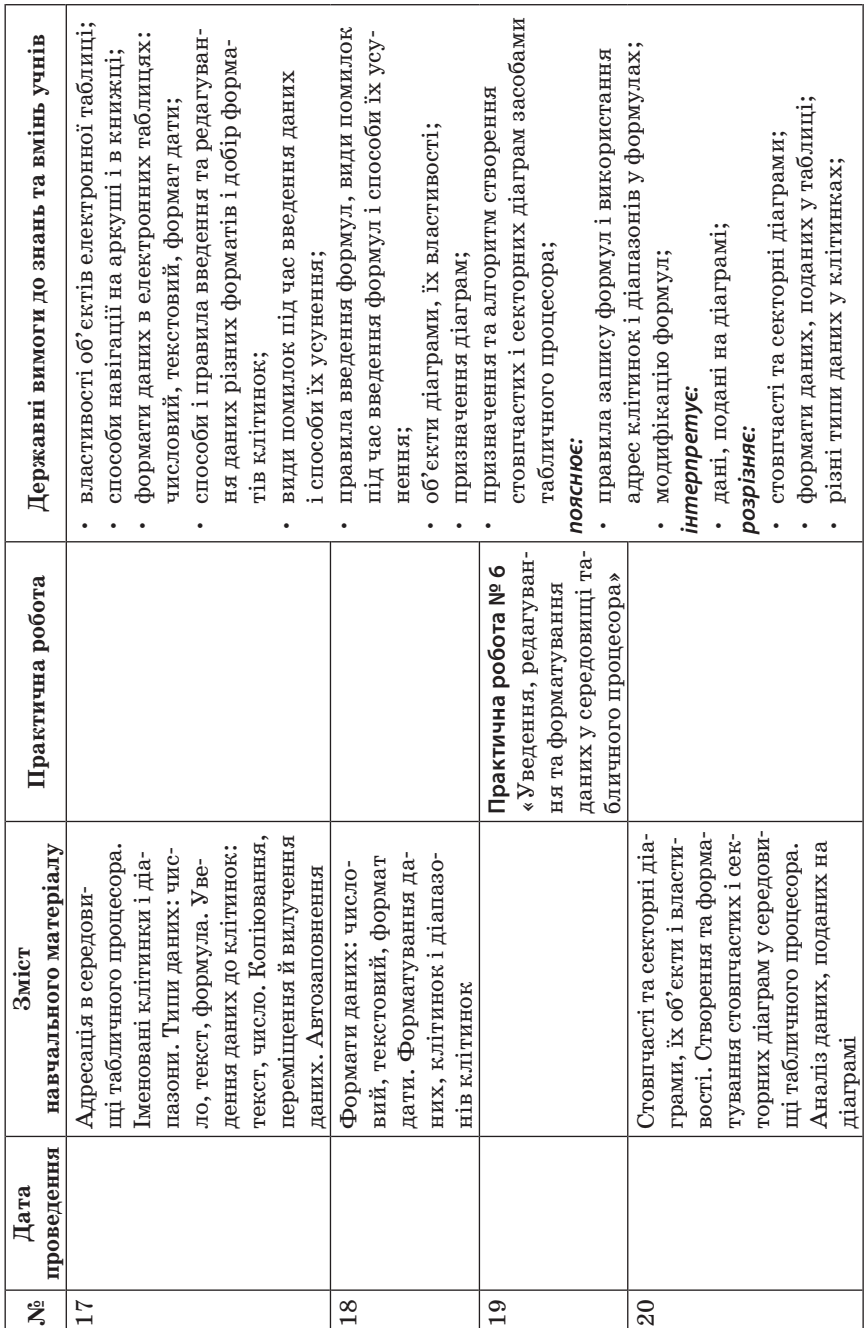

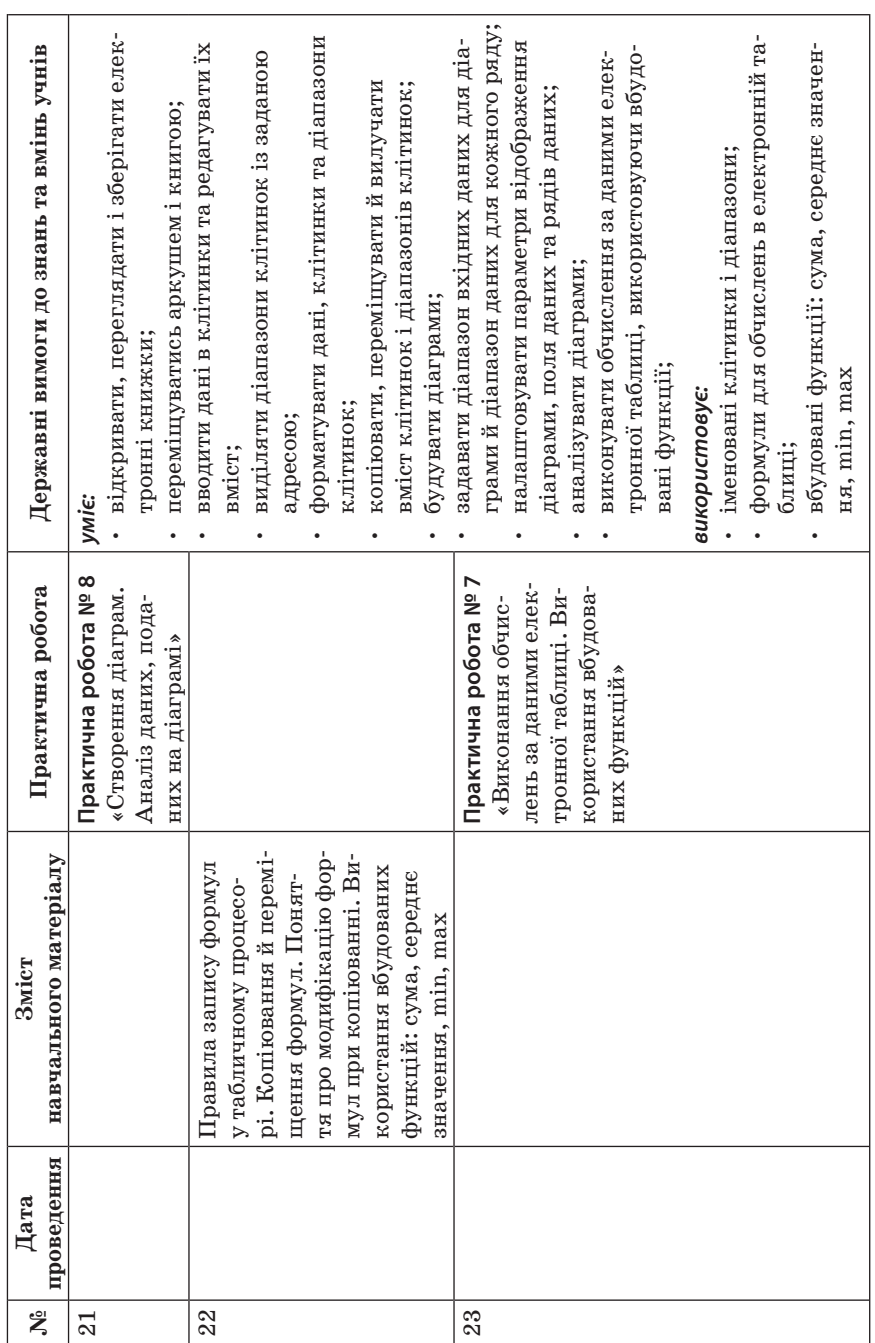

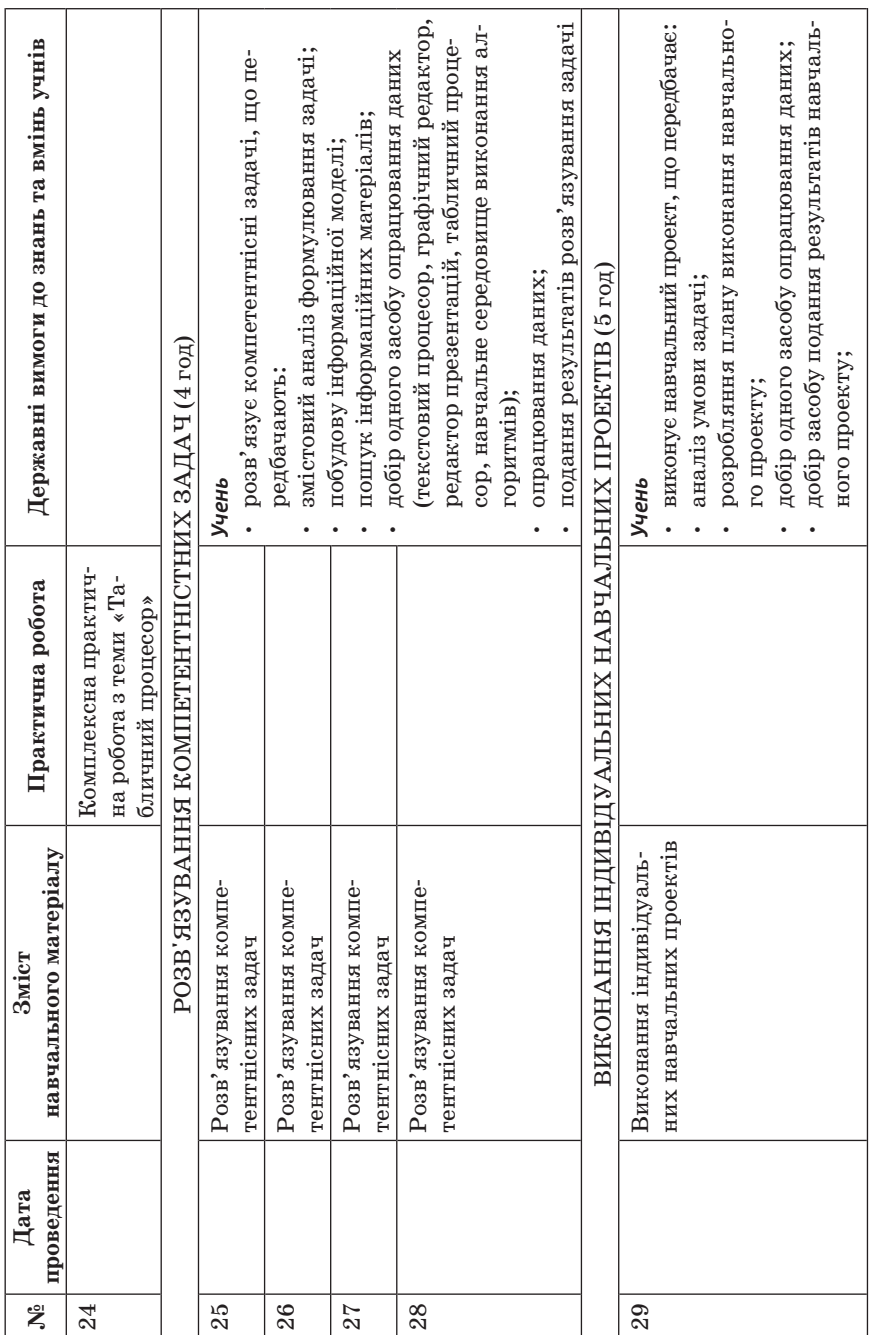

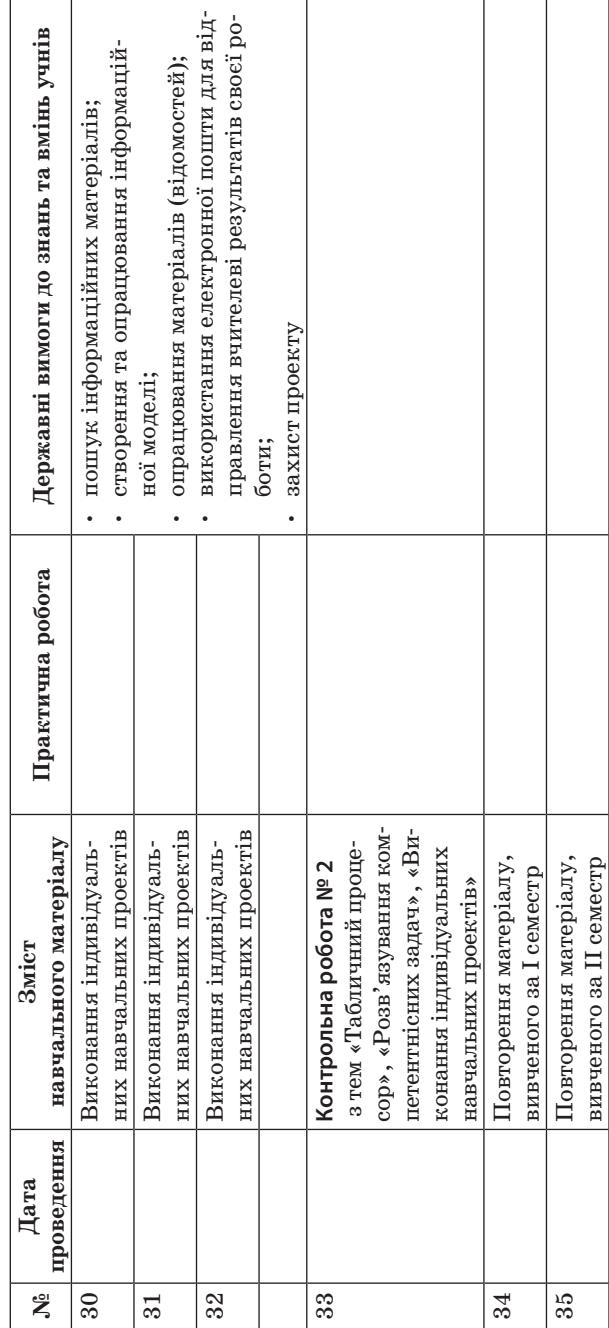

# **ТЕМА 1. ЕЛЕКТРОННЕ ЛИСТУВАННЯ**

**УРОК № 1 РОК** 

# **ТЕМА.** ТЕХНІКА БЕЗПЕКИ ТА ПРАВИЛА ПОВЕДІНКИ В КАБІНЕТІ ІНФОРМАТИКИ ТА ІКТ. ПОШТОВА СЛУЖБА ІНТЕРНЕТУ. ЕЛЕКТРОННА СКРИНЬКА ТА ЕЛЕКТРОННЕ ЛИСТУВАННЯ. ЕЛЕКТРОННА АДРЕСА ПОШТОВОЇ СКРИНЬКИ. СТВОРЕННЯ ЕЛЕКТРОННОЇ СКРИНЬКИ

## **ЦІЛІ**:

- 9 *навчальна:* повторення правил поведінки в кабінеті інформатики та інформаційно-комунікаційних технологій; формування понять електронний лист, електронна скринька; формування вмінь створювати електронну скриньку за алгоритмом та реєструвати її на сервері електронної пошти, використовуючи інтерфейс;
- 9 *розвивальна:* розвиток логічного й алгоритмічного мислення; формування навичок та вмінь створювати електронну скриньку за алгоритмом; планування діяльності; формування вмінь аналізувати та робити висновки;
- 9 *виховна:* виховання інформаційної культури учнів; формування вмінь дбайливого ставлення до шкільної комп'ютерної техніки.

**Тип уроку**: засвоєння нових знань.

**Обладнання**: журнал інструктажів з техніки безпеки у кабінеті інформатики, критерії оцінювання навчальних досягнень учнів з інформатики, пам'ятки «Техніка безпеки та правила поведінки в кабінеті інформатики та ІКТ», навчальна презентація, підручник, зошит.

 $=$  ХІД УРОКУ  $=$ 

## **І. ОРГАНІЗАЦІЙНИЙ ЕТАП**

Привітання з учнями. Перевірка присутності учнів на уроці.

## **ІІ. АКТУАЛІЗАЦІЯ ОПОРНИХ ЗНАНЬ І ВМІНЬ**

## **Повторення правил поведінки в кабінеті інформатики**

На кожному столі лежить пам'ятка «Техніка безпеки та правила поведінки в кабінеті інформатики та ІКТ». Учні самостійно повторюють матеріал.

#### **Робота в парах. Взаємоопитування**

- **1.** Як слід сидіти за комп'ютером?
- **2.** Як поводитися біля комп'ютера?
- **3.** Чого не можна робити за комп'ютером?
- **4.** Що ви повинні зробити, якщо під час уроку відчули запах диму?
- **5.** Що потрібно зробити, якщо у вас погіршилось самопочуття під час роботи за комп'ютером?
- **6.** Чи дотримують правил техніки безпеки учні, які гуртом забігають до кабінету?
- **7.** Чи можна спробувати самотужки полагодити комп'ютер?

## **ІІІ. МОТИВАЦІЯ НАВЧАЛЬНОЇ ДІЯЛЬНОСТІ**

## **Розповідь учителя**

— Цього навчального року ви продовжите вивчення дуже цікавого та важливого предмета — інформатики.

Згадаймо, від яких слів утворилося слово «ІНФОРМАТИ-КА». (ІНФОРмація + автоМАТИКА) = ІНФОРМАТИКА)

У попередніх класах ви вже навчилися працювати з об'єктами операційної системи комп'ютера, з графічними, текстовими та мультимедійними даними, знаходити відомості в Інтернеті, складати алгоритми для виконавця Рудий кіт.

На уроках інформатики в 7-му класі ви продовжите ознайомлення з послугами Інтернету, навчитеся користуватися електронною поштою. Для виконавця алгоритмів ви будете складати алгоритми з повторенням і розгалуженням. Ви ознайомитеся з поняттям моделі та навчитеся розробляти інформаційні моделі, створювати та використовувати електронні таблиці, будувати діаграми та інше.

Сьогодні на уроці ви дізнаєтеся, що таке електронна пошта, як створюється електронна пошта, як зареєструвати електронну скриньку на поштовому сервері. Тож пориньмо разом у світ інформації.

## **IV. ВИВЧЕННЯ НОВОГО МАТЕРІАЛУ**

## **Бліцопитування**

- **1.** Який комп'ютер називають сервером?
- **2.** Що таке обліковий запис користувача? Для чого його створюють?
- **3.** Які служби Інтернету ви знаєте? Яке їх призначення?

— Ми з вами на цьому уроці і в подальшому будемо працювати за певним орієнтиром, який називають план, тобто це ті питання, які сьогодні розглядатимуться на уроці.

#### **План вивчення теми**

- **1.** Поняття про поштову службу Інтернету.
- **2.** Створення та реєстрація електронної поштової скриньки на поштовому сервері.
- **3.** Вміст електронної поштової скриньки.

## *1. Поняття про поштову службу Інтернету*

Потреба людини в швидкому та надійному отриманні повідомлень сприяла розвитку різноманітних засобів для забезпечення цього процесу. Останніми роками із цією метою почали використовувати канали супутникового зв'язку та комп'ютерні мережі, телефонний зв'язок став мобільним, традиційне листування поступово замінило електронне.

Для користування електронною поштою необхідні різні засоби: комп'ютерні пристрої і мережі, спеціальні програми й відповідні правила (протоколи), за якими здійснюватиметься обмін електронними листами.

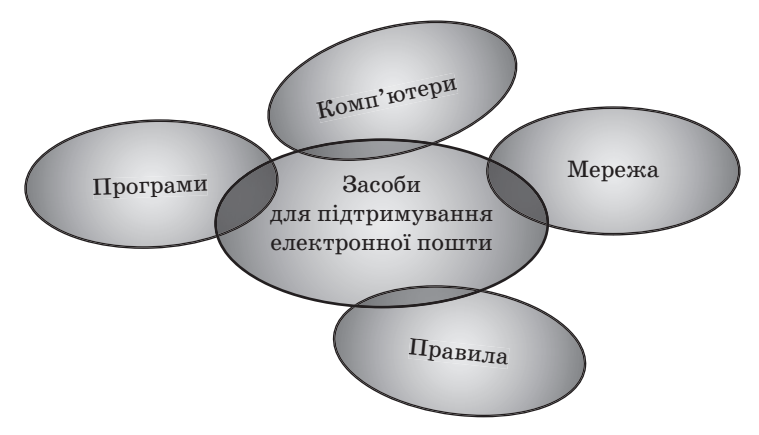

## *Інформатичний словничок*

*Електронна пошта (e-mail)* — це служба Інтернету, призначена для пересилання комп'ютерними мережами повідомлень (електронних листів) від деякого користувача одному чи групі адресатів.

Листування електронною поштою схоже на звичайне.

— Спробуємо разом з'ясувати послідовність дій під час листування як звичайною поштою, так і електронною? Для цього побудуємо таблицю.

Учитель роздає таблицю, де учням необхідно заповнити пропуски, слухаючи розповідь учителя.

## **Робота в зошиті**

## *Послідовність дій під час листування* (для вчителя)

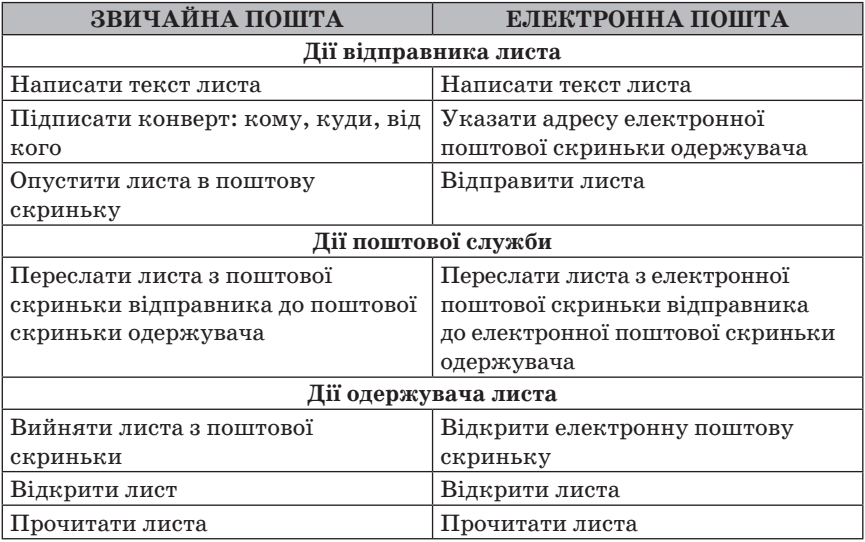

## *Послідовність дій під час листування (*для учня*)*

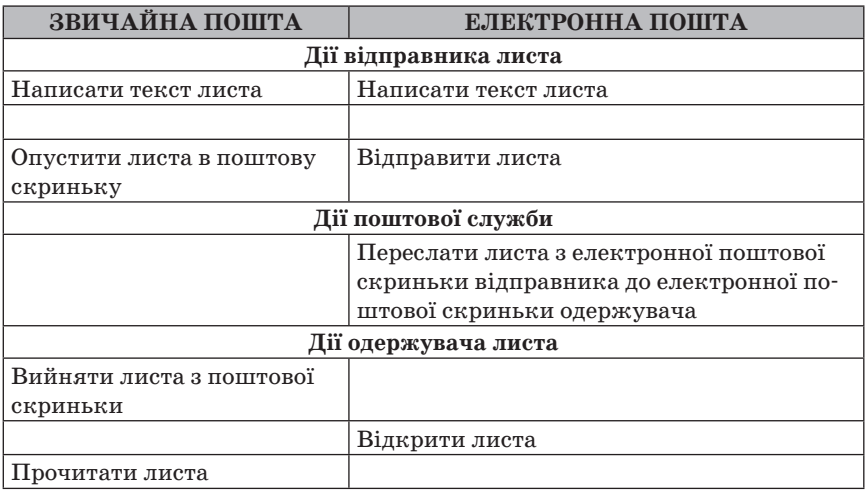

## **Розповідь (до таблиці)**

— Для електронного листування потрібно мати електронну скриньку для листів. Електронна скринька має електронну адресу, так само як ви маєте поштову адресу свого місця проживання.

Під час звичайного листування спершу необхідно підготувати лист, покласти його в конверт, зазначити адресу отримувача листа та адресу відправника. Під час електронного листування це роблять за допомогою спеціальної програми. Написаного листа зазвичай опускають у поштову скриньку, а електронний лист відправляють на поштовий сервер, що забезпечує надсилання всіх листів за відповідною адресою. Звичайні листи надходять до поштової скриньки адресата. Електронний лист приймають на той поштовий сервер, де адресат має свій обліковий запис. Для доступу до електронної поштової скриньки необхідно мати логін — ім'я користувача та пароль, які схожі на ключ до поштової скриньки, до якої поштар вкидає листа. Лист пишуть мовою, зрозумілою адресату. А в конверт можна вкласти фотографії, листівки, малюнки, інші документи. Аналогічно приєднують різні файли до електронного листа.

#### *Інформатичний словничок*

*Поштовий сервер* — це комп'ютер і відповідне програмне забезпечення, за допомогою якого підтримують роботу електронної пошти.

#### **Розповідь учителя з елементами демонстрування**

Найпростішим способом отримання власної електронної поштової скриньки є використання одного з безкоштовних сервісів, наприклад:

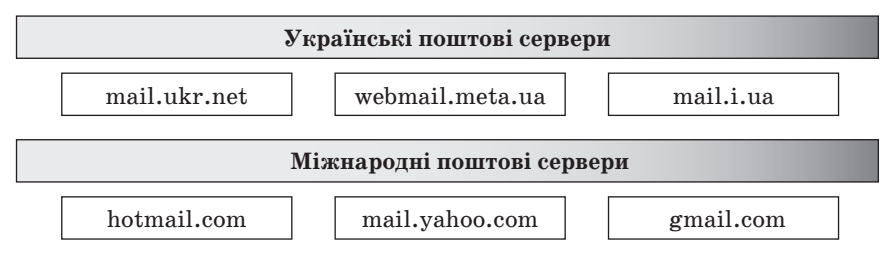

#### **Прийом «Мозкова атака»**

Назвіть переваги та недоліки електронного листування порівняно зі звичайною поштою.

Кожна електронна поштова скринька має свою унікальну адресу.

#### *Інформатичний словничок*

Адресу електронної поштової скриньки утворюють з імені користувача, під яким його зареєстровано на сервері електронної пошти, та адреси сервера, розділених символом @.

Ім'я, яке користувач вибирає для себе під час реєстрування на поштовому сервері, називають *логіном*.

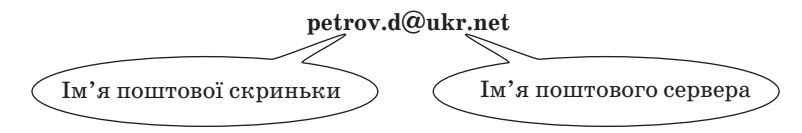

## *2. Створення та реєстрування електронної поштової скриньки на поштовому сервері*

#### **Розповідь з елементами демонстрування**

— На різних серверах поштової служби створення поштової скриньки та робота з електронними листами здійснюється дещо порізному, але загальні підходи однакові.

Для користування послугами електронної пошти потрібно зареєструватися на сервері поштової служби — створити обліковий запис користувача.

#### *Інформатичний словничок*

Сукупність даних, які забезпечують ідентифікацію користувача під час звертання до ресурсів сервера, називається *обліковим записом*, або *екаунтом* (іноді вживають термін *акаунт*)

Для цього на головній сторінці сайту кожної поштової служби є гіперпосилання Реєстрація.

Учитель демонструє на екрані або інтерактивній дошці головні сторінки поштових серверів FREEMAIL i Gmail.

Після його вибору відкривається сторінка із запитаннями, на які повинен відповісти користувач.

Учитель демонструє на екрані або інтерактивній дошці вигляд сторінок з формами для реєстрації облікових записів користувача на найпоширеніших серверах поштових служб FREEMAIL i Gmail.

— Під час реєстрації користувач вибирає для себе логін і пароль, уводить інші дані, потрібні для створення та захисту поштової скриньки. Уведені логін і пароль у подальшому власник скриньки буде використовувати для доступу до неї. Пароль потрібний для захисту поштової скриньки від доступу сторонніх осіб, тому його слід тримати в таємниці.

— Учні, запам'ятайте, що для захисту своєї електронної скриньки потрібно дотримувати таких правил:

1. Під час реєстрування вказувати надійний пароль. Наприклад, ненадійними паролями є такі, які використовують малу кількість символів, дублюють частину логіна, вказують на ім'я користувача чи інші персональні дані — номер телефона, дату народження тощо.

- 2. Нікому не повідомляти свій пароль.
- 3. Під час реєстрування інших скриньок використовувати нові паролі.

За успішного проходження реєстрації буде створено поштову скриньку із зазначеною адресою, доступ до якої можна отримати шляхом введення відповідного логіна і пароля, які були обрані під час реєстрування. На нову скриньку з поштового сервера може бути надіслано першого листа з повідомленням про успішне створення скриньки та деякі поради для роботи з електронною поштою.

## *3. Вміст електронної поштової скриньки*

Учитель на екрані чи інтерактивній дошці демонструє основні складові електронної поштової скриньки.

— Вигляд вікна електронної поштової скриньки відрізняється на різних серверах поштової служби, але всі вони мають подібні об'єкти.

Зазвичай у лівій частині вікна розміщено гіперпосилання, використовуючи які можна відкрити папки, що призначені для зберігання листів. У поштовій скриньці автоматично створюються такі папки:

- √ Вхідні.
- 9 Чернетки.
- 9 Відправлені (Надіслані).
- $\checkmark$  Спам.
- 9 Видалені (Кошик).

#### **V. УСВІДОМЛЕННЯ ЗДОБУТИХ ЗНАНЬ**

#### **Фронтальне опитування**

- 1. Яке призначення має електронна пошта?
- 2. Що спільного і відмінного між звичайною поштою й електронною?
- 3. Назвіть поштові служби Інтернету, які ви знаєте.
- 4. Як записують адресу електронної пошти? Наведи приклади.
- 5. У чому полягає сутність реєстрації користувача на поштовому сервері?

#### **Працюємо вдвох**

Учитель об'єднує учнів у групи, або учні добровільно об'єднуються за власним бажанням.

1. Обговоріть, як подати спільне та відмінне між роботою зі звичайною поштою й електронним листуванням у вигляді таблиці. Доберіть критерії порівняння. Заповніть таблицю, розподіливши між собою обов'язки.

2. Обговоріть алгоритм створення поштової скриньки на поштовому сервері. Називайте кожну команду алгоритму по черзі. Подайте створений алгоритм у вигляді схеми.

## **VI. ФОРМУВАННЯ ВМІНЬ І НАВИЧОК**

#### **Робота за комп'ютером**

Учитель роздає учням завдання для практичної частини уроку, який діти виконують за комп'ютером.

 **Увага!** Під час роботи з комп'ютером дотримуйте правил безпеки та санітарно-гігієнічних норм.

**Завдання.** Зареєструйте власну електронну скриньку на поштовому сервері **mail.ukr.net**.

- 1. Відкрий браузер і до рядка адреси введи адресу поштового сервера **mail.ukr.net/**
- 2. На головній сторінці поштового сервера вибери посилання Реєстрація. Через деякий час за наявності зв'язку з Інтернетом на екрані відобразиться анкета для заповнювання.
- 3. Введи бажане ім'я користування. Натисни кнопку Перевірити. Якщо користувач із такою адресою вже зареєстрований, зміни адресу і ще раз перевір доступність вибраного імені користувача.
- 4. Заповни інші обов'язкові поля анкети й вибери за власним бажанням пароль.
- 5. Ознайомся з Умовами використання скриньки та Угодою про конфіденційність.
- 6. Натисни кнопку Реєстрація.
- 7. Адресу й пароль твої нової поштової скриньки занотуй у зошит або власний блокнот.

## **VII. ПІДСУМОК УРОКУ**

Учні отримують картки, на яких за допомогою червоної ручки позначають те, що вони не навчилися робити, а зеленою — те, що вміють робити.

- Я можу пояснити, для чого використовують електронну пошту.
- Я можу пояснити, що таке електронний лист.
- Я можу навести приклади різних поштових сервісів.
- Я можу пояснити, які частини має адреса електронної пошти.
- Я можу навести приклади адрес електронної пошти.
- Я вмію реєструвати поштову скриньку на сервері електронної пошти.

За підсумками уроку вчитель може виставити оцінки за роботу учнів під час заняття.

## **VIII. ДОМАШНЄ ЗАВДАННЯ**

Опрацювати відповідний параграф підручника.

# **ТЕМА.** НАДСИЛАННЯ, ОТРИМАННЯ, ПЕРЕНАПРАВЛЕННЯ ПОВІДОМЛЕНЬ. ОПЕРАЦІЇ НАД ПАПКАМИ ТА ЛИСТАМИ. ВКЛАДАННЯ ФАЙЛІВ

 $\equiv$  УРОК № 2 $\equiv$ 

## **Цілі**:

- 9 *навчальна:* формування вмінь працювати з електронними повідомленнями: створювати, надсилати, отримувати, вилучати й роздруковувати повідомлення, вказувати тему повідомлення, відповідати на повідомлення й перенаправляти їх, працювати з вмістом папок поштової скриньки (переміщувати папки, переміщувати повідомлення з однієї папки до іншої, відновлювати вилучені повідомлення, очищувати поштову скриньку);
- 9 *розвивальна:* розвиток логічного й алгоритмічного мислення; формування навичок та вмінь працювати з електронними повідомленнями та вмістом папок поштової скриньки; формування вмінь планувати свою діяльність, аналізувати та робити висновки;
- 9 *виховна:* виховання інформаційної культури учнів, дбайливого ставлення до шкільної комп'ютерної техніки.

**Тип уроку**: комбінований.

**Обладнання**: навчальна презентація, підручник, зошит, додаткові матеріали.

ХІД УРОКУ

## **І. ОРГАНІЗАЦІЙНИЙ ЕТАП**

Привітання з учнями. Перевірка присутності учнів на уроці.

## **ІІ. АКТУАЛІЗАЦІЯ ОПОРНИХ ЗНАНЬ І ВМІНЬ**

## **Фронтальне опитування**

- 1. Що таке електронна пошта?
- 2. Яка роль поштового сервера під час створення та використання електронної поштової скриньки?
- 3. Із чого утворена адреса електронної поштової скриньки?
- 4. Як створити електронну поштову скриньку?
- 5. Якою буде адреса електронної поштової скриньки користувача в імені junior, що створена в поштовій службі FREEMAIL?

## **ІІІ. МОТИВАЦІЯ НАВЧАЛЬНОЇ ДІЯЛЬНОСТІ**

### **Розповідь учителя**

— Сьогодні на уроці ми продовжуємо подорож світом електронного листування і дізнаємося, як працювати з електронною скринькою, як створювати та надсилати електронні листи та які дії можна виконувати з отриманими листами.

## **IV. ВИВЧЕННЯ НОВОГО МАТЕРІАЛУ**

#### **План вивчення теми**

- 1. Робота з електронною скринькою.
- 2. Створення, надсилання та відкривання електронних листів.
- 3. Дії, які можна виконувати з отриманими листами (вкладання файлів, відповідь на листи, перенаправлення листів, друкування тексту листа).
- 4. Операції над папками та листами.

#### **Розповідь з елементами демонстрування**

### *1. Робота з електронною скринькою*

Учитель під час розповіді демонструє на екрані основні дії з електронною поштою.

— Для листування з друзями потрібно дізнатися їхні електронні адреси й написати їм листа.

Спочатку слід під'єднатися до Інтернету та зайти на головну сторінку поштового сервера. Після введення логіна й пароля та натискання кнопки Увійти ви потрапите до власної електронної скриньки.

Учитель на екрані демонструє основні елементи вікна електронної скриньки.

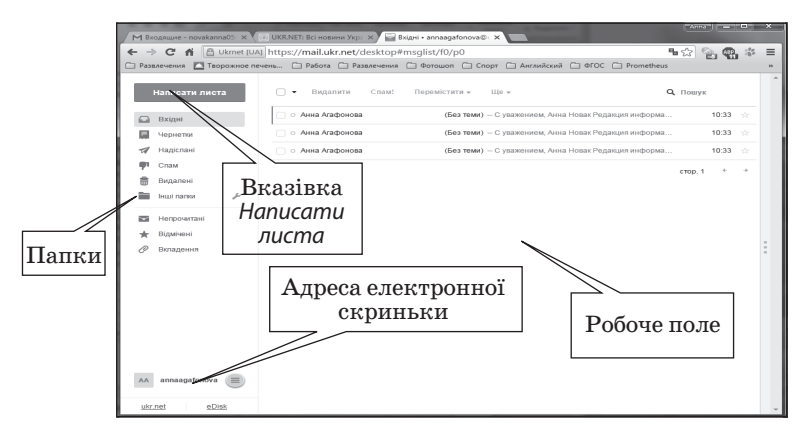

— У вікні, що відкриється, відобразяться адреса електронної скриньки й вказівки для роботи з електронними листами. Усі листи, що зберігаються у скриньці користувача, впорядковані в папках Вхідні, Відправлені, Чернетки, Видалені тощо.

У робочому полі вікна міститься список заголовків листа, що зберігаються у вибраній папці. Заголовок листа містить ім'я відправника, тему, дату й час відправлення та його обсяг. Ці відомості дають змогу одержувачеві відразу дізнатися про зміст електронного листа, не відкриваючи його. Заголовки нових непрочитаних листів відображаються жирним шрифтом. Ліворуч від заголовків кожного листа розташовані прапорці , за допомогою яких можна позначати листи, з якими слід виконати певні дії — видалити, позначити як прочитані чи непрочитані тощо.

#### *2. Створення, надсилання та відкривання електронних листів*

— Щоб створити та надіслати нове повідомлення, слід застосувати вказівку Написати листа. При цьому відкривається вікно поштового повідомлення, що має службову частину й робоче поле. Службова частина містить кілька полів, заповнення яких нагадує підписування конверта.

Учитель демонструє на екрані елементи вікна електронної скриньки під час створення електронного листа.

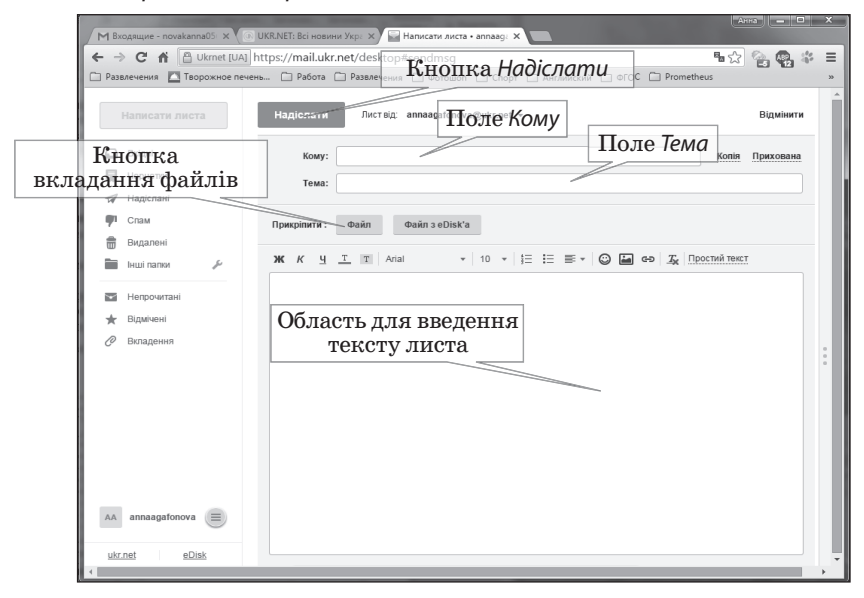

— У вікні або на панелі, що відкрилися, потрібно заповнити поля, розміщені в заголовку листа:

- Кому увести адресу електронної поштової скриньки одержувача листа.
- Тема увести слово або кілька слів, що коротко пояснюють зміст вашого листа.

Частина вікна або панелі, що розміщена нижче від заголовка, призначена для введення тексту листа.

Після заповнення всіх полів і написання тексту листа потрібно вибрати кнопку Надіслати. Ваш лист буде надіслано до поштової скриньки адресата.

Щоб прочитати отриманого листа, слід спочатку вибрати ім'я папки, у якій міститься лист, наприклад папки Вхідні, після чого вибрати рядок листа у списку листів. Відкриється вікно з умістом вибраного електронного листа.

У центральній частині вікна відображається вміст листа, над ним логін відправника та тема листа, праворуч — дата та час отримання листа.

## *3. Дії, які можна виконувати з отриманими листами (вкладання файлів, відповідь на листи, перенаправлення листів, друкування тексту листа)*

#### **Розповідь з елементами демонстрування**

Для того щоб вкласти до електронного листа файл, що зберігається на носії даних, потрібно під час створення листа вибрати кнопку, призначену для додавання файлів. Наприклад, у поштовій службі FREEMAIL— це кнопка Файл в ділянці Додати заголовка листа. Після цього буде відкрито вікно Відкриття файлу, у якому можна вибрати для вкладання до листа один або групу файлів. Після вкладання файлів дані про них відображаються в ділянці листа.

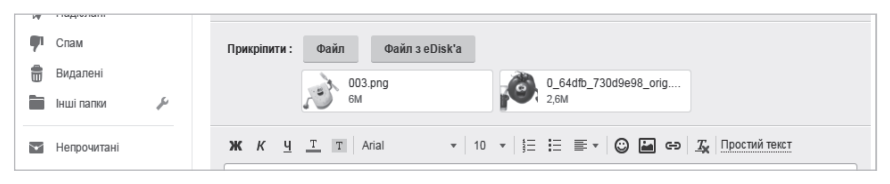

Файл, помилково вкладений до електронного листа, можна видалити з нього, поки листа не було надіслано. Для цього слід вибрати гіперпосилання Видалити. Після завершення підготовки листа та вкладання файлів листа можна надсилати.

На сторінці отриманого листа, що містить вкладені файли, відображаються дані про вкладені файли: значок або ескіз зображення, ім'я та розмір файлу.

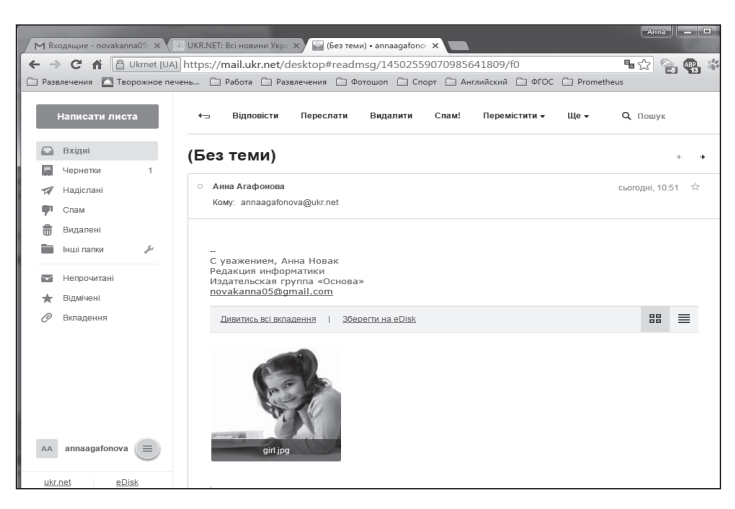

Вкладений до електронного листа файл можна зберегти на носії даних вашого комп'ютера.

Зображення, текстові документи та файли деяких інших типів, що вкладені до електронних листів, можна переглядати без їх збереження на ваш комп'ютер. Для цього потрібно вибрати гіперпосилання Дивитись або значок файлу.

На лист, що ви отримали, можна відповісти, вибравши гіперпосилання Відповісти, що розміщено на сторінці отриманого листа. Після його вибору відкривається створення нового листа.

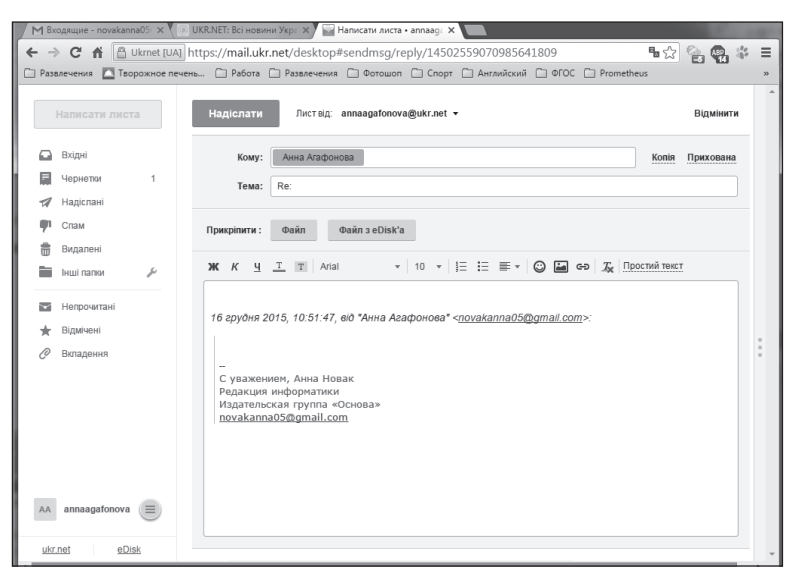

Використовуючи вказівку Відповісти, не потрібно заповнювати службову частину у вікні поштового Повідомлення — вона заповнюється автоматично:

- y у полі Кому вставляється адреса отримувача, оскільки це відповідь на отриманий лист;
- y перед назвою теми з'являється слово Re, яке вказує на те, що це відповідь.

Текст листа, на який дається відповідь, можна не видаляти або видалити частково й написати відповідь перед або під ним.

Електронні листи можна не тільки відправляти, а й перенаправляти.

Для того щоб отриманий лист переслати іншим адресатам, необхідно обрати гіперпосилання Переслати, що розміщено на сторінці отриманого листа. У заголовку листа, що пересилають, автоматично заповнюється поле Тема. Перед темою отриманого листа додаються символи Fw:. Як і під час відповіді, у тексті листа, що пересилають, буде повторено вміст отриманого листа, перед яким вставлено дані про його відправника та дату відправлення. Текст, що пересилають, можна редагувати, доповнювати власними коментарями.

Якщо до комп'ютера приєднано принтер, зміст отриманого листа можна надрукувати. Для цього слід відкрити потрібний лист і виконати вказівку Інші дії → Друкувати.

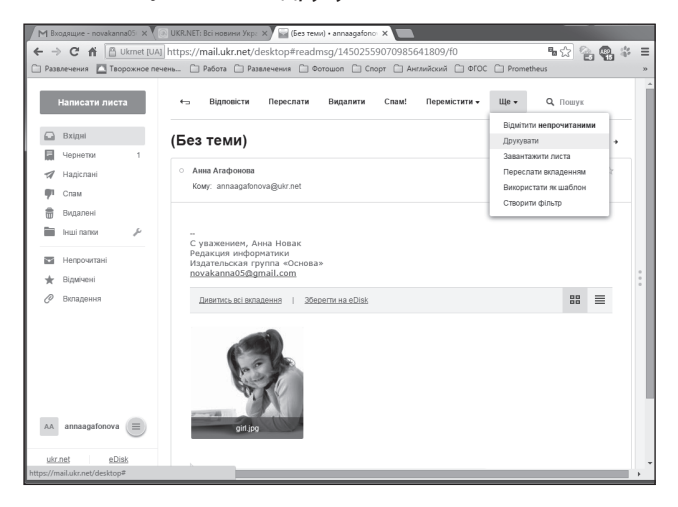

#### *4. Операції над папками та листами*

Як ви вже знаєте, під час створення електронної поштової скриньки в ній автоматично створюються папки Вхідні, Чернетки, Надіслані, Спам і Видалені. Усі листи, які надходять, зберігаються

у папці Вхідні. Якщо у папці листів багато, то таке зберігання може бути незручним, оскільки складно знайти потрібний лист.

Для впорядкування листів в електронній поштовій скриньці можна створювати власні папки. Для цього в різних поштових службах використовують різні елементи керування, наприклад гіперпосилання Керування папками або подібні. Під час створення папки потрібно ввести її ім'я та підтвердити виконання операції вибором кнопки Створити або подібної.

Ім'я нової папки буде відображено в списку папок у лівій частині сторінки.

Для того щоб перемістити листа в потрібну папку, слід установити позначку прапорця в рядку листа та в списку Перенести до або подібному вибрати ім'я папки, до якої потрібно перемістити листа. Якщо позначити кілька листів, то всі їх буде перенесено до вибраної папки.

Електронний лист, який ви не хочете зберігати, можна видалити.

У деяких поштових службах замість папок використовують мітки листів. Мітки, як і папки, мають імена. Можна групувати листи, що помічені однаковими мітками. На відміну від папок, один лист може бути помічений кількома мітками.

#### **V. УСВІДОМЛЕННЯ ЗДОБУТИХ ЗНАНЬ**

#### **Письмове опитування**

Учитель роздає учням аркуші із завданням для виконання.

**Завдання.** Установіть відповідність між назвами та призначенням папок електронної поштової скриньки.

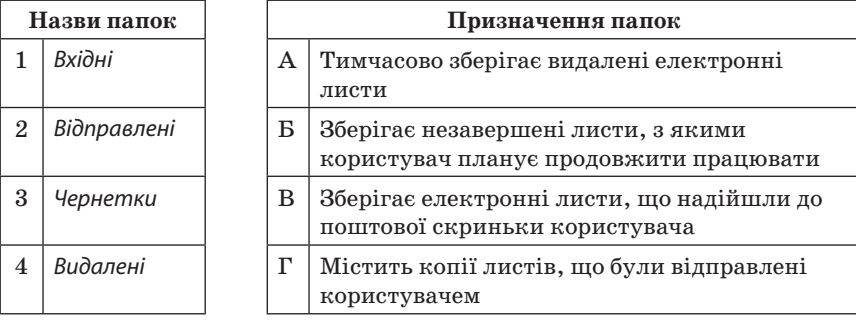

#### **Робота в парах**

Учитель пропонує учням пограти в гру «Тема листа».

Учні по черзі мають називати одне одному зміст листа та добирають тему для такого листа. Далі вчитель пропонує обговорити, чи однаково було сформульовано тему. Після цього учні мають вибрати тему, яка є більш вдалою для кожного запропонованого змісту листа.

## **Гра «Дія — алгоритм»**

По черзі одному з учасників потрібно називати дію, яку можна виконувати з електронними листами: створювати, отримувати, переглядати, відповідати, пересилати, видаляти, друкувати, а іншому — алгоритм для виконання такої дії.

## **VI. ФОРМУВАННЯ ВМІНЬ І НАВИЧОК**

#### **Робота за комп'ютером**

Учитель роздає учням завдання для практичної частини уроку, який діти виконують за комп'ютером.

 **Увага!** Під час роботи з комп**'**ютером дотримуйте правил безпеки та санітарно-гігієнічних норм.

**Вправа 1.** Створіть електронний лист — запрошення на відкриття нового торговельного центру, приєднайте до листа файл із його зображенням у форматі **.jpg** та відправте листа.

Алгоритм виконання вправи

- 1. Відкрийте вікно браузера, введіть: адресу поштового сервера mail.ukr.net, свій логін і пароль доступу до поштової скриньки та натисніть кнопку Увійти.
- 2. У вікні поштової скриньки виберіть вказівку Написати листа.
- 3. Підготуйте лист до свого сусіда, що працює ліворуч від тебе. Запитайте його електронну адресу та введіть її в поле Кому. До поля Тема введіть слово Запрошення. У робочому полі введіть власний текст запрошення з указаною датою та часом відкриття.
- 4. У розділі Додати натисніть кнопку Файл та виберіть відповідний файл із зображенням ТЦ.
- 5. Натисніть кнопку Відправити.

**Вправа 2.** Дайте відповідь на один з отриманих від однокласників електронних листів з подякою за надісланий лист.

Алгоритм виконання вправи

- 1. Відкрийте сторінку одного з отриманих листів.
- 2. Виберіть кнопку Відправити.
- 3. Зверніть увагу на вміст полів Тема та Кому.
- 4. Уведіть привітання, подякуйте за надісланий лист, напишіть стислу відповідь і підпишіть листа власним прізвищем.
- 5. Надішліть листа.

**Вправа 3.** Перешліть один із листів, отриманих від однокласників, вашому вчителеві інформатики.

Алгоритм виконання вправи

- 1. Відкрийте сторінку одного з листів, отриманих від однокласників чи від когось іншого.
- 2. Виберіть кнопку Переслати.
- 3. Зверніть увагу на вміст поля Тема.
- 4. Уведіть у поле Кому адресу електронної поштової скриньки вашого вчителя інформатики.
- 5. Додайте коментар на початку листа, зазначивши власне прізвище.
- 6. Надішліть листа.

## **VII. ПІДСУМОК УРОКУ**

Учні отримують картки на яких червоною ручкою позначають те, що вони не навчилися робити, а зеленою — те, що вміють робити.

- Я вмію створювати та надсилати електронні листи.
- Я можу вказувати тему повідомлення.
- Я вмію отримувати та переглядати електронні листи.
- Я вмію відповідати на електронні листи та перенаправляти їх.
- y Я можу вкладати файли в повідомлення, а також зберігати файли з отриманих повідомлень.
- Я вмію видаляти й роздруковувати електронні повідомлення.
- Я вмію відновлювати видалені повідомлення й очищувати поштову скриньку.

За підсумками уроку вчитель може виставити оцінки за роботу учнів під час заняття.

## **VIII. ДОМАШНЄ ЗАВДАННЯ**

Опрацювати відповідний параграф підручника

## —— УРОК № 3 <del>——</del>

## **ТЕМА.** ВИКОРИСТАННЯ АДРЕСНОЇ КНИЖКИ ТА СПИСКІВ РОЗСИЛАННЯ. ЕТИКЕТ ЕЛЕКТРОННОГО ЛИСТУВАННЯ. ПРАВИЛА БЕЗПЕЧНОГО КОРИСТУВАННЯ ЕЛЕКТРОННОЮ СКРИНЬКОЮ

#### **Цілі**:

9 *навчальна:* формування понять адресна книжка, правила етикету електронного листування, правила безпечного електронного листування;

- 9 *розвивальна:* розвиток логічного й алгоритмічного мислення; формування навичок та вмінь створювати, редагувати й вилучати записи в адресній книзі та використовувати списки розсилання;
- **√ виховна:** виховання інформаційної культури учнів, дбайливого ставлення до шкільної комп'ютерної техніки; дотримування етикету електронного листування та правил безпечної роботи в Інтернеті під час електронного листування.

**Тип уроку**: комбінований.

**Обладнання**: навчальна презентація, підручник, зошит, додаткові матеріали.

 $=$  ХІД УРОКУ  $=$ 

## **І. ОРГАНІЗАЦІЙНИЙ ЕТАП**

Привітання з учнями. Перевірка присутності учнів на уроці.

## **ІІ. АКТУАЛІЗАЦІЯ ОПОРНИХ ЗНАНЬ І ВМІНЬ**

## **Фронтальне опитування**

- 1. Які стандартні папки існують у поштовій скриньці на поштовому сервері? Поясніть призначення кожної.
- 2. Які розділи в службовій частині електронного листа є обов'язковими для заповнення? Чому?
- 3. Які дії можна виконувати з електронними повідомленнями?
- 4. Чи можна записати в полі Кому, заповнюючи бланк електронного листа, кілька адрес?
- 5. Чим відрізняються дії Відповісти і Переслати під час електронного листування?

## **ІІІ. МОТИВАЦІЯ НАВЧАЛЬНОЇ ДІЯЛЬНОСТІ**

## **Розповідь учителя**

— На попередніх уроках ми з вами дізнавалися про особливості електронного листування, а сьогодні дізнаємося, як користуватися адресною книгою та створювати списки розсилання, що передбачає етикет електронного листування, яких правил слід дотримувати для безпечного електронного листування, як можна впорядкувати листи в електронній скриньці.

## **IV. ВИВЧЕННЯ НОВОГО МАТЕРІАЛУ**

## **План вивчення теми**

- 1. Адресна книжка та її використання. Списки розсилання.
- 2. Етикет електронного листування.
- 3. Правила безпечного користування електронною поштою.

#### **Розповідь з елементами демонстрування**

#### *1. Адресна книжка та її використання*

Учитель під час розповіді демонструє на екрані основні дії з адресною книжкою.

Для зберігання поштових адрес, на які надсилають звичайні паперові листи та вітальні листівки, використовують спеціальні записники. Під час електронного листування також зручно зберігати адреси для листування в спеціальному електронному записнику. Такий записник називають адресною книгою.

— Як ви вважаєте, для чого призначена адресна книга?

— Так, правильно, адресна книга призначена для зберігання контактів — даних про осіб, з якими листується користувач: імен, адрес електронної пошти, додаткових особистих даних адресатів.

Використовуючи адресну книгу, можна швидко вводити адреси одержувачів під час створення електронних листів. Для цього потрібно в заголовку електронного листа вибрати гіперпосилання Кому. Відкриється вікно адресної книги зі списком контактів.

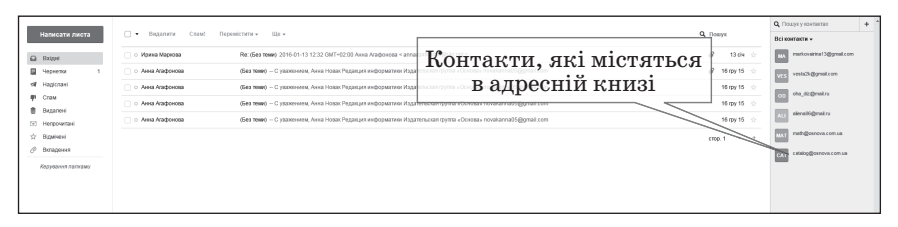

У цьому вікні потрібно перетягнути контакт в рядок адреси Кому. Крім того, записи з адресної книги можна вибирати під час уведення електронної адреси в поле Кому. Після введення перших символів відкриється список контактів, у яких в імені користувача або в електронній адресі містяться ці символи.

Щоб побачити список контактів вашої адресної книги без створення нового листа, потрібно вибрати вкладку чи кнопку Контакти або відповідну команду в меню вікна поштової скриньки. Вигляд сторінки адресної книги в поштовій службі FREEMAIL зображено на рисунку.

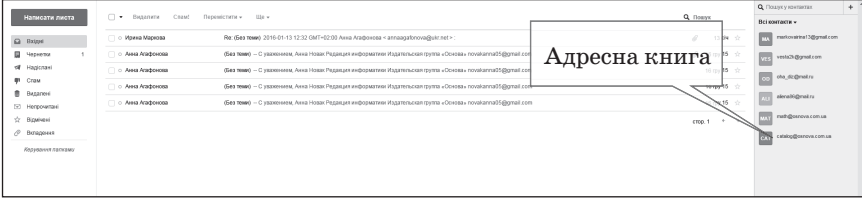

На сторінці адресної книги існує можливість додати дані про нові контакти, відредагувати або видалити наявні записи. Для додавання контакту потрібно вибрати кнопку Додати контакт або подібну, заповнити поля запропонованої форми та зберегти зміни вибором відповідної кнопки.

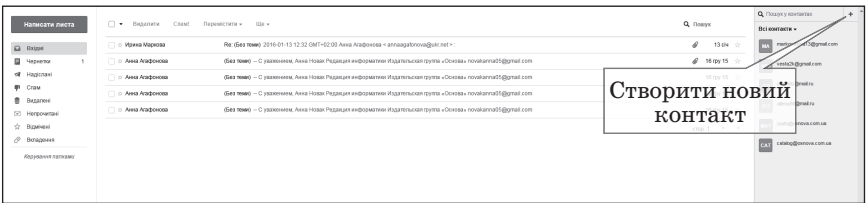

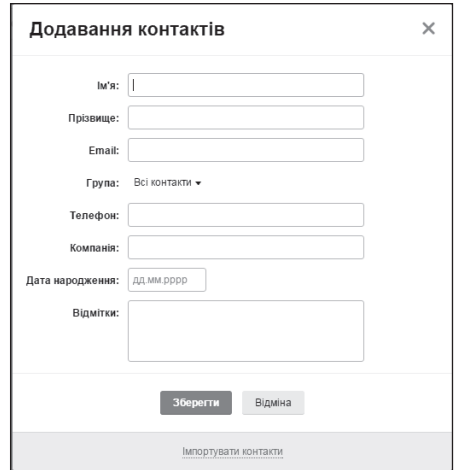

Крім того, у деяких поштових службах до адресної книги автоматично додається адреса електронної поштової скриньки одержувача, коли ви надсилаєте комусь листа.

— Діти, як ви вважаєте, чи можна контакти впорядкувати в адресній книзі, наприклад, об'єднати в групи?

— Так, контакти в адресній книзі можна об'єднувати в групи для швидкої підготовки листів однакового змісту групі адресатів.

#### *Інформатичний словничок*

Групи контактів називають *списками розсилання*.

Для створення нової групи є відповідні елементи керування на сторінці адресної книги. У поштовій службі FREEMAIL, щоб створити нову групу контактів, необхідно відкрити адресну книжку та вибрати гіперпосилання Всі контакти -> Нова група.
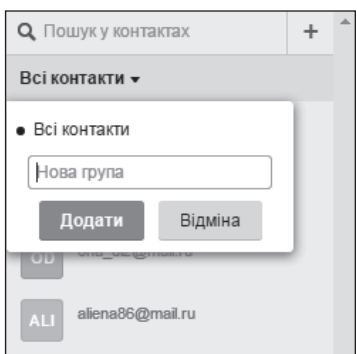

Вибравши ім'я групи в списку в лівій частині сторінки адресної книги, можна побачити список контактів, зареєстрованих у цій груп.

Для створення листа в поштовій службі FREEMAIL на адреси всіх членів групи потрібно:

1. Вибрати ім'я потрібної групи в списку груп в адресній книзі.

- 2. Установити позначку прапорця, що розташований вище від списку контактів. Як результат буде встановлено позначки прапорців поруч з іменами всіх контактів групи.
- 3. Вибрати елемент керування, призначений для створення нового листа. Це може бути гіперпосилання Написати обраним або кнопка Написати листа чи подібна.
- 4. Після цього відкривається сторінка створення нового електронного листа. У полі Кому будуть уведені адреси всіх членів групи.

#### *2. Етикет електронного листування*

— Діти, а ви знаєте, що таке етикет?

— Так, *етикет* — це норми й правила поведінки людей у суспільстві.

— А чи існує етикет в електронному листуванні?

— Так, в Інтернеті існує неформальний кодекс поведінки, за яким певним чином регулюють спілкування користувачів між собою, — етикет електронного листування. Наведені правила є орієнтовними та узагальненими.

#### *Етикет електронного листування*

- 1. Чітко формулювати тему повідомлення та не лишати поле Тема порожнім.
- 2. Свою думку в листі висловлювати коректно, співрозмовника не критикувати й не повчати, не писати погано про третю особу.
- 3. Завжди перевіряти правопис електронного повідомлення.
- 4. Завжди завершувати лист стислим підписом користувача, у якому, крім прізвища та імені, можна зазначати телефон або інші контактні дані.
- 5. Не рекомендовано відправляти великі за обсягом вкладення до листа.
- 6. Вчасно відповідати на кожне особисте повідомлення. Якщо ви зайняті і не можете дати розгорнутої відповіді, доцільно підтвердити одержання листа та пообіцяти відповісти найближчим часом.
- 7. У відповіді на повідомлення залишати його фрагменти, тобто цитувати найсуттєвіші частини листа.
- 8. Листуючись в Інтернеті, ви зазвичай не бачите співрозмовника, тому не можна знати, які емоції він вкладає в те або інше повідомлення. Для передавання своїх емоцій у листах часто використовують смайлики.

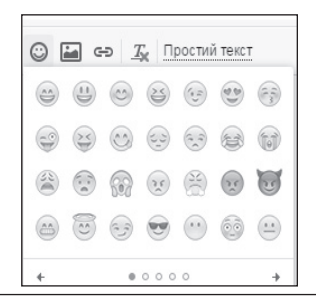

#### *3. Правила безпечного користування електронною поштою*

— Діти, а які правила безпечного користування електронною поштою ви знаєте?

— Електронну пошту часто використовують для інформаційних атак рекламодавців. Листи, що містять такі повідомлення, належать до спаму, а люди, які їх розсилають, називаються спамерами.

#### *Информатичний словничок*

*Спамом* називають небажані електронні листи, тобто пошту, що надходить без згоди користувача.

#### *Правила листування електронною поштою*

Під час листування електронною поштою рекомендується дотримувати таких правил:

1. Ніколи не наводьте в листах приватні дані про себе та свою родину, якщо особисто не знайомі з адресатом.

- 2. Ніколи не погоджуйтеся на особисту зустріч з особами, які знайомі вам тільки з електронного листування, — вони можуть виявитися не тими, за кого себе видавали.
- 3. Не повідомляйте пароль від електронної поштової скриньки стороннім особам, щоб ваше листування не потрапило до чужих рук та щоб ніхто не міг відправити листа від вашого імені.
- 4. Ставтеся критично до вмісту отриманих електронних листів; не все, що в них наведено, є правдою.
- 5. Не відповідайте на листи, що приходять від невідомих осіб; відповідаючи на них, ви підтверджуєте існування адреси, що дасть змогу надсилати й надалі листи зі спамом.
- 6. Ніколи не відкривайте прикріплені файли, отримані в листах від невідомих осіб: у них можуть міститися шкідливі програми; такі листи рекомендовано видаляти.

# **V. УСВІДОМЛЕННЯ ЗДОБУТИХ ЗНАНЬ**

### **Фронтальне опитування**

- 1. Для чого використовують адресну книгу? Які переваги її використання?
- 2. Порівняйте роботу з адресною книгою на електронній пошті та адресною книгою в мобільному телефоні.
- 3. Як створити групу контактів? У яких випадках зручно користуватися групами контактів?
- 4. Що таке етикет електронного листування? Як бути ввічливим під час користування електронною поштою? Чи завжди потрібно починати лист зі звернення й завершувати його подякою?
- 5. Для чого в електронних листах використовують смайлики?

### **Робота в парах**

Учні по черзі мають ставити одне одному запитання щодо правил етикету електронного листування. Запропонуйте учням обговорити, чому саме необхідно дотримувати таких правил. Результат оформте у вигляді виступу.

# **VI. ФОРМУВАННЯ ВМІНЬ І НАВИЧОК**

### **Робота за комп'ютером**

Учитель роздає учням завдання для практичної частини уроку, який діти виконують за комп'ютером.

 **Увага!** Під час роботи з комп**'**ютером дотримуйте правил безпеки та санітарно-гігієнічних норм.

**Вправа 1.** Додайте до адресної книги у поштовій службі FREE-MAIL дані однокласника, якому ви ще не надсилали листів. Для цього:

Алгоритм виконання вправи

- 1. Виберіть вкладку Контакти в правій частині вікна.
- 2. Виберіть кнопку Додати контакт.
- 3. Уведіть у відповідні поля прізвище та ім'я однокласника, адресу його електронної скриньки, номер мобільного телефону, дату народження.
- 4. Виберіть кнопку Зберегти зміни.
- 5. Уведіть привітання, подякуйте за надісланий лист (смайликом), напишіть стислу відповідь і підпишіть листа власним прізвищем.
- 6. Надішліть листа.

### **VII. ПІДСУМОК УРОКУ**

Учні отримують картки, на яких за допомогою червоної ручки позначають те, що вони не навчилися робити, а зеленою — те, що вміють робити.

- Я знаю, для чого використовують адресну книгу.
- Я вмію створювати, редагувати й видаляти записи в адресній книзі.
- Я вмію створювати групи контактів в адресній книзі та надсилати листи за списком адрес із групи.
- Я можу назвати правила етикету електронного листування та правила безпечної роботи під час електронного листування.
- Я дотримуюсь етикету електронного листування та правил безпечної роботи в Інтернеті під час електронного листування.
- Я вмію працювати із вмістом папок поштової скриньки: створювати папки, переміщувати повідомлення з однієї папки до іншої. За підсумками уроку вчитель може виставити оцінки за роботу учнів

під час заняття.

# **VIII. ДОМАШНЄ ЗАВДАННЯ**

Опрацювати відповідний параграф підручника. Підготуватися до практичної роботи

 $\equiv$  УРОК № 4  $\equiv$ 

**ТЕМА.** ПРАКТИЧНА РОБОТА № 1«ЕЛЕКТРОННЕ ЛИСТУВАННЯ З ВИКОРИСТАННЯМ ВЕБ-ІНТЕРФЕЙСУ. ВКЛАДЕНІ ФАЙЛИ»

**Цілі**:

- 9 *навчальна:* формування навичок електронного листування з використанням веб-інтерфейсу;
- 9 *розвивальна:* розвиток логічного й алгоритмічного мислення; формування навичок та вмінь працювати з поштовими службами Інтернету;

**√ виховна:** виховання інформаційної культури учнів, дбайливого ставлення до шкільної комп'ютерної техніки.

**Тип уроку**: формування та вдосконалення практичних умінь і навичок. **Обладнання**: підручник, зошит, завдання практичної роботи.

 $\longrightarrow$  ХІД УРОКУ  $\equiv$ 

# **І. ОРГАНІЗАЦІЙНИЙ ЕТАП**

Привітання з учнями. Перевірка присутності учнів на уроці.

# **ІІ. АКТУАЛІЗАЦІЯ ОПОРНИХ ЗНАНЬ І ВМІНЬ**

### **Вхідне оцінювання (перевірка теоретичної підготовки)**

Учитель роздає учням завдання, які вони виконують протягом 20 хв, потім вчитель виставляє оцінки за завдання (у межах 12 балів).

# **Варіант 1**

Кожну правильну відповідь оцінюють у 2 бали, частково правильну — 1 бал, неправильну — 0 балів.

- 1. Що таке електронна пошта?
- 2. Із чого утворена адреса електронної поштової скриньки?
- 3. Які дії необхідно виконати для створення та надсилання електронного листа?
- 4. Як відповісти на отриманого листа?
- 5. Як створити папку для впорядкування листів у електронній скриньці?
- 6. Для чого призначено список розсилання? Як його створити? **Варіант 2**

Кожну правильну відповідь оцінюють у 2 бали, частково правильну — 1 бал, неправильну — 0 балів.

- 1. Як створити електронну поштову скриньку?
- 2. Для чого потрібно заповнювати поле Тема під час створення електронного листа?
- 3. Як вкласти до електронного листа файл, який збережено на носії даних вашого комп'ютера?
- 4. Що означають символи Re: та Fw: в темі листа?
- 5. Для чого призначено адресну книгу? Як переглянути її вміст?
- 6. Як додати нові контакти до адресної книги?

# **ІІІ. МОТИВАЦІЯ НАВЧАЛЬНОЇ ДІЯЛЬНОСТІ**

# **Розповідь учителя**

— Ось і завершується сьогодні вивчення дуже цікавої та корисної теми «Електронне листування». Тільки-но ви написали мінісамостійну роботу, де перевірили свій теоретичний рівень підготовки, а зараз ми виконаємо практичну роботу, на якій ви закріпите здобуті навички та вміння користуватися електронною поштою. Тож успіху вам!

### **IV. ФОРМУВАННЯ ВМІНЬ І НАВИЧОК**

 **Практична робота № 1 «Електронне листування з використанням веб-інтерфейсу. Вкладені файли»**

Учитель роздає учням завдання для практичної роботи. Учні у зошитах фіксують назву практичної роботи та її основну мету.

**Мета:** формування навичок та вмінь працювати з поштовими службами Інтернету.

- **Увага!** Під час роботи з комп'ютером дотримуйте правил безпеки та санітарно-гігієнічних норм.
- 1. Відкрийте вашу поштову скриньку, створіть новий лист. Уведіть у поле Тема ваше прізвище, в область тіла листа — поточну дату, клас і тему практичної роботи. Надішліть лист на адресу вчителя інформатики.
- 2. Надішліть на адресу вчителя інформатики електронний лист за темою «Моя Батьківщина — Україна!». Знайдіть в Інтернеті фотографії цікавих куточків України (до 3) та прикріпіть їх до листа. До тексту листа скопіюйте короткий опис, зображеного на фотографіях. Підпишіть лист «Практична робота 1. Власне прізвище».
- 3. Дайте відповідь на один з отриманих листів. Додайте до тексту отриманого листа свій коментар. Підпишіть лист «Практична робота 1. Власне прізвище».
- 4. Перешліть один з отриманих листів на адресу вчителя інформатики. Підпишіть лист «Практична робота 1. Власне прізвище».
- 5. Створіть папку Практична робота 1 у своїй поштовій скриньці та перемістіть до неї ті листи, які ви відправили під час уроку інформатики.
- 6. Очистіть від листів папку Відправлені.
- 7. Створіть в адресній книзі групу під назвою «7 клас». Додайте електронні адреси ваших однокласників до адресної книги, уведіть їх у створену групу. Надішліть листа всім членам групи.

### **V. ПІДСУМОК УРОКУ**

За підсумками уроку вчитель виставляє оцінки за практичну роботу.

### **VI. ДОМАШНЄ ЗАВДАННЯ**

Повторити відповідний матеріал підручника.

# **ТЕМА 2. МОДЕЛЮВАННЯ**

# **ТЕМА.** ПОНЯТТЯ МОДЕЛІ. ПОНЯТТЯ ПРЕДМЕТНОЇ ГАЛУЗІ. ТИПИ МОДЕЛЕЙ. ФОРМИ ПОДАННЯ ІНФОРМАЦІЙНОЇ МОДЕЛІ: ОПИС, ТАБЛИЦЯ, ФОРМУЛИ, СХЕМИ ТА ІН.

**УРОК № 5 РОК** 

### **Цілі**:

- 9 *навчальна:* формування понять модель, предметна галузь; описання типів моделей та їх характеристики, форми подання інформаційних моделей;
- 9 *розвивальна:* розвиток логічного й алгоритмічного мислення;
- 9 *виховна:* виховання інформаційної культури учнів, дбайливого ставлення до шкільної комп'ютерної техніки.

**Тип уроку**: засвоєння нових знань і вмінь.

**Обладнання**: навчальна презентація, підручник, зошит, додаткові матеріали.

ХІД УРОКУ

### **І. ОРГАНІЗАЦІЙНИЙ ЕТАП**

Привітання з учнями. Перевірка присутності учнів на уроці.

# **ІІ. МОТИВАЦІЯ НАВЧАЛЬНОЇ ДІЯЛЬНОСТІ**

#### **Розповідь учителя**

— Людина у будь-якій діяльності постійно користується моделями. Діти грають іграшками — зменшеними копіями реальних об'єктів. Для гри використовують не тільки готові моделі, а й створені власними руками з пластиліну, деталей конструктора. У школі діти ознайомлюються з іншими моделями: аплікація, рисунок, креслення, глобус, моделі фізичних пристроїв тощо. У подальшому житті люди також використовують моделі — макет (проект) будинку, автомобіля, намагаються моделювати фізичні, хімічні явища та процеси.Тому сьогодні на уроці ми дізнаємося відповіді на такі запитання: що таке предметна галузь та модель? чому люди користуються моделями та створюють їх? яку модель називають інформаційною? як їх класифікують?

### **IІІ. ВИВЧЕННЯ НОВОГО МАТЕРІАЛУ**

#### **План вивчення теми**

- 1. Поняття предметної галузі.
- 2. Поняття моделі. Типи моделей. Форми подання інформаційної моделі.

#### **Розповідь з елементами демонстрування**

#### *1. Поняття предметної галузі*

Учитель під час розповіді демонструє на екрані слайди презентації.

— Ви вже знаєте, що нас оточують різні об'єкти. Кожен об'єкт має свої властивості та їх значення — дані різного типу. Об'єкти, що мають однакові властивості, можна об'єднувати в групи — класифікувати. З об'єктами також можна виконувати певні дії. Крім того, різні об'єкти взаємодіють між собою: планети утворюють Сонячну систему, молекули утворюють різні сполуки, учні та вчителі взаємодіють у школі. Сукупність об'єктів, що мають однакові властивості та перебувають у певних відношеннях, утворюють предметну галузь.

Предметними галузями можуть бути, наприклад, архітектура, промислове підприємство, транспорт, освіта тощо.

#### *Інформатичний словничок*

*Предметна галузь* — це сукупність всіх об'єктів, властивості яких і відношення між якими розглядають у відповідній галузі.

— Одну й ту саму предметну галузь можуть досліджувати люди різних професій чи віку. При цьому вони виділяють об'єкти з цієї галузі чи розглядають різні властивості об'єктів залежно від завдання, яке виконують. Наприклад, предметну галузь географія можуть розглядати учні на уроках, науковці в лабораторіях чи дослідники-мандрівники в реальних умовах.

### *2. Поняття моделей. Типи моделей. Форми подання інформаційної моделі*

Учитель під час розповіді демонструє на екрані слайди презентації.

— Об'єкти, що оточують людину, належать до різних предметних галузей і є досить складними. Деякі реальні об'єкти досліджувати повною мірою складно. Наприклад, без додаткового сучасного обладнання неможливо провести наукові дослідження з об'єктами, що перебувають на значній відстані, зокрема з космічними, з дуже малими або дуже великими об'єктами. Саме тому часто реальні об'єкти замінюють їх моделями. Під час розв'язування кожної конкретної задачі людину можуть цікавити лише деякі з властивостей, тоді говорять про суттєві властивості об'єктів.

Наприклад, якщо ви з однокласниками вирішите висадити на шкільному подвір'ї квітковий годинник, то суттєвими властивостями об'єкта квітка будуть: розмір, час цвітіння, час розкривання та закривання квітів. Але якщо добиратимете квіти для гербарію, то вас цікавитимуть зовсім інші властивості: збереження кольору квітки після сушіння, ступінь усушки тощо.

— Продовжте речення «Модель — це…».

Учні записують своє означення, потім зачитують. Обговорюють запропоновані означення, а потім вчитель формулює своє визначення.

— На основі даних про властивості, що є суттєвими в конкретній ситуації, можна створити інший об'єкт, який спрощено відображатиме основні властивості реального. Такі спрощені об'єкти називають моделями.

#### *Інформатичний словничок*

*Модель* — це спрощене подання реального об'єкта, явища чи процесу.

*Модель* — це матеріальний або уявний об'єкт, який у процесі вивчення (навчання) замінює реальний об'єкт-оригінал, зберігаючи важливі для цього дослідження типові властивості оригіналу.

Об'єкти та явища досліджують з різних точок зору, і тому для кожного з них можуть існувати різні моделі. Це залежить від того, які саме властивості досліджують. Так, різними будуть моделі людини в дослідженнях фізика, біолога, лікаря, модельєра. Глобус і географічна карта світу є різними моделями нашої планети.

— Як ви вважаєте, чи всі моделі однакові? Чи вони бувають різними?

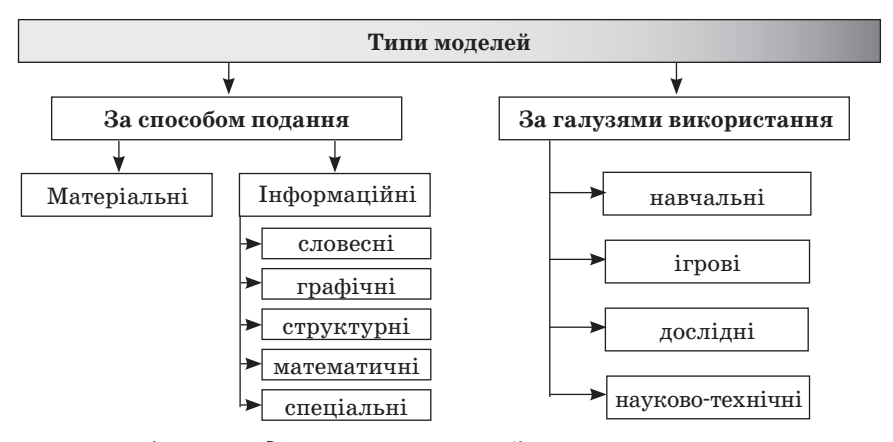

*Матеріальна модель* — це модель об'єкта чи явища, подана у вигляді його предметної копії. Іграшки, опудала тварин, манекени, муляжі, глобус, макет водяного млина — усе це приклади матеріальних моделей.

*Інформаційна модель* — це модель об'єкта або явища, подана у вигляді його опису. Наприклад, карта земної кулі, портрет письменника, хімічна формула речовини. Твір з описом дощу, фотографія блискавка – це приклади інформаційних моделей.

Інформаційні моделі за формою подання розподіляють на:

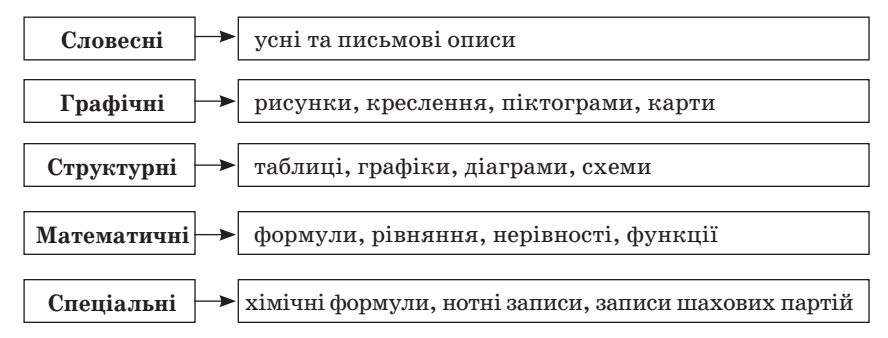

Приклади моделей

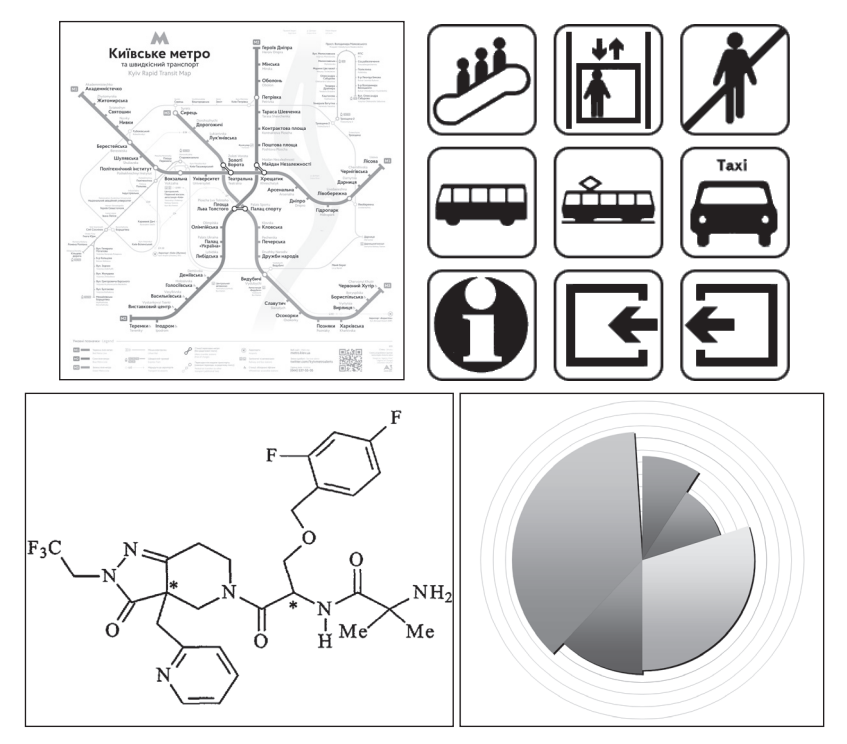

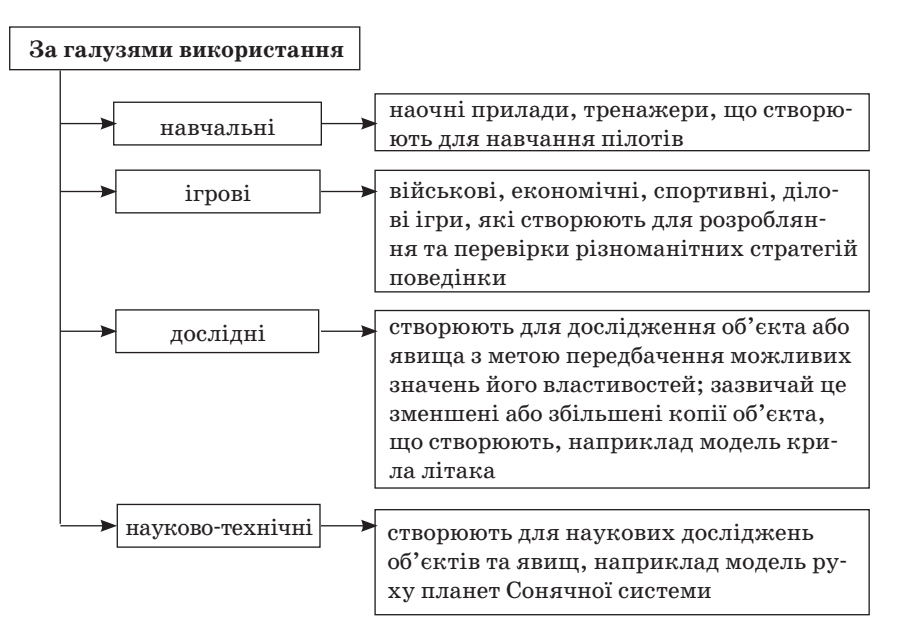

# **ІV. УСВІДОМЛЕННЯ ЗДОБУТИХ ЗНАНЬ**

### **Фронтальне опитування**

- 1. Чи можна вважати людину об'єктом дослідження?
- 2. Що називають предметною галуззю?
- 3. Що розуміють під поняттям модель? Що таке інформаційна модель?
- 4. Чому для одного реального об'єкта можна створити декілька моделей?
- 5. Чим обумовлюють вибір суттєвих властивостей, на основі яких створюватимуть модель?
- 6. Які особливості мають інформаційні моделі?
- 7. Як можна класифікувати моделі?
- 8. Як класифікують моделі за галузями використання? Наведіть приклади.

# **Робота в парах**

Учитель об'єднує учнів у пари та роздає їм аркуші із завданнями. Після закінчення виконання завдань пари називають моделі, які вони додали до списку.

**Завдання.** З переліку назв різних моделей виділіть матеріальні та інформаційні:

- √ глобус;
- 9 іграшковий автомобіль;
- 9 атлас з історії;
- 9 збірка поезій;
- 9 план евакуації школи;
- $\checkmark$  м'яч:
- $\checkmark$  схема руху потягів метрополітену.

Обговоріть у парах. Продовжте список.

### **V. ФОРМУВАННЯ ВМІНЬ І НАВИЧОК**

### **Робота за комп'ютером**

Учитель роздає учням завдання для практичної частини уроку, які діти виконують за комп'ютером.

- **Увага!** Під час роботи з комп'ютером дотримуйте правил безпеки та санітарно-гігієнічних норм.
- 1. За допомогою текстового редактора Word створіть інформаційну модель «План класної кімнати».
- 2. Відстань між містами А та В становить 50 км. Із цих міст одночасно назустріч один одному виїхали два велосипедисти зі швидкостями 15 км/год і 12 км/год відповідно. У текстовому редакторі Word створіть математичну модель для визначення відстані між ними в будь-який момент часу до їхньої зустрічі.

# **VI. ПІДСУМОК УРОКУ**

Учні отримують картки, на яких за допомогою червоної ручки позначають те, що вони не навчилися робити, а зеленою — те, що вміють робити.

- Я можу пояснити, що таке предметна галузь.
- Я розумію, що називають моделлю.
- y Я можу навести приклади моделей для процесів чи об'єктів, що мене оточують.
- Я можу пояснити, чим відрізняються інформаційні моделі від матеріальних.
- Я можу описати форми подання інформаційних моделей.
- Я можу навести приклади інформаційних моделей, поданих у знаковій формі.
- Я можу навести приклади інформаційних моделей, поданих у табличній формі.

За підсумками уроку вчитель може виставити оцінки за роботу учнів під час заняття.

# **VII. ДОМАШНЄ ЗАВДАННЯ**

Опрацювати відповідний параграф підручника.

# **УРОК № 6 РОК**

# **ТЕМА.** ЕТАПИ ПОБУДОВИ ІНФОРМАЦІЙНОЇ МОДЕЛІ. ПОБУДОВА ІНФОРМАЦІЙНИХ МОДЕЛЕЙ

### **Цілі**:

- 9 *навчальна:* формування вмінь описувати етапи побудови інформаційної моделі та пояснювати алгоритм побудови інформаційних моделей;
- 9 *розвивальна:* розвиток логічного й алгоритмічного мислення; формування навичок та вмінь побудови інформаційних моделей за алгоритмом відповідно до основних етапів її побудови;
- 9 *виховна:* виховання інформаційної культури учнів, дбайливого ставлення до шкільної комп'ютерної техніки.

**Тип уроку**: комбінований.

**Обладнання**: навчальна презентація, підручник, зошит, додаткові матеріали.

ХІД УРОКУ

# **І. ОРГАНІЗАЦІЙНИЙ ЕТАП**

Привітання з учнями. Перевірка присутності учнів на уроці.

# **ІІ. АКТУАЛІЗАЦІЯ ОПОРНИХ ЗНАНЬ І ВМІНЬ**

# **Фронтальне письмове опитування**

Учитель пропонує учням виконати завдання на аркушах.

**Завдання.** Заповніть пропуски в схемах (кожна правильна відповідь 6 балів).

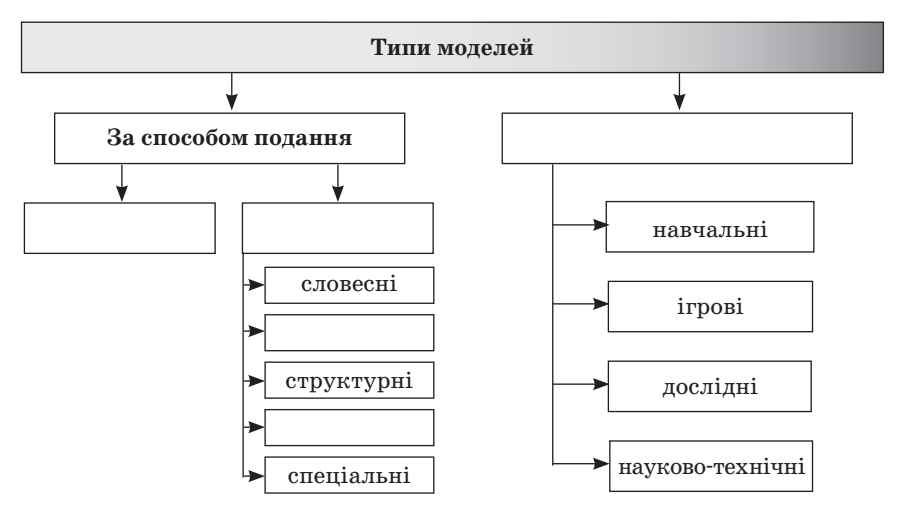

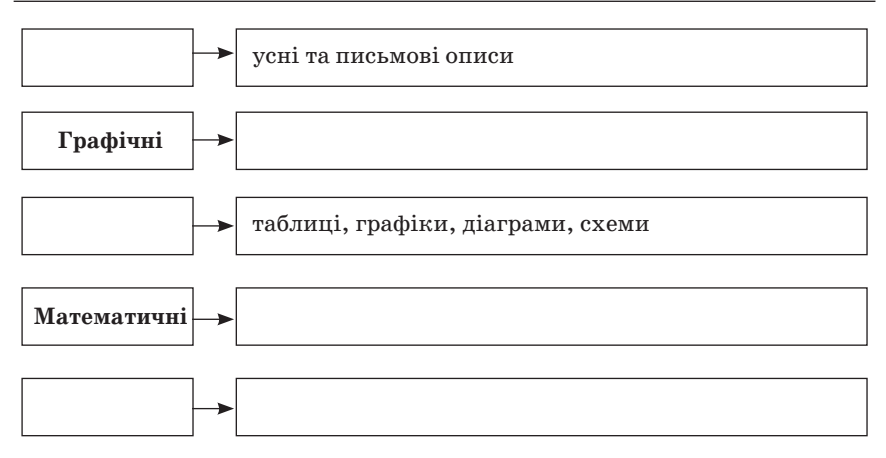

# **ІІІ. МОТИВАЦІЯ НАВЧАЛЬНОЇ ДІЯЛЬНОСТІ**

# **Розповідь учителя**

— Сьогодні на уроці ми продовжуємо знайомитися з моделями, зокрема дізнаємося, які існують етапи створення інформаційної моделі, для чого використовують комп'ютерне моделювання, як створювати інформаційні моделі в різних програмних середовищах.

# **IV. ВИВЧЕННЯ НОВОГО МАТЕРІАЛУ**

# **План вивчення теми**

- 1. Етапи побудови інформаційної моделі.
- 2. Комп'ютерне моделювання.
- 3. Побудова інформаційних моделей у різних програмних середовищах.

# **Розповідь з елементами демонстрування**

# *1. Етапи побудови інформаційної моделі*

Учитель під час розповіді демонструє на екрані слайди презентації. — Подати інформаційну модель можна за допомогою різноманітних засобів. Матеріальний і нематеріальний об'єкт можна розглядати як модель, що дає змогу досліджувати властивості реального об'єкта.

Чітких правил створення моделі не існує. Однак завжди потрібно спочатку виконати постановку задачі: визначити мету створення моделі, початкові (вхідні) дані та передбачувані результати, а також виділити основні етапи її створення. Інформаційна модель є обов'язковою під час створення моделі будь-якого типу.

Побудова інформаційної моделі виконується за таким алгоритмом.

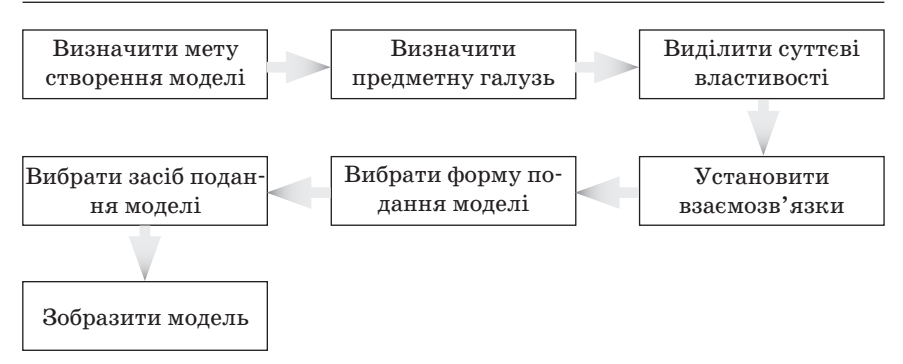

#### *2. Комп'ютерне моделювання*

— Знакові форми подання інформаційної моделі можуть бути комп'ютерними та некомп'ютерними. Оскільки знакова форма доступна для опрацювання за допомогою комп'ютера, то можна створювати комп'ютерну модель, тобто інформаційну модель, реалізовану за допомогою комп'ютерних програм.

У наш час комп'ютерне моделювання як потужний засіб пізнання світу стало провідною інформаційною технологією в низці наук і галузей практичної діяльності, адже воно допомагає досліджувати явища і процеси в природі та суспільстві.

Моделі, що досліджують за допомогою комп'ютера, можуть описувати досить різноманітні об'єкти, такі як мости, архітектурні споруди, літаки тощо, а також імітувати їх функціонування, перебіг різноманітних процесів, пов'язаних із ними. Дослідження таких моделей дає змогу вивчити властивості багатьох об'єктів, навіть не маючи безпосереднього доступу до них. Це дає можливість суттєво зменшити матеріальні та часові витрати для вивчення властивостей ще не споруджених будинків, мостів, літаків, двигунів тощо.

Крім виконання числових розрахунків, комп'ютерне моделювання дає змогу відтворити явища (наприклад, рух материків, дію землетрусів, народження нової зорі), що в реальних земних умовах людині виконати неможливо. Під час вивчення цих явищ фахівці (фізики, географи, біологи) застосовують комп'ютерні програми, розроблені кваліфікованими програмістами.

Комп'ютерне моделювання має також унікальні можливості для опису й розрахунку експериментів, які небажано виконувати в реальному житті. Маємо на увазі, наприклад, модель ядерного вибуху, пожежі на підприємстві, воєнні дії, зіткнення автомобілів чи потягів тощо. За допомогою комп'ютерного моделювання можна досить точно описати деталі катастроф, катаклізмів та інших небезпечних процесів.

# **3. Побудова інформаційних моделей у різних програмних середовищах**

— Існують різні програми для створення, опрацювання та дослідження інформаційних моделей. Одну й ту саму задачу можна розв'язати, скориставшись різними програмами. Обране програмне середовище дає змогу за певним алгоритмом створювати інформаційну модель. Добір потрібних програм для створення інформаційної моделі залежить від мети її створення, знань й умінь дослідника, призначення обраного комп'ютерного середовища.

# **V. УСВІДОМЛЕННЯ ЗДОБУТИХ ЗНАНЬ**

### **Фронтальне опитування**

- 1. Які засоби можна використати для подання інформаційних моделей?
- 2. Для яких форм подання інформаційних моделей використовують текстові процесори? Наведіть приклади.
- 3. Для яких форм подання інформаційних моделей використовують графічні редактори? Наведіть приклади.
- 4. Для яких форм подання інформаційних моделей використовують редактори презентацій? Наведіть приклади.
- 5. За яким алгоритмом виконують побудову інформаційної моделі об'єкта чи явища?
- 6. Від чого залежить вибір форми подання інформаційної моделі?
- 7. Яку форму подання доцільно вибрати для інформаційної моделі, що відобразить дослідження захоплень учнів вашого класу?
- **Гра «Модель середовище створення»** Учитель об'єднує учнів у пари.

Один учасник називає об'єкт чи процес, а інший — програмне середовище для його створення. Перший учасник має висловити припущення, чому вказано саме це програмне забезпечення. Після обговорення учасники мають помінятися у парі ролями.

# **VI. ФОРМУВАННЯ ВМІНЬ І НАВИЧОК**

### **Робота за комп'ютером**

Учитель роздає учням завдання для практичної частини уроку, які діти виконують за комп'ютером.

 **Увага!** Під час роботи з комп'ютером дотримуйте правил безпеки та санітарно-гігієнічних норм.

**Завдання.** Створіть інформаційну модель служби електронного листування. Форму подання та засіб виберіть самостійно. Документ з поданням моделі збережіть у вашій папці у файлі з іменем Інформаційна модель і розширенням імені, що відповідає вибраному програмному засобу.

# **VII. ПІДСУМОК УРОКУ**

Учні отримують картки, на яких червоною ручкою позначають те, що вони не навчилися робити, а зеленою — те, що вміють робити.

- Я розумію, як створювати інформаційну модель.
- Я можу навести приклади інформаційних моделей.
- Я можу описати процес створення інформаційної моделі в середовищі текстового процесора, графічного редактора, редактора презентацій.
- Я можу навести приклади інформаційних моделей, створених у різних програмних середовищах.

За підсумками уроку вчитель може виставити оцінки за роботу учнів під час заняття.

# **VIII. ДОМАШНЄ ЗАВДАННЯ**

Опрацювати відповідний параграф підручника. Підготуватися до практичної роботи.

**УРОК № 7** ≡

# **ТЕМА.** ПРАКТИЧНА РОБОТА № 2«ПОБУДОВА ІНФОРМАЦІЙНИХ МОДЕЛЕЙ»

# **Цілі**:

- 9 *навчальна:* формування навичок створювати інформаційні моделі задач для заданої предметної галузі;
- 9 *розвивальна:* розвиток логічного й алгоритмічного мислення; розвиток навичок та вмінь створювати інформаційні моделі задач для заданої предметної галузі;
- 9 *виховна:* виховання інформаційної культури учнів, дбайливого ставлення до шкільної комп'ютерної техніки.

**Тип уроку**: формування та вдосконалення практичних умінь і навичок. **Обладнання**: підручник, зошит, завдання практичної роботи.

ХІД УРОКУ

# **І. ОРГАНІЗАЦІЙНИЙ ЕТАП**

Привітання з учнями. Перевірка присутності учнів на уроці.

### **ІІ. АКТУАЛІЗАЦІЯ ОПОРНИХ ЗНАНЬ І ВМІНЬ**

### **Вхідне оцінювання (перевірка теоретичної підготовки)**

Учитель роздає учням завдання, які вони виконують протягом 20 хв, потім учитель виставляє оцінки за завдання (у межах 12 балів).

### **Варіант 1**

Кожну правильну відповідь оцінюють у 4 бали, частково правильну — 2 бали, неправильну — 0 балів.

- 1. Окресліть предметну галузь досліджень традиційних народних ремесел своєї області.
- 2. Наведіть приклади матеріальних моделей, які використовували на уроках.
- 3. Створіть у різних формах подання інформаційні моделі об'єкта квітка з точки зору художника та письменника.

#### **Варіант 2**

Кожну правильну відповідь оцінюють у 4 бали, частково правильну — 2 бали, неправильну — 0 балів.

- 1. Окресліть предметну галузь досліджень лікарських рослин свого краю.
- 2. Наведіть приклади інформаційних моделей, які використовували на уроках.
- 3. Створіть у різних формах подання інформаційні моделі об'єкта дитячий майданчик з точки зору архітектора та будівельника.

### **ІІІ. МОТИВАЦІЯ НАВЧАЛЬНОЇ ДІЯЛЬНОСТІ**

#### **Розповідь учителя**

— Сьогодні останній урок з теми «Моделювання». Під час вивчення цієї теми ви дізналися, що таке модель та предметна галузь, що існують матеріальна та інформаційні моделі. Тільки-но ми перевірили ваш теоретичний рівень підготовки, а зараз виконаємо практичну роботу, на якій ви закріпите здобуті навички та вміння створювати інформаційні моделі задач для заданої предметної галузі. Тож успіху вам!

### **IV. ФОРМУВАННЯ ВМІНЬ І НАВИЧОК**

#### **Практична робота № 2 «Побудова інформаційних моделей»**

Учитель роздає учням завдання для практичної роботи. Учні в зошитах фіксують назву практичної роботи та її основну мету.

**Мета:** розвиток навичок та вмінь створювати інформаційні моделі задач для заданої предметної галузі.

 **Увага!** Під час роботи з комп**'**ютером дотримуйте правил безпеки та санітарно-гігієнічних норм.

— У зошиті запишіть тему і мету практичної роботи.

За наявності практичних розробок на індивідуальних аркушах для кожного учня записувати в зошит не потрібно.

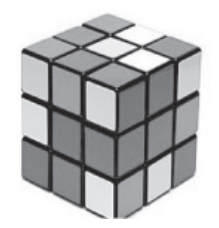

**Завдання 1.** Створіть інформаційну модель кубика Рубика в графічному редакторі Paint.

Алгоритм виконання завдання

- 1. Визначте мету побудови моделі кубика: подання загального уявлення про зовнішній вигляд кубика Рубика.
- 2. Запишіть основні властивості майбутньої моделі в таблицю.

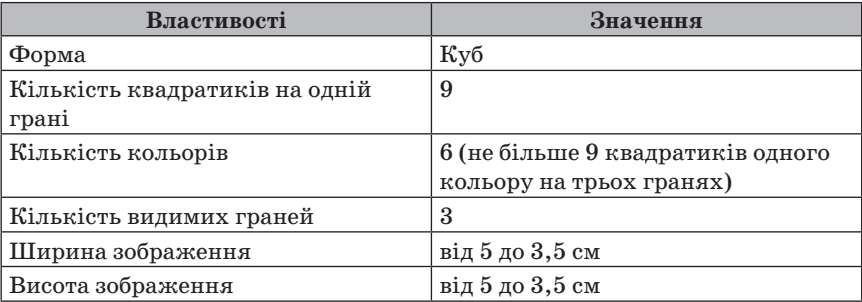

- 3. Згідно зі встановленими властивостями побудуйте зображення кубика Рубика в графічному редакторі *Paint*.
- 4. Збережіть файл під назвою **Завдання1\_Прізвище\_ПР\_2.bmp** у власній папці та надішліть на електронну пошту вчителя інформатики. **Завдання 2.** Створіть інформаційну модель квітки за зразком у програмі MS PowerPoint або MSWord.

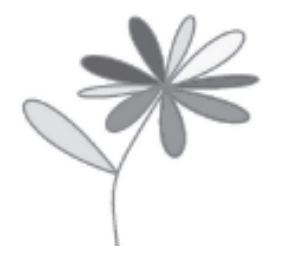

Алгоритм виконання роботи

- 1. Визначте мету створення моделі.
- 2. Створіть таблицю, до якої запишіть основні властивості майбутньої моделі (як у завданні 1).
- 3. Згідно зі встановленими властивостями створіть інформаційну модель квітки в середовищі MS PowerPoint (MS Word).
- 4. Збережіть файл під назвою Завдання 1\_Прізвище\_ПР\_2 у власній папці та надішліть на електронну пошту вчителя інформатики.

### **V. ПІДСУМОК УРОКУ**

За підсумками уроку вчитель виставляє оцінки за практичну роботу.

### **VI. ДОМАШНЄ ЗАВДАННЯ**

Повторити відповідний матеріал підручника.

# **ТЕМА 3. АЛГОРИТМИ З ПОВТОРЕННЯМ І РОЗГАЛУЖЕННЯМ**

# **ТЕМА.** БАЗОВІ АЛГОРИТМІЧНІ СТРУКТУРИ: СТРУКТУРИ ПОВТОРЕННЯ ТА РОЗГАЛУЖЕННЯ. ВИСЛОВЛЮВАННЯ. ІСТИННІ ТА ХИБНІ ВИСЛОВЛЮВАННЯ. УМОВНЕ ВИСЛОВЛЮВАННЯ «ЯКЩО — ТО»

**УРОК № 8 РОК** 

### **Цілі**:

- 9 *навчальна:* продовження формування знань про поняття висловлювання; формування вмінь розрізняти істинні та хибні висловлювання, базові алгоритмічні структури;
- 9 *розвивальна:* розвиток логічного й алгоритмічного мислення; розвиток вмінь та навичок розрізняти істинні та хибні висловлювання, базові алгоритмічні структури;
- 9 *виховна:* виховання інформаційної культури учнів, дбайливого ставлення до шкільної комп'ютерної техніки.

**Тип уроку**: засвоєння нових знань і вмінь.

**Обладнання**: навчальна презентація, підручник, зошит, додаткові матеріали.

 $\longrightarrow$  ХІД УРОКУ  $\longrightarrow$ 

# **І. ОРГАНІЗАЦІЙНИЙ ЕТАП**

Привітання з учнями. Перевірка присутності учнів на уроці.

# **ІІ. МОТИВАЦІЯ НАВЧАЛЬНОЇ ДІЯЛЬНОСТІ**

### **Розповідь учителя**

— У 5 класі ви вже ознайомилися з поняттям «алгоритм». Протягом 9 уроків ми з вами будемо більш детально знайомитися з різними алгоритмами, навчимося їх будувати у різних програмних середовищах. А сьогодні відповімо на запитання, як створюють алгоритми, що називають висловлюванням, якими бувають висловлювання, що таке умовне висловлювання.

# **IІІ. ВИВЧЕННЯ НОВОГО МАТЕРІАЛУ**

### **План вивчення теми**

- 1. Базові алгоритмічні структури.
- 2. Висловлювання. Істинні та хибні висловлювання.
- 3. Умовне висловлювання «Якщо то».

### **Розповідь з елементами демонстрування**

### *1. Базові алгоритмічні структури*

Учитель під час розповіді демонструє на екрані слайди презентації. — Під час розв'язання прикладних задач із різних предметних галузей часто створюють алгоритми. При цьому кожну задачу можна подати у вигляді послідовності окремих підзадач або команд. Наприклад, необхідно зберегти текст у MS Word.

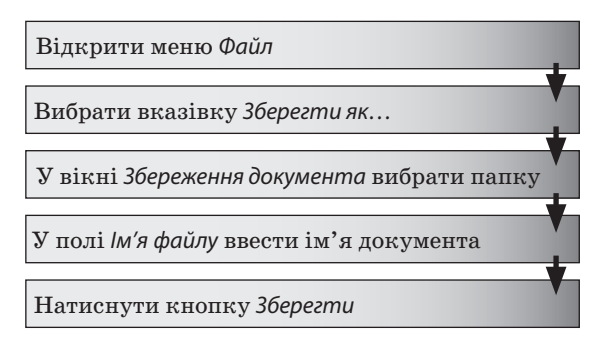

— І таку деталізацію окремих підзадач можна продовжувати, поки не буде одержано набір вказівок, кожну з яких зможе виконати вибраний виконавець. У такому разі говорять, що під час розв'язування задачі використовують метод уточнення алгоритму згори вниз.

Опис кожної підзадачі (команди) здійснюється з використанням базових алгоритмічних структур. З їх допомогою можна подати будь-який алгоритм.

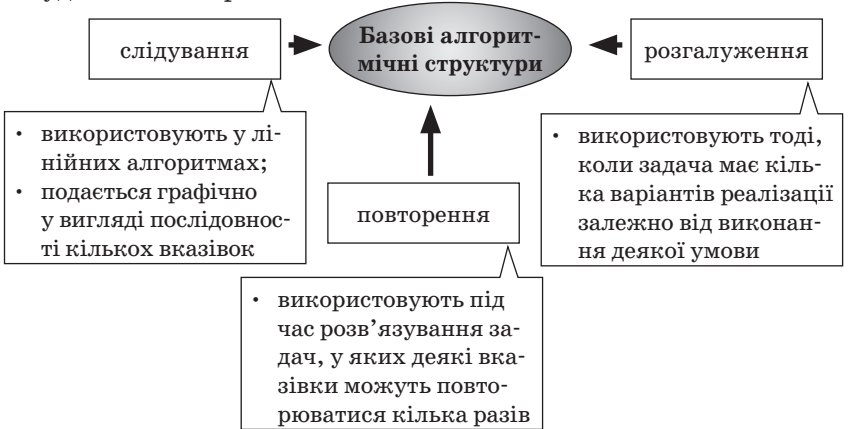

— Структури повторення та розгалуження мають відповідне графічне подання, з яким ми ознайомимося під час вивчення матеріалу на наступних уроках. Але в загальному вигляді їх також можна подати у вигляді окремої підзадачі.

Для запису умов в алгоритмах з повторенням та розгалуженням використовують висловлювання.

### *2. Висловлювання. Істинні та хибні висловлювання*

#### **Бліцопитування**

- 1. Що ви можете сказати про твердження «Київ столиця України»?
- 2. Що ви можете сказати про твердження  $\le 2+2=5$ »?

#### **Розповідь з елементами демонстрування**

Учитель під час розповіді демонструє на екрані слайди презентації.

#### *Інформатичний словничок*

*Висловлювання* — це речення, яке містить твердження про певний об'єкт або про зв'язки між об'єктами.

- y Висловлювання може бути *істинним* або *хибним*.
- Висловлювання формулюють розповідними реченнями.
- y Висловлювання вважається *істинним*, якщо воно відповідає реальній ситуації, і *хибним*, якщо не відповідає.

— Спробуйте навести приклади істинних та хибних висловлювань.

— Чи будуть вважатися ці речення висловлюваннями? *(Ні, тому що вони не є розповідними.)*

- 1. Чи впаде завтра сніг?
- 2. Піднеси число 2,3 до третього степеня.
- 3. Скільки тобі років?
- 4. Учень 7-го класу.
- 5. Розгорни книгу!

В описі алгоритмів з повторенням і розгалуженням для запису умов використовують висловлювання, які подають графічно.

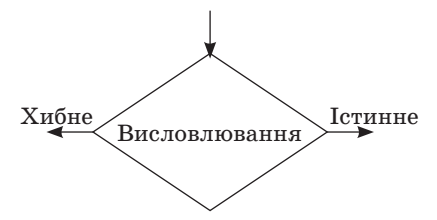

#### *3. Умовне висловлювання «Якщо — то»*

Учитель під час розповіді демонструє на екрані слайди презентації.

— Складені висловлювання утворюються із простих за допомогою сполучників **якщо** і **то** та встановлюють, що одна подія чи стан є підставою або умовою для іншої події чи стану. Наприклад: «Якщо горить червоне світло світлофора, то дорогу переходити не можна».

Це складене висловлювання утворено з двох простих: засновку — «Якщо горить червоне світло світлофора» та висновку — «то дорогу переходити не можна». Таке висловлювання називається висловлюванням з логічним слідуванням, або умовним висловлюванням.

Два умовних висловлювання можна подати у вигляді «Якщо то — інакше».

# **ІV. УСВІДОМЛЕННЯ ЗДОБУТИХ ЗНАНЬ**

### **Фронтальне опитування**

- 1. Що таке висловлювання?
- 2. Які висловлювання називають істинними, а які хибними?
- 3. Чому висловлювання «Якщо то» і «Якщо то інакше» називають умовними?
- 4. Як перевірити, істинним чи хибним є умовне висловлювання «Якщо — то — інакше»?
- **Гра «Висловлювання не висловлювання»** Учитель об'єднує учнів у пари.

### Правила гри

- 1. Один учень формулює твердження, яке є висловлюванням, інший визначає, чи є надане речення висловлюванням.
- 2. Далі учень має визначити, чи воно істинне.
- 3. Виграє той із пари, хто перший дасть правильну відповідь.

# **V. ФОРМУВАННЯ ВМІНЬ І НАВИЧОК**

### **Робота за комп'ютером**

Учитель роздає учням завдання для практичної частини уроку, які діти виконують за комп'ютером.

 **Увага!** Під час роботи з комп'ютером дотримуйте правил безпеки та санітарно-гігієнічних норм.

Складіть алгоритм для Рудого кота, щоб він намалював зображення, наведене нижче. Збережіть створений проект у своїй папці з іменем завдання Алгоритм\_1\_Прізвище та перешліть на електронну пошту вчителя інформатики.

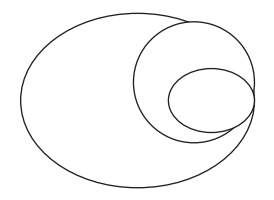

# **VI. ПІДСУМОК УРОКУ**

Учні отримують картки, на яких червоною ручкою позначають те, що вони не навчилися робити, а зеленою — те, що вміють робити.

- Я розумію, як створюють алгоритми.
- Я можу пояснити, що таке висловлювання.
- Я розрізняю істинні та хибні висловлювання.
- Я можу навести приклади істинних і хибних висловлювань.
- Я можу сформулювати умовні висловлювання «Якщо то інакше».

За підсумками уроку вчитель може виставити оцінки за роботу учнів під час заняття.

# **VII. ДОМАШНЄ ЗАВДАННЯ**

Опрацювати відповідний параграф підручника.

**УРОК № 9 РОК** 

# **ТЕМА.** АЛГОРИТМИ З ПОВТОРЕННЯМ. СКЛАДАННЯ ТА ВИКОНАННЯ АЛГОРИТМІВ ІЗ ПОВТОРЕННЯМ У ВИЗНАЧЕНОМУ НАВЧАЛЬНОМУ СЕРЕДОВИЩІ ВИКОНАВЦЯ АЛГОРИТМІВ

# **Цілі**:

- 9 *навчальна:* формування вмінь складати та розрізняти алгоритми з повторенням;
- 9 *розвивальна:* розвиток логічного й алгоритмічного мислення; розвиток вмінь та навичок складати та виконувати алгоритми з повторенням у навчальному середовищі;
- 9 *виховна:* виховання інформаційної культури учнів, дбайливого ставлення до шкільної комп'ютерної техніки.

**Тип уроку:** комбінований.

**Обладнання**: навчальна презентація, підручник, зошит, додаткові матеріали.

ХІД УРОКУ

# **І. ОРГАНІЗАЦІЙНИЙ ЕТАП**

Привітання з учнями. Перевірка присутності учнів на уроці.

# **ІІ. АКТУАЛІЗАЦІЯ ОПОРНИХ ЗНАНЬ І ВМІНЬ**

# **Інформатична розминка**

1. Які базові структури алгоритмів використовують під час побудови алгоритмів?

- 2. Які бувають висловлювання? Наведіть приклади.
- 3. Де використовують висловлювання? Наведіть приклади.
- 4. Як створюють складені висловлювання? Коли використовують складені висловлювання? Наведіть приклади.
- 5. Як визначають істинність висловлювань? Наведіть приклади.
- 6. Чим умовні висловлювання відрізняються від інших?

# **ІІІ. МОТИВАЦІЯ НАВЧАЛЬНОЇ ДІЯЛЬНОСТІ**

# **Прийом «Відстрочена відгадка»**

- 1. Для чого в алгоритмах використовують структуру повторення?
- 2. Як можна розрізняти повторення?
- 3. Як створити циклічний алгоритм визначення кількості повторень у середовищі Скретч?
- 4. Як реалізувати цикл із невідомою кількістю повторень у середовищі Скретч?

Відповідь на ці запитання ви отримаєте під час вивчення нової теми.

### **IV. ВИВЧЕННЯ НОВОГО МАТЕРІАЛУ**

#### **План вивчення теми**

- 1. Використання в алгоритмах структури повторення.
- 2. Алгоритм із повторенням.
- 3. Створення алгоритмів із повторенням у середовищі Скретч.

#### **Розповідь з елементами демонстрування**

### *1. Використання в алгоритмах структури повторення*

Учитель під час розповіді демонструє на екрані слайди презентації.

— У природі можна спостерігати процеси, які не раз повторюються. Так, наприклад, щодня сонце сходить над горизонтом і заходить за горизонт, щомісяця можна бачити на небосхилі одне й те саме змінення фаз місяця, щороку сонце проходить через одні й ті самі сузір'я Зодіаку та інше.

#### *Інформатичний словничок*

Алгоритм, у якому передбачено багаторазове виконання одного й того самого набору команд, називають *циклічним*.

— Кожний із вас бере участь у циклічних процесах. Так, у школі протягом одного семестру щотижня в одні й ті самі дні відбуваються одні й ті самі уроки згідно з розкладом. Кожного робочого дня в школі уроки й перерви тривають протягом одних і тих самих інтервалів часу.

Наведені приклади можна подати циклічними алгоритмами, оскільки в кожному з них повторюються деякі дії. Кількість повторів може бути різною, але скінченною. Для опису циклічних алгоритмів використовують алгоритмічну структуру повторення.

#### *Інформатичний словничок*

*Повторення* — базова алгоритмічна структура. Призначена для організації багаторазового виконання вибору команд.

— Вираз «багаторазове виконання» означає, що команди будуть виконувати скінченну кількість разів.

#### *2. Алгоритм із повторенням*

Учитель під час розповіді демонструє на екрані слайди презентації.

— Кількість повторень у циклічних алгоритмах може бути або заздалегідь відомою, або ні, тому розрізняють повторення з визначеною та невідомою кількістю повторень. Якщо кількість повторень заздалегідь не відома, то для припинення циклу задають деяку умову, яка й забезпечує скінченність виконання команд, що повторюються.

Команди циклу з визначеною кількістю повторень будуть повторюватись до досягнення потрібної кількості повторень. Наприклад, алгоритм побудови квадрата, у якому 4 рази потрібно повторювати дії «нарисувати сторону», «повернути за годинниковою стрілкою на 90», можна подати графічно.

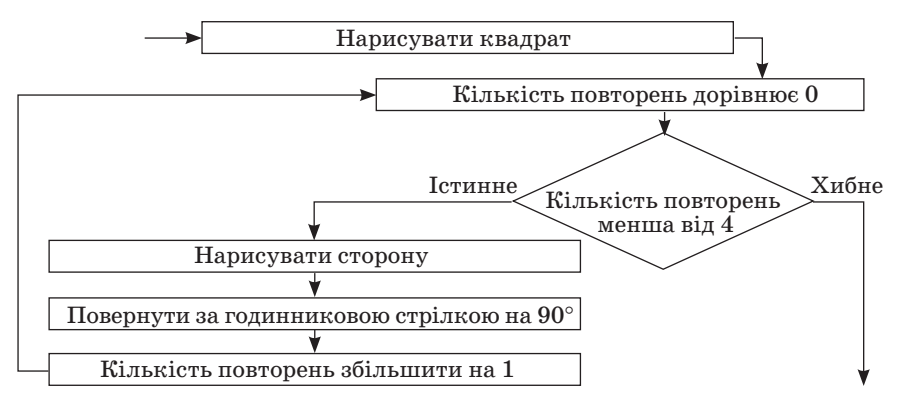

Цикл повторення з невідомою кількістю повторень передбачає перевірку деякої умови, як, наприклад, в алгоритмі забивання цвяха в дошку.

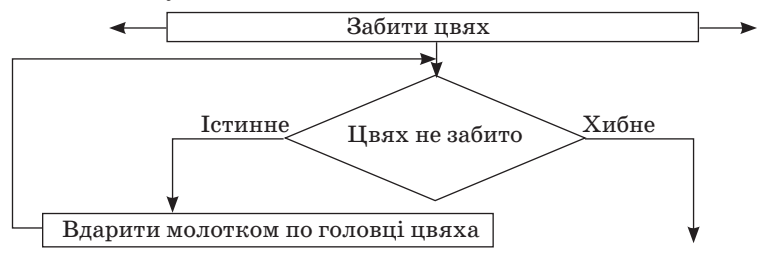

— Припинення виконання команд циклу відбудеться у випадку, коли висловлювання «цвях не забито» є істинним: цвях можна забивати як з першого чи другого разу, так і через скінченну кількість повторень, аж поки цвях не буде забито.

*3. Створення алгоритмів із повторенням у середовищі Скретч* Учитель під час розповіді демонструє на екрані кроки побудови алгоритму з повторенням у середовищі Скретч.

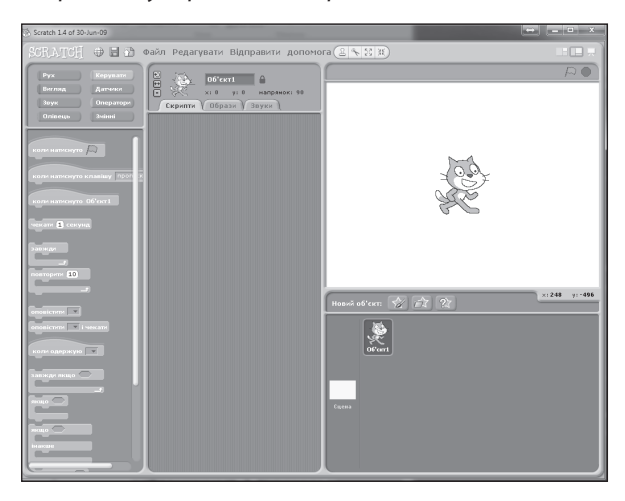

— У середовищі Скретч також можна складати алгоритми із циклами (повтореннями). Для цього в системі команд виконавців є спеціальні команди.

Усі мови програмування мають такі спеціальні вказівки (оператори) для розгалуження залежно від виконання певної умови. У категорії Керувати середовища Скретч.

Зокрема, для організації в алгоритмі циклу з лічильником  $\sim 10$ 

можна використати команду , яка розміщена в групі Керувати. Її вибір призводить до виконання вказаної кількості разів команд, які є всередині блока. Зрозуміло, що кількість повторень команд тіла циклу можна змінювати.

Наприклад, виконавши наведений алгоритм, що містить цикл, Рудий кіт нарисує орнамент.

Тіло циклу запропонованого алгоритму містить команди рисування квадрата і повороту виконавця на 60°. Повторюватиметься це тіло циклу 6 разів. Тому отриманий орнамент утворений із шести квадратів, кожний наступний з яких повернуто відносно попереднього на кут 60°.

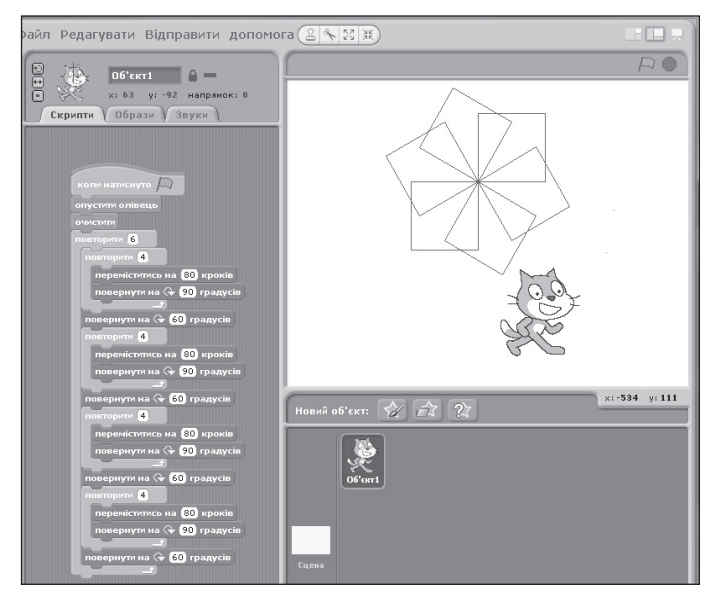

Звертаю вашу увагу, що в тілі циклу алгоритму малювання переміститись на 80 кроків

орнаменту дві команди повернути на +90 градуєїв повторюються 4 рази поспіль. Тому цей алгоритм можна записати коротше, використовуючи в тілі циклу ще одну команду циклу. Новий вигляд цього алгоритму наведено на рисунку. Цикл Повторити 6 називається зовнішнім, а цикл Повторити 4 — внутрішнім, або вкладеним. Кожне подальше виконання зовнішнього циклу буде відбуватися лише після того, як завершиться чергове виконання внутрішнього.

У кінці зовнішнього циклу є команда <sup>повернути на (+ 60 градусів</sup>, Кут повороту в ній дорівнює саме  $60^{\circ}$ , тому що цей кут, помножений на кількість повторень циклу (6), дає 360°, що відповідає повороту повним колом.

# **V. УСВІДОМЛЕННЯ ЗДОБУТИХ ЗНАНЬ**

#### **Фронтальне опитування**

- 1. Які ситуації у твоєму повсякденному житті можна описати за допомогою алгоритмічної структури повторення?
- 2. Наведіть приклади. Чи заздалегідь відома кількість повторень, які необхідно виконати?
- 3. Як у середовищі Скретч реалізувати повторення команд визначену кількість разів?
- 4. Структуру повторення якого виду можна створити за допомогою команди Завжди?
- 5. Як зупинити виконання команди Завжди?
- 6. Чим відрізняється команда Завжди від команди Повторити К?

### **VI. ФОРМУВАННЯ ВМІНЬ І НАВИЧОК**

#### **Робота за комп'ютером**

Учитель роздає учням завдання для практичної частини уроку, які діти виконують за комп'ютером.

- **Увага!** Під час роботи з комп'ютером дотримуйте правил безпеки та санітарно-гігієнічних норм.
- **Примітка.** Про виконання кожного із завдань повідомляти вчителя підняттям руки.
- 1. Запустіть програму Скретч.
- 2. Розмістіть Рудого кота посередині Сцени.
- 3. Розмістіть в області скриптів алгоритм, наведений на рисунку.

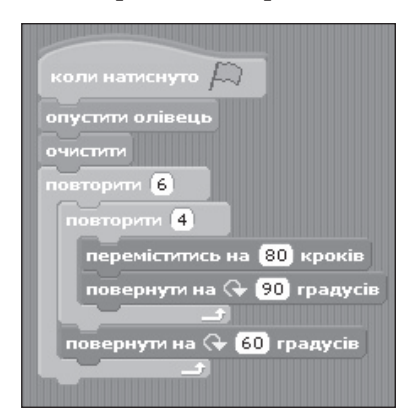

4. Виконайте алгоритм.

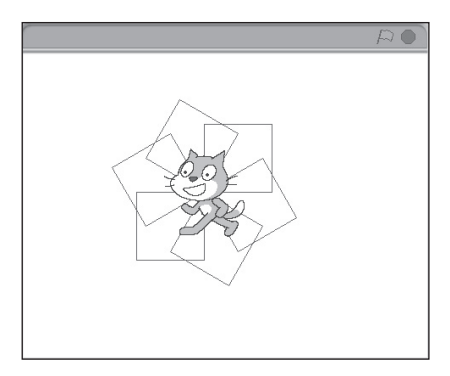

5. Змініть значення в командах, щоб отримати інші орнаменти:

1) Установіть кількість повторень зовнішнього циклу 30, кут повороту 12°.

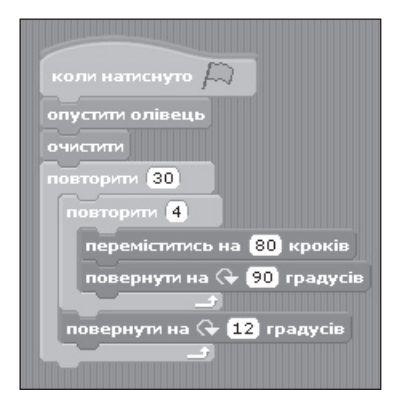

2) Виконайте змінений алгоритм.

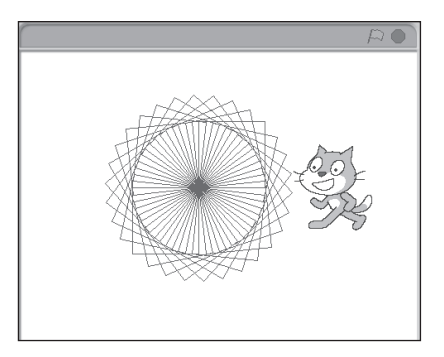

3) Установіть кількість повторень зовнішнього циклу 60, кут повороту 6°.

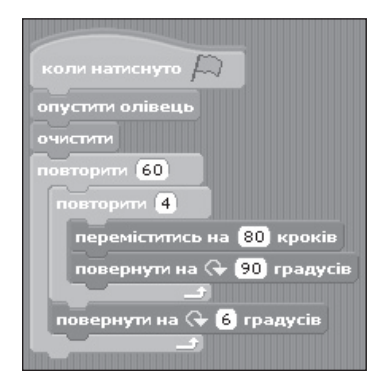

4) Виконайте змінений алгоритм.

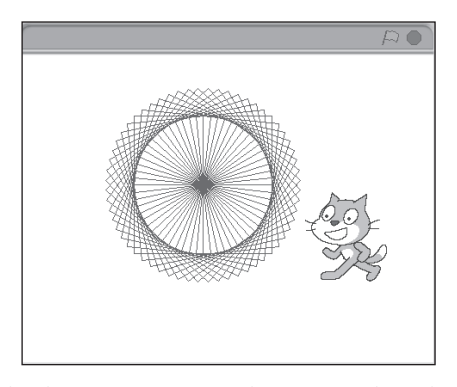

Отримайте різні орнаменти, змінюючи кількість повторень зовнішнього циклу і кут повороту.

6. Розмістіть в області скриптів алгоритм, наведений нижче.

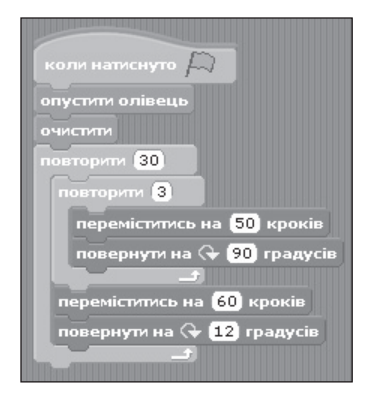

7. Проаналізуйте, чим цей алгоритм відрізняється від попередніх. 8. Виконайте алгоритм.

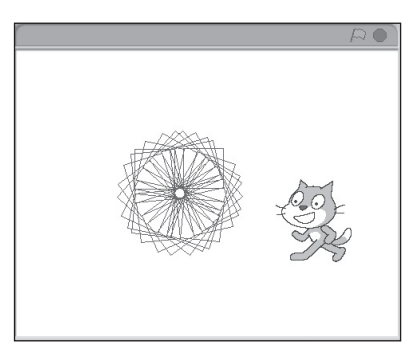

9. Збережіть створений проект у свої папці під назвою Алгоритм\_ Повторення.

# **VII. ПІДСУМОК УРОКУ**

Учні отримують картки, на яких червоною ручкою позначають те, що вони не навчилися робити, а зеленою — те, що вміють робити.

- Я можу розрізняти лінійні та циклічні алгоритми.
- Я можу навести приклади структури повторення в алгоритмах із навколишнього життя та навчальної діяльності.
- Я умію виконувати алгоритми з повторенням з навчальної діяльності та побуту.
- Я можу дібрати команди для реалізації алгоритмічної структури повторення в середовищі Скретч.
- Я вмію складати та виконувати циклічні алгоритми в середовищі Скретч.

За підсумками уроку вчитель може виставити оцінки за роботу учнів під час заняття.

# **VIII. ДОМАШНЄ ЗАВДАННЯ**

Опрацювати відповідний параграф підручника. Підготуватися до практичної роботи

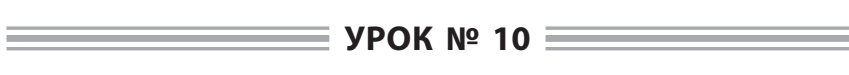

# **ТЕМА.** ПРАКТИЧНА РОБОТА № 3«СКЛАДАННЯ ТА ВИКОНАННЯ АЛГОРИТМІВ ІЗ ПОВТОРЕННЯМ У ВИЗНАЧЕНОМУ НАВЧАЛЬНОМУ СЕРЕДОВИЩІ»

#### **Цілі**:

- 9 *навчальна:* формування навичок створювати алгоритми з повторенням;
- 9 *розвивальна:* розвиток логічного й алгоритмічного мислення; розвиток навичок та вмінь створювати та виконувати алгоритми з повторенням;
- 9 *виховна:* виховання інформаційної культури учнів, дбайливого ставлення до шкільної комп'ютерної техніки.

**Тип уроку**: формування та вдосконалення практичних умінь і навичок. **Обладнання**: підручник, зошит, завдання практичної роботи.

ХІД УРОКУ

# **І. ОРГАНІЗАЦІЙНИЙ ЕТАП**

Привітання з учнями. Перевірка присутності учнів на уроці.

# **ІІ. АКТУАЛІЗАЦІЯ ОПОРНИХ ЗНАНЬ І ВМІНЬ**

### **Вхідне оцінювання (перевірка теоретичної підготовки)**

Учитель роздає учням завдання, які вони виконують протягом 20 хв, потім вчитель виставляє оцінки за завдання (у межах 12 балів).

### **Варіант 1**

Кожну правильну відповідь оцінюють у 2 бали, частково правильну — 1 бал, неправильну — 0 балів.

- 1. Наведіть приклади речень, які є вказівками.
- 2. Що таке алгоритм? Наведіть приклади з лінійною структурою.
- 3. Що таке система вказівок виконавця?
- 4. Назвіть властивості алгоритму. Поясніть кожну з них.
- 5. Наведіть приклад послідовності вказівок, яка не є результативною.
- 6. Поясніть відмінність між словесною та графічною формами подання алгоритму.

# **Варіант 2**

Кожну правильну відповідь оцінюють у 2 бали, частково правильну — 1 бал, неправильну — 0 балів.

- 1. Наведіть приклади речень, які не є вказівками.
- 2. Що таке виконавець?
- 3. Що таке середовище виконання?
- 4. Наведіть приклад послідовності вказівок, яка не є виконуваною.
- 5. Назвіть елементи блок-схеми алгоритму та поясніть їх призначення.
- 6. Який алгоритм (фрагмент алгоритму) називають лінійним?

# **ІІІ. МОТИВАЦІЯ НАВЧАЛЬНОЇ ДІЯЛЬНОСТІ**

**Розповідь учителя**

— На попередніх уроках ми ознайомилися з базовими алгоритмічними структурами, висловлюваннями та створенням алгоритмів з повторенням. Тож сьогодні на уроці ми навчимося створювати та виконувати алгоритми з повторенням у середовищі Скретч.

# **IV. ФОРМУВАННЯ ВМІНЬ І НАВИЧОК**

 **Практична робота № 3 «Складання та виконання алгоритмів із повторенням у середовищі** *Скретч***»**

Учитель роздає учням завдання для практичної роботи. Учні у зошитах фіксують назву практичної роботи та її основну мету.

**Мета:** розвиток навичок та вмінь створювати та виконувати алгоритми з повторенням.

- **Увага!** Під час роботи з комп**'**ютером дотримуйте правил безпеки та санітарно-гігієнічних норм.
	- У зошиті запишіть тему і мету практичної роботи**.**

За наявності розробок практичних робіт на індивідуальних аркушах для кожного учня записувати в зошит не потрібно.

 **Примітка.** Про виконання кожного із завдань повідомляти вчителя підняттям руки.

**Завдання.** Створити проект, у якому над нічним містом під музику Спрайт Кажан(bat1-a) рухається ліворуч і праворуч.

### *Вказівки до роботи*

- 1. Запускаємо програму Скретч.
- 2. Видаляємо із проекту Спрайт 1.
- 3. Додаємо в проект новий Cпрайт. Натискаємо кнопку Новий об'єкт у папці Animals та вибираємо Спрайт bat1-a.
- 4. Додаємо для Спрайта Кажан новий костюм bat1-b.
- 5. Переміщуємо Спрайт Кажан ліворуч (з цього місця він і розпочне політ) і натискаємо на кнопку Приймати тільки зліва направо.
- 6. Змінюємо стандартне біле тло на night-city-with.
- 7. Імпортуємо до бібліотеки звук Xylo1.
- 8. Створюємо скрипт для нашого об'єкта послідовність вказівок, що визначають дії та послідовність їх виконання об'єктом.

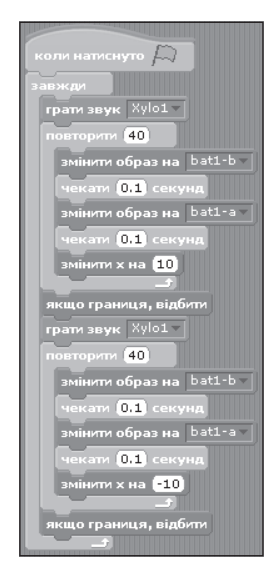

9. Запускаємо проект на виконання, натиснувши на зелений прапорець у правому верхньому куті програмного вікна, тестуємо реакцію Спрайта на натискання клавіші миші.

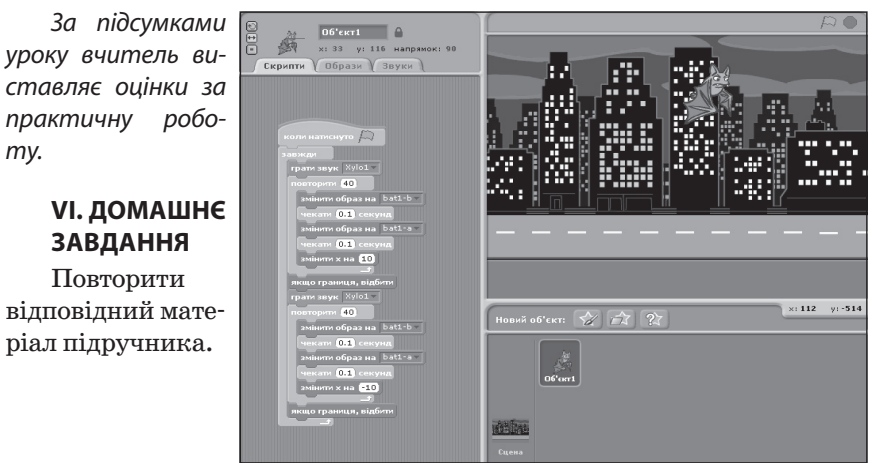

# **V. ПІДСУМОК УРОКУ**

ту.

відповідний матеріал підручника.

 $=$  **УРОК № 11**  $=$ 

# **ТЕМА.** АЛГОРИТМИ З РОЗГАЛУЖЕННЯМ

### **Цілі**:

- 9 *навчальна:* формування вмінь складати та розрізняти алгоритми з розгалуженнями;
- 9 *розвивальна:* розвиток логічного й алгоритмічного мислення; розвиток вмінь та навичок складати та виконувати алгоритми з розгалуженнями у навчальному середовищі;
- 9 *виховна:* виховання інформаційної культури учнів, дбайливого ставлення до шкільної комп'ютерної техніки.

**Тип уроку**: комбінований.

**Обладнання**: навчальна презентація, підручник, зошит, додаткові матеріали.

ХІД УРОКУ

# **І. ОРГАНІЗАЦІЙНИЙ ЕТАП**

Привітання з учнями. Перевірка присутності учнів на уроці.
### **ІІ. АКТУАЛІЗАЦІЯ ОПОРНИХ ЗНАНЬ І ВМІНЬ**

### **Опитування ланцюжком**

Перший учень ставить коротке запитання другому, другий третьому, і так триває до останнього учня. Час на відповідь — кілька секунд, учитель має право зняти запитання, яке не відповідає темі або недостатньо коректне.

Приклади запитань

- 1. Які базові структури алгоритмів використовують під час побудови алгоритмів?
- 2. Які бувають висловлювання?
- 3. Де використовують висловлювання?
- 4. Як створюють складені висловлювання?
- 5. Коли використовують складені висловлювання?
- 6. Як визначають істинність висловлювань?
- 7. Чим умовні висловлювання відрізняються від інших?

## **ІІІ. МОТИВАЦІЯ НАВЧАЛЬНОЇ ДІЯЛЬНОСТІ**

### **Розповідь учителя**

— Сьогодні на уроці ми дізнаємося, коли використовують алгоритми з розгалуженням, як описують умови в алгоритмах із розгалуженням у середовищі Скретч, як у середовищі Скретч описати алгоритми з повним і неповним розгалуженням.

### **IV. ВИВЧЕННЯ НОВОГО МАТЕРІАЛУ**

### **План вивчення теми**

- 1. Використання алгоритмів із розгалуженням.
- 2. Створення алгоритмів із розгалуженням у середовищі Скретч.
- **Розповідь з елементами демонстрування**

### *1. Використання алгоритмів із розгалуженням*

Учитель під час розповіді демонструє на екрані слайди презентації.

— Під час розв'язування задач часто використовують алгоритми з розгалуженням, які передбачають виконання певних дій залежно від істинності деякого висловлювання, що є умовою виконання певних команд.

### *Інформатичний словничок*

Алгоритмічна структура, що дає змогу виконавцеві алгоритму вибрати сценарій подальших дій залежно від істинності певного висловлювання, називається *розгалуженням*.

В алгоритмах використовують розгалуження двох видів: *повне розгалуження* і *неповне розгалуження.*

Виконання повного розгалуження відбувається у певний спосіб. Виконавець виконує команду перевірки умови: якщо результат виконання цієї команди — істина, то виконавець виконує послідовність команд 1, після чого переходить до виконання першої команди наступного фрагмента алгоритму; якщо ж результат виконання цієї команди — хиба, то виконавець виконує послідовність команд 2, після чого також переходить до виконання першої команди наступного фрагмента алгоритму.

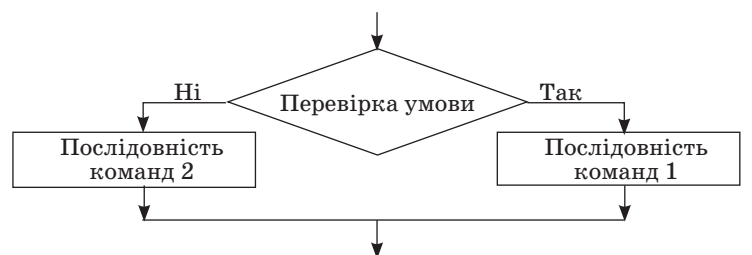

Виконання неповного розгалуження відрізняється від виконання повного розгалуження тим, що, виконавши команду перевірки умови «хиба», виконавець одразу переходить до виконання першої команди наступного фрагмента алгоритму.

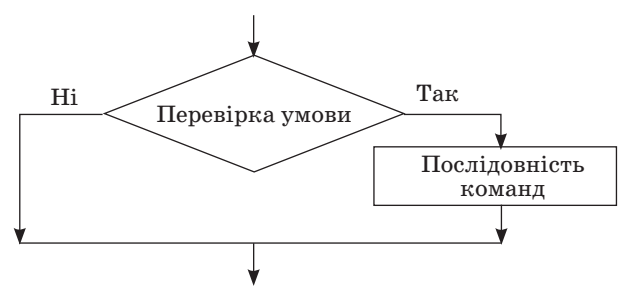

*2. Створення алгоритмів із розгалуженням у середовищі Скретч*

Учитель під час розповіді демонструє на екрані кроки побудови алгоритму з розгалуженням у середовищі Скретч.

— Для описання алгоритмів із розгалуженням у середовищі Скретч можна використовувати блоки з Датчики. Ці блоки можуть бути складовими відповідних команд, що передбачають виконання певних дій після перевірки висловлювання на істинність чи хибність.

Складені умови, які використовують сполучники І, АБО, НЕ, у се-

редовищі Скретч можна описати за допомогою блоків із групи Оператори.

Базову структуру розгалуження повної форми в середовищі Скретч можна подати командою **якщо** — **інакше** для організації повного розгалуження і команду **якщо** — для організації неповного розгалуження.

### **V. УСВІДОМЛЕННЯ ЗДОБУТИХ ЗНАНЬ**

### **Фронтальне опитування**

- 1. Що таке розгалуження в алгоритмі?
- 2. Які два види розгалуження використовують в алгоритмах? Як виконується кожний із них?
- 3. Що характерне для розгалуження як фрагмента алгоритму?
- 4. Як організувати розгалуження в Скретч?

### **VI. ФОРМУВАННЯ ВМІНЬ І НАВИЧОК**

#### **Робота за комп'ютером**

Учитель роздає учням завдання для практичної частини уроку, які діти виконують за комп'ютером.

- **Увага!** Під час роботи з комп**'**ютером дотримуйте правил безпеки та санітарногігієнічних норм.
- **Примітка.** Про виконання кожного із завдань повідомляти вчителя підняттям руки.
- 

- 1. Запустіть програму Скретч.
- 2. Розмістіть Рудого кота посередині сцени.
- 3. Розмістіть в області скриптів алгоритм, наведений нижче.

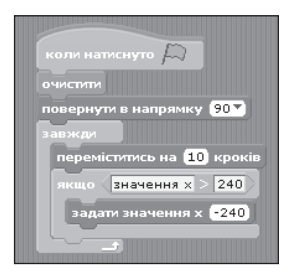

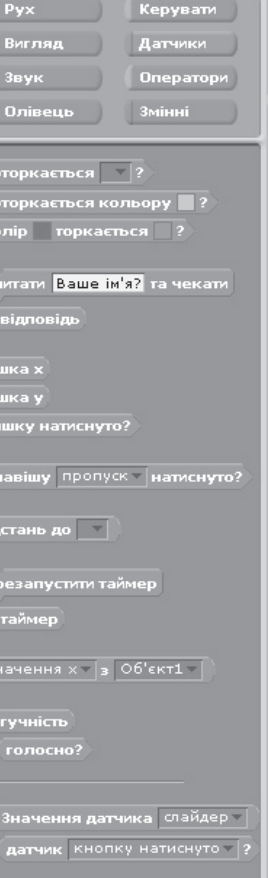

 $\begin{array}{c|c|c|c|c} \hline \textbf{A} & \textbf{K} & \textbf{B} & \textbf{B} \\ \hline \textbf{A} & \textbf{B} & \textbf{B} & \textbf{B} \\ \hline \textbf{M} & \textbf{M} & \textbf{M} & \textbf{M} \\ \hline \textbf{M} & \textbf{M} & \textbf{M} & \textbf{M} \\ \hline \end{array}$ 

Bİ

٦

- 4. Виконайте алгоритм. Спостерігайте за рухом виконавця.
- 5. Зупиніть виконання алгоритму.
- 6. Розмістіть в області скриптів алгоритм, що зображено нижче.

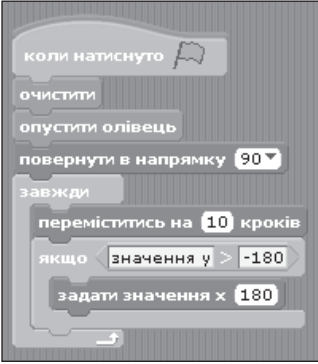

- 7. Виконайте алгоритм.
- 8. Зупиніть виконання алгоритму.
- 9. Збережіть створений проект у своїй папці у файлі Алгоритм\_Розгалуження.

### **VII. ПІДСУМОК УРОКУ**

Учні отримують картки, на яких червоною ручкою позначають те, що вони не навчилися робити, а зеленою — те, що вміють робити.

Я розрізняю алгоритмічну структуру розгалуження та можу навести приклади її застосування із життя й навчальної діяльності.

- Я можу формально виконувати алгоритми з розгалуженням, які трапляються в навчальній діяльності та побуті.
- Я розрізняю повне та неповне розгалуження.
- Я вмію виконувати в середовищі Скретч проект, що містить базову алгоритмічну структуру розгалуження.
- Я вмію створювати в середовищі Скретч проект, що містять базову алгоритмічну структуру розгалуження.

За підсумками уроку вчитель може виставити оцінки за роботу учнів під час заняття.

### **VIII. ДОМАШНЄ ЗАВДАННЯ**

Опрацювати відповідний параграф підручника. Підготуватися до практичної роботи.

## **УРОК № 12** <del>РОК</del> № 12

# **ТЕМА.** ПРАКТИЧНА РОБОТА № 4«СКЛАДАННЯ ТА ВИКОНАННЯ АЛГОРИТМІВ З РОЗГАЛУЖЕННЯМ У ВИЗНАЧЕНОМУ НАВЧАЛЬНОМУ СЕРЕДОВИЩІ»

**Цілі**:

- 9 *навчальна:* формування навичок створювати алгоритми з розгалуженням;
- 9 *розвивальна:* розвиток логічного й алгоритмічного мислення; розвиток навичок та вмінь створювати та виконувати алгоритми з розгалуженням;
- 9 *виховна:* виховання інформаційної культури учнів, дбайливого ставлення до шкільної комп'ютерної техніки.

**Тип уроку**: формування та вдосконалення практичних вмінь і навичок. **Обладнання**: підручник, зошит, завдання практичної роботи.

 $=$  XI $\overline{a}$  уроку  $=$ 

## **І. ОРГАНІЗАЦІЙНИЙ ЕТАП**

Привітання з учнями. Перевірка присутності учнів на уроці.

## **ІІ. АКТУАЛІЗАЦІЯ ОПОРНИХ ЗНАНЬ І ВМІНЬ**

### **Вхідне оцінювання (перевірка теоретичної підготовки)**

Учитель роздає учням завдання, які вони виконують протягом 20 хв., потім вчитель виставляє оцінки за завдання (у межах 12 балів).

## **Варіант 1**

Кожну правильну відповідь оцінюють у 2 бали, частково правильну — 1 бал, неправильну — 0 балів.

- 1. Наведи приклади алгоритмів з розгалуженням із повсякденного життя. Як істинність висловлювань, що записують в умові, впливає на порядок виконання дій?
- 2. Якою командою в середовищі Скретч реалізовано розгалуження повної форми?

### **Варіант 2**

Кожну правильну відповідь оцінюють у 2 бали, частково правильну — 1 бал, неправильну — 0 балів.

- 1. Чим відрізняється повне та неповне розгалуження? Наведіть приклади алгоритмів з повним і неповним розгалуженням.
- 2. Якою командою в середовищі Скретч реалізовано розгалуження неповної форми?

## **ІІІ. МОТИВАЦІЯ НАВЧАЛЬНОЇ ДІЯЛЬНОСТІ**

### **Розповідь учителя**

— На попередніх уроках ми ознайомилися з базовими алгоритмічними структурами, висловлюваннями та створенням алгоритмів із повторенням та розгалуженням. Тож сьогодні на уроці ми навчимося створювати та виконувати алгоритми з розгалуженням у середовищі Скретч.

## **IV. ФОРМУВАННЯ ВМІНЬ І НАВИЧОК**

 **Практична робота № 4 «Складання та виконання алгоритмів із розгалуженням у середовищі** *Скретч***»**

Учитель роздає учням завдання для практичної роботи. Учні у зошитах фіксують назву практичної роботи та її основну мету.

**Мета:** розвиток навичок та вмінь створювати та виконувати алгоритми з повторенням.

- **Увага!** Під час роботи з комп**'**ютером дотримуйте правил безпеки та санітарно-гігієнічних норм.
	- У зошит запишіть тему і мету практичної роботи.

За наявності розробок практичних робіт на індивідуальних аркушах для кожного учня записувати в зошит не потрібно.

Завдання 1. Старий Кажан дізнався, що таке паліндром. Допоможіть нашому герою навчитися визначати, чи є задане чотирицифрове число паліндромом.

**Паліндром** (від грець.  $\varpi$  — «назад, знов» та  $\mu$  — «біг») — слово або віршований рядок, що однаково читають в обох напрямках (зліва направо та справа наліво).

### Алгоритм виконання

- 1. Ввести чотирицифрове число.
- 2. Перевірити коректність уведених даних (числа).
- 3. Перевірити, чи є задане число паліндромом. Інакше кажучи, визначити, чи збігаються перша з четвертою цифри, а друга —з третьою. Ці дві умови мають справджуватися одночасно. Скрипт

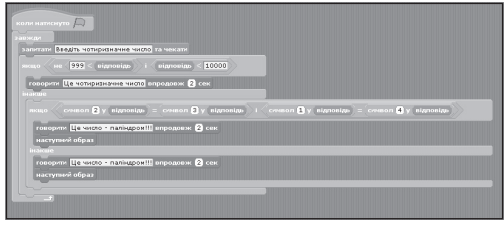

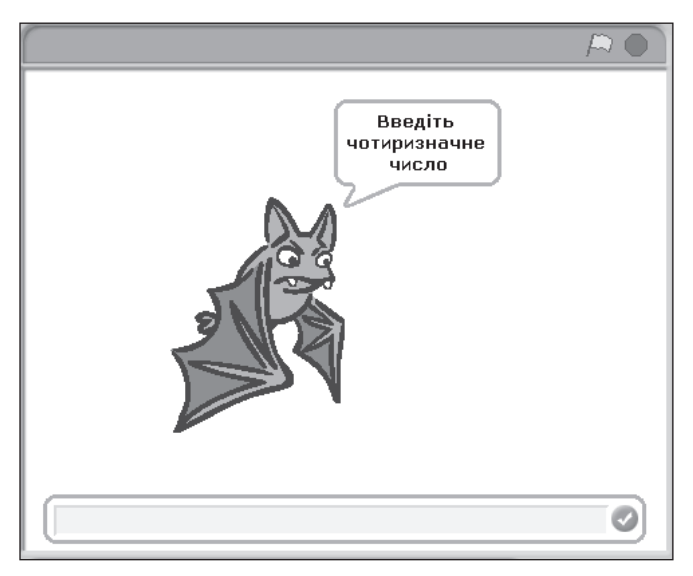

4. Запустити проект на виконання в неповноекранному режимі.

**Завдання 2.** Комп'ютер випадковим чином породжує число у межах від 0 до 100, а гравець вгадує його. На пропозиції гравця комп'ютер повідомляє: «Мало», «Багато» чи «Ви вгадали!!!» залежно від взаємного розташування числа-здогадки і випадкового числа.

Блок-схема алгоритму

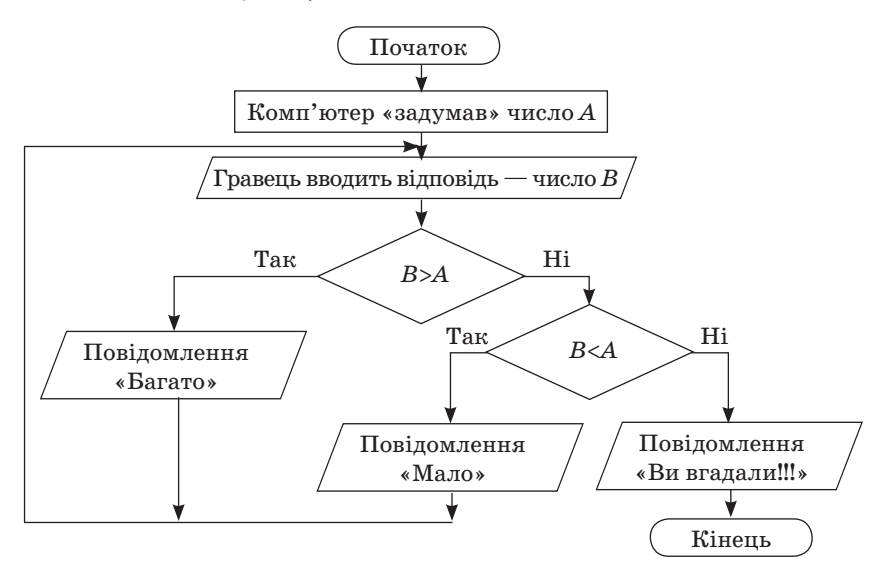

 $\overline{\phantom{a}}$ 

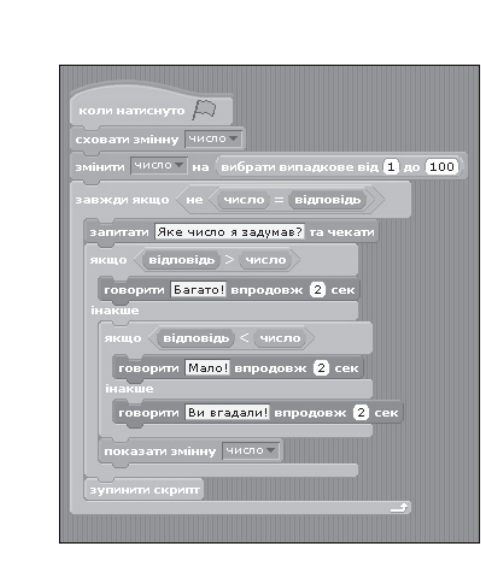

Запускаємо проект на виконання, натиснувши на зелений прапорець у правому верхньому куті програмного вікна.

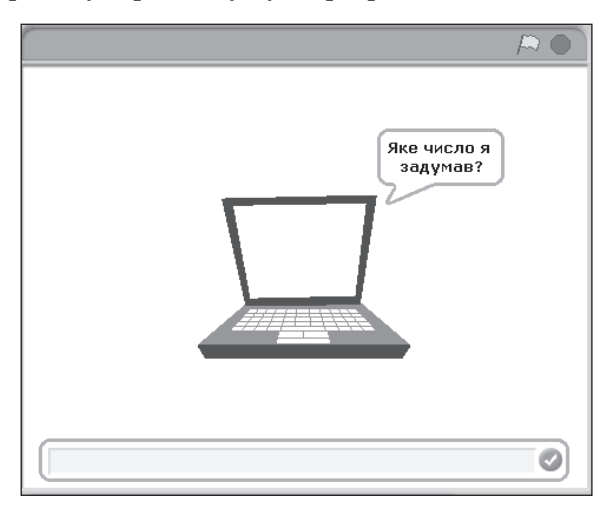

## **V. ПІДСУМОК УРОКУ**

За підсумками уроку вчитель виставляє оцінки за практичну роботу.

## **VI. ДОМАШНЄ ЗАВДАННЯ**

Повторити відповідний матеріал підручника. Підготуватися до практичної роботи.

Скрипт

## **УРОК № 13** <del>РО</del>К № 13

# **ТЕМА.** ПРАКТИЧНА РОБОТА № 5 «СКЛАДАННЯ ТА ВИКОНАННЯ АЛГОРИТМІВ ІЗ ПОВТОРЕННЯМ І РОЗГАЛУЖЕННЯМ У ВИЗНАЧЕНОМУ НАВЧАЛЬНОМУ СЕРЕДОВИЩІ»

**Цілі**:

- 9 *навчальна:* продовження формування навичок створювати алгоритми з повторенням і розгалуженням;
- 9 *розвивальна:* розвиток логічного й алгоритмічного мислення; продовжувати розвиток навичок та вмінь створювати та виконувати алгоритми з повторенням і розгалуженням;
- 9 *виховна:* виховання інформаційної культури учнів, дбайливого ставлення до шкільної комп'ютерної техніки.

**Тип уроку**: формування та вдосконалення практичних умінь і навичок. **Обладнання**: підручник, зошит, завдання практичної роботи.

ХІД УРОКУ

## **І. ОРГАНІЗАЦІЙНИЙ ЕТАП**

Привітання з учнями. Перевірка присутності учнів на уроці.

### **ІІ. АКТУАЛІЗАЦІЯ ОПОРНИХ ЗНАНЬ І ВМІНЬ**

### **Вхідне оцінювання (перевірка теоретичної підготовки)**

Учитель роздає учням завдання, які вони виконують протягом 20 хв, потім вчитель виставляє оцінки за завдання (у межах 12 балів).

### **Варіант 1**

Кожну правильну відповідь оцінюють в 2,4 бала, частково правильну — 1,2 бала, неправильну — 0 балів.

- 1. Який фрагмент алгоритму називається лінійним?
- 2. Чим характеризується розгалуження як фрагмент алгоритму?
- 3. Чим відрізняється розгалуження від циклу?
- 4. Що таке розгалуження в алгоритмі?
- 5. Як організувати повторення в Скретч?

### **Варіант 2**

Кожну правильну відповідь оцінюють в 2,4 бала, частково правильну — 1,2 бала, неправильну — 0 балів.

- 1. Чим відрізняється лінійний фрагмент алгоритму від циклу?
- 2. Які два види розгалуження використовують в алгоритмах? Як виконується кожний із них?

- 3. Що таке повторення в алгоритмі?
- 4. Коли в середовищі Скретч під час складання алгоритмів використовують числові величини?
- 5. Як організувати розгалуження в Скретч?

## **ІІІ. МОТИВАЦІЯ НАВЧАЛЬНОЇ ДІЯЛЬНОСТІ**

#### **Розповідь учителя**

— Сьогодні на уроці ми закріпимо набуті на попередніх уроках навички створення алгоритмів із повторенням та розгалуженням.

### **IV. ФОРМУВАННЯ ВМІНЬ І НАВИЧОК**

 **Практична робота № 5 «Складання та виконання алгоритмів із повторенням і розгалуженням у визначеному навчальному середовищі»**

Учитель роздає учням завдання для практичної роботи. Учні в зошитах фіксують назву практичної роботи та її основну мету.

**Мета:** закріплення набутих навичок та вмінь створювати та виконувати алгоритми з повторенням та розгалуженням.

 **Увага!** Під час роботи з комп**'**ютером дотримуйте правил безпеки та санітарно-гігієнічних норм.

— У зошиті запишіть тему і мету практичної роботи.

За наявності розробок практичних робіт на індивідуальних аркушах для кожного учня записувати в зошит не потрібно.

**Завдання 1.** Створити проект, у якому було б реалізовано роз'язування такої задачі. Пес вирішив з'ясувати, чи знаєте ви таблицю множення. Для цього він кілька разів (наприклад, 5) подасть приклади на множення чисел від 1 до 10 і перевірятиме вашу відповідь.

### *Вказівки до роботи*

1. У проекті потрібно використати дві змінні a та b, яким випадковим чином потрібно надавати величини.

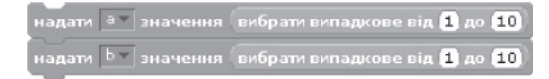

Має бути запит щодо результату множення чисел.

запитати <mark>а\*b=?</mark> та чекати

2. Після отримання відповіді потрібно перевірити відповідь на істинність (правильність). Для цього нам знадобиться конструкція Якщо — інакше. Саме тут потрібно прописати варіанти подальшого розвитку подій залежно від правильності відповіді.

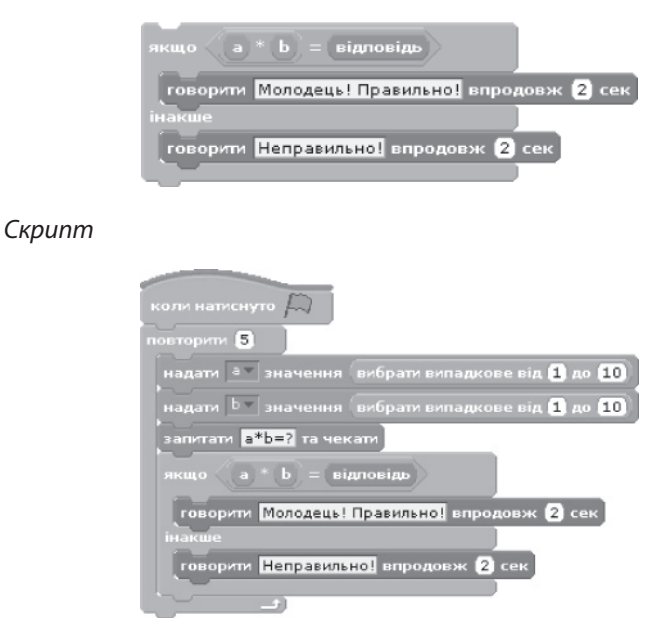

3. Запускаємо проект на виконання, натиснувши на зелений прапорець у правому верхньому куті програмного вікна.

### *Подумайте!*

1. Що необхідно змінити, аби значення змінних a та b з'являлись не у віконцях програми, а безпосередньо в запитанні?

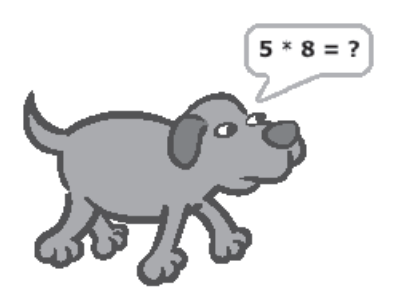

2. Як змінити скрипт, щоб у ньому не раз відбувалась перевірка підрахунку кількості правильних відповідей?

**Завдання 2 («Рисування»).** Для спрайту Рудий кіт нарисувати квадрат із довжиною сторін 150 (кроків), використавши вказівки керування, руху й рисування та повторення.

**Завдання 3. («Орнамент»).** Скласти програму для створення орнаменту з довжиною відрізків 20.

### *Вказівки до виконання*

- 1. Визначити елемент рисунка, що повторюється, та вибрати вказівки для його створення. Перевірити виконання програми.
- 2. Скласти програму для такого рисунка й долучити вказівку початку програми, вказівку переміщення Спрайта у початкове положення — точку сцени (–230;0), очищення сцени, вказівки групи Олівець.
- 3. Скласти цикл з лічильником: в середину вказівки Повторювати 10 вставити послідовність вказівок для створення елемента.
- 4. Додати цикл у програму.
- 5. Перевірити програму.

## **V. ПІДСУМОК УРОКУ**

За підсумками уроку вчитель виставляє оцінки за практичну роботу.

## **VI. ДОМАШНЄ ЗАВДАННЯ**

Повторити відповідний матеріал підручника.

 $\equiv$  УРОК № 14  $\equiv$ 

# **ТЕМА.** СКЛАДНІ АЛГОРИТМИ ТА ЇХ РЕАЛІЗАЦІЯ В СЕРЕДОВИЩІ СКРЕТЧ

### **Цілі**:

9 *навчальна:* формування вмінь розрізняти складні алгоритми;

- 9 *розвивальна:* розвиток логічного й алгоритмічного мислення; розвиток вмінь та навичок складати та виконувати алгоритми, складні алгоритми у навчальному середовищі;
- 9 *виховна:* виховання інформаційної культури учнів, дбайливого ставлення до шкільної комп'ютерної техніки.

## **Тип уроку**: комбінований.

**Обладнання**: навчальна презентація, підручник, зошит, додаткові матеріали.

ХІД УРОКУ

## **І. ОРГАНІЗАЦІЙНИЙ ЕТАП**

Привітання з учнями. Перевірка присутності учнів на уроці.

### **ІІ. МОТИВАЦІЯ НАВЧАЛЬНОЇ ДІЯЛЬНОСТІ**

#### **Розповідь учителя**

— Сьогодні на уроці ми поглибимо знання з теми «Алгоритми», а зокрема дізнаємося, як створювати проекти, що реалізовують складні алгоритми.

#### **IІІ. ВИВЧЕННЯ НОВОГО МАТЕРІАЛУ**

#### **План вивчення теми**

- 1. Використання алгоритмів з розгалуженням
- 2. Створення проектів, що реалізовують складні алгоритми
- 3. Створення складних алгоритмів у середовищі Скретч.

### *1. Використання алгоритмів з розгалуженням*

Учитель під час розповіді демонструє на екрані слайди презентації.

— У середовищі Скретч можна створювати складні проекти, наприклад мультиплікації за мотивами відомих казок або власних історій, розробляти комп'ютерні ігри чи тренажери, моделювати процеси, що відбуваються у природі, або взаємодію частин механізмів. Перш ніж створювати проект у середовищі Скретч, у тому числі і складний, слід:

- 1. Визначити об'єкти проекту та їх зображення.
- 2. Виділити події проекту та дібрати відповідні команди для їх реалізації.
- 3. Задати метод розв'язування завдання, розділити завдання на підзадачі, у яких виділити базові алгоритмічні структури.
- 4. Створити алгоритм й подати його словесно чи у вигляді схеми.

Далі алгоритм слід описати мовою середовища виконання алгоритмів, перевірити його правильність і зберегти разом з усіма об'єктами у файлі проекту.

В алгоритмах, які описують складні проекти, можна використовувати базові структури алгоритмів: слідування, розгалуження, повторення, а також різні їх комбінації.

### *2. Створення складних алгоритмів у середовищі Скретч*

Учитель під час розповіді демонструє на екрані кроки побудови складних алгоритмів у середовищі Скретч.

— Складні алгоритми часто поєднують декілька алгоритмічних структур, які можуть бути вкладеними одна в іншу.

Розгляньмо приклад. Нехай напрямок виконавця Кіт, який за замовчуванням переміщується вперед, можна змінити за допомогою відповідних клавіш клавіатури. Зазначені дії можна реалізувати за допомогою таких фрагментів програм у середовищі Скретч.

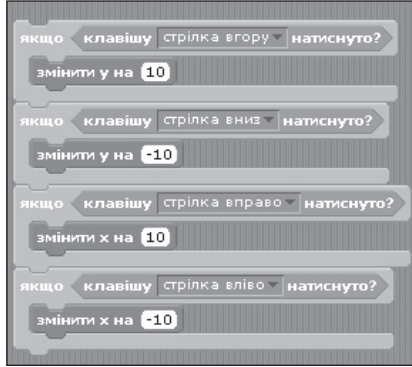

— Під час розв'язування задач часто необхідно деякі дії повторити кілька разів. Один зі способів написання такої програми увести повторення в набір команд, що повторюються всередині іншого циклу. Така структура, що складається з циклу в циклі, називається вкладеними циклами.

Наприклад, щоб у проекті Вітраж, реалізованому в середовищі Скретч, отримати зображення 15 різнокольорових квадратів, використовують два цикли.

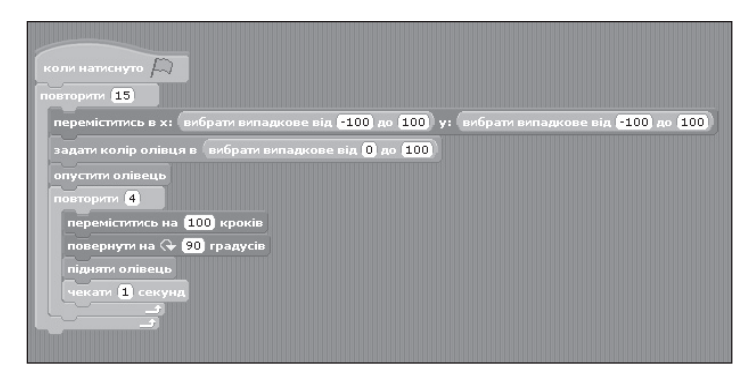

### **VI. ФОРМУВАННЯ ВМІНЬ І НАВИЧОК**

#### **Робота за комп'ютером**

Учитель роздає учням завдання для практичної частини уроку, які діти виконують за комп'ютером.

- **Увага!** Під час роботи з комп**'**ютером дотримуйте правил безпеки та санітарно-гігієнічних норм.
- **Примітка.** Про виконання кожного із завдань повідомляти вчителя підняттям руки.
- 1. Запустіть програму Скретч.
- 2. Складіть алгоритм, за яким виконавець переміщується між границями Сцени в горизонтальному напрямку до натискання клавіші 1. Після цього виконавець повинен переміщуватися між границями Сцени у вертикальному напрямку до натискання клавіші 2.
- 3. Збережіть створений проект у своїй папці з іменем Алгоритм\_ Складний.
- 4. Додайте до складеного алгоритму команди для змінення образу, появи відповідного текстового повідомлення і звукового сигналу під час змінення напрямку переміщення.
- 5. Збережіть створений проект у своїй папці з іменем Алгоритм\_ Складний2.
- 6. Додайте до другого алгоритму команди, щоб рух виконавця в горизонтальному та вертикальному напрямках відбувся до натискання клавіші пропуск.
- 7. Збережіть створений проект у власній папці Алгоритм\_Складний3.
- 8. Закрийте вікно програми Скретч.

### **VII. ПІДСУМОК УРОКУ**

Учні отримують картки, на якихчервоною ручкою позначають те, що вони не навчилися робити, а зеленою — те, що вміють робити.

- Я розрізняю алгоритмічні структури слідування, розгалуження, повторення.
- Я можу навести приклади структур повторення й розгалуження в алгоритмах із життя та навчальної діяльності.
- Я вмію створювати проект у середовищі Скретч, що містить програму з повторенням і розгалуженням.

За підсумками уроку вчитель може виставити оцінки за роботу учнів під час заняття.

## **VIII. ДОМАШНЄ ЗАВДАННЯ**

Опрацювати відповідний параграф підручника. Підготуватися до контрольної роботи.

## **УРОК № 15 РОК**

**ТЕМА.** КОНТРОЛЬНА РОБОТА № 1

З ТЕМ «ЕЛЕКТРОННЕ ЛИСТУВАННЯ», «МОДЕЛЮВАННЯ», «АЛГОРИТМИ З ПОВТОРЕННЯМ І РОЗГАЛУЖЕННЯМ»

### **Цілі**:

- 9 *навчальна:* визначення рівня опанування учнями основних теоретичних і практичних навичок із тем «Електронне листування», «Моделювання», «Алгоритми з повторенням і розгалуженням»;
- 9 *розвивальна:* розвиток уваги, кмітливості;
- 9 *виховна:* виховання інформаційної культури учнів, дбайливого ставлення до шкільної комп'ютерної техніки.

**Тип уроку**: контролю та корекції знань, умінь і навичок.

**Обладнання**: завдання для контрольної роботи.

## ХІД УРОКУ

## **І. ОРГАНІЗАЦІЙНИЙ ЕТАП**

Привітання з учнями. Перевірка присутності учнів на уроці.

## **ІІ. МОТИВАЦІЯ НАВЧАЛЬНОЇ ДІЯЛЬНОСТІ**

## **Розповідь учителя**

— На сьогоднішньому уроці ми маємо перевірити ваш теоретичний та практичний рівні знань із відповідних тем, що вивчили. Бажаю успіху!

## **IІІ. ВИКОНАННЯ КОНТРОЛЬНОЇ РОБОТИ**

 **Контрольна робота № 1 з тем «Електронне листування», «Моделювання», «Алгоритми з повторенням і розгалуженням»** 

Виконання теоретичної частини контрольної роботи відбувається протягом 25 хв.

Завдання  $1-3$  оцінюють по 0,5 бала, завдання  $4-11$  — по  $1,5$ бала. Загальна сума — 12 балів.

## **ТЕОРЕТИЧНА ЧАСТИНА**

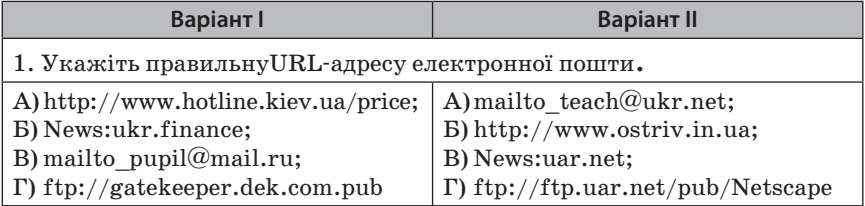

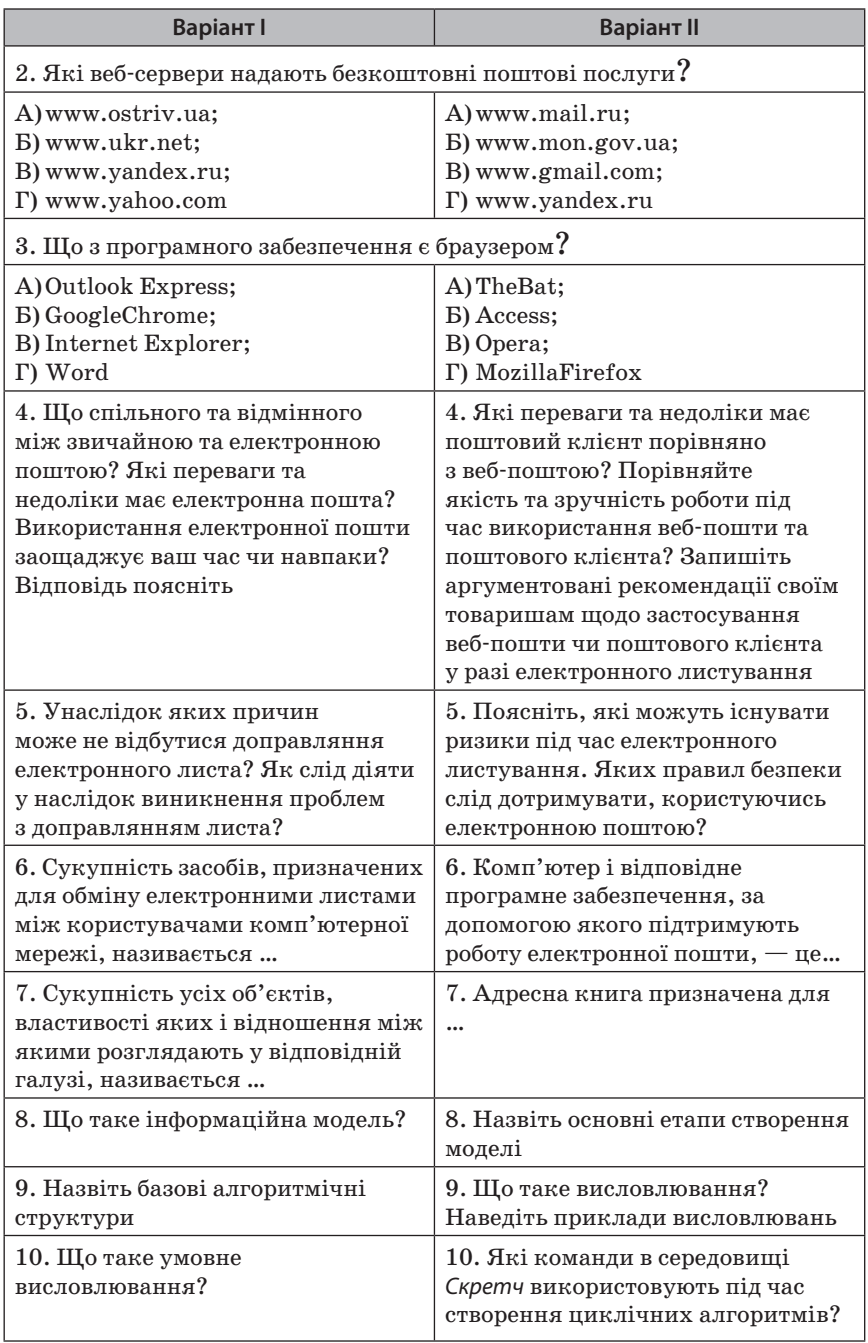

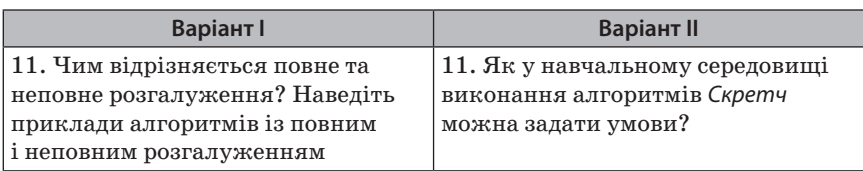

### *Практична частина контрольної роботи*

На виконання практичної частини роботи відводиться 20 хв, за кожний правильний проект учень отримує 6 балів, сумарно за 2 завлання — 12 балів.

- 1. Складіть алгоритм у Скретч, щоб виконавець рухався вліво після натиснення клавіші Стрілка вліво. Дійшовши до лівої границі Сцени, виконавець повинен з'явитися біля правої границі Сцени і продовжити рух ліворуч. Збережіть створений проект у свої папці у файлі з іменем Завданння\_1 КР1 Прізвище та надішліть на електронну адресу вчителя інформатики.
- 2. Створіть алгоритм у Скретч за наведеною схемою. Збережіть створений проект у своїй папці з іменем Завдання 1 КР1 Прізвище та надішліть на електронну адресу вчителя інформатики.

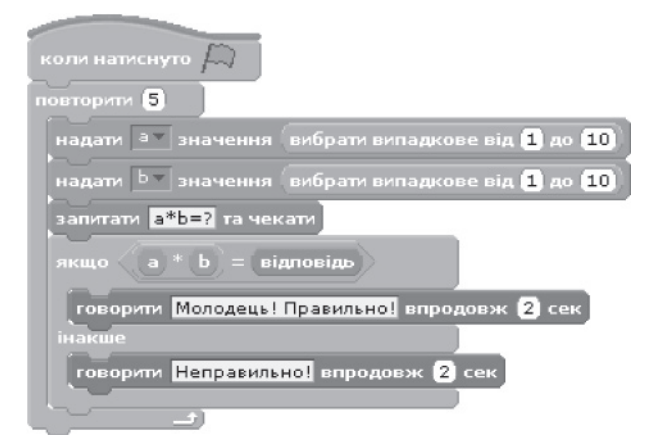

Оцінку за контрольну роботу визначають як середнє арифметичне за виконання теоретичної частини роботи та практичної.

## **IV. ПІДСУМОК КОНТРОЛЬНОЇ РОБОТИ**

Учитель перевіряє отримані завдання та виставляє оцінки учням за контрольну роботу.

# **ТЕМА 4. ТАБЛИЧНИЙ ПРОЦЕСОР**

# **УРОК № 16** РОК 19

**ТЕМА.** ТАБЛИЦІ, ЕЛЕКТРОННІ ТАБЛИЦІ. ТАБЛИЧНИЙ ПРОЦЕСОР, ЙОГО ПРИЗНАЧЕННЯ. ОБ'ЄКТИ ЕЛЕКТРОННОЇ ТАБЛИЦІ, ЇХНІ ВЛАСТИВОСТІ. ВІДКРИВАННЯ, ПЕРЕГЛЯД І ЗБЕРЕЖЕННЯ ЕЛЕКТРОННОЇ КНИГИ. СПОСОБИ НАВІГАЦІЇ НА АРКУШІ І В КНИЖЦІ ТАБЛИЧНОГО ПРОЦЕСОРА. АДРЕСАЦІЯ В СЕРЕДОВИЩІ ТАБЛИЧНОГО ПРОЦЕСОРА. ІМЕНОВАНІ КЛІТИНКИ І ДІАПАЗОНИ

**Цілі**:

- 9 *навчальна:* формування понять електронна таблиця, табличний процесор; формування вмінь описувати призначення та складові середовища табличного процесора, об'єктів електронної таблиці та їх властивостей;
- 9 *розвивальна:* розвиток логічного й алгоритмічного мислення; формування навичок та вмінь відкривати, переглядати й зберігати електронні таблиці, переміщуватися аркушем і книгою, виділяти основні складові середовища табличного процесора, визначення призначення основних панелей інструментів табличного процесора;
- 9 *виховна:* виховання інформаційної культури учнів, дбайливого ставлення до шкільної комп'ютерної техніки.

**Тип уроку**: засвоєння нових знань.

**Обладнання**: навчальна презентація, підручник, зошит.

— ХІД УРОКУ —

## **І. ОРГАНІЗАЦІЙНИЙ ЕТАП**

Привітання з учнями. Перевірка присутності учнів на уроці.

## **ІІ. МОТИВАЦІЯ НАВЧАЛЬНОЇ ДІЯЛЬНОСТІ**

### **Розповідь учителя**

— Одним із найважливіших засобів опрацювання і зберігання інформації є таблиці. Вони можуть утворювати документ або бути його частиною.

### **Прийом «Мозкова атака»**

— У якій із вивчений вами програм можна створювати таблиці? (MS Word)

— Так, ми з вами навчалися створювати таблиці в MS Word. А сьогодні і протягом ще 8 уроків будемо знайомитися та вивчати табличний процесор MS Excel. На уроках ми вивчатимемо теоретичний матеріал, виконуватимемо різноманітні практичні завдання й роботи. У результаті ви набудете певних знань, умінь та навичок роботи з табличним процесором.

## **IІІ. ВИВЧЕННЯ НОВОГО МАТЕРІАЛУ**

### **План вивчення теми**

1. Таблиці. Електронні таблиці.

- 2. Табличний процесор і його призначення.
- 3. Вікно табличного процесора Excel 2007.
- 4. Об'єкти табличного процесора Excel 2007 та їхні властивості.
- 5. Відкривання, перегляд і збереження електронної книги.

## **Розповідь з елементами демонстрування** *1. Таблиці. Електронні таблиці*

Учитель під час розповіді демонструє на екрані презентацію до уроку.

— У своїй діяльності та повсякденному житті люди часто використовують таблиці з метою впорядкування та наочного подання різноманітних даних. Це, наприклад, може бути розклад уроків за днями тижня, розклад руху пасажирських потягів та ін.

### **Прийом «Мозкова атака»**

— З чого утворена таблиця?

— Створити таблиці можна в різних електронних документах: у текстовому документі, у мультимедійній презентації, у графічному зображенні тощо. Для цього у відповідних програмах існують спеціальні засоби. Однак дуже часто виникає потреба не тільки компактно і впорядковано розмістити відомості про якісь об'єкти, а й виконати певні обчислення за даними цих таблиць, наприклад, визначити середній бал успішності учня, обчислити заробітну плату робітників за рік. Тобто в таблицю потрібно внести не тільки дані, а й формули для розрахунків. І таких формул в одній таблиці може бути багато.

Для створення таких таблиць призначені спеціальні програми — табличні процесори, а документи, створені в цих програмах, називають електронними таблицями.

### *Інформатичний словничок*

*Електронна таблиця* — це комп'ютерний варіант звичайної таблиці. Вона складається з рядків і стовпців, на перетині яких розташовуються клітинки.

У клітинках електронної таблиці можуть зберігатись текстові, числові дані та формули, за допомогою яких виконують розрахунки. Електронна таблиця може містити також зображення та інші мультимедійні об'єкти.

Основною перевагою електронних таблиць є те, що у формулах для виконання розрахунків можна використовувати дані з різних клітинок таблиці. Якщо змінити дані в клітинках, то за формулами автоматично виконуватимуться обчислення з новими даними і результат буде змінено.

## *2. Табличний процесор і його призначення*

Учитель під час розповіді демонструє середовище табличного процесора MS Excel.

## *Інформатичний словничок*

*Табличний процесор* — це прикладна програма, яка призначена для опрацювання даних, поданих в електронних таблицях.

Табличні процесори призначені для:

- 9 введення даних у клітинки електронних таблиць, їх редагування та форматування;
- $\checkmark$  опрацювання числових даних за формулами, які можуть містити арифметичні вирази, математичні, логічні, статистичні та інші функції;
- 9 побудови діаграм і графіків на основі даних, що містяться в клітинках електронних таблиць;
- $\checkmark$  повторного обчислення результатів під час зміни даних або формул для їхнього опрацювання;
- 9 відбору даних, що задовольняють певні умови;
- $\checkmark$  друкування даних електронних таблиць (ET), діаграм і графіків;
- 9 роботи з файлами та ін.

Для роботи з електронними таблицями існують різні програми — табличні процесори, я наведу вам лише найпоширеніші: Lotus 1-2-3, Libre Office Calc, MS Excel. Кожна програма має подібні функції та відповідний значок.

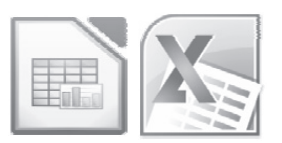

## *3. Вікно табличного процесора Excel 2007*

Учитель під час розповіді демонструє на екрані вікно табличного процесора Excel 2007.

Табличний процесор Excel 2007 можна запустити на виконання кількома способами. Ось найпоширеніші з них:

 $\checkmark$  виконати Пуск → Усі програми → Microsoft Office →  $\overset{\text{def}}{=}$  Microsoft Office Excel 2007;

- $\checkmark$  використати ярличок програми на Робочому столі або на Панелі швидкого запуску;
- 9 двічі клацнути на значку вже наявного файла, створеного в табличному процесорі Excel 2007  $\leq$  або в попередніх версіях цієї програми.

Після запуску програми Excel 2007 на екрані відкриються два вікна: вікно табличного процесора та підлегле до нього вікно електронної книги.

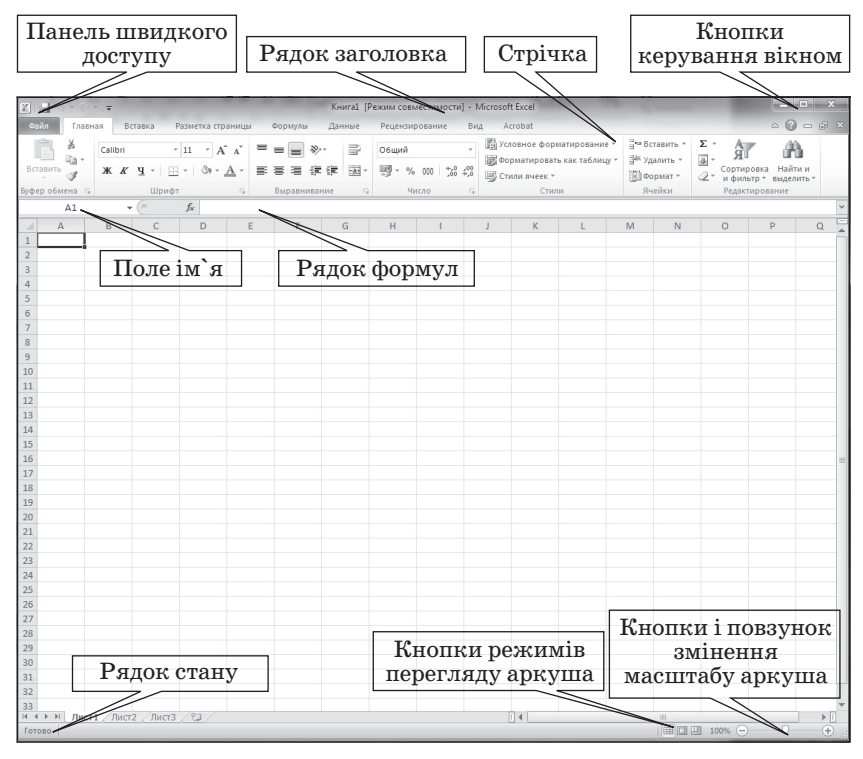

Вікно табличного процесора Excel 2007, як і вікно текстового процесора Word 2007, має кнопку Office, Панель швидкого доступу, Рядок заголовка з іменем електронної книги, стрічку, кнопки керування вікном табличного процесора, кнопки і повзунок для змінення масштабу перегляду поточного аркуша, кнопки для вибору режимів перегляду аркуша, рядок стану.

На стрічці для опрацювання даних в електронних таблицях розміщено різні елементи керування, які згруповано по вкладках і групах. Під стрічкою розміщено нові для вас елементи вікна табличного процесора Excel 2007:

- 9 Рядок формул, у якому відображаються дані поточної клітинки;
- 9 поле Ім'я, що відображає ім'я поточної клітинки електронної таблиші.

Вікно електронної книги має такі елементи:

- 9 кнопку Виділити все;
- 9 стовчик номерів рядків;
- 9 рядок номерів стовпців;
- 9 електронну таблицю;
- 9 поточну клітинку з табличним курсором;
- 9 діаграму на аркуші електронної таблиці;
- 9 вертикальну смугу прокручування;
- 9 горизонтальну смугу прокручування;
- $\checkmark$  кнопку створення нового аркуша;
- $\checkmark$  рядок ярликів аркушів;
- $\checkmark$  кнопки прокручування ярликів аркушів.

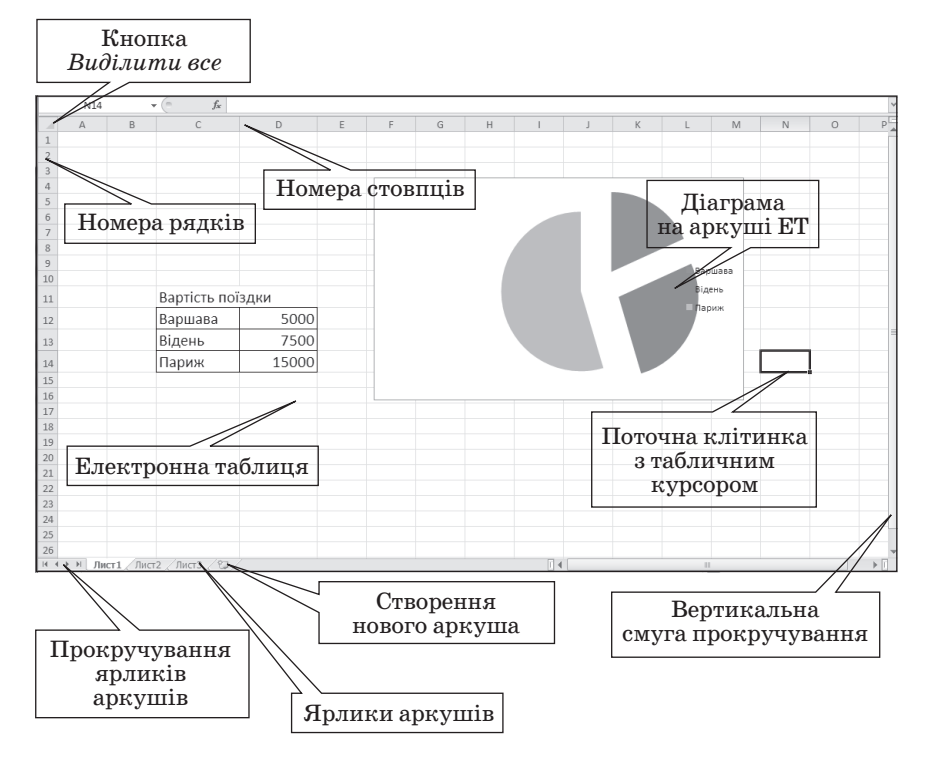

### *4. Об'єкти табличного процесора Excel 2007 та їхні властивості*

Учитель під час розповіді демонструє на екрані вікно табличного процесора Excel 2007.

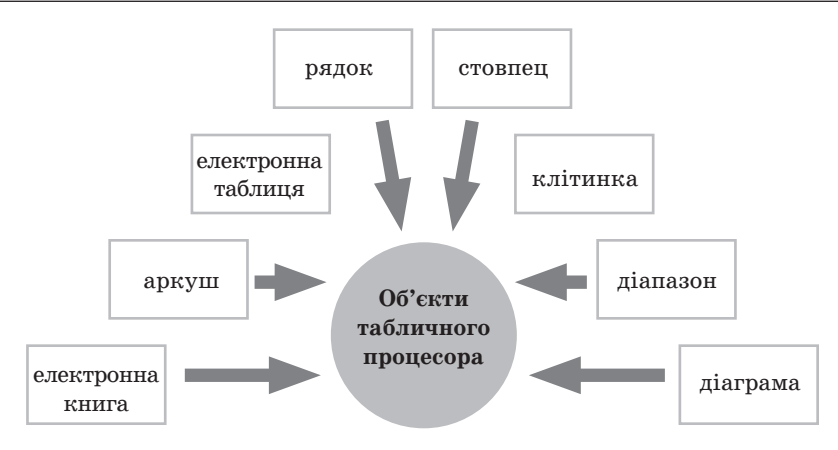

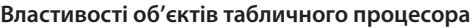

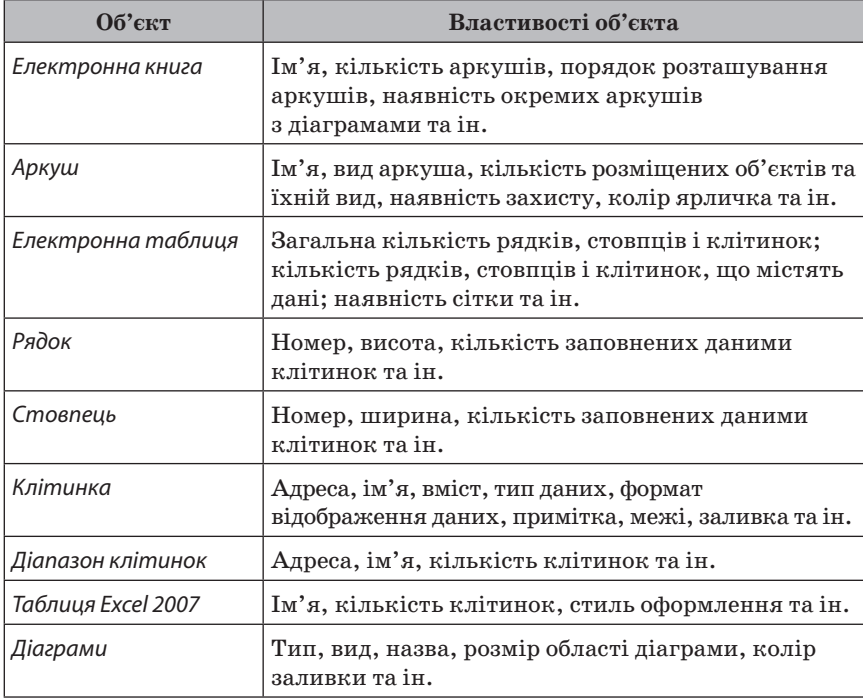

Кількість аркушів книги обмежується лише обсягом вільної оперативної пам'яті комп'ютера, і на них можна розташувати електронні таблиці, діаграми, графіки, графічні зображення, документи MS Word, звукозаписи, відеокліпи.

Кожний аркуш книги має ім'я, яке зазначають на ярличку аркуша. Якщо на аркушах розміщуються електронні таблиці, то таким аркушам за умовчанням надають назви Аркуш1, Аркуш2 тощо, якщо ж аркуші призначені для розміщення тільки діаграм, то таким аркушам за умовчанням надають назви Діаграма1, Діаграма2 тощо.

Електронна таблиця табличного процесора Excel 2007 містить 1 048576 рядків, 16384 стовпців, усього 17 179869 184 клітинки.

Кожна клітинка електронної таблиці має адресу. Адресу клітинки задано номерами стовпця та рядка, на перетині яких вона перебуває, наприклад А1, С3, D17, АА 26. Завжди одна з клітинок електронної таблиці є поточною. Її адреса відображається в полі Ім'я. На рисунку такою є клітинка F14. Її виділено табличним курсором у вигляді чорної рамки, а номер рядка і стовпця поточної клітинки виділено іншим кольором фону.

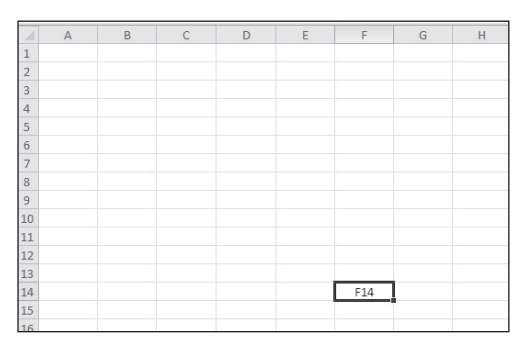

Дві або більше клітинок аркуша електронної таблиці утворюють діапазон клітинок. Діапазон клітинок, як і окрема клітинка, має адресу. Адресу діапазону клітинок задають адресами двох клітинок, розміщених у його протилежних кутах, розділяючи двокрапкою. Наприклад, на рисунку зафарбовано такі діапазони клітинок А3:А7, В11:Е11, С2:G9.

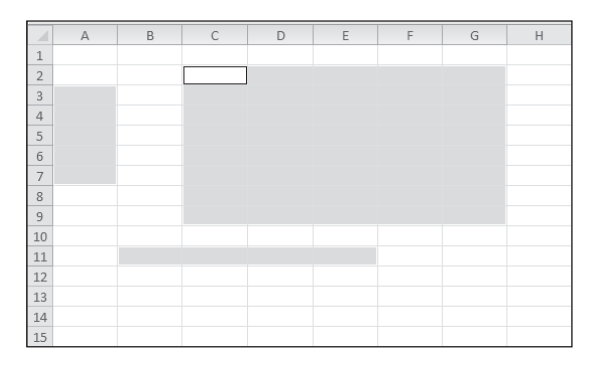

Рядок і стовпець також є діапазоном. Наприклад, адресою діапазону клітинок, у складі якого перебувають усі клітинки десятого рядка, є 10:10, а адресою діапазону клітинок, що містить усі клітинки стовпця В, є В:В.

У клітинках електронної таблиці можуть зберігатися числа, тексти та формули. На аркуші, крім електронної таблиці, можуть розміщуватися й інші об'єкти: діаграми, рисунки тощо. Деякі аркуші можуть містити тільки діаграми, без електронних таблиць. Такі аркуші за умовчанням мають назви Діаграма1, Діаграма2 тощо.

### *5. Відкривання, перегляд і збереження електронної книги*

Учитель під час розповіді демонструє на екрані вікно табличного процесора Excel 2007.

— Операції створення нової книги, відкриття раніше створеної книги, збереження книги здійснюються в Excel 2007 аналогічно до цих самих операцій у програмах Word 2007 і PowerPoint 2007.

Стандартним типом файлу Excel 2007 є тип Книга Excel, а стандарт-

ним розширенням імені файла є xlsx (значок **1994)**. Хоча книгу можна зберегти й у файлі іншого типу.

Для перегляду вмісту всієї таблиці чи діаграми, якщо вони не вміщуються у вікні, можна використати смуги прокручування. Для перегляду іншого аркуша за допомогою вказівника миші слід вибрати його ярлик.

Щоб перемістити табличний курсор у потрібну клітинку електронної таблиці, тобто зробити клітинку поточною, можна:

- 9 вибрати потрібну клітинку вказівником миші;
- 9 перемістити табличний курсор у потрібну комірку, використавши клавіші керування курсором (аналогічно до роботи у Word 2007).

## **V. УСВІДОМЛЕННЯ ЗДОБУТИХ ЗНАНЬ**

- **Інформатичний крос**
- 1. Що називається системою опрацювання числових даних? Які системи числових даних ви знаєте?
- 2. Що таке табличний процесор? Для чого він призначений?
- 3. Що таке електронна таблиця? З чого вона утворена? Дані яких видів можуть міститися в її клітинках?
- 4. Назвіть і опишіть призначення об'єктів вікна табличного процесора Excel 2007.
- 5. Які назви за умовчанням мають аркуші книги з електронними таблицями; аркуші книги з діаграмами?
- 6. Що таке табличний курсор? Який у нього вигляд?

7. Що таке діапазон клітинок? Який діапазон клітинок називається зв'язаним? Наведіть приклади адрес діапазонів клітинок. Поясніть, де в ЕТ розташовуються ці клітинки.

#### **VI. ФОРМУВАННЯ ВМІНЬ І НАВИЧОК**

#### **Робота за комп'ютером**

Учитель роздає учням завдання для практичної частини уроку, які діти виконують за комп'ютером.

 **Увага!** Під час роботи з комп**'**ютером дотримуйте правил безпеки та санітарно-гігієнічних норм.

**Завдання.** Створіть новий файл документа в MS Excel та виконайте на робочому аркуші виокремлення та заливання клітинок за зразком. Збережіть файл у свою папку з назвою Ексель\_1\_Прізвище.xls та надішліть на електронну пошту вчителя інформатики.

#### Вказівки до виконання завдання

Зверніть увагу, що для встановлення певної ширини стовпців потрібно: виокремити потрібну кількість стовпців (у нашому випадку за допомогою миші виокремити 10 стовпців), установити курсор у зоні заголовків стовпців, а коли курсор набуде вигляду двоспрямованої стрілки, натиснути ліву кнопку миші і, не відпускаючи її, за допомогою миші перетягнути праву межу стовпця в потрібному напрямку, після чого відпустити ліву кнопку миші. У результаті ширину виокремлених стовпців буде змінено.

Отже, після зміни ширини стовпців на робочому аркуші виокремити діапазон клітинок D3:F3 (встановити курсор у комірку D3, натиснути ліву кнопку миші і, не відпускаючи її, перемістити курсор до клітинки F3, після чого відпустити кнопку миші: діапазон набуде інверсного кольору). На панелі форматування в робочому вікні програми MS Excel натиснути кнопку вибору кольору та вибрати в палітрі кольорів жовтий. Виокремлені клітинки стануть жовтими. Аналогічні дії виконати для діапазону С4:G4 (але вибрати помаранчевий колір) та для діапазону клітинок В5: Н5 (колір вибрати червоний). Після всіх дій таблиця на екрані набуде такого вигляду.

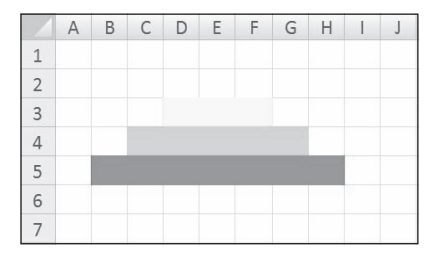

## **VII. ПІДСУМОК УРОКУ**

Учні отримують картки, на яких червоною ручкою позначають те, що вони не навчилися робити, а зеленою — те, що вміють робити.

- Я розумію, що таке електронна таблиця.
- Я можу пояснити призначення табличного процесора.
- Я можу відкривати, переглядати та зберігати електронні таблиці в середовищі табличного процесора.
- Я можу назвати об'єкти електронної таблиці.
- Я можу назвати елементи вікна табличного процесора.
- Я можу переміщуватись по електронній таблиці за допомогою миші та клавіатури.
- Я умію виділяти об'єкти електронної таблиці.

За підсумками уроку вчитель може виставити оцінки за роботу учнів під час заняття.

## **VIII. ДОМАШНЄ ЗАВДАННЯ**

Опрацювати відповідний параграф підручника.

**УРОК № 17** <del>РО</del>СИТЕ В 17

# **ТЕМА.** ТИПИ ДАНИХ: ЧИСЛО, ТЕКСТ, ФОРМУЛА. УВЕДЕННЯ ДАНИХ ДО КЛІТИНОК: ТЕКСТ, ЧИСЛО. КОПІЮВАННЯ, ПЕРЕМІЩЕННЯ Й ВИЛУЧЕННЯ ДАНИХ. АВТОЗАПОВНЕННЯ

**Цілі**:

- 9 *навчальна:* формування вмінь вводити дані в клітинки та редагувати їх вміст, редагувати дані, клітинки та діапазони клітинок;
- 9 *розвивальна:* розвиток логічного й алгоритмічного мислення; розвиток умінь та навичок редагувати вміст даних у клітинках, копіювати, переміщувати й вилучати вміст клітинок і діапазонів клітинок;
- 9 *виховна:* виховання інформаційної культури учнів, дбайливого ставлення до шкільної комп'ютерної техніки.

**Тип уроку**: комбінований.

**Обладнання**: навчальна презентація, підручник, зошит, додаткові матеріали.

ХІД УРОКУ

## **І. ОРГАНІЗАЦІЙНИЙ ЕТАП**

Привітання з учнями. Перевірка присутності учнів на уроці.

### **ІІ. АКТУАЛІЗАЦІЯ ОПОРНИХ ЗНАНЬ І ВМІНЬ**

### **Опитування ланцюжком**

Перший учень ставить коротке запитання другому, другий третьому, і так до останнього учня. Час на відповідь — кілька секунд, учитель має право зняти запитання, яке не відповідає темі або недостатньо коректне.

Приклади запитань

- 1. Що таке електронна таблиця?
- 2. Чим електронні таблиці відрізняються від друкованих, наприклад, табеля успішності?
- 3. Представники яких професій найчастіше використовують табличний процесор?
- 4. Які елементи містить вікно програми табличного процесора MS Excel?
- 5. Як у середовищі табличного процесора можна виділити клітинку та внести зміни до її вмісту?
- 6. Як переміщуватись по електронній таблиці?
- 7. З якими основними об'єктами можна працювати в середовищі табличного процесора?

## **ІІІ. МОТИВАЦІЯ НАВЧАЛЬНОЇ ДІЯЛЬНОСТІ**

### **Розповідь учителя**

— На минулому уроці ми почали ознайомлюватися з табличним процесором MS Excel 2007, а сьогодні на уроці дізнаємося, як здійснювати уведення, редагування та копіювання даних у табличному процесорі.

## **IV. ВИВЧЕННЯ НОВОГО МАТЕРІАЛУ**

### **План вивчення теми**

- 1. Уведення текстових і числових даних.
- 2. Некоректне відображення даних і його усунення.
- 3. Редагування даних у клітинках.
- 4. Виділення об'єктів електронної таблиці.
- 5. Копіювання, переміщення та видалення даних.
- 6. Копіювання даних із використанням маркера заповнення.
- 7. Вставлення та видалення рядків (стовпців) електронної таблиці.

### **Розповідь з елементами демонстрування**

### *1. Уведення текстових і числових даних*

Учитель під час розповіді демонструє на екрані середовище MS Excel.

— Ми вже з вами знаємо, що в клітинки електронної таблиці можна вводити числа, тексти й формули. Уведені дані відображаються і в поточній клітинці, і в Рядку формул.

Для того щоб увести потрібні дані в клітинку, її треба зробити поточною (розмістити в ній табличний курсор), увести відповідні дані та натиснути клавішу Enter. Зауважимо, що перед початком уведення текстовий курсор у клітинці відсутній, він з'являється після введення першого символу.

Наступною поточною клітинкою після натиснення Enter за умовчанням стане сусідня клітинка знизу. Якщо наступною клітинкою для введення повинна бути не нижня клітинка, то потрібно замість клавіші Enter натиснути відповідну клавішу керування курсором або вибрати іншу клітинку вказівником миші.

Уводити дані можна також у Рядок формул. Для цього спочатку потрібно зробити необхідну клітинку поточною, установити текстовий курсор у Рядок формул і ввести дані. Завершити введення потрібно натисненням клавіші Enter або вибором іншої клітинки.

Якщо під час уведення даних натиснути клавішу Esc або вибрати кнопку Скасувати , яка з'являється ліворуч від Рядка формул, то введення даних буде скасовано.

Під час уведення числових даних слід дотримувати таких правил:

- 1. Уводячи від'ємні числа, потрібно перед числом уводити знак «–» (мінус) або взяти число в круглі дужки, наприклад, –4 або (4).
- 2. Для відокремлення цілої та дробової частини десяткового дробу за умовчанням використовують кому, наприклад,  $43,25$ .
- 3. Для позначення відсотків після числа потрібно вводити символ  $%$ , наприклад, 22 %.
- 4. Звичайні дроби потрібно вводити, обов'язково вказуючи цілу частину та відділяючи її від дробової частини пропуском. Наприклад, число  $5\frac{3}{4}$  уводять так: 5 3/4. Такі дані Excel 2007 перетворює у відповідні десяткові дроби (наприклад, 5,75), які й відображаються в Рядку формул, а в клітинці відображаються введені дробові числа.
- 5. Позначення одиниць вимірювання після чисел не вводять, за винятком стандартних позначень грошових одиниць  $(f, \, \mathcal{S}, \, '$  та інші), наприклад,  $4345$ .

Текстові дані вводять за тими самими правилами, що й у Word 2007. Але Excel 2007 надає додаткові можливості для автоматизації введення текстів. Програма запам'ятовує текстові дані, уведені в попередні клітинки поточного стовпця. І під час уведення перших літер таких самих даних у наступні клітинки цього стовпця програма автоматично пропонує їх повний текст. За згоди потрібно натиснути Enter, інакше слід продовжувати введення необхідного тексту.

### *2. Некоректне відображення даних і його усунення*

Учитель під час розповіді демонструє на екрані середовище MS Excel та виконує відповідні дії в ньому.

— Уведені в клітинки електронної таблиці дані іноді можуть відображатися некоректно. Наприклад, якщо ширина стовпця таблиці замала для відображення введеного числа, то в комірці замість числа буде відображено #####.

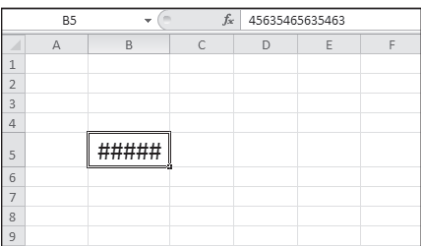

Якщо в клітинці не вміщаються введені текстові дані, то текст накладається на сусідню клітинку. Але це тільки візуальне сприйняття, насправді весь текст міститься тільки в одній клітинці.

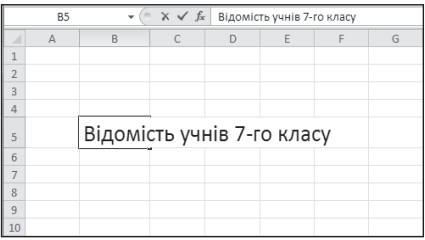

Для виправлення таких ситуацій потрібно збільшити ширину стовпця, де містяться введені дані. Для цього слід двічі клацнути на межі стовпця в Рядку імен стовпців, і його ширина збільшиться до потрібного розміру, тобто відбудеться автодобір ширини стовпця. Або межу можна перетягнути праворуч на потрібну ширину стовпця.

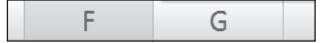

### *3. Редагування даних у клітинках*

Учитель під час розповіді демонструє на екрані середовище MS Excel та виконує відповідні дії в ньому.

Редагування даних можна проводити безпосередньо в клітинці або в полі Рядка формул.

Для редагування даних безпосередньо в клітинці потрібно двічі клацнути на цій комірці або натиснути клавішу F2, а для редагування даних у Рядку формул потрібно спочатку вибрати клітинку, а потім — довільне місце в Рядку формул. Далі слід відредагувати дані способами, які ви знаєте. Після завершення потрібно натиснути клавішу Enter.

Якщо в клітинку потрібно внести інші дані, то можна зробити її поточною і, не видаляючи в ній даних, уводити нові. Попередні дані буде замінено на нові.

У табличному процесорі Excel 2007, як і в текстовому процесорі Word 2007, є можливість скасувати або повернути до ста останніх кроків уведення або редагування даних, використовуючи кнопки Скасувати і Повернути на панелі швидкого доступу або сполучення клавіш Ctrl+Z і Сtrl+Y.

#### *4. Виділення об'єктів електронної таблиці*

Учитель під час розповіді демонструє на екрані середовище MS Excel та виконує відповідні дії в ньому.

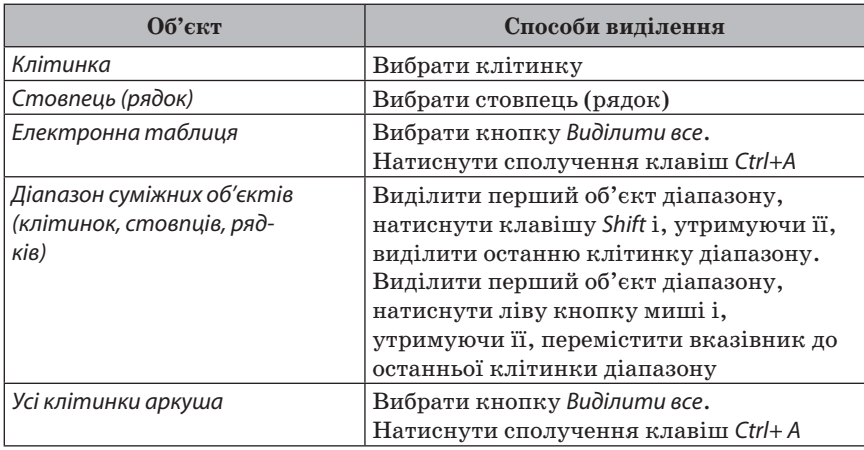

Крім того, будь-який об'єкт таблиці можна виділити введенням посилання на нього в поле Ім'я. Для того щоб зняти виділення об'єкта, треба вибрати довільну клітинку.

### *5. Копіювання, переміщення та видалення даних*

Учитель під час розповіді демонструє на екрані середовище MS Excel та виконує відповідні дії в ньому.

— Виконання операцій редагування об'єктів електронної таблиці в табличному процесорі Excel здійснюється тими самими способами, що й у текстовому редакторі Word за допомогою команд Копіювати, Вирізати, Вставити меню Правка, відповідних кнопок стандартної панелі інструментів, команд контекстного меню об'єктів, сполучення клавіш, а також перетягуванням за допомогою миші. Виділений об'єкт електронної таблиці можна скопіювати або вирізати до Буферу обміну: Правка  $\rightarrow$  Копіювати; Правка  $\rightarrow$  Вирізати, а звідти вставити до інших об'єктів Правка  $\rightarrow$  Вставити. При цьому об'єкт потрапляє до Буфера обміну, а звідти вставляється на нове місце.

Особливості копіювання формул ми розглянемо на наступних уроках.

### *6. Копіювання даних із використанням маркера заповнення*

Учитель під час розповіді демонструє на екрані середовище MS Excel та виконує відповідні дії в ньому.

— Під час заповнення таблиці інколи виникає потреба введених даних, що повторюються або мають певну закономірність (наприклад, номери за порядком учнів класу або номер класу для всіх учнів цього класу тощо).

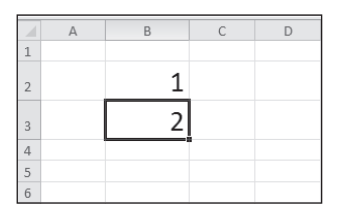

Для введення таких списків даних зручно копіювати дані з використанням маркера заповнення — маленького чорного квадрата в правому нижньому куті табличного курсора.

Для введення послідовності текстових даних у діапазон клітинок потрібно:

- 1. Увести в першу клітинку діапазону перший елемент списку.
- 2. Зробити цю клітинку поточною.
- 3. Навести вказівник на маркер заповнення (при цьому вказівник матиме вигляд хрестика).
- 4. Натиснути ліву кнопку миші та, утримуючи її натиснутою, виділити потрібний діапазон.

 $C$ 

D

5. Відпустити ліву кнопку миші.

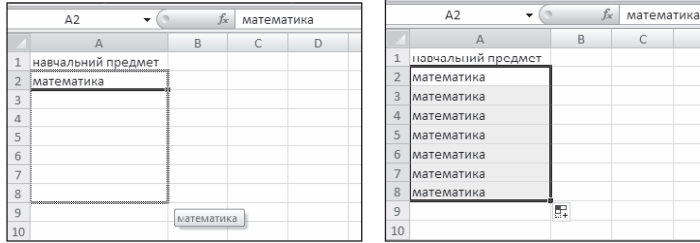

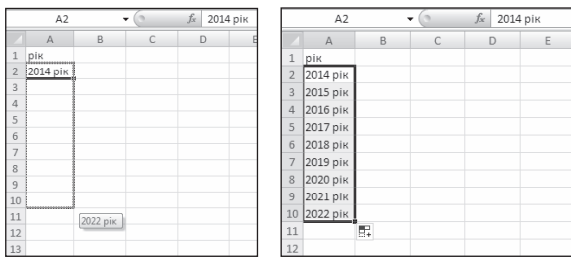

Для введення послідовності чисел потрібно:

- 1. Увести у дві сусідні клітинки перші два елементи списку.
- 2. Виділити ці клітинки.
- 3. Заповнити потрібний діапазон клітинок, використовуючи маркер заповнення.

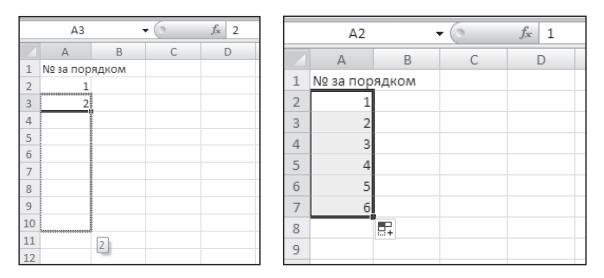

При цьому за першими двома елементами списку обчислюється різниця між елементами та, враховуючи її, його наступні елементи.

### *7. Вставлення та видалення рядків (стовпців) електронної таблиці*

Учитель під час розповіді демонструє на екрані середовище MS Excel та виконує відповідні дії в ньому.

— Видалення виділених об'єктів (клітинок, рядків, стовпців) електронної таблиці здійснюється командою Видалити … з меню Правка або контекстного меню цих об'єктів.

Під час виконання операції видалення клітинок відкривається вікно Видалення клітинок, у якому треба вибрати спосіб видалення вибором відповідного перемикача.

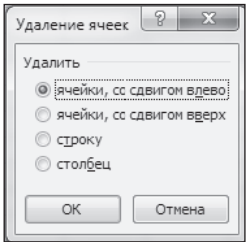

Якщо вибрати перемикач Клітинки зі зсувом ліворуч, то клітинка буде видалена разом із даними, а клітинки праворуч від неї будуть зміщені вліво. Відповідним чином здійснюється видалення клітинок під час вибору перемикача Клітинки зі зсувом угору. У разі вибору перемикача Рядок (Стовпець) буде видалений цілий рядок (стовпець), у якому була виділена клітинка.

Очистити клітинки від введених даних можна за допомогою клавіш Delete та Backspase.

### **V. УСВІДОМЛЕННЯ ЗДОБУТИХ ЗНАНЬ**

### **Фронтальне опитування**

- 1. Як увести дані безпосередньо в клітинку?
- 2. Як увести дані в клітинку, використовуючи Рядок формул?
- 3. Як скасувати введення даних?
- 4. Яких правил потрібно дотримувати під час уведення числових даних?
- 5. Як уводити текстові дані?

### **VI. ФОРМУВАННЯ ВМІНЬ І НАВИЧОК**

#### **Робота за комп'ютером**

Учитель роздає учням завдання для практичної частини уроку, який діти виконують за комп'ютером.

- **Увага!** Під час роботи з комп'ютером дотримуйте правил безпеки та санітарно-гігієнічних норм.
- **Примітка.** Після виконання кожного із завдань повідомляти вчителя підняттям руки.

**Завдання.** Створіть новий файл у MS Excel та зробіть таку таблицю:

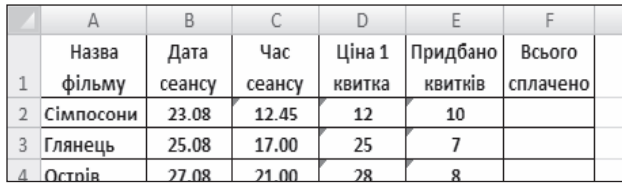

Алгоритм виконання роботи

- 1. Послідовно слід виокремити кожний стовпець та, використовуючи вказівки, подані вище, задати для кожного із стовпців таблиці такі типи даних:
- 1. Для стовпця A текстовий.
- 2. Для стовпця  $B -$  дата (позначення дня  $-$  числом, місяця  $-$  словом).
- 3. Для стовпця  $C$  час (позначений у 24-годинному форматі).
- 4. Для стовпців  $D$  та  $F$  грошовий (з двома знаками після коми із позначенням української валюти).
- 5. Для стовпця  $E$  числовий (без знаків після коми).
- 6. Таблиця має набути такого вигляду.

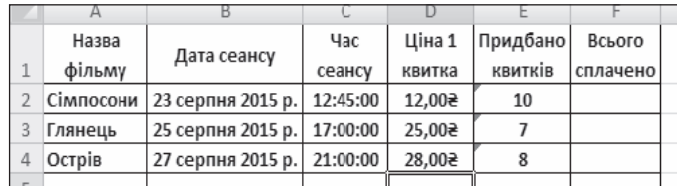

7. Збережіть файл у свою папку з іменем Ексель\_2\_Прізвище та надішліть на електронну адресу вчителя інформатики.

### **VII. ПІДСУМОК УРОКУ**

Учні отримують картки, на яких червоною ручкою позначають те, що вони не навчилися робити, а зеленою — те, що вміють робити.

- Я вмію відкривати файл електронної таблиці.
- Я розумію, що означає редагувати електронну таблицю, та можу навести приклади дій, які виконують під час редагування.
- Я можу вводити у клітинки текстові та числові дані.
- Я вмію за допомогою засобу автозаповнення ввести порядкові номери, назви місяців і днів тижня в діапазон клітинок таблиці.
- Я вмію копіювати, переміщувати та видаляти вміст клітинки.
- Я вмію копіювати, переміщувати та видаляти вміст діапазонів клітинок.
- Я вмію вставляти рядки та стовпці в середовищі табличного процесора.
- Я вмію видаляти рядки та стовпці в середовищі табличного процесора.

За підсумками уроку вчитель може виставити оцінки за роботу учнів під час заняття.

### **VIII. ДОМАШНЄ ЗАВДАННЯ**

Опрацювати відповідний параграф підручника.
# **УРОК № 18 РОК**

# **ТЕМА.** ФОРМАТИ ДАНИХ: ЧИСЛОВИЙ, ТЕКСТОВИЙ, ФОРМАТ ДАТИ. ФОРМАТУВАННЯ ДАНИХ, КЛІТИНОК І ДІАПАЗОНІВ КЛІТИНОК

### **Цілі**:

- 9 *навчальна:* формування вмінь вводити дані у клітинки та редагувати їх вміст, форматувати дані, клітинки та діапазони клітинок, визначати способи і правила введення та редагування даних різних форматів і добір форматів клітинок;
- 9 *розвивальна:* розвиток логічного й алгоритмічного мислення; розвиток умінь та навичок форматувати дані в електронній таблиці;
- 9 *виховна:* виховання інформаційної культури учнів, дбайливого ставлення до шкільної комп'ютерної техніки.

**Тип уроку**: комбінований.

**Обладнання**: навчальна презентація, підручник, зошит, додаткові матеріали.

ХІД УРОКУ

# **І. ОРГАНІЗАЦІЙНИЙ ЕТАП**

Привітання з учнями. Перевірка присутності учнів на уроці.

## **ІІ. АКТУАЛІЗАЦІЯ ОПОРНИХ ЗНАНЬ І ВМІНЬ**

### **Інформатичний крос**

- 1. Як увести дані безпосередньо в клітинку?
- 2. Що означає поява в клітинці таких символів #####? Як виправити таку ситуацію?
- 3. Які ви знаєте способи редагування даних у клітинці?
- 4. Як виділити клітинку, стовпець, рядок, діапазон клітинок, усі клітинки електронної таблиці?
- 5. Що можна побачити в рядку стану, якщо виділено діапазон клітинок із числовими даними, з текстовими даними?
- 6. Як скопіювати дані з використанням буфера обміну?

# **ІІІ. МОТИВАЦІЯ НАВЧАЛЬНОЇ ДІЯЛЬНОСТІ**

## **Прийом «Відстрочена відгадка»**

- 1. Як встановити формати подання даних у клітинках?
- 2. Як змінити форматування таблиці?
- 3. Як відобразити вміст клітинки повністю на екрані?

— Відповідь на ці запитання ви отримаєте під час вивчення нової теми.

### **IV. ВИВЧЕННЯ НОВОГО МАТЕРІАЛУ**

### **План вивчення теми**

- 1. Форматування клітинок.
- 2. Форматування електронної таблиці.

### **Розповідь з елементами демонстрування**

### *1. Форматування клітинок*

Учитель під час розповіді демонструє на екрані середовище MS Excel.

— Ви вже знаєте, що в електронних таблицях можна використовувати дані різних типів: числа, тексти, формули. Подання чисел і текстів у клітинках електронної таблиці може бути різним. Наприклад, число можна подати в різних форматах.

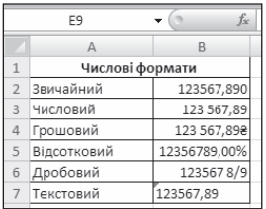

### *Інформатичний словничок*

*Формат даних* визначає тип даних, які введено до клітинки, та особливості їх відображення у клітинці.

Під час форматування клітинок електронної таблиці можна встановлювати:

- 9 межі клітинки, їхній колір, тип ліній та ін.;
- 9 колір фону клітинки, колір і стиль візерунка, ефекти заливки та ін.;
- $\checkmark$  захист клітинки, режим приховування формул;
- 9 формат числових даних (числовий формат);
- 9 значення властивостей символів у клітинці: шрифт, стиль шрифту, розмір, підкреслення, горизонтальне та вертикальне вирівнювання, орієнтацію, розташування тощо.

Числові дані можна подати в кількох форматах. Формат Числовий (клітинка В3) використовують для подання числа у вигляді десяткового дробу із заданою кількістю десяткових розрядів, до якого буде округлено число. У цьому форматі також можна встановити розділювач розрядів у вигляді пропуску.

У форматі Грошовий (клітинка В4) до числа додається позначення грошових одиниць (грн,  $\zeta, \mathcal{S}, \mathcal{E}$  тощо). Розділення розрядів установлюється автоматично.

У форматі Відсотковий (клітинка В5) дані подають у вигляді числа, отриманого множенням вмісту клітинки на 100, зі знаком  $\%$ вкінці.

У форматі Дробовий (клітинка В6) дробова частина числа подається у вигляді звичайного дробу, який найменше відрізняється від поданого десяткового дробу.

Формат Текстовий використовують для подання числових даних у клітинках як текст (клітинка В7). Наприклад, цей формат зручно використовувати для запису номерів мобільних телефонів, які є послідовністю цифр і мають вигляд числа, але над ними не виконують жодних математичних дій.

Також для числових даних можна встановити формат Дата, який буває кількох видів, наприклад довгий і короткий.

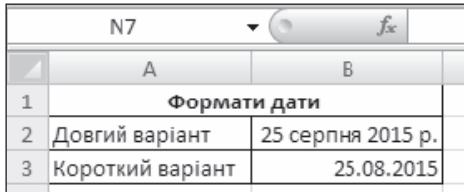

Установлення формату числових даних для поточної клітинки або для виділеного діапазону клітинок здійснюється з використанням елементів керування групи Число на вкладці Основне.

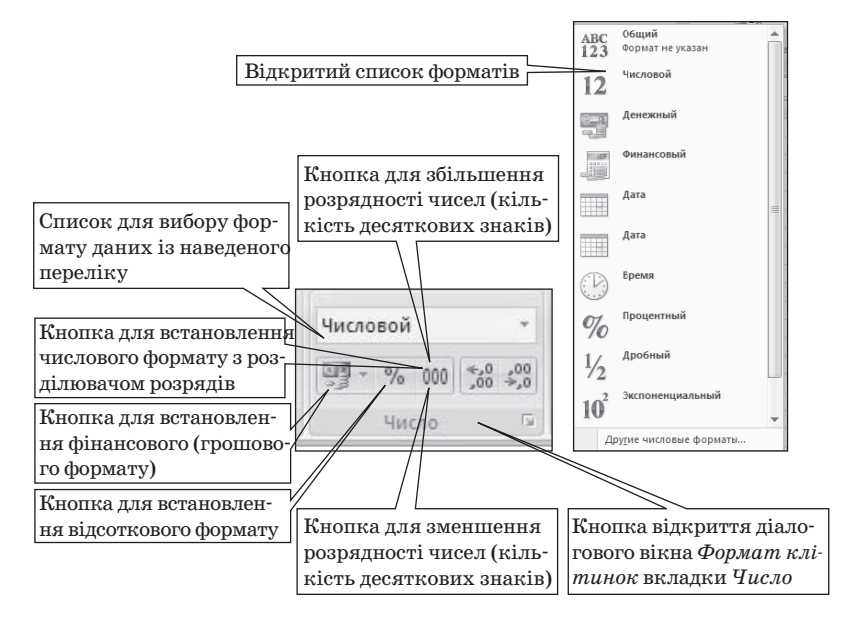

Для текстових і числових даних у клітинках можна встановлювати шрифт символів, їх розмір, накреслення, колір. Цей вид форматування здійснюється аналогічно до форматування символів у текстовому процесорі Word 2007, використовуючи елементи керування групи Шрифт вкладки Основне.

Використовуючи елементи керування групи Шрифт, можна вибрати колір заливки клітинок  $\boxed{ }$ і встановити значення властивостей меж  $\boxed{\boxplus~\overline{\phantom{x}}\,}$  - колір ліній, їх товщину, стиль тощо.

За умовчанням дані в текстовому форматі вирівнюються в клітинці ліворуч, в усіх інших форматах — праворуч. Для змінення цих значень можна використати елементи керування групи Вирівнювання вкладки Основне.

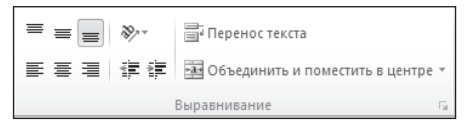

Наприклад, вибором кнопки Орієнтація можна змінити спосіб розміщення тексту в клітинці: під кутом, вертикально тощо.

На екрані вчитель демонструє список кнопки Орієнтація.

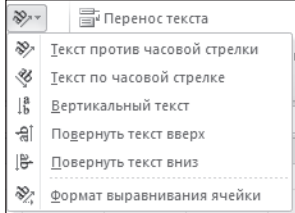

За вибору кнопки Перенесення тексту текст у клітинці відображатиметься в кілька рядків, уміщуючись у задану ширину стовпця.

Учитель на екрані демонструє дію кнопки Перенесення тексту.

Інколи необхідно кілька сусідніх клітинок об'єднати в одну. У таку об'єднану клітинку, наприклад, можна ввести текст заголовка таблиці або кількох стовпців. Для цього клітинки потрібно виділити та вибрати на Стрічці кнопку Об'єднати і розмістити в центрі. Після такого об'єднання всі ці клітинки розглядатимуть як одну, адресою якої є адреса верхньої лівої з них. Дані, які містилися в клітинках до об'єднання, крім верхньої лівої, буде втрачено. Тому доцільно клітинки спочатку об'єднати, а потім уводити дані. Відмінити об'єднання клітинок можна повторенням вибору кнопки.

Учитель на екрані демонструє дію кнопки Об'єднати і розмістити в центрі.

### *2. Форматування електронної таблиці*

### Учитель під час розповіді демонструє на екрані середовище MS Excel.

— Інколи ширини стовпців (висоти рядків), які встановлені за замовчуванням, не вистачає, щоб повністю відобразити вміст клітинок, або, навпаки, для компактнішого вигляду заповненої частини таблиці доцільно зменшити ширину деяких стовпців (висоту деяких рядків).

Для встановлення необхідних значень ширини стовпців (висоти рядків) можна:

- 9 перетягнути в рядку номерів стовпців праву межу того стовпця або виділеного діапазону стовпців, ширину яких потрібно збільшити (зменшити);
- $\checkmark$  перетягнути у стовпці номерів рядків нижню межу того рядка або виділеного діапазону рядків, висоту яких потрібно збільшити (зменшити);
- 9 виконати такий алгоритм:
- 1. Вибрати довільну клітинку одного стовпця (рядка) або виділити кілька стовпців (рядків).
- 2. Виконати Основне  $\rightarrow$  Клітинки  $\rightarrow$  Формат  $\rightarrow$  Ширина стовпця (Висота рядка).

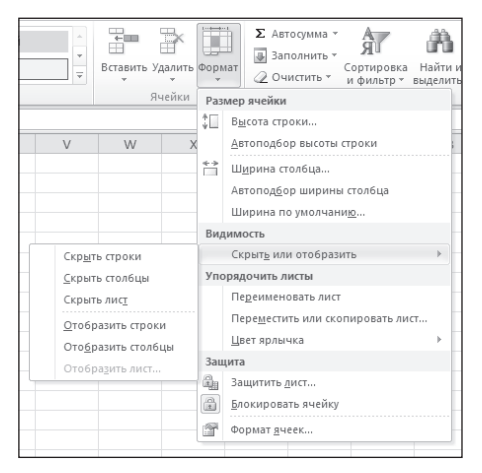

- 3. Увести в поле Ширина стовпця (Висота рядка) вікна, що відкрилося, необхідне значення ширини стовпця (висоти рядка).
- 4. Вибрати кнопку ОК.

Крім того, для встановлення необхідних значень ширини стовпців можна:

 $\checkmark$  двічі клацнути в рядку номерів стовпців на правій межі стовпця або виділеного діапазону стовпців;

 $\checkmark$  виконати Основне → Клітинки → Формат → Автодобір ширини стовпця (після цього ширина кожного з цих стовпців автоматично стає такою, що дані в усіх їхніх клітинках повністю вміщуватимуться у своїх клітинках).

Якщо даними заповнена досить велика частина таблиці і деякі стовпці (рядки) тимчасово не потрібні для роботи, то їх можна приховати, виділивши їх і виконавця Основне  $\rightarrow$  Клітинки  $\rightarrow$  Формат  $\rightarrow$  $\rightarrow$  Приховати або відобразити  $\rightarrow$  Приховати стовпці (рядки).

Можна також тимчасово приховати цілі аркуші, виконавши Основне  $\rightarrow$  Клітинки  $\rightarrow$  Формат  $\rightarrow$  Приховати або відобразити  $\rightarrow$  Приховати аркуш. Для відновлення відображення прихованих об'єктів потрібно виконати Основне  $\rightarrow$  Клітинки  $\rightarrow$  Формат  $\rightarrow$  Приховати або відобразити  $\rightarrow$  Відобразити стовпці (рядки, аркуш).

Виконавши Основне  $\rightarrow$  Клітинки  $\rightarrow$  Формат  $\rightarrow$  Колір вкладки  $\rightarrow$  Вибрати потрібний колір, можна встановити інший колір ярличка аркуша або групи ярличків аркушів.

## **V. УСВІДОМЛЕННЯ ЗДОБУТИХ ЗНАНЬ**

### **Фронтальне опитування**

- 1. У чому полягає різниця між форматом даних і форматування клітинок?
- 2. Які формати належать до числових? Як змінити подання числових даних у середовищі табличного процесора?
- 3. Чи є різниця між форматуванням усієї таблиці та окремих клітинок у середовищі табличного процесора?
- 4. Які параметри можна застосувати для форматування клітинки чи діапазону клітинок? Які інструменти табличного процесора можна використати для зміни параметрів?
- 5. У яких випадках є потреба об'єднувати клітинки електронної таблиці, а в яких достатньо застосувати перенесення по словах? Відповідь поясніть на прикладах.

## **VI. ФОРМУВАННЯ ВМІНЬ І НАВИЧОК**

### **Робота за комп'ютером**

Учитель роздає учням завдання для практичної частини уроку, які діти виконують за комп'ютером.

- **Увага!** Під час роботи з комп**'**ютером дотримуйте правил безпеки та санітарно-гігієнічних норм.
- **Примітка.** Про виконання кожного із завдань повідомляти вчителя підняттям руки.

**Завдання.** Створіть новий файл у MS Excel, надайте йому ім'я Ексель 3 Прізвище.xls. Створіть таблицю Фільми, структуру якої показано на малюнку. Доповніть таблицю даними.

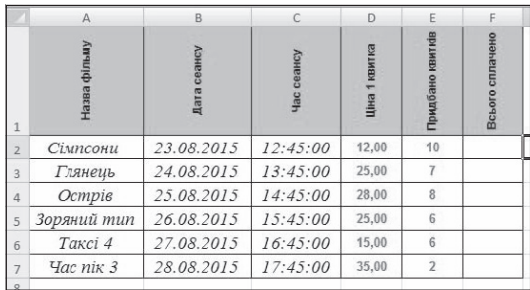

Застосовуючи операцію виокремлення для потрібних груп клітинок, виконайте форматування таблиці з використанням команд меню Формат:

- 1. За допомогою діалогового вікна Формат ячеек, застосовуючи вкладку Число, задайте:
- $\checkmark$  для стовпця  $A$  текстовий тип даних;
- $\checkmark$  для стовпця  $B$  тип даних дата;
- $\checkmark$  для стовпця  $C$  тип даних час (у 24-годинному форматі);
- $\checkmark$  для стовпця  $E$  числовий формат даних;
- $\checkmark$  для стовпців D та F грошовий формат даних (у грн).
- 2. За допомогою діалогового вікна Формат ячеек, застосовуючи вкладку Шрифт, задайте:
- $\checkmark$  для діапазону А2:С8 шрифт Times New Roman, 14 пт, курсив, чорний;
- $\checkmark$  для діапазону D2:F8 шрифт Arial, 10 пт, червоний;
- $\checkmark$  для рядка  $1$  шрифт Arial, 9 пт, чорний (розміщення тексту вертикальне по центру комірку (вкладка Выравнивание).
- 3. За допомогою діалогового вікна Формат ячеек, застосовуючи вкладки Вид і Граница, задайте:
- $\checkmark$  для діапазону А2:F8 межа подвійна тонка чорна лінія без заливання клітинок кольором;
- $\checkmark$  для діапазону А1: F1 межа подвійна чорна тонка лінія, заливання клітинок блакитним кольором.
- 4. Збережіть файл у свою папку з іменем Ексель\_3\_Прізвище та надішліть на електронну адресу вчителя інформатики.

## **VII. ПІДСУМОК УРОКУ**

Учні отримують картки, на яких червоною ручкою позначають те, що вони не навчилися робити, а зеленою — те, що вміють робити.

- Я можу розрізнити формати даних, поданих у таблиці: числовий, текстовий, формат дати.
- Я можу змінити формат даних.
- Я можу змінити параметри форматування вмісту клітинки: колір, шрифт, розмір, накреслення символі, колір фону, вирівнювання, орієнтацію відносно меж.
- Я вмію змінювати ширину стовпця та висоту рядка.
- Я вмію об'єднувати клітинки.

За підсумками уроку вчитель може виставити оцінки за роботу учнів під час заняття.

# **VIII. ДОМАШНЄ ЗАВДАННЯ**

Опрацювати відповідний параграф підручника. Підготуватися до практичної роботи.

**ТЕМА.** ПРАКТИЧНА РОБОТА № 6 «УВЕДЕННЯ, РЕДАГУВАННЯ ТА ФОРМАТУВАННЯ ДАНИХ У СЕРЕДОВИЩІ ТАБЛИЧНОГО ПРОЦЕСОРА»

**УРОК № 19 РОК** 

## **Цілі**:

- 9 *навчальна:* продовження формування навичок роботи у середовищі MS Excel;
- **√ розвивальна:** розвиток логічного й алгоритмічого мислення; продовження розвитку навичок та вмінь вводити, редагувати та форматувати дані в середовищі MS Excel;
- 9 *виховна:* виховання інформаційної культури учнів, дбайливого ставлення до шкільної комп'ютерної техніки.

**Тип уроку**: формування та вдосконалення практичних умінь і навичок. **Обладнання**: підручник, зошит, завдання практичної роботи.

ХІД УРОКУ

# **І. ОРГАНІЗАЦІЙНИЙ ЕТАП**

Привітання з учнями. Перевірка присутності учнів на уроці.

# **ІІ. АКТУАЛІЗАЦІЯ ОПОРНИХ ЗНАНЬ І ВМІНЬ**

## **Вхідне оцінювання (перевірка теоретичної підготовки)**

Усна перевірка теоретичного матеріалу попереднього уроку в групах (10 хвилин)

**1 група** — зміст і призначення пунктів меню Файл, Правка, Вставка, Формат, Таблиця.

**2 група** — вигляд і призначення кнопок панелі інструментів.

**3 група** — вигляд і призначення кнопок панелі форматування.

У кожній групі є асистент, який проаналізує відповіді у своєї групі і дасть оцінку кожному учню.

Учитель перевіряє об'єктивність оцінок фронтальним опитуванням.

1. Як створити, зберегти, відкрити, попередньо переглянути файл?

- А) За допомогою пункту меню Файл;
- Б) за допомогою кнопок панелі інструментів.
- 2. Як здійснюється форматування шрифту: розмір, колір, накреслення?
	- А) За допомогою кнопок панелі форматування;
	- Б) за допомогою пункту меню Формат?
- 3. Як намалювати границі таблиці.
	- А) За допомогою пункту меню Таблиця;
	- Б) за допомогою кнопок панелі форматування.
- 4. Як вставити рядок, стовпчик за допомогою пункту меню Вставка?
- 5. Як скопіювати фрагмент за допомогою кнопок панелі інструментів?

### **ІІІ. МОТИВАЦІЯ НАВЧАЛЬНОЇ ДІЯЛЬНОСТІ**

### **Розповідь учителя**

— Сьогодні на уроці ми закріпимо набуті на попередніх уроках навички щодо створення алгоритмів із повторенням та розгалуженням.

### **IV. ФОРМУВАННЯ ВМІНЬ І НАВИЧОК**

 **Практична робота № 6 «Уведення, редагування та форматування даних у середовищі табличного процесора»**

Учитель роздає учням завдання для практичної роботи. Учні в зошитах фіксують назву практичної роботи та її основну мету.

**Мета:** закріплення набутих навичок та вмінь створювати та виконувати алгоритми з повторенням та розгалуженням.

 **Увага!** Під час роботи з комп**'**ютером дотримуйте правил безпеки та санітарно-гігієнічних норм.

— У зошиті запишіть тему і мету практичної роботи.

За наявності розробок практичних робіт на індивідуальних аркушах для кожного учня записувати в зошит не потрібно.

**Задача.** Складіть тарифну сітку вартості проїзду територією України. Вартість 1 км — 0,15 грн (з ПДВ).

### **Хід роботи**

- 1. Запустіть табличний редактор MS Excel.
- 2. Побудуйте таблицю згідно зі зразком, користуючись підказками.

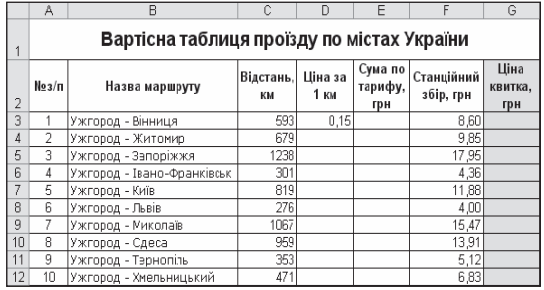

- 3. У клітинку А1 уведіть назву таблиці: Вартісна таблиця проїзду по містах України.У другий рядок уведіть імена стовпців: № з /п; Назва маршруту; Відстань, км; Ціна за 1 км; Сума по тарифу, грн; Станційний збір, грн; Ціна квитка, грн.
- 4. Назви маршрутів введіть у стовпець В, починаючи з клітинки В3.
- 5. Відстань та Станційний збір введіть відповідно в стовпці С та А.
- 6. Скопіюйте вміст клітинки D3 в діапазон клітинок D4: D12 за допомогою маркера.
- 7. Відцентруйте заголовок таблиці та задайте розмір шрифту. Вирівнювання: по горизонталі та по вертикалі — Клітинка — Формат  $\rightarrow$  Виберіть діапазон А1:G1 по центру. Відображення — об'єднання клітинок.

 Шрифт: шрифт — ArialCyr, написання — напівжирний, розмір — 14).

8. Відцентруйте імена стовпців та виділіть їх напівжирним шрифтом.

Вирівнювання: по горизонталі та по вертикалі — Клітинка  $\rightarrow$  Формат по центру.

Відображення — переносити по словах.

Шрифт: написання — напівжирний, розмір —  $12$ .

- 9. Діапазон клітинок G2:G12 залийте зеленим кольором (Заливка  $\rightarrow$ → Виберіть колір). У Формат Ячеек...
- 10. Задайте межі таблиці (Виділіть блок клітинок А1:G12 та скорис-

тайтеся піктограмою Всі границі $\boxed{\boxplus}$ 

- 11. Перейменуйте бірку робочого аркуша з Лист1 на Вартість проїзду (Перейменувати)\_ПКМ (права клавіша миші)*.*
- 12. Збережіть роботу у своїй папці з іменем ПР6\_Прізвище та надішліть на електронну адресу вчителя інформатики.

## **V. ПІДСУМОК УРОКУ**

За підсумками уроку вчитель виставляє оцінки за практичну роботу.

# **VI. ДОМАШНЄ ЗАВДАННЯ**

Повторити відповідний матеріал підручника.

**УРОК № 20 РОК** 

# **ТЕМА.** СТОВПЧАСТІ ТА СЕКТОРНІ ДІАГРАМИ, ЇХ ОБ'ЄКТИ І ВЛАСТИВОСТІ. СТВОРЕННЯ ТА ФОРМАТУВАННЯ СТОВПЧАСТИХ І СЕКТОРНИХ ДІАГРАМ У СЕРЕДОВИЩІ ТАБЛИЧНОГО ПРОЦЕСОРА. АНАЛІЗ ДАНИХ, ПОДАНИХ НА ДІАГРАМІ

### **Цілі**:

- 9 *навчальна:* формування вмінь будувати й аналізувати діаграми, визначати їх об'єкти та властивості;
- 9 *розвивальна:* розвиток логічного й алгоритмічного мислення; розвиток вмінь та навичок будувати за алгоритмом стовпчасті та секторні діаграми засобами табличного процесора;
- 9 *виховна:* виховання інформаційної культури учнів, дбайливого ставлення до шкільної комп'ютерної техніки.

## **Тип уроку**: комбінований.

**Обладнання**: навчальна презентація, підручник, зошит, додаткові матеріали.

 $\longrightarrow$  ХІД УРОКУ  $\longrightarrow$ 

## **І. ОРГАНІЗАЦІЙНИЙ ЕТАП**

Привітання з учнями. Перевірка присутності учнів на уроці.

## **ІІ. АКТУАЛІЗАЦІЯ ОПОРНИХ ЗНАНЬ І ВМІНЬ**

### **Інформатичний крос**

- 1. Що таке діапазон клітинок електронної таблиці? Як можна його виділити?
- 2. Що таке діаграма? Які типи діаграм ви знаєте? Під час вивчення яких предметів ви будували чи використовували діаграми?
- 3. Що розуміють під редагуванням та форматуванням?

# **ІІІ. МОТИВАЦІЯ НАВЧАЛЬНОЇ ДІЯЛЬНОСТІ**

### **Розповідь учителя**

— На минулих уроках ми з вами вчилися вводити, редагувати та форматувати дані в табличному процесорі Excel. А сьогодні ми навчимося будувати та аналізувати діаграми.

## **IV. ВИВЧЕННЯ НОВОГО МАТЕРІАЛУ**

## **План вивчення теми**

1. Діаграми в Excel 2007 та їх об'єкти.

- 2. Об'єкти діаграм та їхні властивості.
- 3. Створення діаграм.
- 4. Редагування діаграм.
- 5. Форматування діаграм.
- 6. Аналіз даних, поданих на діаграмі.

## **Розповідь з елементами демонстрування**

## *1. Діаграми в Excel 2007 та їх об'єкти*

Учитель під час розповіді демонструє на екрані середовище MS Excel. — Для наочного подання числових даних і їх аналізу використовують діаграми. Діаграма є однією з форм подання інформаційної моделі та засобом для її дослідження.

## *Інформатичний словничок*

*Діаграма* — це графічне зображення, у якому числові дані подають геометричними фігурами.

— Діаграми в Excel 2007 будують на основі даних поданих в електронній таблиці.

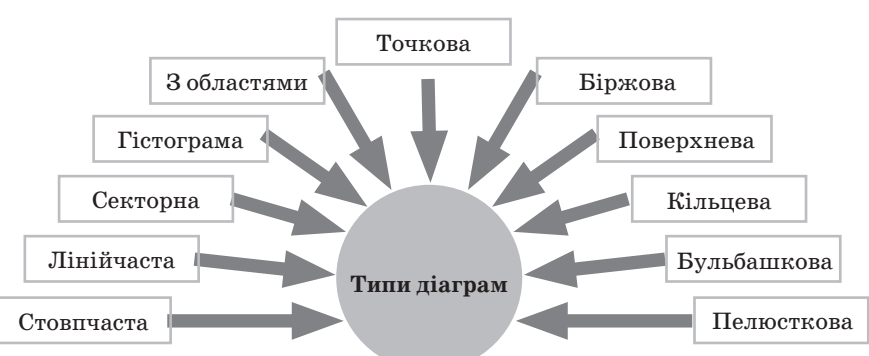

В Excel 2007 можна побудувати діаграми одинадцяти типів.

— Кожний із цих типів діаграм має кілька видів. Їх можна переглянути, а також вибрати один із них, відкривши списки відповідних кнопок на вкладці Вставлення в групі Діаграми або вікно Вставлення діаграми вибором кнопки відкриття діалогового вікна  $\Box$ цієї самої групи.

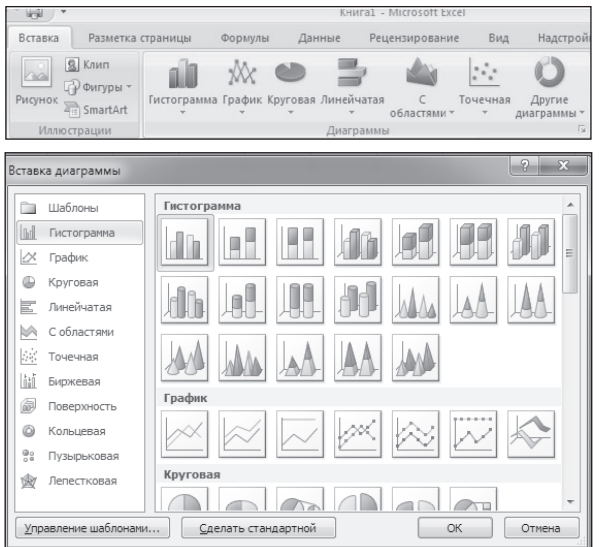

— Серед усіх типів діаграм найчастіше використовують стовпчасті та секторні діаграми.

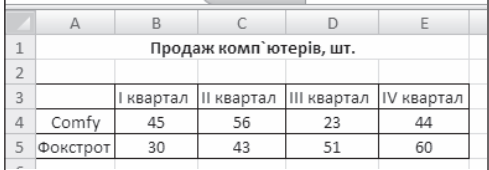

— На екрані зображено секторну діаграму, яка побудована за даними з діапазону клітинок В4:Е4. Секторні діаграми призначені для відображення частки кожного окремого числа в їх загальній сумі.

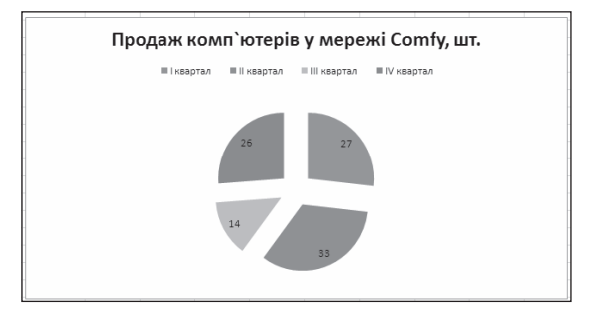

— На екрані наведено приклади стовпчастих діаграм, які побудовані за даними з діапазону клітинок В4:Е4 та В5:Е5. Стовпчасту діаграму доцільно створювати тоді, коли потрібно порівняти значення одного або кількох наборів чисел.

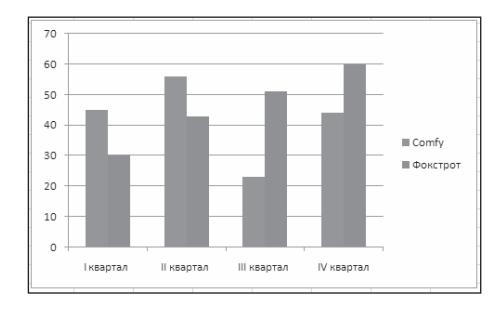

#### *2. Об'єкти діаграм та їх властивості*

Учитель під час розповіді демонструє на екрані середовище MS Excel.

— Діаграма має багато елементів. Деякі з цих елементів відображаються за умовчанням, інші можна додавати в разі необхідності. Вигляд елементів діаграми можна змінювати, переміщаючи їх на інше місце на діаграмі, змінюючи розмір або формат. Також можна видаляти непотрібні елементи з діаграми:

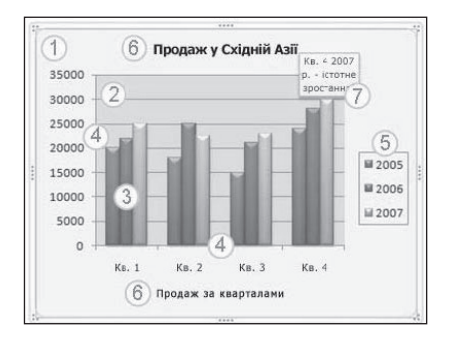

**1) Область діаграми.** Уся діаграма разом з усіма її елементами.

**2) Область побудови.** На плоских діаграмах обмежена осями область, яка містить ряди даних. На об'ємних діаграмах обмежена осями область, яка містить ряди даних, імена категорій, підписи та назви осей.

**3) Точки даних рядів даних, нанесених на діаграму.** Окремі значення даних, які наносяться на діаграму та зображують стовпцями, смугами, лініями, секторами або іншими символами — так званими маркерами даних. Маркери даних одного кольору утворюють ряд даних. Ряди даних— пов'язані одна з одною точки даних, нанесені на діаграму. Кожний ряд даних на діаграмі має власний колір або інший спосіб позначення та поданий на легенді діаграми. Діаграми всіх типів, за винятком кругової, можуть містити кілька рядів даних.

- **4) Горизонтальна вісь (вісь категорій) і вертикальна вісь (вісь значень), уздовж яких відкладають дані на діаграмі.**
- **5) Легенда діаграми.** Легенда область, у якій подано кольори або інші способи позначення, що відповідають рядам даних або категоріям на діаграмі.
- **6) Назви діаграми та осей, які можна використати на діаграмі.**
- **7) Підпис даних для позначення окремої точки в ряді даних.** Підпис даних. Підпис із додатковими відомостями про маркер даних, який описує є одну точку даних або значення клітинки аркуша.

### *Інформатичний словничок*

Сукупність усіх об'єктів діаграми, їх розміщення та оформлення визначають *макет діаграми*.

Діаграма може розміщуватися на аркуші з електронною таблицею як окремий об'єкт або на окремому аркуші.

Об'єкти діаграми мають певні властивості (див. табл. нижче), ось деякі із них:

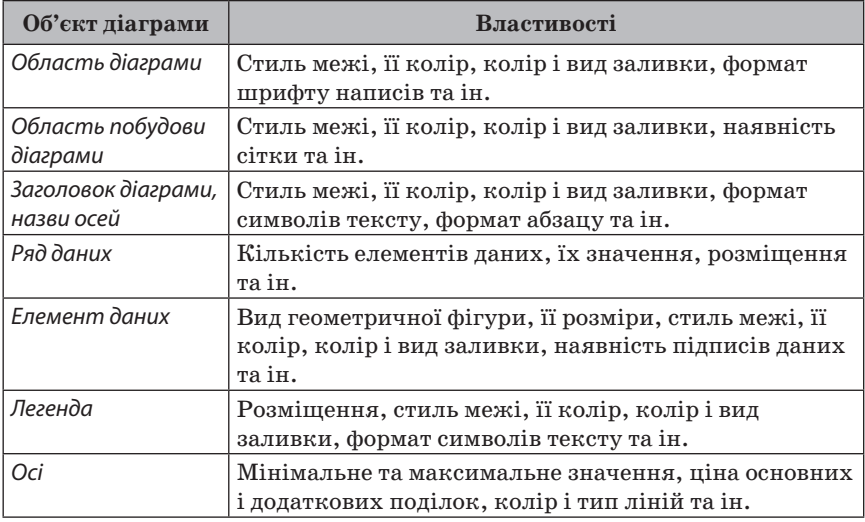

#### **Властивості об'єктів діаграми**

### *3. Створення діаграм*

Учитель під час розповіді демонструє основні кроки створення діаграм у середовищі MS Excel.

### *Основні кроки створення діаграми*

- 1. Упорядкуйте на аркуші дані, з яких потрібно побудувати діаграму. Дані може бути об'єднано в рядки або стовпці — Excel автоматично визначає найкращий спосіб нанесення даних на діаграму.
- 2. Виділіть клітинки з даними, які потрібно використати в діаграмі.
- **Порада:** якщо виділено лише одну клітинку,то для побудови діаграми буде використано всі клітинки з даними, прилеглі до цієї клітинки. Якщо клітинки, з яких потрібно побудувати діаграму, розташовано не в суцільному діапазоні, можна виділити несуміжні клітинки або діапазони. Потрібно лише, щоб виділена область мала форму прямокутника. Також можна приховати рядки або стовпці, які не потрібно використовувати для створення діаграми.
- 3. На вкладці Вставка у групі Диаграммы виконайте одну з таких дій:

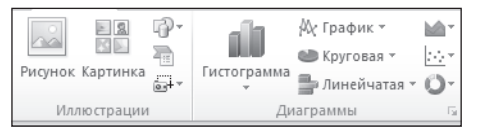

- 9 виберіть тип діаграми, а потім виберіть підтип, який потрібно використати;
- 9 щоб переглянути всі доступні типи діаграм, виберіть тип діаграми та виберіть пункт Все типы диаграмм, щоб з'явилося діалогове вікно Вставка диаграммы. За допомогою стрілок можна переглянути всі доступні типи та підтипи діаграм. Подвійним клацанням виберіть потрібний варіант діаграми.

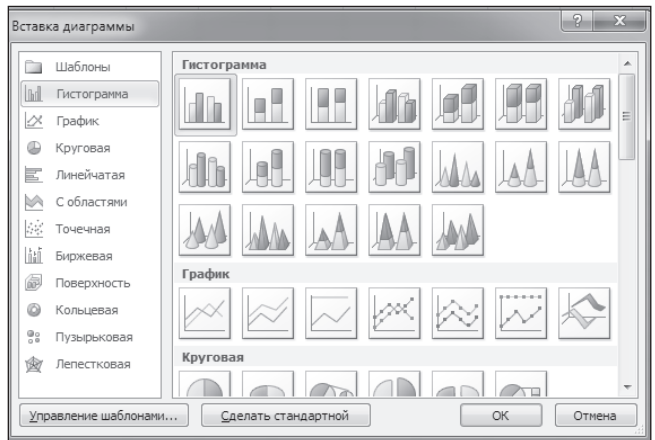

- **Порада:** якщо навести вказівник миші на будь-який типа бо підтип діаграми, буде періодично виринати підказка з назвою типу діаграми.
- 4. За умовчанням діаграма розташовується на аркуші як вбудована. Якщо діаграму потрібно розташувати на окремому аркуші діаграми, змініть її розташування в такий спосіб: клікніть вбудовану діаграму, щоб виділити її. У результаті буде відображено нові вкладки під написом Работа с диаграммами: Конструктор, Макет і Формат.

## *4. Редагування діаграм*

Учитель під час розповіді демонструє, як редагувати діаграми в середовищі MS Excel.

Побудовану діаграму можна редагувати. Редагування діаграми полягає в:

- $\checkmark$  зміненні способу форматування низки даних: з даних рядка або з даних стовпця;
- $\checkmark$  зміненні діапазону клітинок, за даними, у яких будується діаграма;
- $\checkmark$  зміненні типу, виду або макета діаграми;
- $\checkmark$  вставленні, переміщенні, видаленні або зміненні назв діаграми і осей, легенди, підписів даних та ін.;
- 9 зміненні відображення осей і ліній сітки;
- $\checkmark$  редагуванні окремих об'єктів діаграми та ін.

Елементи керування для редагування діаграми розміщуються на вкладці Конструктору тимчасового розділу Робота з діаграмами.

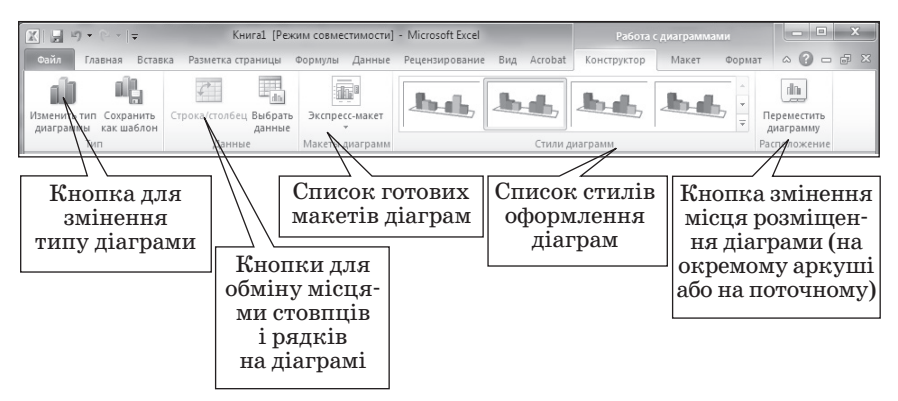

Для змінення типу та виду діаграми її потрібно виділити, виконати Конструктор  $\rightarrow$  Tun  $\rightarrow$  Змінити тип діаграми. У вікні, що відкриється, вибрати необхідний тип і вид діаграми та підтвердити вибір кнопкою ОК.

Щоб поміняти місцями рядки і стовпці на діаграмі, потрібно виділити діаграму та вибрати кнопку Перехід рядок/стовпець на вкладці Конструктор у групі Дані. Як результат отримаємо інше подання даних таблиці на діаграмі.

На екрані вчитель демонструє відповідні дії.

За потреби можна перенести діаграму на окремий аркуш. Для цього потрібно виконати Конструктор  $\rightarrow$  Розташування  $\rightarrow$  Перемістити діаграму і у вікні переміщення діаграми вибрати перемикач окремо.

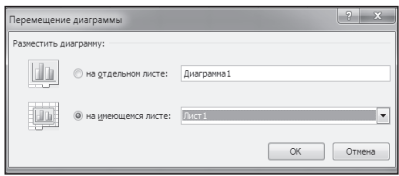

Якщо в області діаграми відсутні назва, підписи осей, легенда, то додати їх можна, використовуючи елементи керування вкладки Макет тимчасового розділу Знаряддя для діаграм:

- $\checkmark$  у групі Підписи установити заголовок діаграми, легенду, підписи даних, підписи осей тощо;
- $\checkmark$  у групі Осі налаштувати режими відображення осей, наявність основних і проміжних поділок сітки на кожній з осей.

Для видалення всієї діаграми чи якогось з її об'єктів потрібно вибрати об'єкт і натиснути клавішу Delete.

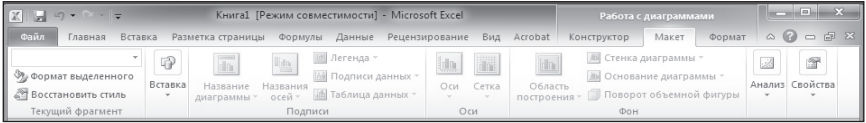

## *5. Форматування діаграм*

Учитель під час розповіді демонструє, як форматувати діаграми в середовищі MS Excel.

— Форматування діаграми полягає в зміненні оформлення як діаграми загалом, так і окремих її об'єктів.

Одне зі стандартних оформлень діаграм (стиль) можна вибрати на вкладці Конструктор в групі Стилі діаграм. Набір стилів можна змінити, виконавши Розмітка сторінка  $\rightarrow$  Теми  $\rightarrow$  Теми і вибравши зі списку іншу тему оформлення. При цьому змінюється не лише набір стилів, а й оформлення власне діаграми.

Якщо стандартне оформлення діаграми не влаштовує, то можна відформатувати діаграму по-іншому, використавши елементи керування вкладки Формат тимчасового розділу Знаряддя для діаграм.

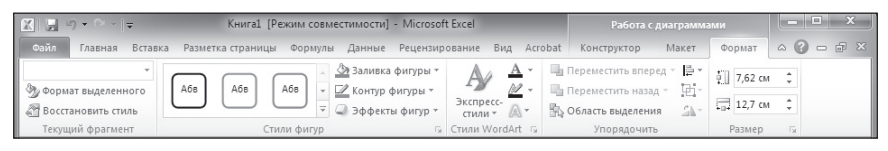

Для форматування окремого об'єкта діаграми його потрібно виділити. Після вибору об'єкта діаграми для форматування можна:

- $\checkmark$  вибрати один зі стилів оформлення виділеного об'єкта зі списку групи Стилі фігур вкладки Формат;
- $\checkmark$  вибрати один зі стилів оформлення текстового об'єкта зі списку групи Стилі Word Art вкладки Формат;
- $\checkmark$  вибрати один з видів заливки, оформлення меж, ефектів зі списків кнопок Заливка фігури, Контур фігури, Ефекти для фігур групи Стилі фігур вкладки Формат.

Щоб змінити розміри діаграми, потрібно виділити область діаграми й перетягнути один із маркерів зміни розмірів, які розміщені на її межі. Розміри діаграми чи об'єкта можна точно задати, використавши лічильники в групі Розмір.

## **6. Аналіз даних, поданих на діаграмі**

Учитель під час розповіді демонструє, як аналізувати дані, що подані на діаграмі.

Приклад аналізу даних, поданих діаграмою

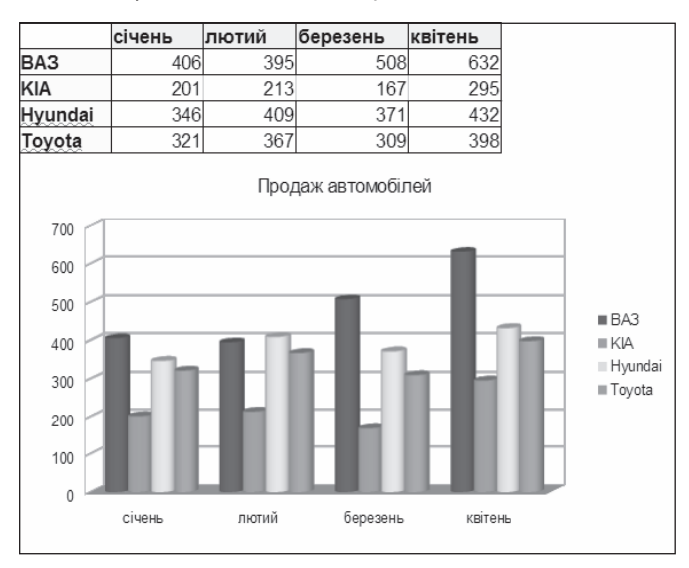

Проаналізувавши діаграму, можна зробити такі висновки:

- $\checkmark$  у січні найбільша кількість проданих авто ВАЗ, а наймен $ma - KIA$ :
- $\checkmark$  у лютому найбільша Hyundai, а найменша також KIA;
- 9 кількість проданих авто всіх моделей зростає від березня до квітня;
- $\checkmark$  лідер продажу ВАЗ, найгірші позиції у КІА.

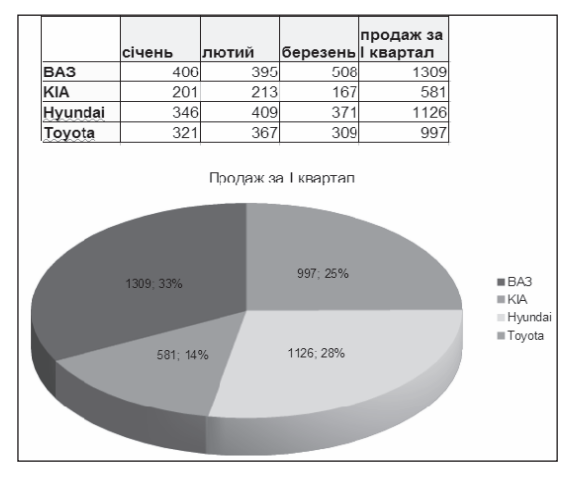

З аналізу даних кругової діаграми можна наочно побачити, що серед продажу авто за І квартал найбільший відсоток припадає на  $BAA - 33\%$ , найменший на КІА $-14\%$ .

## **V. УСВІДОМЛЕННЯ ЗДОБУТИХ ЗНАНЬ**

- **Інформатичний крос**
- 1. Назвіть типи діаграм в Excel 2007.
- 2. Назвіть об'єкти діаграм в Excel 2007.
- 3. Опишіть об'єкти діаграм в Excel 2007.
- 4. Назвіть властивості об'єктів діаграм в Excel 2007.
- 5. Опишіть види стовпчастих діаграм.
- 6. Опишіть різні способи побудови діаграм.
- 7. Опишіть можливі операції редагування діаграм.
- 8. Опишіть можливі операції форматування діаграм.

## **VI. ФОРМУВАННЯ ВМІНЬ І НАВИЧОК**

### **Робота за комп'ютером**

Учитель роздає учням завдання для практичної частини уроку, які діти виконують за комп'ютером.

- **Увага!** Під час роботи з комп**'**ютером дотримуйте правил безпеки та санітарно-гігієнічних норм.
- **Примітка.** Про виконання кожного із завдань повідомляти вчителя підняттям руки.

**Завдання.** На основі даних, які наведені в таблиці на рисунку, побудуйте діаграму «Зарплата», де покажіть у відсотках суму нарахувань кожному працівникові. Розмістіть діаграму на тому робочому аркуші книги, де розміщено таблицю даних. Підпишіть на діаграмі всі значення даних. Змініть колір області побудови діаграми на градієнтний сірий. Змініть розмір шрифтів заголовка та даних на 8 пт. Збережіть робочу книгу окремим файлом Ексель4\_Прізвище, та надішліть на електронну адресу вчителя інформатики.

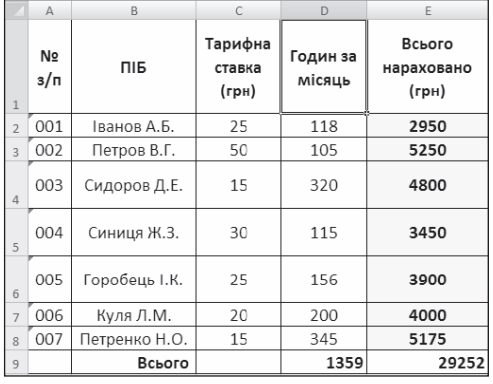

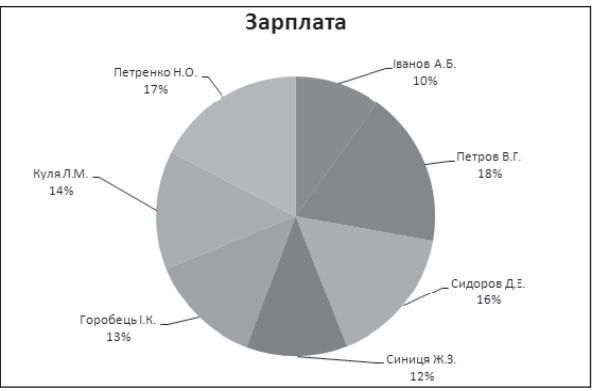

### **VII. ПІДСУМОК УРОКУ**

Учні отримують картки, на яких червоною ручкою позначають те, що вони не навчилися робити, а зеленою — те, що вміють робити.

- Я розумію, що таке діаграма.
- Я можу назвати основні об'єкти діаграми та пояснити їх призначення.
- Я розрізняю стовпчасті та секторні діаграми і можу пояснити призначення діаграми кожного типу.
- Я можу створювати секторні та стовпчасті діаграми в середовищі табличного процесора.
- Я можу налаштовувати властивості об'єктів діаграми.
- Я можу аналізувати дані, подані в діаграмах.

За підсумками уроку вчитель може виставити оцінки за роботу учнів під час заняття.

# **VIII. ДОМАШНЄ ЗАВДАННЯ**

Опрацювати відповідний параграф підручника. Підготуватися до практичної роботи.

# $=$  **УРОК № 21**  $=$

# **ТЕМА.** ПРАКТИЧНА РОБОТА № 8 «СТВОРЕННЯ ДІАГРАМ. АНАЛІЗ ДАНИХ, ПОДАНИХ НА ДІАГРАМІ»

## **Цілі**:

- 9 *навчальна:* продовження формування навичок роботи у середовищі MS Excel;
- 9 *розвивальна:* розвиток логічного й алгоритмічого мислення; розвиток навичок та вмінь будувати та аналізувати діаграми;
- 9 *виховна:* виховання інформаційної культури учнів, дбайливого ставлення до шкільної комп'ютерної техніки.

**Тип уроку**: формування та вдосконалення практичних умінь і навичок. **Обладнання**: підручник, зошит, завдання практичної роботи.

ХІД УРОКУ

## **І. ОРГАНІЗАЦІЙНИЙ ЕТАП**

Привітання з учнями. Перевірка присутності учнів на уроці.

## **ІІ. АКТУАЛІЗАЦІЯ ОПОРНИХ ЗНАНЬ І ВМІНЬ**

## **Вхідне оцінювання (перевірка теоретичної підготовки)**

Учитель роздає учням завдання, які вони виконують протягом 20 хв, після чого вчитель виставляє оцінки за завдання (у межах 12 балів).

### **Варіант 1**

Кожну правильну відповідь оцінюють у 3 бали, частково правильну — 1,5 бала, неправильну — 0 балів.

- 1. Що таке електронна таблиця?
- 2. Які призначення мають основні елементи вікон книг?
- 3. Назвіть основні складові діаграми.
- 4. Опишіть різні способи побудови діаграм.

### **Варіант 2**

Кожну правильну відповідь оцінюють у 3 бали, частково правильну — 1,5 бала, неправильну — 0 балів.

- 1. Опишіть можливі операції редагування діаграм.
- 2. Опишіть можливі операції форматування діаграм.
- 3. Що таке діаграма?
- 4. Які види діаграми існують?

## **ІІІ. МОТИВАЦІЯ НАВЧАЛЬНОЇ ДІЯЛЬНОСТІ**

### **Розповідь учителя**

— Сьогодні на уроці ми закріпимо набуті на попередніх уроках навички зі створення алгоритмів із повторенням та розгалуженням.

### **IV. ФОРМУВАННЯ ВМІНЬ І НАВИЧОК**

### **Практична робота № 8 «Створення діаграм. Аналіз даних, поданих на діаграмі»**

Учитель роздає учням завдання для практичної роботи. Учні в зошитах фіксують назву практичної роботи та її основну мету.

**Мета:** закріплення набутих навичок та вмінь створювати та виконувати алгоритми з повторенням та розгалуженням.

- **Увага!** Під час роботи з комп**'**ютером дотримуйте правил безпеки та санітарно-гігієнічних норм.
	- У зошиті запишіть тему і мету практичної роботи.

За наявності розробок практичних робіт на індивідуальних аркушах для кожного учня записувати в зошит не потрібно.

**Завдання 1.** У навчальному закладі було проведене тестування, у якому взяло участь 70 десятикласників. Під час тестування вони відповідали на запитання:

1. На якому рівні ви володієте комп'ютером?

Результати опитування: початковий  $-11$ , середній  $-18$ , достатній — 32, високий — 9.

2. Чи допомагає вам комп'ютер у підготовці до уроків?

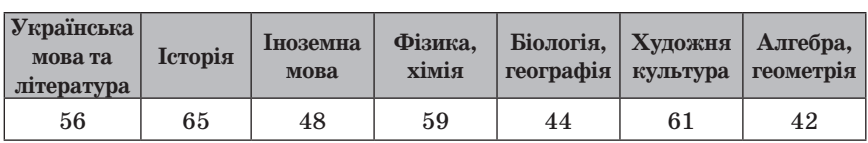

#### Результати опитування

### 3. Як ви використовуєте комп'ютер у підготовці до уроків? Результати опитування

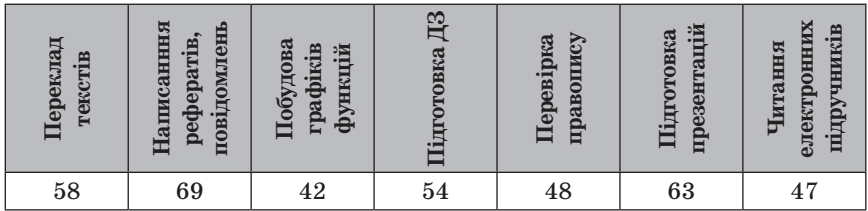

Зробіть аналіз результатів опитування та побудуйте діаграми, які найточніше відображають подані результати.

**Завдання 2.** В Україні, за даними 2012 року, діють 4,5 тис. сміттєзвалищ, з них  $314$  — перевантажені,  $897$  — не відповідають нормам екологічної безпеки.

Виконайте заготовку таблиці в середовищі MS Excel для побудови діаграм, де відображено якісний склад сміттєзвалищ. Оформте її за власним смаком та збережіть у власній папці.

### **Завдання 3.**

- 1. Відкрийте редактор електронних таблиць MS Excel.
- 2. Перейменуйте Лист1 на Кругова діаграма.
- 3. Побудуйте на аркуші Кругова діаграма кругову діаграму за даними соціологічного опитування ( $123\,$ особи відповіло «так»,  $23\,-$ «ні»,  $14 -$  «не визначились»).
- 4. Діаграма матиме такий вигляд.

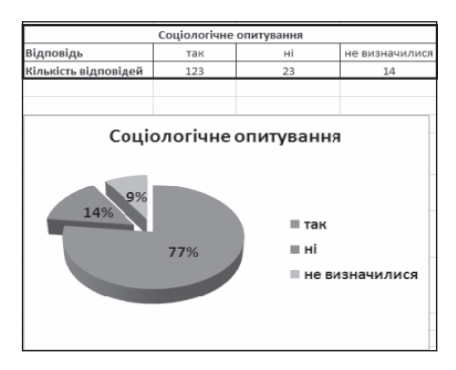

- 5. Перейменуйте Лист2 на Гістограма.
- 6. Побудуйте гістограму Курс долара. Приклад гістограми наведено нижче:

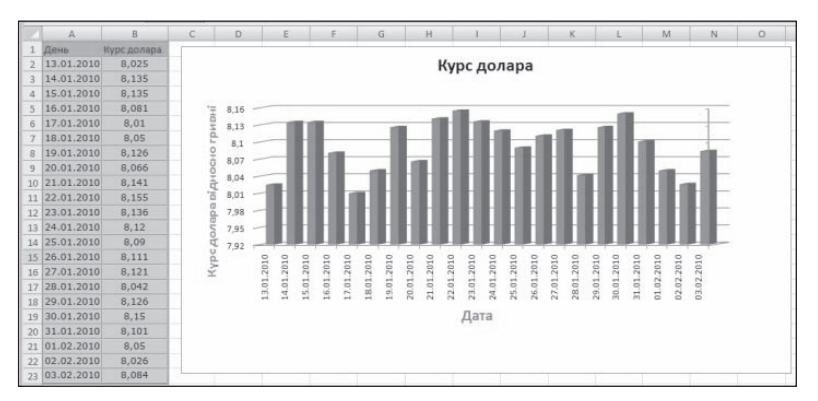

7. Збережіть виконання завдання у власній папці з іменем ПР8\_Прізвище та надішліть на електронну адресу вчителя інформатики.

## **V. ПІДСУМОК УРОКУ**

За підсумками уроку вчитель виставляє оцінки за практичну роботу.

## **VI. ДОМАШНЄ ЗАВДАННЯ**

Повторити відповідний матеріал підручника.

 $=$  УРОК № 22  $=$ 

**ТЕМА.** ПРАВИЛА ЗАПИСУ ФОРМУЛ У ТАБЛИЧНОМУ ПРОЦЕСОРІ. КОПІЮВАННЯ І ПЕРЕМІЩЕННЯ ФОРМУЛ. ПОНЯТТЯ ПРО МОДИФІКАЦІЮ ФОРМУЛ ПІД ЧАС КОПІЮВАННЯ. ВИКОРИСТАННЯ ВБУДОВАНИХ ФУНКЦІЙ: СУМА, СЕРЕДНЄ ЗНАЧЕННЯ, MIN, MAX

### **Цілі**:

- 9 *навчальна:* формування вмінь виконувати обчислення за даними електронної таблиці, використовуючи вбудовані функції;
- 9 *розвивальна:* розвиток логічного й алгоритмічного мислення; розвиток умінь та навичок використовувати формули для обчислень в електронній таблиці: сума, середнє значення, min, max;
- 9 *виховна:* виховання інформаційної культури учнів, дбайливого ставлення до шкільної комп'ютерної техніки.

**Тип уроку**: комбінований.

**Обладнання**: навчальна презентація, підручник, зошит, додаткові матеріали.

ХІД УРОКУ

# **І. ОРГАНІЗАЦІЙНИЙЕТАЕП**

Привітання з учнями. Перевірка присутності учнів на уроці.

# **ІІ. АКТУАЛІЗАЦІЯ ОПОРНИХ ЗНАНЬ І ВМІНЬ**

# **Інформатичний крос**

- 1. Для чого використовують діаграми?
- 2. Що необхідно для створення діаграми?
- 3. Що відображається на легенді діаграми?
- 4. Які дії можна виконувати з діаграмою після її побудови?
- 5. Як змінювати зовнішній вигляд діаграми?

# **ІІІ. МОТИВАЦІЯ НАВЧАЛЬНОЇ ДІЯЛЬНОСТІ**

# **Прийом «Відстрочена відгадка»**

- 1. Як виконувати обчислення з числовими даними електронної таблині?
- 2. Як здійснювати обчислення за допомогою вбудованих функцій?
- 3. Що відбувається під час копіюванні формул?
- 4. Які помилки можуть виникати під час використання формул?

— Відповідь на ці запитання ви отримаєте упродовж вивчення нової теми.

# **IV. ВИВЧЕННЯ НОВОГО МАТЕРІАЛУ**

# **План вивчення теми**

- 1. Формули в Excel 2007.
- 2. Іменовані клітинки.
- 3. Копіювання та переміщення формул. Поняття про модифікацію формул.
- 4. Використання функцій у формулах.
- 5. Вбудовані функції: сума, середнє арифметичне, max, min.

# **Розповідь з елементами демонстрування**

# *1. Формули в Excel 2007*

Учитель під час розповіді демонструє, як вводити формули в MS Excel.

У клітинки таблиці можна вводити не лише конкретні значення (числові та текстові дані), а й формули. За допомогою формул виконують обчислення з використанням значень, що розміщуються в інших клітинках таблиці.

#### *Інформатичний словничок*

*Формула* — це вираз, що може містити числові дані, адреси клітинок, функції та знаки арифметичних операцій.

Формула може містити адреси клітинок чи їх діапазонів, знаки арифметичних дій тощо. Запис формули в середовищі табличного процесора завжди починається зі знака «=» для того, щоб можна було відрізняти формули від даних.

Наприклад, формула може мати такий вигляд  $=(A1+A2)/5$ , де А1, А2 – адреси клітинок,  $5 -$ число,  $+$ та /  $-$ знаки арифметичних операцій.

Формула відображається у Рядку формул. А її результат після завершення введення — у відповідній клітинці, наприклад А3. Для перевірки правильності написання формули під час її уведення або редагування посилання на різні клітинки позначають різними кольорами, і навколо таких клітинок на екрані відображаються рамки відповідного кольору.

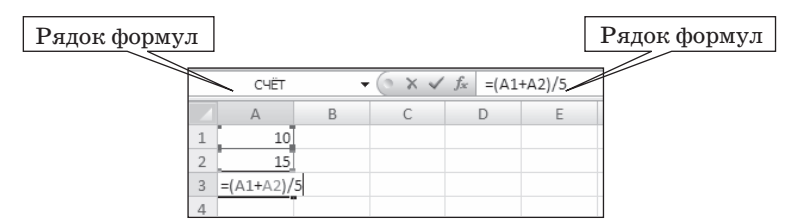

Послідовність виконання арифметичних дій у формулах обумовлено пріоритетом операцій за правилами математики.

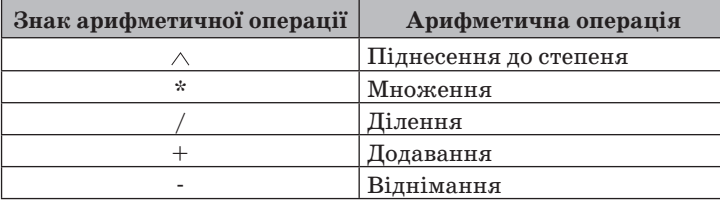

Піднесення до степеня виконують у першу чергу, потім — множення й ділення. Останніми виконують операції додавання й віднімання. Усі операції виконують у порядку запису послідовно зліва направо. За допомогою використання дужок можна змінити порядок виконання арифметичних операцій: вираз, записаний у дужках, обчислюють у першу чергу.

Результат обчислення за формулою пов'язаний із даними, що містяться в інших клітинках. Якщо дані змінюються, то автоматично змінюватиметься результат, пов'язаний із ними.

Адреси клітинок під час створення формул можна задавати різними способами. Найзручніше клацнути мишею на відповідній комірці чи виділити діапазон клітинок.

Для редагування формули слід помістити курсор у Рядок формул і внести необхідні зміни. Також можна переглядати й редагувати формули безпосередньо в комірці. Для цього потрібно двічі клацнути по ній мишею.

Під час уведення формул у клітинках електронної таблиці можуть з'являтися повідомлення про помилки.

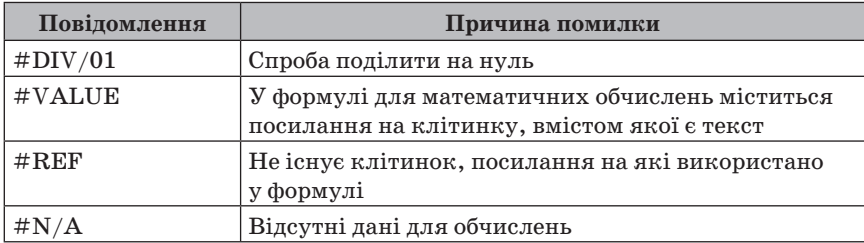

### *2. Іменовані клітинки*

Учитель під час розповіді демонструє, як надавати імена клітинкам в MS Excel.

Клітинці або діапазону клітинок можна надати ім'я, наприклад Курс\_євро. Перевага використання імен полягає в тому, що їх легше запам'ятовувати і простіше використовувати у формулах. В імені клітинки не можна використовувати пропуски, воно не може розпочинатися із цифри, не може збігатися з адресами клітинок. Ім'я клітинки поширюється на аркуш або всю електронну книгу — це називається *областю застосування імені клітинки*, яку задають під час створення імені. В одній області застосування не може бути клітинок з однаковими іменами.

Надати клітинці або діапазону клітинок ім'я можна так: виділити комірку або діапазон, увести її ім'я в поле Ім'я і натиснути Enter (при цьому областю застосування імені буде вся книга).

Якщо клітинка або діапазон клітинок має ім'я і якщо їх зробити поточними, то в полі Ім'я будуть відображатися не адреси клітинок, а їхні імена. Для одержання списку всіх імен клітинок, а також даних про область застосування кожного імені можна виконати Формули  $\rightarrow$  Визначені імена  $\rightarrow$  Диспетчер імен.

Для виділення клітинки чи діапазону, які мають імена, потрібно в поле Ім'я ввести ім'я об'єкта.

Ім'я клітинки можна використовувати у формулах. Наприклад, якщо в клітинку з іменем Дохід увести число 3500, у клітинку з іме-

нем Витрати — число 2000, а в клитинку  $E_5$  увести формулу = До $x$ ід – Витрати, то в останній клітинці відображатиметься число 1500.

### *3. Копіювання та переміщення формул. Поняття про модифікацію формул*

Учитель під час розповіді демонструє процеси копіювання та переміщення формул в MS Excel.

— Уміст клітинок з формулами можна копіювати та переміщувати, як і вміст будь-яких інших клітинок, використовуючи елемент керування рядка, команди контекстного меню, сполучення клавіш, а також автозаповнення.

Наприклад, для того щоб обчислити вартість покупки огірків, помідорів та перцю, можна скопіювати формулу з клітинки D3 у клітинки D4 i D5. Виконаємо це за допомогою автозаповнення:

1. Робимо поточною клітинку D3, у якій міститься формула для копіювання.

2. Наводимо вказівник на маркер заповнення.

3. Виділяємо діапазон клітинок D4:D5.

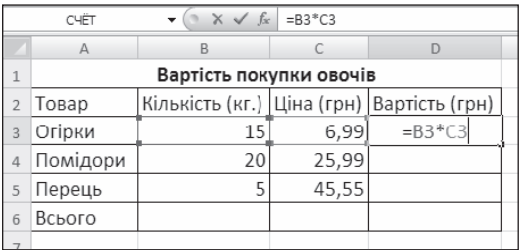

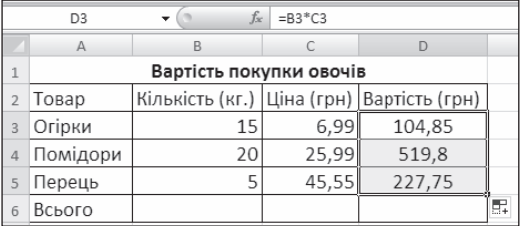

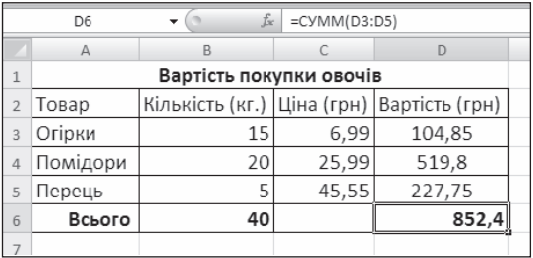

У клітинках діапазону D4:D5 скопіюються формули, за якими буде виконано обчислення, і в клітинках відобразяться результати.

При цьому, як бачимо на екрані, у формулах автоматично змінилися адреси клітинок і формули набули вигляду = В4\*С4 та  $= B5 \times C5.$ 

Якщо у формулі містяться адреси клітинок, то під час копіювання у формулі відбувається автоматична зміна адрес клітинок *модифікація формули*.

Під час копіювання формул відбувається їх модифікація за таким правилом: номери стовпців (рядків) в адресах клітинок змінюються на різницю номерів кінцевого і початкового стовпців (рядків).

У ході копіювання можуть виникнути помилки аналогічно до тих, які трапляються під час уведення даних.

Слід також зазначити, що імена клітинок під час копіювання і під час переміщення формули не модифікуються.

### *4. Використання функцій у формулах*

Учитель під час розповіді демонструє використання функцій у формулах в MS Excel.

В електронних таблицях Excel часто для проведення розрахунків використовують різноманітні функції.

### *Інформатичний словничок*

*Функції* — це заздалегідь визначені формули, що виконують обчислення за заданими величинами (аргументах) і в зазначеному порядку.

Функції дозволяють виконувати як прості, так і складні обчислення. Функції в Excel використовують для виконання стандартних обчислень. Значення, що використовують для обчислення функцій, називають аргументами. Значення, що є функціями як відповідь, називають результатом. Крім вбудованих функцій, можна використовувати в обчисленнях функції користувачі, що створюють за допомогою засобів Excel.

Щоб використати функцію, потрібно ввести її як частину формули в клітинку робочого аркуша. Послідовність, у якій мають розміщуватися використовувані у формулі символи, називають синтаксисом функції. Всі функції використовують однакові основні правила синтаксису. Якщо порушити правила синтаксису, то Excel видасть повідомлення про помилку у формулі. Для спрощення роботи з функціями більшість з них була названа від скорочення російськомовних значень цих функцій:

Наприклад: **СУММ** — функція, що здійснює додавання елементів; **СРЗНАЧ**— функція, що визначає середнє значення.

Формула починається зі знака «=», за яким уводять ім'я функції, відкривають дужку, уводять список аргументів, розділених крапкою з комою «;», і далі закривають дужку. Наприклад:  $=$ CVMM $(B2;C2)$ .

Функцію можна вводити в клітинку в рядку формули або безпосередньо в клітинці. Другий спосіб не є оптимальним, оскільки вимагає знання точного імені функції. Після введення функції та натискання кнопки Enter автоматично відбувається обчислення і в клітинці відображається результат.

Функції, які використовують найчастіше і дозволяють виконати сумування даних, визначити середнє, максимальне,мінімальне значення, винесені на панель інструментів Стандартная (піктограма ∑). Для зручності роботи Excel функції розбиті за категоріями.

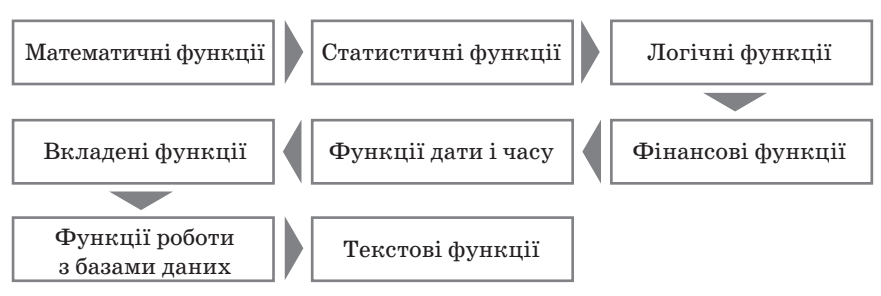

За допомогою текстових функцій є можливість обробляти текст: витягати символи, знаходити потрібні, записувати символи в чітко визначене місце тексту і багато чого іншого.

Функції в Excel 2007 мають такі параметри: ім'я, аргументи і результат. Під час запису функції у формулі спочатку вказують її ім'я, а потім у дужках список аргументів через крапку з комою. Аргументами функції можуть бути числа, текст, посилання на клітинки та діапазони, вирази та функції. Так, у формулі = СУММ(А3:А25) використано функції з іменем СУММ, аргументом якої є діапазон клітинок  $A3: A25$ , а результатом — сума чисел із зазначеного діапазону клітинок.

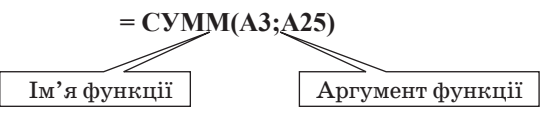

Уставити функцію у формулу можна так:

- 1. Вибрати кнопку Вставлення функції у Рядку формул.
- 2. Вибрати у вікні Вставлення функції у списку Категорія потрібну категорію функції, наприклад Математичні.

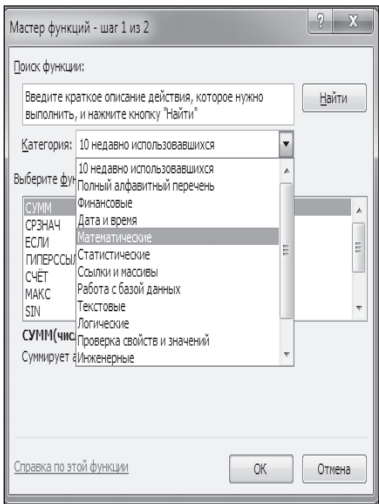

- 3. Вибрати у списку потрібну функцію, наприклад СУММ.
- 4. Вибрати кнопку ОК.
- 5. Увести у вікні Аргументи функції в поля Число 1, Число 2 аргументи функції, наприклад А3;А25.

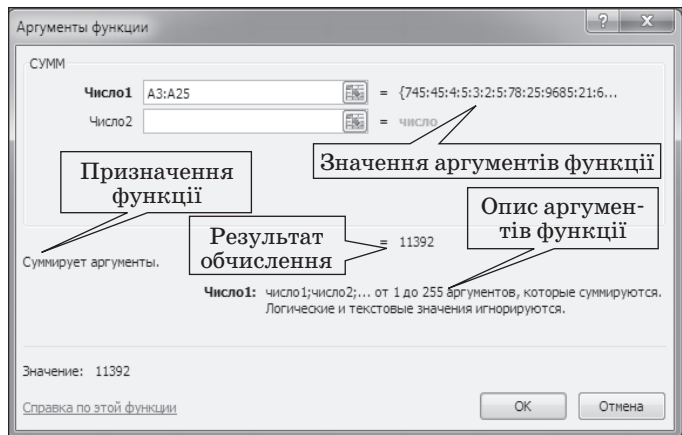

### 6. Вибрати кнопку ОК.

Вікно Аргументи функції містить коментарі про призначення цієї функції та її аргументи. Крім того, під час уведення аргументів праворуч від поля з'являються значення відповідних аргументів і нижче відображається поточний результат обчислення. На все це варто звертати увагу. Для отримання детальнішої інформації щодо цієї функції можна вибрати посилання Довідка з цієї функції.

## *5. Вбудовані функції: сума, середнє арифметичне, max, min*

Учитель під час розповіді демонструє вбудовані функції в MS Excel.

— У 7-му класі ми з вами для обчислень в електронних таблицях використовуватимемо тільки чотири функції: СУММ, СРЗНАЧ, МИН, МАКС.

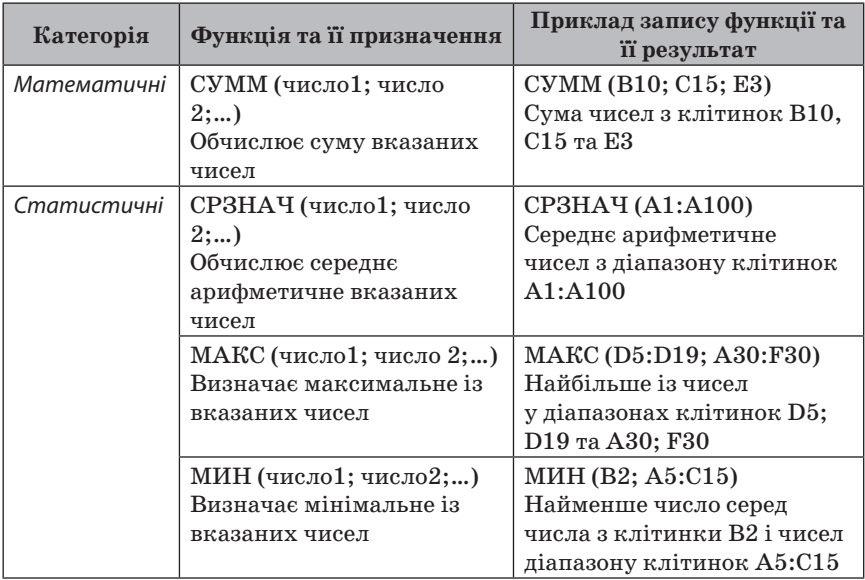

Приклади вбудованих функцій в Excel 2007

Уведення вказаних функцій зручно виконувати так:

- 1. Розмістити табличний курсор у клітинці, де повинен розміщуватися результат обчислень.
- 2. Вибрати на Стрічці у групі Редагування вкладки Основне список кнопки Автосума $\Sigma$ .
- 3. Вибрати у списку потрібну функцію.

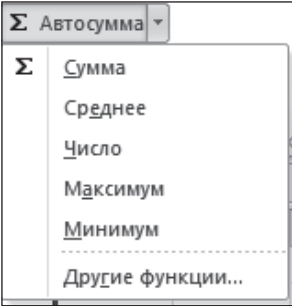

Після вибору необхідної функції в поточну клітинку автоматично вставляється знак = (якщо в цій клітинці введення формули ще не розпочиналося), ім'я функції та пара круглих дужок.

Увести потрібні аргументи функції всередину дужок (посилання на клітинки чи діапазони тощо). Аргументи можна ввести вручну з клавіатури або виділити потрібні клітинки чи їх діапазони вказівником миші. Якщо аргументів кілька, то їх потрібно відокремити символом «;» (крапка з комою).

- 4. Натиснути Enter.
- 5. Цей самий список функцій можна відкрити, виконавши Формули  $\rightarrow$  Бібліотека функцій  $\rightarrow$  Автосума.

## **V. УСВІДОМЛЕННЯ ЗДОБУТИХ ЗНАНЬ**

### **«Запитання — відповідь»**

- 1. Які категорій функцій використовують в Excel 2007?
- 2. Які параметри має функція в Excel 2007?
- 3. Що може бути аргументом функції?
- 4. Як записують функцію в Excel 2007?
- 5. Як в Excel 2007 вставити функцію у формулу?
- 6. Які функції в Excel 2007 ви знаєте? Яке їх призначення? До якої категорії вони належать?

### **VI. ФОРМУВАННЯ ВМІНЬ І НАВИЧОК**

### **Робота за комп'ютером**

Учитель роздає учням завдання для практичної частини уроку, який діти виконують за комп'ютером.

- **Увага!** Під час роботи з комп'ютером дотримуйте правил безпеки та санітарно-гігієнічних норм.
- **Примітка.** Після виконання кожного із завдань повідомляти вчителя підняттям руки.

**Завдання.** Створіть новий файл у програмі Excel 2007, надайте йому Ексель5\_Прізвище. Створіть таблицю Фрукти, як зображено на зразку.

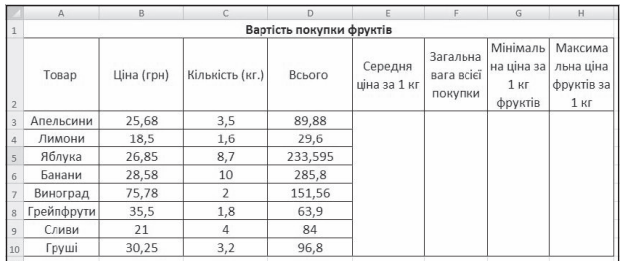

Використовуючи створення формул із застосуванням функцій, виконайте обчислення середньої ціни за 1 кг фруктів; загальної ваги всієї покупки фруктів; мінімальної та максимальної цін на 1 кг фруктів.

Збережіть файл у свою папку та відправте на електронну пошту вчителя інформатики.

### **VII. ПІДСУМОК УРОКУ**

Учні отримують картки, на яких червоною ручкою позначають те, що вони не навчилися робити, а зеленою — те, що вміють робити.

- Я можу пояснити, що таке формула, і навести приклади формул.
- y Я знаю правила введення формул у середовищі табличного процесора.
- Я можу пояснити різницю між формулою і вбудованою функцією.
- Я можу навести приклади вбудованих функцій і пояснити їх призначення.
- Я можу використовувати вбудовані функції: сума, середнє значення, мінімум, максимум для проведення обчислень у середовищі табличного процесора.
- Я можу виконувати обчислення за даними електронних таблиць.
- Я можу пояснити, як змінюються адреси клітинок у формулах під час копіювання формул.
- Я можу визначити помилки, які виникають під час введення формул.

За підсумками уроку вчитель може виставити оцінки за роботу учнів під час заняття.

## **VIII. ДОМАШНЄ ЗАВДАННЯ**

Опрацювати відповідний параграф підручника. Підготуватися до практичної роботи.

## **ВИРОК № 23 Р**

# **ТЕМА.** ПРАКТИЧНА РОБОТА № 7«ВИКОНАННЯ ОБЧИСЛЕНЬ ЗА ДАНИМИ ЕЛЕКТРОННОЇ ТАБЛИЦІ. ВИКОРИСТАННЯ ВБУДОВАНИХ ФУНКЦІЙ»

### **Цілі**:

- 9 *навчальна:* продовження формування навичок роботи у середовищі MS Excel;
- **√** *розвивальна:* **розвиток логічного й алгоритмічого мислення; розвиток** навичок та вмінь виконувати обчислення за даними електронної таблиці та використовувати вбудовані функції;

9 *виховна:* виховання інформаційної культури учнів, дбайливого ставлення до шкільної комп'ютерної техніки.

**Тип уроку**: формування та вдосконалення практичних умінь і навичок. **Обладнання**: підручник, зошит, завдання практичної роботи.

ХІД УРОКУ

## **І. ОРГАНІЗАЦІЙНИЙ ЕТАП**

Привітання з учнями. Перевірка присутності учнів на уроці.

## **ІІ. АКТУАЛІЗАЦІЯ ОПОРНИХ ЗНАНЬ І ВМІНЬ**

### **Вхідне оцінювання (перевірка теоретичної підготовки)**

Учитель роздає учням завдання, які вони виконують протягом 20 хв, після чого вчитель виставляє оцінки за завдання (у межах 12 балів).

### **Варіант 1**

Кожну правильну відповідь оцінюють у 4 бали, частково правильну — 2 бали, неправильну — 0 балів.

- 1. Як визначити, що в клітинці електронної таблиці міститься формула?
- 2. Як визначають послідовність виконання операцій у формулах електронної таблиці? Чи подібний запис формул у середовищі табличного процесора до того, який використовують під час вивчення математики?
- 3. Які існують способи копіювання формул в електронних таблицях?

## **Варіант 2**

Кожну правильну відповідь оцінюють у 4 бали, частково правильну — 2 бали, неправильну — 0 балів.

- 1. Чим відрізняються в середовищі табличного процесора формули від функцій?
- 2. Яку послідовність дій потрібно виконати, щоб засобами табличного процесора обчислити середній бал учня за семестр?
- 3. Які види помилок можуть виникати під час уведення даних і формул та які існують способи їх усунення?

## **ІІІ. МОТИВАЦІЯ НАВЧАЛЬНОЇ ДІЯЛЬНОСТІ**

## **Розповідь учителя**

— Сьогодні на уроці ми закріпимо навички та вміння виконувати обчислення за даними електронної таблиці та використовувати вбудовані функції.
#### **IV. ФОРМУВАННЯ ВМІНЬ І НАВИЧОК**

 **Практична робота № 7 «Виконання обчислень за даними електронної таблиці. Використання вбудованих функцій»**

Учитель роздає учням завдання для практичної роботи. Учні в зошитах фіксують назву практичної роботи та її основну мету.

**Мета:** закріплення набутих навичок та вміння виконувати обчислення за даними електронної таблиці та використовувати вбудовані функції.

 **Увага!** Під час роботи з комп**'**ютером дотримуйте правил безпеки та санітарно-гігієнічних норм.

— У зошиті запишіть тему і мету практичної роботи (за наявності розробок практичних робіт на індивідуальних аркушах для кожного учня записувати в зошит не потрібно).

1. Запустіть MS Excel і створіть нову робочу книгу.

2. На першому робочому аркуші створіть таблицю за зразком.

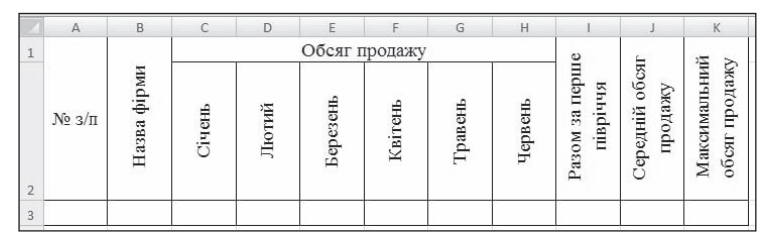

- 3. Уведіть у поля А3:А12 порядкові номери, у поля В3: В12 довільні назви фірм, у клітинки діапазону С3: Н12 — обсяг продажу товарів у гривнях (теж довільно).
- 4. Уведіть у клітинку І3 форму =СУММ(С3:Н3), скопіюйте її в усі клітинки стовпчика І.
- 5. Уведіть у клітинку J3 формулу =СРЗНАЧ(С3:Н3), скопіюйте її в усі клітинки стовпчика J.
- 6. Уведіть у клітинку К3 формулу =МАКС(С3:Н3), скопіюйте її в усі клітинки стовпчика К.
- 7. Округліть значення в клітинках до сотих часток гривні: Формат  $\rightarrow$  Ячейки  $\rightarrow$  Число  $\rightarrow$  Денежный  $\rightarrow$  Обозначений грн. Украинский  $\rightarrow$  Число  $\rightarrow$  Десятичных знаков 2.
- 8. Так само встановіть грошовий формат до всіх клітинок діапазону В3:К12.
- 9. У клітинку L3 уведіть значення місяця, який для фірми був найприбутковішим.
- 10. Збережіть електронну книгу з назвою ПР7\_Прізвище у власній папці та надішліть на електронну адресу вчителя інформатики.

# **V. ПІДСУМОК УРОКУ**

За підсумками уроку вчитель виставляє оцінки за практичну роботу.

# **VI. ДОМАШНЄ ЗАВДАННЯ**

Повторити відповідний матеріал підручника. Підготуватися до комплексної практичної роботи з теми «Табличний процесор».

# **УРОК № 24 <del>Гро</del> Гронанд II**

# **ТЕМА.** КОМПЛЕКСНА ПРАКТИЧНА РОБОТА З ТЕМИ «ТАБЛИЧНИЙ ПРОЦЕСОР»

**Цілі**:

- 9 *навчальна:* продовження формування навичок роботи у середовищі MS Excel;
- 9 *розвивальна:* розвиток логічного й алгоритмічого мислення; закріплення навичок та вмінь працювати в середовищі табличного процесора MS Excel;
- 9 *виховна:* виховання інформаційної культури учнів, дбайливого ставлення до шкільної комп'ютерної техніки.

**Тип уроку**: формування та вдосконалення практичних умінь і навичок. **Обладнання**: підручник, зошит, завдання практичної роботи.

 $\overline{\phantom{a}}$  XIII УРОКУ  $\overline{\phantom{a}}$ 

# **І. ОРГАНІЗАЦІЙНИЙ ЕТАП**

Привітання з учнями. Перевірка присутності учнів на уроці.

# **ІІ. АКТУАЛІЗАЦІЯ ОПОРНИХ ЗНАНЬ І ВМІНЬ**

**Вхідне оцінювання (перевірка теоретичної підготовки)**

Учитель роздає учням завдання, які вони виконують протягом 20 хв, після чого виставляє оцінки за завдання (у межах 12 балів).

- 1. Що таке електронна таблиця?
	- А) Електронне табло;
	- Б) діалогова система обробляння даних, розташованих у клітинках;
	- В) інтерактивна програмна система для розрахунків і проведення обчислювальних експериментів;
	- Г) дитяча ігрова таблиця;
	- Д) комплекс програм для обробляння переважно цифрових даних.
- 2. Яка різниця між електронною таблицею (ЕТ) і табличним процесором (ТП)?
	- А) ТП це просто інша назва ЕТ;
	- Б) ТП це програми обробляння ЕТ;
	- В) ЕТ таблиця з даними, а ТП програма обробляння даних в ЕТ;
	- Г) жодної;
	- Д) ці поняття злилися, іх часто застосовують як синоніми.
- 3. До найбільш поширених ТП належать…:
	- А) Lotus1-2-3;
	- Б) Word;
	- В) PowerPoint;
	- Г) Supercalc;
	- Д) Excel.
- 4. У яких сферах застосовують ЕТ?
	- А) У бізнесі;
	- Б) фінансах;
	- В рекламі;
	- Г) статистиці;
	- Д) іграх.
- 5. Які ідеї покладені в основу ЕТ?
	- А) Полегшення режиму роботи мікропроцесора;
	- Б) прискорення введення і редагування тексту;
	- В) спрощення розрахунків;
	- Г) застосування різноманітних засобів обробляння й аналізу даних (у вигляді таблиць, графіків, діаграм);
	- Д) побудова обчислювальних моделей.
- 6. Які типи даних обробляє ТП?
	- А) Логічні;
	- Б) текстові;
	- В) символьні;
	- Г) числові;
	- Д) формули.
- 7. Що таке клітинка?
	- А) Мікросхема;
	- Б) клітинка, що розташована на перетині рядка і стовпця;
	- В) плата з мікросхеми;
	- Г) елемент рекламного табло;
	- Д) прямокутна матриця.
- 8. Як можна завантажити Excel?
	- А) Двічі клікнути ЛКМ (лівою кнопкою миші) по ярлику на Робочому столі;
- Б) набрати ім'я;
- В) ПКМ (правою кнопкою миші) по файлу з розширенням;
- $\Gamma$ ) меню Пуск  $\rightarrow$  Програми;
- Д) Пуск  $\rightarrow$  Создать документ вибрати Нова книга  $\rightarrow$  ОК.
- 9. Основним документом є…:
	- А) аркуш;
	- Б) робоча книга;
	- В) файли;
	- Г) таблиця;
	- Д) макрос.

10. З аркушів яких типів може бути утворена книга?

- А) Робочих аркушів;
- Б) аркушів діаграм;
- В) аркушів діалогу;
- Г) аркушів макросів;
- Д) аркушів змістів.

Відповіді.

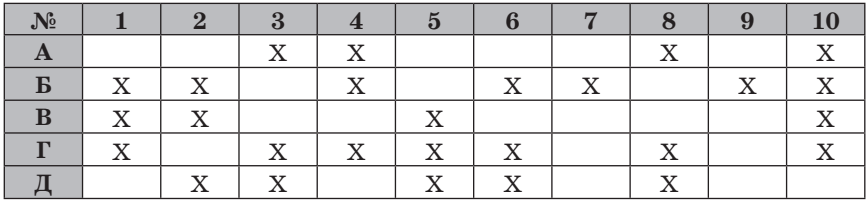

Завдання  $1-6$ ,  $8$ ,  $10$  оцінюються в  $1,25$  бали, завдання  $7,9-$  в  $1$  бал.  $V$  сумі — 12 балів.

#### **ІІІ. МОТИВАЦІЯ НАВЧАЛЬНОЇ ДІЯЛЬНОСТІ**

#### **Розповідь учителя**

— Сьогодні на уроці ми закріпимо навички та вміння працювати в середовищі табличного процесора MS Excel.

#### **IV. ФОРМУВАННЯ ВМІНЬ І НАВИЧОК**

#### **Комплесна практична робота з теми «Табличний процесор»**

Учитель роздає учням завдання для практичної роботи. Учні у зошитах фіксують назву практичної роботи та її основну мету.

**Мета:** закріплення набутих навичок та вмінь працювати в середовищі табличного процесора MS Excel.

 **Увага!** Під час роботи з комп'ютером дотримуйте правил безпеки та санітарно-гігієнічних норм.

— У зошиті запишіть тему і мету практичної роботи.

За наявності розробок практичних робіт на індивідуальних аркушах для кожного учня записувати в зошит не потрібно.

**Завдання 1.** Створіть новий файл та виконайте на робочому аркуші таблицю за наведеним зразком. Збережіть файл у свою папку під назвою Вправа 1 КПР Прізвище та надішліть на електронну адресу вчителя інформатики.

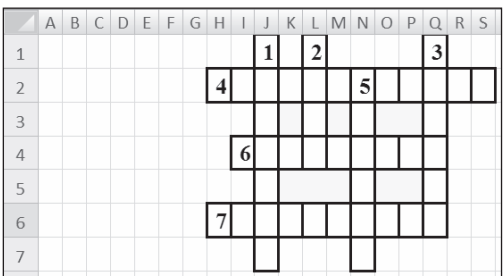

**Завдання 2.** Створіть новий файл та виконайте на робочому аркуші таблицю-календар, фрагмент якої показано на рисунку.

Підказка: для полегшення введення даних (назв місяців, днів тижня й дат) використовуйте функцію автозаповнення.

Позначте на календарі вихідні та святкові дні. Кожну пору року залийте певним кольором. Оформте календар за своїм художнім уподобанням. Збережіть файл у свою папку під назвою Вправа 2\_КПР\_ Прізвище та надішліть на електронну адресу вчителя інформатики.

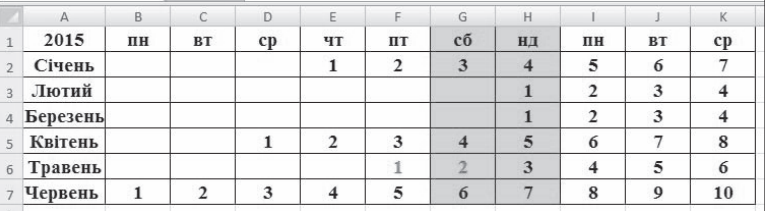

**Завдання 3.** Створіть нову книгу та назвіть її Вправа3. Створіть таблицю «Успішність учнів», структуру якої показано на рисунку.

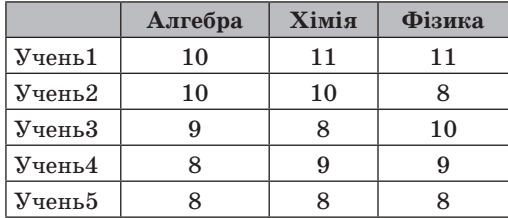

Побудуйте діаграму «Успішність учнів», де покажіть як успішність кожного учня з кожного предмета, так і сумарні бали кожного учня. На вже створеній діаграмі вкажіть значення даних. Змініть колір області побудови на сірий градієнтний, а тло всієї діаграми зробіть візерунковим. Вилучте легенду з діаграми.

Збережіть файл у свою папку під назвою Вправа 3\_КПР\_Прізвище та надішліть на електронну адресу вчителя інформатики.

**Завдання 4.** Створіть новий файл, виконайте на робочому аркуші таблицю «Успішність учнів», фрагмент якої показано на рисунку, та обчисліть за допомогою функцій середній бал за рік, максимальний та мінімальний бал учня за рік.

Збережіть файл у свою папку під назвою Вправа 4\_КПР\_Прізвище та надішліть на електронну адресу вчителя інформатики.

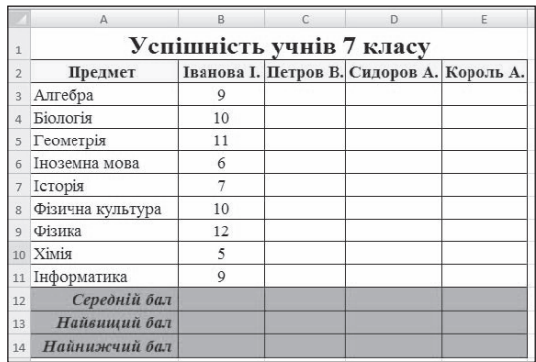

#### **V. ПІДСУМОК УРОКУ**

За підсумками уроку вчитель виставляє оцінки за практичну роботу (правильне виконання кожного завдання оцінюють у 3 бали).

#### **VI. ДОМАШНЄ ЗАВДАННЯ**

Повторити відповідний матеріал підручника.

# **ТЕМА 5. РОЗВ'ЯЗУВАННЯ КОМПЕТЕНТНІСНИХ ЗАДАЧ**

# **УРОК № 25–26** <del>РОК</del> № 25—276

# **ТЕМА.** РОЗВ'ЯЗУВАННЯ КОМПЕТЕНТНІСНИХ ЗАДАЧ

### **Цілі**:

- 9 *навчальна:* формування в учнів уявлень про розв'язування задач компетентнісного змісту; формування предметної ІКТ-компетентності;
- 9 *розвивальна:* розвиток логічного й алгоритмічного мислення; розвиток умінь та навичок розв'язувати задачі компетентнісного змісту;
- 9 *виховна:* виховання інформаційної культури учнів, дбайливого ставлення до шкільної комп'ютерної техніки.

**Тип уроку**: засвоєння нових знань і вмінь.

**Обладнання**: навчальна презентація, підручник, зошит, додаткові матеріали.

 $-$  ХІД УРОКУ  $-$ 

# **І. ОРГАНІЗАЦІЙНИЙ ЕТАП**

Привітання з учнями. Перевірка присутності учнів на уроці.

# **ІІ. МОТИВАЦІЯ НАВЧАЛЬНОЇ ДІЯЛЬНОСТІ**

#### **Розповідь учителя**

— Перебуваючи в інформаційному суспільстві, кожному з вас необхідно не лише орієнтуватись в океані інформації, а й організовувати своє життя таким чином, щоб за найменших витрат часу, сил і засобів отримувати від своєї діяльності найбільшу віддачу. Будемо цього вчитися, розв'язуючи практичні компетентнісні задачі.

# **IІІ. ВИВЧЕННЯ НОВОГО МАТЕРІАЛУ**

### **План вивчення теми**

- 1. Поняття про розв'язування задач у різних галузях діяльності людини.
- 2. Алгоритм розв'язування задач.
- **Розповідь з елементами демонстрування**

# *1. Поняття про розв'язування задач у різних галузях діяльності людини*

Учитель під час розповіді демонструє на екрані презентацію.

— У школі ви часто розв'язуєте задачі. Найчастіше це відбувається на уроках математики, де задача містить певне завдання, яке потрібно виконати шляхом обчислень або розв'язування рівнянь.

Однак з інших навчальних предметів, як і в повсякденному житті, ви розв'язували задачі, що часто не передбачали обчислень. Наприклад:

- 1. Підготуйте театралізований фрагмент вертепу. Використайте у своєму виступі колядки й щедрівки, які вивчали на уроках української літератури або музичного мистецтва.
- 2. Визначте, які із зображених електроприладів належать до нагрівальних.
- 3. Складіть план і напишіть за ним твір-опис тварини, яка живе в лісах чи степах України, спочатку в художньому, а потім у науковому стилі. До творів доберіть заголовки.
- 4. Створіть у різних формах подання інформаційні моделі об'єкта квітка з точки зору художника та письменника.
- 5. Визначте, які шви використано в аплікації.
- 6. Створіть вітальну листівку до свята.

Усі вищеперелічені задачі різні за складністю, за предметною галуззю, засобами, які слід використати для їх розв'язування, отриманими результатами тощо.

Спільним для них є те, що кожна з цих задач містить проблему, яку потрібно проаналізувати та розв'язати.

Певні навчальні задачі називають *компетентнісними*. Мета цих задач — сформувати в людини уміння використовувати здобуті знання на практиці. Значну частину подібних задач не обмежено предметною галуззю одного навчального предмета, адже передбачено застосування знань з інших галузей. Наприклад, задача на створення творів-описів тварин передбачає використання знань не тільки з предметної галузі «українська мова», але як мінімум ще з однієї — «природознавство».

Зазвичай компетентнісні задачі передбачають пошук і вибір додаткових відомостей у різноманітних джерелах — друкованих (словники, довідники, підручники, енциклопедії, атласи, періодичні видання тощо) та електронних (комп'ютерні програми навчального призначення, електронні енциклопедії на оптичних носіях і в Інтернеті, веб-словники, електронні карти тощо).

#### *2. Алгоритм розв'язування задач*

Учитель під час розповіді демонструє на екрані презентацію.

— Під час розв'язування задач, незалежно від їх складності та предметних галузей застосування, слід дотримувати такого алгоритму:

- 1. Виконати змістовний аналіз формулювання задачі (виділення умови, даних, потрібних для розв'язування задачі, кінцевих результатів).
- 2. Знайти необхідні відомості.
- 3. Побудувати інформаційну модель.
- 4. Вибрати засоби опрацювання даних.
- 5. Опрацювати дані.
- 6. Подати результати розв'язування задачі.

# **ІV. УСВІДОМЛЕННЯ ЗДОБУТИХ ЗНАНЬ**

#### **«Запитання – відповідь»**

- 1. Що ви розумієте під поняттям «задача»?
- 2. Який алгоритм розв'язування задач?
- 3. Які дії виконують на етапі змістовного аналізу формулювання задачі?
- 4. На підставі чого визначають, які матеріали та відомості потрібні для розв'язування задачі?
- 5. У яких формах може бути подано інформаційну модель задачі?
- 6. Що впливає на вибір засобів опрацювання даних?
- 7. Які дії виконують на етапі опрацювання даних?
- 8. Від чого залежить вид подання результатів задачі?
- 9. Які засоби опрацювання даних з використанням комп'ютерів ви вивчили в 7-му класі?

# **V. ФОРМУВАННЯ ВМІНЬ І НАВИЧОК**

### **Розв'язування компетентнісної задачі. Робота за комп'ютером**

Учитель роздає учням завдання для практичної частини уроку, які діти виконують за комп'ютером.

- **Увага!** Під час роботи з комп'ютером дотримуйте правил безпеки та санітарно-гігієнічних норм.
- **Примітка.** Подана задача розрахована на 2 академічні години. У задачі № 1 учень працює на першому уроці в програмному середовищі табличного процесора, на другому уроці — у програмному середовищі редактора презентацій.

**Задача 1.** Родина із трьох осіб — батьки та дитина 12 років планує подорожувати до різних міст України. Потрібно визначити, подорож яким транспортом буде дешевшою — потягом чи автомобілем, обґрунтувати вибір транспорту й маршруту. Необхідні дані знайти в Інтернеті для маршрутів: Київ — Львів, Київ — Одеса, Київ — Харків та моделі машини, наприклад ToyotaPrius 1.8.

Побудувати діаграму, на якій відобразити вартості поїздки до вказаних міст автомобілем і потягом. Зробити висновки (рекомендації) щодо подорожей. Створити презентацію із результатами досліджень та висновками.

#### Вказівки до виконання

- 1. Вказати, які дані для розв'язання задачі вам потрібно знайти.
- 2. Вказати URL-адреси використаних пошукових служб.
- 3. Вказати ключові слова для пошуку потрібних відомостей.
- 4. Вказати URL-адреси сайтів, на яких знайшли необхідні дані.
- 5. Створити й використати електронну таблицю, у якій на одному аркуші:
- $\checkmark$  вказати відстань між містами, норму витрат пального та його ціну;
- 9 кількість квитків та їхні ціни;
- 9 обчислити суму, яку витратить сім'я для подорожі: - автомобілем;
	- купейним і плацкартними вагонами Укрзалізниці.
- 6. Вказати, яку діаграму доцільно побудувати для порівняння результатів.
- 7. Зробити висновки щодо найдешевшої подорожі.
- 8. Визначити кількість слайдів презентації. Яких?
- 9. Описати, які програми використано для виконання завдань.

Критерії оцінювання виконання завдання

- 1. Учень зрозумів умову завдання, взявся до виконання завдання, визначив дані, необхідні для розв'язання задачі, — 1 бал.
- 2. Учень уміє формулювати критерії відбору даних для пошуку вказано URL-адреси однієї або кількох пошукових служб, URLадреси сайтів, на яких знайшли необхідні дані, — 2 бали.
- 3. Учень уміє здійснювати пошук в Інтернеті— вказано правильно ключові слова для пошуку потрібних відомостей — 1 бал.
- 4. Учень уміє створювати електронні таблиці створено правильну електронну таблицю для даних щодо подорожі автомобілем та щодо подорожі потягом — 2 бали.
- 5. Учень уміє обґрунтовувати вибір візуалізації подання результату — правильно визначено, яку діаграму доцільно побудувати, — 1 бал.
- 6. Учень уміє знаходити стратегію розв'язування задачі визначено оптимальну кількість слайдів та доцільне розміщення обґрунтування — 2 бали.
- 7. Учень уміє робити висновки щодо спрямованості наявних відомостей на розв'язування конкретного завдання — правильно зроблено й обґрунтовано висновки та рекомендації щодо подорожі — 2 бали.

8. Учень правильно обирає засіб для розв'язування завдання та подання даних — правильно вказано програмне забезпечення, яким користувався учень,  $-1$  бал.

Критерії аналізу підсумкового документа — по 2 бали за кожний пункт

- 1. Учень уміє структурувати потрібні дані для пошуку розв'язку потрібні дані подано у вигляді, легкому для сприйняття й аналізу.
- 2. Учень пояснює критерії добору даних і результатів— вказано чіткі критерії добору результатів.
- 3. Подано наочну форму порівняння результатів тип діаграми відповідає завданню.
- 4. Структуровано документ з метою підвищення переконливості висновків — презентація містить правильний зміст, чітку, логічну структуру, посилання на Інтернет ресурси.
- 5. Документ оформлено акуратно та з дотриманням усіх вимог до нього (вдало підібрано елементи оформлення (шрифт, тло, графіка), слайди презентації не перевантажені матеріалом).
- 6. Враховано особливість призначення презентації мова, грамотність, логічність побудови.

# **VI. ПІДСУМОК УРОКУ**

**Метод «Недописана теза»**

Учитель пропонує учням дописати речення.

- Мені вдалося….
- Мені сподобалося....
- Мені не вдалося .....
- Мені не сподобалося ....
- $\bullet$   $\sigma$  сумніваюся ...
- $H$  змінив би ...
- Мені було на уроці ...

За підсумками виконання повністю задачі вчитель обов'язково оцінює учнів та виставляє оцінки до журналу.

# **VII. ДОМАШНЄ ЗАВДАННЯ**

Учитель роздає учням завдання на аркушах.

- 1. Створіть схему, яка ілюструє класифікацію бактерій за середовищем їх існування. Використайте для цього одну з комп'ютерних програм, яку вивчали в 5–7 класах.
- 2. Створіть схему, яка показує зв'язок хімії з іншими науками. Використайте для цього одну з комп'ютерних програм, яку вивчали в 5–7 класах.

# $\blacksquare$  **УРОК № 27-28**  $\blacksquare$

**ТЕМА.** РОЗВ'ЯЗУВАННЯ КОМПЕТЕНТНІСНИХ ЗАДАЧ

### **Цілі**:

- 9 *навчальна:* формування в учнів уявлень про розв'язування задач компетентнісного змісту; формування предметної ІКТ-компетентності;
- 9 *розвивальна:* розвиток логічного й алгоритмічного мислення; розвиток вмінь та навичок розв'язувати задачі компетентнісного змісту;
- 9 *виховна:* виховання інформаційної культури учнів, дбайливого ставлення до шкільної комп'ютерної техніки.

**Тип уроку**: формування практичних знань та вмінь.

**Обладнання**: навчальна презентація, підручник, зошит, додаткові матеріали.

ХІД УРОКУ

# **І. ОРГАНІЗАЦІЙНИЙ ЕТАП**

Привітання з учнями. Перевірка присутності учнів на уроці.

# **ІI. ФОРМУВАННЯ ВМІНЬ І НАВИЧОК**

# **Розв'язування компетентнісної задачі. Робота за комп'ютером**

Учитель роздає учням завдання для практичної частини уроку, які діти виконують за комп'ютером.

- **Увага!** Під час роботи з комп**'**ютером дотримуйте правил безпеки та санітарно-гігієнічних норм.
- **Примітка.** На наступні 2 уроки: на першому уроці у програмному середовищі графічного редактора, на другому уроці — у програмному середовищі табличного редактора, додому — завдання створити підсумковий документ у текстовому редакторі.

**Задача 2.** У маленької мешканки Тернополя день народження: їй виповнюється 6 років. Вона хоче запросити друзів (разом із сестрою до 10 осіб) на свято до ресторану, що (крім іншого) спеціалізується на дитячих святах. Вона звернулася до тебе по допомогу. Потрібно:

- 9 cтворити запрошення на свято;
- 9 обрати сценарій свята;
- 9 cкласти меню;
- 9 обчислити вартість проведення свята.

Результати виконання завдання оформити у текстовому редакторі з поетапним описом роботи та обґрунтувань свого вибору сценарію свята та приблизного дитячого меню. Всі створені документи розташувати в одній теці під назвою Ваше прізвище, заархівувати

- та відправити електронною поштою на адресу, вказану вчителем. Вказівки до виконання
	- 1. Вказати, з допомогою яких програм ви можете створити запрошення на свято.
	- 2. Які дані необхідно знати для створення запрошення на свято?
	- 3. Створити запрошення в середовищі графічного редактора:
		- 9 визначити перелік необхідних інструментів;
		- 9 подати план створення зображення;
		- 9 визначитись з текстом на запрошенні.
	- 4. Обрати сценарій свята із запропонованих на сайті сімейного ресторанчику, якщо такі є. Обґрунтувати вибір сценарію.
	- 5. Обрати меню з урахуванням віку дітей.
	- 6. Обґрунтувати, чому саме таке меню обрано.
	- 7. Створити електронну таблицю, у якій на одному аркуші:
		- 9 подати дитяче меню з цінами страв;
		- $\checkmark$  обчислити загальну суму витрат на 10 дітей та 2 дорослих батьків;
		- $\checkmark$  обчислити загальну суму витрат на організацію свята.
	- 8. Створити відповідну діаграму для візуалізації результатів.
	- 9. Проаналізувати результати виконаної роботи.
- 10. Створити підсумковий документ у середовищі текстового редактора, у якому описати:
	- 9 план створення запрошення;
	- 9 які інструменти було використано під час виконання завдання;
	- 9 обґрунтування вибору сценарію свята та приблизного дитячого меню;
	- 9 результати своїх розрахунків таблицею;
	- 9 результати розрахунків діаграмою;
	- 9 результати виконаної роботи.
- 11. Усе створене розташувати в одній теці з назвою Ваше прізвище, заархівувати та відправити електронною поштою на адресу, вказану вчителем.

Критерії оцінювання виконання завдання

- 1. Учень зрозумів умову завдання, взявся за виконання завдання, визначив, які дані він використовуватиме, — 1 бал.
- 2. Учень уміє планувати свою роботу під час виконання завдання учень визначив, які програмні засоби він використовуватиме для виконання завдання, склав план створення запрошення  $-1$  бал.
- 3. Учень уміло використовує можливості графічного редактора створено запрошення, використані максимально й доцільно можливості графічного редактора — 2 бали.
- 4. Учень уміє оцінювати відомості та дані, які він має,— учень правильно шукає відомості у базі даних сайту закладу, вибирає ресурси згідно зі сформульованими чи запропонованими критеріями $-1$ бал.
- 5. Учень уміє обґрунтовувати вибір учень порівнює і зіставляє відомості, вибирає меню та ґрунтовно доводить, чому саме такий вибір він зробив,  $-1$  бал.
- 6. Учень уміє створювати електронні таблиці створено електронну таблицю для даних щодо меню — 1 бал.
- 7. Учень уміє використовувати табличний процесор правильно проведено обчислення — 1 бал.
- 8. Учень уміє обґрунтовувати вибір візуалізації подання результату — правильно визначено, яку діаграму доцільно побудува $rm - 1$  бал.
- 9. Учень уміє робити висновки щодо спрямованості наявних відомостей на розв'язування конкретного завдання — правильно проаналізовано, зроблено й обґрунтовано висновки щодо організації свята дня народження  $-1$  бал.
- 10. Учень правильно обирає засіб для розв'язування завдання та подання даних— правильно вказано програмне забезпечення, яким користувався учень,  $-1$  бал.

Критерії аналізу підсумкового документа (по 2 бали за кожний пункт)

- 1. Учень уміє структурувати потрібні дані для пошуку розв'язання — потрібні дані подано у доступному для сприйняття й аналізу вигляді.
- 2. Учень пояснює критерії добору даних і результатів— вказано чіткі критерії добору результатів.
- 3. Подано наочну форму порівняння результатів тип діаграми відповідає завданню.
- 4. Структуровано документ з метою підвищення переконливості висновків — презентація містить правильний зміст, чітку, логічну структуру, посилання на Інтернет-ресурси.
- 5. Документ оформлено акуратно та з дотриманням усіх вимог до нього — вдало підібрано елементи оформлення (шрифт, тло, графіка, слайди презентації не перевантажені матеріалом).
- 6. Враховано особливість призначення презентації мова, грамотність, логічність побудови.

#### **ІII. ПІДСУМОК УРОКУ**

#### **Метод «Недописана теза»**

Учитель пропонує учням дописати речення.

- Мені вдалося….
- Мені сподобалося....
- Мені не вдалося …..
- y Мені не сподобалося ….
- Я сумніваюся ...
- Я змінив би  $\dots$
- Мені було на уроці ...

За підсумками виконання повністю задачі вчитель обов'язково оцінює учнів та виставляє оцінки до журналу.

### **IV. ДОМАШНЄ ЗАВДАННЯ**

Створити підсумковий документ у текстовому редакторі.

# **ТЕМА 6. ВИКОНАННЯ ІНДИВІДУАЛЬНИХ НАВЧАЛЬНИХ ПРОЕКТІВ**

**УРОК № 29** РОК 119

**ТЕМА.** ВИКОНАННЯ ІНДИВІДУАЛЬНИХ НАВЧАЛЬНИХ ПРОЕКТІВ **Цілі**:

- 9 *навчальна:* формування в учнів уявлень про навчальні проекти; формування предметної ІКТ-компетентності;
- 9 *розвивальна:* розвиток логічного й алгоритмічного мислення; розвиток умінь та навичок створювати навчальні проекти відповідно до плану;
- 9 *виховна:* виховання інформаційної культури учнів, дбайливого ставлення до шкільної комп'ютерної техніки.

**Тип уроку**: засвоєння нових знань і вмінь.

**Обладнання**: навчальна презентація, підручник, зошит, додаткові матеріали.

 $-$  ХІД УРОКУ  $-$ 

# **І. ОРГАНІЗАЦІЙНИЙ ЕТАП**

Привітання з учнями. Перевірка присутності учнів на уроці.

# **ІІ. МОТИВАЦІЯ НАВЧАЛЬНОЇ ДІЯЛЬНОСТІ**

#### **Розповідь учителя**

— Люди різних професій планують та виконують проекти. Ви також уже реалізовували проекти з інформатики у 5–6 класах. Але вам були пропоновані ідеї проектів, контрольний список його виконання, зразки тощо. Тобто ви виконували проекти під керівництвом учителя. Самостійна робота над проектом за допомогою вчителя та однокласників — тривалий та відповідальний процес.

### **IІІ. ВИВЧЕННЯ НОВОГО МАТЕРІАЛУ**

#### **План вивчення теми**

- 1. Особливості проектів.
- 2. Планування проекту.
- 3. Захист проекту.
- **Розповідь з елементами демонстрування**

### *1. Особливості проектів*

— Реалізацію більшості сучасних навчальних проектів важко уявити без використання комп'ютерних програм. Вони можуть стати в пригоді учневі на різних етапах роботи над проектом відповідно до алгоритму розв'язування задач:

- 9 змістовий аналіз формулювання задачі (визначення мети та завдань проекту);
- $\checkmark$  створення інформаційної моделі (розробка плану реалізації навчального проекту);
- 9 пошук необхідних матеріалів і відомостей;
- $\checkmark$  вибір засобу подання результатів навчального проекту;
- $\checkmark$  захист проекту.

Розгляньмо етапи роботи над проектом на прикладі проекту «Типи рослинних угруповань нашої місцевості», одним з етапів якого є розробляння схеми маршруту одноденного походу.

#### **Загальна характеристика проекту**

**Клас:** 7.

**Навчальний предмет (предмети):** природознавство, біологія, географія, інформатика.

#### **Розділи або теми програм із цих предметів:**

- $\checkmark$  Природознавство, біологія Рослинні угрупування.
- $\checkmark$  Географія Топографічні карти.
- $\checkmark$  Інформатика Текстовий процесор, Графічний редактор, Мультимедіа, Редактор презентацій, Моделювання. **Термін здійснення:** тиждень.

**Хто залучений:** усі учні 7-го класу.

- 9 Перелік інформаційних джерел, що плановано використати.
- 9 Атлас рослинності України.
- 9 Довідники-визначники рослин.
- $\checkmark$  Топографічна карта регіону.
- 9 Матеріали Інтернету тощо.

#### **Перелік комп'ютерних програм, які пропоновано використати**

Текстовий процесор, графічний редактор, засіб перегляду зображень, редактор презентацій, табличний процесор, браузер, поштовий клієнт.

**Перелік обладнання та матеріальних засобів, потрібних для реалізації проекту:** фотокамера, туристичне обладнання, проектор, екран, комп'ютер.

**Форма подання результатів:** комп'ютерна презентація.

У навчальних проектах аналіз умови задачі є фактично визначенням мети і завдань проекту.

#### *2. Планування проекту*

— Для наочності подання всіх завдань проекту та подальшого планування реалізації кожного з них доцільно створити інформаційну модель проекту, наприклад, з використанням карти знань і відповідної програми.

На основі завдань розробляють план реалізації проекту. Залежно від складності та тривалості проекту його план може бути коротким і схематичним або детальним і різноплановим.

План реалізації проекту має передбачати пошук потрібних відомостей. На наступному етапі реалізації проекту необхідно опрацювати отримані результати для підтвердження наявності певних рослинних угрупувань і визначення представників угрупувань, що в них ростуть.

Результат виконання проекту потрібно подати у вигляді презентації про виявлені та досліджені рослинні угрупування.

Презентація або інший документ, у якому підбито підсумки виконання проекту, повинні містити матеріали про результативність проекту — досягнення (не досягнення) мети, яку ставили на початку проекту, та якість реалізації відповідних завдань.

#### *3. Захист проекту*

— Завершальним і дуже важливим етапом роботи над проектом є його публічний захист, у ході якого відбувається презентація результатів реалізації проекту. Важливим є не тільки вміст власне презентації, але й чітке та зрозуміле подання відомостей про проект:

- $\checkmark$  назва та мета проекту;
- 9 засоби, методи й шляхи, що були вибрані для реалізації проекту;
- $\checkmark$  які труднощі та проблеми трапилися учасникам проекту на шляху його реалізації;
- 9 результати проекту;
- 9 висновки, зроблені за результатами проекту;
- 9 чи досягнуто мети проекту.

Під час підготовки захисту проекту користуйтеся нижченаведеними рекомендаціями щодо проведення презентації з використання інформаційно-комунікаційних технологій.

- 1. Недоцільно озвучувати весь текст, розміщений на слайдах презентації. Слухачі вміють читати самостійно. Використовуйте текст на слайдах як план виступу.
- 2. У презентації обов'язково повинні мають бути ключові слова й поняття. Саме вони допоможуть слухачеві краще сприймати здобуту інформацію.
- 3. Говоріть голосно, чітко, повільно, щоб усі присутні могли почути. Намагайтеся виступати виразно, емоційно.
- 4. Під час виступу звертайтеся до аудиторії.
- 5. Робіть паузи в місцях відповідних знаків пунктуації у тексті виступу. На місці коми роблять коротку паузу, тире — трохи довшу, крапку — найдовшу паузу.
- 6. Використовуйте указку лише за потреби, не варто розмахувати нею протягом усієї презентації. Рух указки відвертає увагу аудиторії.
- 7. Не кладіть руки в кишені та не схрещуйте їх на грудях. Це ознака скутості, невпевненості.
- 8. Щоб важливі моменти виступу краще запам'яталися, важливо повторити їх у кінці презентації.

# **IV. УСВІДОМЛЕННЯ ЗДОБУТИХ ЗНАНЬ**

#### **«Запитання – відповідь»**

- 1. Чим відрізняються навчальні проекти від інших?
- 2. Які етапи реалізації проекту?
- 3. Для чого складають план проекту?
- 4. У яких формах може бути подано план проекту?
- 5. Як визначити перелік відомостей, які потрібно знайти для здійснення проекту?
- 6. На підставі чого роблять висновки про результативність того чи іншого проекту?
- 7. У яких формах може бути подано результати виконання проекту?
- 8. Що впливає на вибір комп'ютерних програм для опрацювання матеріалів проектів?
- 9. Для чого здійснюється публічний захист проекту?
- 10. Що зазвичай відображається в презентації за результатами проекту?

# **V. ФОРМУВАННЯ ВМІНЬ І НАВИЧОК**

### **Робота над проектом. Робота за комп'ютером**

Учитель роздає учням завдання для практичної частини уроку, які діти виконують за комп'ютером.

 **Увага!** Під час роботи з комп**'**ютером дотримуйте правил безпеки та санітарно-гігієнічних норм.

Учитель пропонує учням теми для навчальних проектів. Теми проектів сформовані відповідно до навчальних програм інших предметів. Учень може вибрати і свою тему.

**• Тема.** Україна і Африка

**Навчальний предмет, розділ:** Географія (материки і океани). Африка.

**Мета:** дослідження зв'язків України з країнами Африки.

**Комп'ютерні програми, що пропоновано використати в проекті:** програми для роботи в Інтернеті, редактор карт знань.

**Форма подання результатів проекту:** презентація.

**• Тема.** Африка і Австралія: спільне і відмінне

**Навчальний предмет, розділ:** Географія (материки і океани). Африка. Австралія.

**Мета:** складання порівняльної характеристики двох континентів Африки та Австралії за географічним положенням і природними зонами.

**Комп'ютерні програми, що пропоновано використати в проекті:** програми для роботи в Інтернеті, текстовий процесор.

**Форма подання результатів проекту:** текстовий документ.

**• Тема. Ця важка робота** 

**Навчальний предмет, розділ:** Фізика. Механічна робота та енергія. **Мета:** дослідження й орієнтовне визначення значень величини роботи, яку виконує учень 7 класу під час перенесення різних тіл протягом одного дня навчання.

**Комп'ютерні програми, що пропоновано використати в проекті:** табличний процесор, редактор презентацій.

**Форма подання результатів проекту:** презентація.

**• Тема.** «На кожну людину, навіть на партійну, тисне атмосферний стовп у двісті чотирнадцять кіло» (І. Ільф, Є. Петров «Золоте теля»)

**Навчальний предмет, розділ:** Фізика. Взаємодія тіл. Сила.

**Мета:** перевірка справедливости висловлювання Остапа Бендера про тиск атмосфери на людину.

**Комп'ютерні програми, що пропоновано використати в проекті:** табличний процесор, редактор презентацій.

**Форма подання результатів проекту:** презентація.

z **Тема.** Раз, два, три, чотири, п'ять. Зараз я іду шукать! (майстерність маскування)

**Навчальний предмет, розділ:** Біологія. Процеси життєдіяльності тварин.

**Мета:** дослідження наявності засобів маскування у тварин нашої місцевості.

**Комп'ютерні програми, що пропоновано використати в проекті:**  програми для перегляду та редагування фотографій, редактор презентацій.

**Форма подання результатів проекту:** презентація з фотографіями тварин та описом засобів маскування.

**• Тема.** Птахи нашої місцевості

**Навчальний предмет, розділ:** Біологія. Різноманітність тварин. **Мета:** складання міні-довідника птахів нашої місцевості.

**Комп'ютерні програми, що пропоновано використати в проекті:** програми для перегляду та редагування фотографій, текстовий процесор.

**Форма подання результатів проекту:** текстовий документ з фотогр**афіями й описами птахів.** 

**• Тема.** Південна Америка — унікальність природи

**Навчальний предмет, розділ:** Географія (материки і океани). Південна Америка.

**Мета:** складання карти розміщення об'єктів природної спадщини ЮНЕСКО в Південній Америці.

**Комп'ютерні програми, що пропоновано використати в проекті:**  програми опрацювання графічних зображень, текстовий процесор.

**Форма подання результатів проекту:** графічне зображення карти з позначеними об'єктами природної спадщини ЮНЕСКО.

#### **VI. ПІДСУМОК УРОКУ**

**Метод «Недописана теза»**

Учитель пропонує учням дописати речення.

- Мені влалося…
- Мені сподобалося...
- Мені не вдалося ...
- Мені не сподобалося ...
- Я сумніваюся  $\dots$
- Я змінив би  $\ldots$
- Мені було на уроці …

За підсумками виконання проекту вчитель вибірково оцінює учнів та виставляє оцінки до журналу.

#### **VII. ДОМАШНЄ ЗАВДАННЯ**

Працювати над обраною темою проекту. Підібрати необхідні матеріали для виконання проекту.

# **УРОК № 30-31** РОК 120-41

# **ТЕМА.** ВИКОНАННЯ ІНДИВІДУАЛЬНИХ НАВЧАЛЬНИХ ПРОЕКТІВ

**Цілі**:

- 9 *навчальна:* продовження формування в учнів уявлення про навчальні проекти; формування предметної ІКТ-компетентності;
- 9 *розвивальна:* розвиток логічного й алгоритмічого мислення; продовження розвивитку вмінь та навичок створювати навчальні проекти відповідно до плану;
- 9 *виховна:* виховання інформаційної культури учнів, дбайливого ставлення до шкільної комп'ютерної техніки.

**Тип уроку**: засвоєння нових знань і вмінь.

**Обладнання**: навчальна презентація, підручник, зошит, додаткові матеріали.

 $\longrightarrow$  ХІД УРОКУ  $\longrightarrow$ 

# **І. ОРГАНІЗАЦІЙНИЙ ЕТАП**

Привітання з учнями. Перевірка присутності учнів на уроці.

# **ІI. ФОРМУВАННЯ ВМІНЬ І НАВИЧОК**

**Робота над проектом.** Робота за комп'ютером

Учитель роздає учням завдання для практичної частини уроку, які діти виконують за комп'ютером.

 **Увага!** Під час роботи з комп**'**ютером дотримуйте правил безпеки та санітарно-гігієнічних норм.

Учитель пропонує учням теми для навчальних проектів. Теми проектів сформовані відповідно до навчальних програм інших предметів. Учень може обрати і свою тему.

Протягом двох уроків учні виконують індивідуальний навчальний проект відповідно до основних етапів. Учитель перевіряє готовність проектів, ставить запитання та виставляє вибірково оцінки за підготовку проектів.

На другому уроці вчитель здійснює попередню перевірку готовності навчальних проектів, вказує на недоліки та наголошує на основних вимогах до захисту навчального проекту.

# **ІII. ПІДСУМОК УРОКУ**

### **Метод «Недописана теза»**

Учитель пропонує учням дописати речення.

- Мені влалося...
- Мені сподобалося...
- Мені не влалося ...
- Мені не сполобалося ...
- Я сумніваюся ...
- Я змінив би  $\ldots$
- Мені було на уроці ...

За підсумками виконання проекту вчитель вибірково оцінює учнів та виставляє оцінки до журналу.

### **ІV. ДОМАШНЄ ЗАВДАННЯ**

Працювати над обраною темою проекту. Підібрати необхідні матеріали для виконання проекту.

**УРОК № 32** <del>РО</del>

# **ТЕМА.** ВИКОНАННЯ ІНДИВІДУАЛЬНИХ НАВЧАЛЬНИХ ПРОЕКТІВ. ЗАХИСТ ПРОЕКТІВ

**Цілі**:

- 9 *навчальна:* продовження формування в учнів уявлення про навчальні проекти; формування предметної ІКТ-компетентності;
- 9 *розвивальна:* розвиток логічного й алгоритмічого мислення; продовження розвитку вмінь та навичок створювати навчальні проекти відповідно до плану;
- 9 *виховна:* виховання інформаційної культури учнів, дбайливого ставлення до шкільної комп'ютерної техніки.

**Тип уроку**: засвоєння нових знань і вмінь.

**Обладнання**: навчальна презентація, підручник, зошит, додаткові матеріали.

 $=$  ХІД УРОКУ  $=$ 

# **І. ОРГАНІЗАЦІЙНИЙ ЕТАП**

Привітання з учнями. Перевірка присутності учнів на уроці.

# **ІІ. МОТИВАЦІЯ НАВЧАЛЬНОЇ ДІЯЛЬНОСТІ**

#### **Розповідь учителя**

— Ось практично і завершується вивчення інформатики у 7-му класі. Протягом року ви навчилися надсилати листи, створювати моделі і виконувати алгоритми, будувати та здійснювати обчислення

в середовищі табличного процесора, навчилися розв'язувати задачі та, зрештою, досконало використовувати здобуті знання під час створення навчальних проектів. І сьогодні кожен із вас подасть до захисту свої напрацювання. Отже, бажаю всім успіхів та високих оцінок.

#### **IІІ. ЗАХИСТ ПРОЕКТІВ**

#### **Захист проекту**

Учитель нагадує учням основні правила захисту навчальних презентацій.

— Завершальним і дуже важливим етапом роботи над проектом є його публічний захист, у ході якого відбувається презентація результатів реалізації проекту. Важливим є не тільки вміст самої презентації, але й чітке та зрозуміле подання відомостей про проект:

 $\checkmark$  назва та мета проекту;

- 9 засоби, методи й шляхи, що були вибрані для реалізації проекту;
- $\checkmark$  які труднощі та проблеми трапилися учасникам проекту на шляху його реалізації;
- 9 результати проекту;
- 9 висновки, зроблені за результатами проекту;
- 9 чи було досягнуто мети проекту.

Під час підготовки захисту проекту користуйтеся нижченаведеними рекомендаціями щодо проведення презентації з використання інформаційно-комунікаційних технологій.

- 1. Недоцільно озвучувати весь текст, розміщений на слайдах презентації. Слухачі вміють читати самостійно. Використовуйте текст на слайдах як план виступу.
- 2. У презентації обов'язково мають бути ключові слова й поняття. Саме вони допоможуть слухачеві краще сприймати отриману інформацію.
- 3. Говоріть голосно, чітко, повільно, щоб усі присутні могли почути. Намагайтеся виступати виразно, емоційно.
- 4. Під час виступу звертайтеся до аудиторії.
- 5. Робіть паузи у тексті виступу там, де є відповідні знаки пунктуації. На місці коми роблять коротку паузу, тире — трохи довшу, крапки — найдовшу паузу.
- 6. Використовуйте указку лише за потреби, не варто розмахувати нею протягом усієї презентації. Рух указки відвертає увагу аудиторії.
- 7. Не кладіть руки в кишені та не схрещуйте їх на грудях. Це ознака скутості, невпевненості.
- 8. Щоб важливі моменти виступу краще запам'яталися, важливо повторити їх у кінці презентації.

Учитель пропонує учням розпочати захист проектів, а глядачам слухати й дивитися уважно, бути готовими ставити запитання та оцінювати навчальні проекти. Після захисту всіх проектів вчитель роздає учням аркуші з прізвищами своїх однокласників та пропонує їх оцінити за 12-бальною шкалою (свою роботу доповідачі не оцінюють). Оцінку виставляють як середнє арифметичне оцінок всіх учнів та вчителя.

### **IV. ПІДСУМОК УРОКУ**

**Метод «Рефлексія»**

Учитель пропонує учням продовжити речення**.**

- Під час уроку я...
	- $\checkmark$  дізнався...
	- $\checkmark$  зрозумів...
	- $\checkmark$  навчився ...
- Найбільше мені сполобалося …
- На уроках найкраще в мене виходило...
- Я мав труднощі з …
- Я хотів би ще дізнатися про ...

За підсумками виконання проекту вчитель обов'язково оцінює учнів та виставляє оцінки до журналу.

# **V. ДОМАШНЄ ЗАВДАННЯ**

Повторити вивчений матеріал та підготуватися до контрольної роботи.

# **УРОК № 33 Е**

**ТЕМА.** КОНТРОЛЬНА РОБОТА № 2 З ТЕМ «ТАБЛИЧНИЙ ПРОЦЕСОР», «РОЗВ'ЯЗУВАННЯ КОМПЕТЕНТНІСНИХ ЗАДАЧ», «ВИКОНАННЯ ІНДИВІДУАЛЬНИХ НАВЧАЛЬНИХ ПРОЕКТІВ» **Цілі**:

- 9 *навчальна:* визначення рівня опанування учнями основних теоретичних і практичних навичок з тем «Табличний процесор», «Розв'язування компетентнісних задач», «Виконання індивідуальних навчальних проектів»;
- 9 *розвивальна:* розвиток уваги, кмітливості; перевірка рівня сформованості умінь та навичок роботи з табличним процесором; розв'язувати компетентнісних задач та виконування індивідуальних навчальних проектів;
- 9 *виховна:* виховання інформаційної культури учнів, дбайливого ставлення до шкільної комп'ютерної техніки.

**Тип уроку**: контроль та корекція знань, умінь і навичок. **Обладнання**: завдання для контрольної роботи.

ХІД УРОКУ

# **І. ОРГАНІЗАЦІЙНИЙ ЕТАП**

Привітання з учнями. Перевірка присутності учнів на уроці.

# **ІІ. МОТИВАЦІЯ НАВЧАЛЬНОЇ ДІЯЛЬНОСТІ**

# **Розповідь учителя**

— На сьогоднішньому уроці ми маємо перевірити вашу теоретичну базу та рівень знань з тем, що вивчили. Бажаю успіху.

# **IІІ. ВИКОНАННЯ КОНТРОЛЬНОЇ РОБОТИ**

 **Контрольна робота № 2 з тем «Табличний процесор», «Розв'язування компетентнісних задач», «Виконання індивідуальних навчальних проектів»** 

Виконання теоретичної частини контрольної роботи проводять протягом 20 хв.

Кожне завдання оцінюють в 1 бал. Загальна сума балів становить 20 балів.

# **ТЕОРЕТИЧНА ЧАСТИНА**

# **Варіант 1**

- 1. Яка програма призначена для роботи з електронними таблицями?
	- А) MS Word.
	- Б) MS Excel.
	- В) Table.
	- Г) MS Access.
- 2. Як називається документ, що створює табличний процесор?
	- А) Таблиця.
	- Б) Аркуш.
	- В) Книга.
	- Г) Клітинка.
- 3. Що з наведеного є об'єктами електронної таблиці?
	- А) Стовпець.
	- Б) Рядок формул.
	- В) Клітинка.
	- Г) Панель інструментів.
- 4. Яка комбінація клавіш призначена для виділення всього аркуша?
	- A)  $Ctrl + A$ .
	- $E$ ) Ctrl + End.
- $B)$  Alt + Home.
- Г) Insert.
- 5. Що треба зробити, щоб виділити рядок?
	- А) Клацнути правою кнопкою миші по номеру.
	- Б)  $Ctrl$  + номер рядка.
	- В) Виділити всі клітинки рядка.
	- Г) Клацнути лівою кнопкою миші по номеру.
- 6. Яким буде результат копіювання вниз за допомогою маркера автозаповнення тексту Школа 11 в наступній клітинці?
	- А) Школа 11.
	- Б) Школа.
	- В) Школа 12.
	- Г) Порожньо.
- 7. Що треба зробити, щоб очистити вміст клітинок від даних?
	- А) Виконати команду Правка → Очистити.
	- $E)$  Ctrl + X.
	- В) Натиснути клавішу Delete.
	- Г) Виконати команду Правка → Вирізати.
- 8. Якщо в першу клітинку ввести 2, а в другу 4, протягнути спільний маркер заповнення вниз, то яке число буде скопійовано в наступну клітинку?
	- А) 4.
	- Б) 5.
	- В) 6.
	- $\Gamma$ ) 0.
- 9. Вкажіть правильні посилання на клітинку електронної таблиці.
	- А) T23.
	- Б) P56.
	- В) 5AB.
	- Г) ABC56.
- 10. Які дані можна ввести в клітинку електронної таблиці?
	- А) Текст.
	- Б) Формулу.
	- В) Картинку.
	- Г) Діаграму.
- 11. Яке число ввели з клавіатури, якщо в клітинці воно має вигляд 25 %?
	- A)  $25\%$ .
	- Б) 25.
	- В) 0,25.
	- Г) 2,5.
- 12. Вкажіть правильні посилання на клітинку електронної таблиці.
	- А) T56567.
	- Б) T561.
	- В) 561T.
	- Г) AB561.
- 13. Якщо в клітинці відображаються знаки ######, то що це означає?
	- А) Текст не вміщується в задану ширину клітинки.
	- Б) Ввели######.
	- В) Неправильне число.
	- Г) Число не вміщується в задану ширину клітинки.
- 14. Що відобразиться в клітинці, якщо ввели 1.1 через крапку?
	- А) Дата.
	- Б) 1.1.
	- В) 1,1.
	- Г) 1 січня (поточного року).
- 15. Що може містити формула?
	- А) Числа.
	- Б) Діаграму.
	- В) Функції.
	- Г) Команди.
- 16. Виберіть правильно записані формули.
	- $A) = A1: D1.$
	- $B$ ) = A $1/D1$ .
	- В) A1+D1.
	- $\Gamma$ ) = A1+D1\$.
- 17. Яку формулу треба записати у клітинку С5 для обчислення суми чисел у клітинках від С1 до С4?
	- $A) = C1 + C2 + C3 + C4.$
	- Б)  $=CYMM(C1:C4)$ .
	- В) =С1:С4.
	- Г) С5=С1+С2+С3+С4.
- 18. Який тип діаграм доцільніше використовувати для порівняння кількості учнів у різних класах?
	- А) Гістограма.
	- Б) Кругова.
	- В) Графік.
	- Г) Пірамідальна.
- 19. Що відбудеться з діаграмою, якщо змінити вихідні дані?
	- А) Залишиться без змін.
	- Б) Зміниться відповідно до нових даних.
	- В) Не буде відображатися.
- Г) Відобразиться запит на зміну.
- 20. Щоб додати заголовок діаграми після її створення, яке діалогове вікно треба відкрити в контекстному меню.
	- А) Вихідні дані.
	- Б) Параметри.
	- В) Тип діаграми.
	- Г) Розміщення.

# **Варіант 2**

- 1. Як позначають стовпці електронної таблиці?
	- А) Римськими цифрами.
	- Б) Латинськими літерами.
	- В) Арабськими цифрами.
	- Г) Грецькими літерами.
- 2. Скільки аркушів може бути в книзі, створеній табличним процесором?
	- А) 65536.
	- Б) 3.
	- В) 1.
	- Г) 256.
- 3. Вкажіть правильні посилання на клітинку електронної таблиці.
	- А) P56567.
	- Б) P56.
	- В) 56P.
	- Г) AB56.
- 4. Щоб зберегти відкритий файл з новим іменем, необхідно…:
	- А) вибрати команду Файл  $\rightarrow$  Зберегти;
	- Б) Файл  $\rightarrow$  Зберегти як ...;
	- В) Натиснути кнопку на панелі інструментів Зберегти;
	- $\Gamma$ ) Shift + F12.
- 5. Які дані можуть міститися в клітинці?
	- А) Текст.
	- Б) Формула.
	- В) Картинка.
	- Г) Діаграма.
- 6. Який вигляд має маркер автозаповнення?
	- А) Товстий «плюс».
	- Б) Маленький чорний «плюс».
	- В) Прямокутна рамка.
	- Г) Маленький квадратик.
- 7. Яка комбінація клавіш призначена для виділення всього аркуша? A)  $Ctrl + A$ .
- $E$ ) Ctrl + End.
- $B)$  Alt + Home.
- Г) Insert.
- 8. Яким буде результат копіювання вниз за допомогою маркера автозаповнення тексту Понеділок в наступній клітинці?
	- А) Понеділок.
	- Б) Вівторок.
	- В) Понеділок 1.
	- Г) Порожньо.
- 9. Яким буде результат копіювання праворуч дати 01.02.2011 за допомогою маркера заповнення?
	- А) 02.02.2011.
	- Б) 01.03.2011.
	- В) 01.02.2012.
	- Г) 02.03.2012.

#### 10. Який знак застосовують під час введення дробових чисел?

- А) , (Кома).
- Б) . (Крапка).
- В) / (Слеш).
- $\Gamma$ ).

11. Які типи посилань на адреси клітинок може містити формула?

- А) Одномірні.
- Б) Нумеровані.
- В) Абсолютні.
- Г) Змішані.
- 12. Якою буде формула =A2\*B2 з клітинки С2 після її копіювання в С3?
	- $A) = A2*B2.$
	- Б) =A3\*B3.
	- $B$ ) = B2\*C2.
	- $\Gamma$ ) = B3\*C3.
- 13. Що означає знак \$, записаний в адресі клітинки?
	- А) Грошовий формат.
	- Б) Фінансовий формат.
	- В) Абсолютна адресаклітинки.
	- Г) Відносна адреса.

14. Скільки кроків робить Майстер діаграм для побудови діаграми?

- А) 1.
- Б) 2.
- В) 3.
- $\Gamma$ ) 4.
- 15. Як називається елемент діаграми, у якому розшифровують кольори, виділені рядами даних?
	- А) Заголовок.
	- Б) Вісь категорій.
	- В) Легенда.
	- Г) Вісь значень.
- 16. Які дії можна виконувати з готовою діаграмою?
	- А) Змінювати розміри.
	- Б) Вилучати окремі елементи.
	- В) Переміщувати.
	- Г) Додавати свої елементи на діаграму.
- 17. Які дії виконує Майстер діаграм на першому кроці?
	- А) Визначає вихідні дані.
	- Б) Встановлює параметри діаграми.
	- В) Вибирає тип діаграми.
	- Г) Задає вигляд діаграми.
- 18. Що можна відформатувати на побудованій діаграмі?
	- А) Заголовок.
	- Б) Назву аркуша.
	- В) Легенду.
	- Г) Назву книги.
- 19. Що відображається в клітинці після введення до неї формули і натиснення клавіші Enter?
	- А) Адреса клітинки.
	- Б) Результат обчислення за формулою.
	- В) Формула.
	- Г) Формула і результат обчислення за формулою.
- 20. Чи можна ввести дані в клітинку за допомогою рядка формул?
	- А) Ні.
	- Б) Так, але тільки формули.
	- В) Так.
	- Г) Так, але тільки текст.

# **ПРАКТИЧНА ЧАСТИНА КОНТРОЛЬНОЇ РОБОТИ**

На виконання практичної частини роботи відводиться 25 хв. За кожне правильно виконане завдання учень отримує 10 балів, загалом за 4 завдання — 40 балів.

1. Створіть новий файл у MS Excel та виконайте на робочому аркуші таблицю-заготовку для гри «Морський бій». Розташуйте кораблі, наприклад, як показано нижче. Оформте на свій розсуд. Збережіть файл у своїй папці під назвою КР2\_Завдання1\_Прізвище та надішліть на електронну адресу вчителя інформатики.

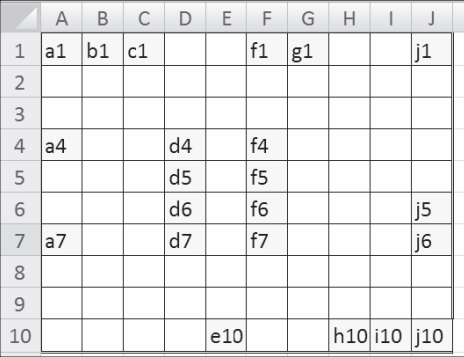

2. Створіть новий файл у MS Excel та виконайте на робочому аркуші таблицю «Вартість побутової техніки у магазинах "Фокстрот" та "Розетка"». Використовуючи створення формул із застосуванням функцій, виконайте обчислення середньої ціни за побутову техніку; загальної ваги всієї покупки товарів; мінімальної та максимальної цін на побутову техніку. Створіть порівняльні діаграми. Збережіть файл у своїй папці під назвою КР2\_Завдання2\_Прізвище та надішліть на електронну адресу вчителя інформатики.

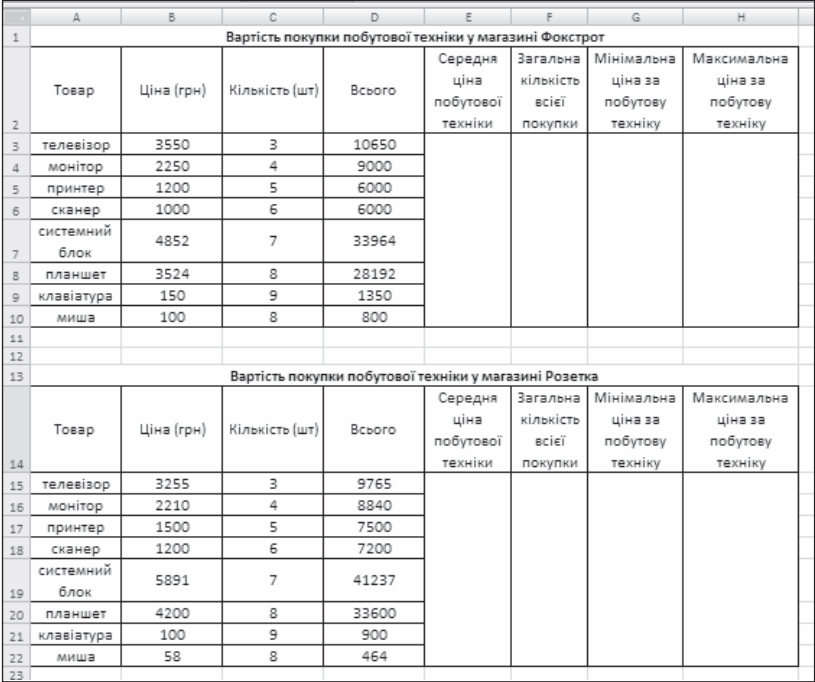

- 3. Розв'яжіть задачу. Для використання на уроках геометрії у 7-му класі підготуйте в графічному редакторі зображення кутів: гострого, прямого, розгорнутого. Зафарбуйте їх внутрішні області.
- 4. Складіть короткий план реалізації індивідуального навчального проекту за темою «Нові сім чудес світу». Результати оформте у текстовому редакторі.

Бали за теоретичну та практичну частини контрольної роботи сумують та переводять в оцінки відповідно до таблиці.

**Відповідність балів за виконання контрольної роботи до 12-бальної оцінки**

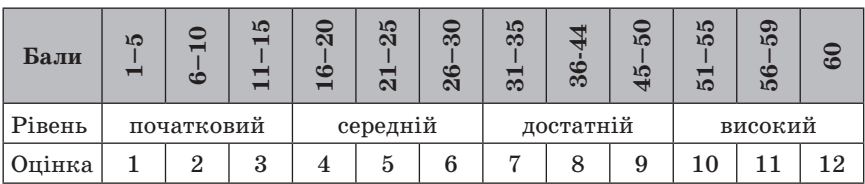

### **IV. ПІДСУМОК КОНТРОЛЬНОЇ РОБОТИ**

Учитель перевіряє отримані завдання та виставляє оцінки учням за контрольну роботу.

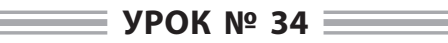

# **ТЕМА.** ПОВТОРЕННЯ ЗА ІІ СЕМЕСТР

**Цілі**:

- 9 *навчальна:* повторення вивченого матеріалу за ІІ семестр; ознайомлення з табличним процесором LibreOfficeCalc;
- 9 *розвивальна:* розвиток логічного й алгоритмічного мислення; розвиток умінь та навичок роботи в табличному процесорі LibreOfficeCalc;
- 9 *виховна:* виховання інформаційної культури учнів, дбайливого ставлення до шкільної комп'ютерної техніки.

**Тип уроку**: урок-практикум.

**Обладнання**: навчальна презентація, підручник, зошит, додаткові матеріали.

 $\longrightarrow$  ХІД УРОКУ  $\equiv$ 

# **І. ОРГАНІЗАЦІЙНИЙ ЕТАП**

Привітання з учнями. Перевірка присутності учнів на уроці.

# **ІІ. МОТИВАЦІЯ НАВЧАЛЬНОЇ ДІЯЛЬНОСТІ**

### **Бесіда**

— Сьогодні у нас з вами передостанній урок з інформатики. Ми вже написали всі контрольні роботи, виконали всі практичні роботи, вивчили весь теоретичний матеріал. А сьогодні я хочу вас ознайомити ще з одним середовищем табличного процесора LibreOfficeCalc, у якому ми повторимо те, що вивчили під час роботи з MS Excel 2007. Зараз ви не тільки будете слухати й дивитися, а й повторювати за мною відповідні дії. Тож вирушаймо у захопливий світ табличного процесора LibreOfficeCalc.

### **ІІІ. ВИВЧЕННЯ НОВОГО МАТЕРІАЛУ**

### **Розповідь з елементами демонстрування**

Учитель демонструє середовище LibreOfficeCalc та виконує основні дії. Учні одночасно разом із учителем виконують відповідні дії.

Учитель може підготувати учням буклет щодо роботи в середовищі LibreOfficeCalc та роздати їм на першому занятті (це сприятиме швидкому ознайомленню із середовищем).

Завантаження середовища LibreOfficeCalc можна здійснити кількома способами:

 $\checkmark$  вказати меню:

Пуск  $\rightarrow$  Усі програми  $\rightarrow$  LibreOffice  $\rightarrow$ LibreOfficeCalc — для OC Windows; Програми  $\rightarrow$  Oфіс  $\rightarrow$ LibreOfficeCalc — для OC LinuxMint;

 $\checkmark$  використати ярлик LibreOffice на Стільниці або на Панелі швидко-

го запуску, після чого натиснути кнопку  $\Box$  у стартовому вікні LibreOffice:

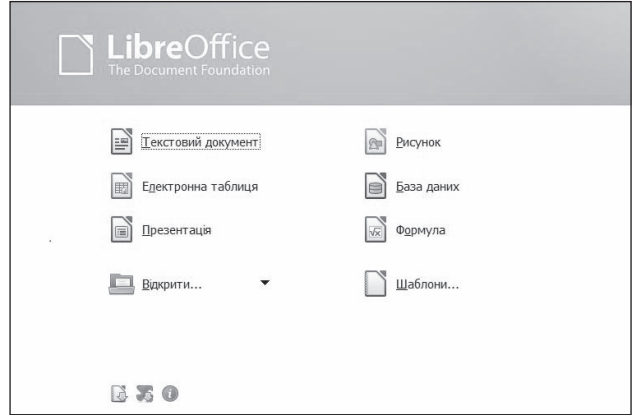

9 двічі клацнути по значку вже наявного файлу, створеного в середовищі LibreOfficeCalc.

У середовищі LibreOfficeCalc на екрані відкрито (спочатку) два вікна: власне вікно табличного процесора та вікно електронної книги.

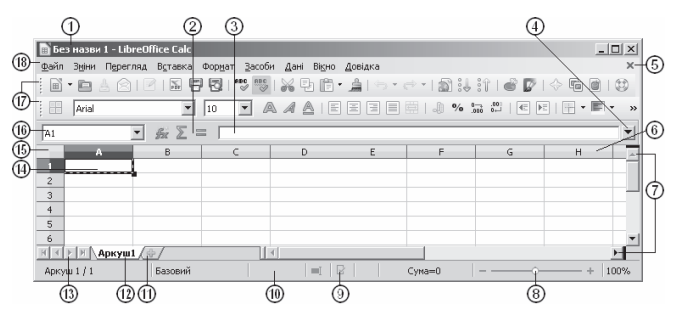

- Рядок заголовка.
- Кнопки створення формул.
- Поле рядка формул.
- Кнопка розгортання поля рядка формул.
- Кнопка закриття вікна електронної книги.
- Рядок назв стовпців.
- Позначка горизонтальної та вертикальної смуг розділення.
- Повзунок зміни масштабу аркуша.
- Кнопка зберігання книги.
- Рядок стану.
- Кнопка створення нового аркуша.
- Рядок значків аркушів.
- Кнопки прокручування ярликів аркушів.
- Поточна клітинка з табличним курсором.
- Кнопка Виділити все.
- Поле назви клітинки.
- Панель інструментів.
- Рядок меню.

Якщо завантажити середовище LibreOfficeCalc одним із перших двох описаних вище способів, то буде створено електронну книгу, що має за усталену назву Без назви1.ods і містить лише один аркуш під назвою Аркуш1, на якому розміщено порожню електронну таблицю. Якщо ж завантажити середовище LibreOfficeCalc третім з описаних способів, то в підлеглому вікні буде відкрито електронну книгу, збережену у відповідному файлі.

Як зазначено вище, електронна книга утворена з аркушів, кожний з яких містить таблицю. Щоб додати до книги аркуш, необхідно натиснути кнопку створення нового аркуша  $\textcircled{\;}$  (див. рисунок вище).

#### *Зміна назви аркуша*

Подвійне клацання лівої кнопки миші на значку аркуша викликає вікно діалогу Перейменувати аркуш, після чого у поле Назва потрібно ввести нову назву аркуша і натиснути кнопку Гаразд.

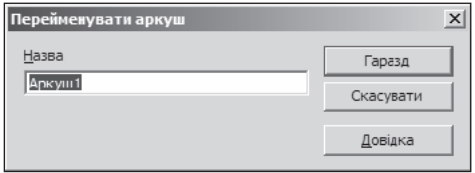

*Зміна порядку розташування аркушів* здійснюється перетягуванням значка з назвою аркуша в потрібне місце.

#### *Вставлення в таблицю нових стовпців (рядків)*

- 9 Виділити стовпці (рядки), перед якими треба вставити нові;
- $\checkmark$  використати вказівку меню Вставка  $\to$  Стовпці (Рядки).

Після вставлення до таблиці нових стовпців (рядків) стовпці (рядки), що розташовані праворуч (знизу) від вставлених, автоматично зсуваються праворуч (униз) і перенумеровуються. При цьому з кінця таблиці видаляється стільки стовпців (рядків), скільки вставлено нових, якщо ці останні не містять даних. Якщо ж вони містять дані, вставлення нових стовпців (рядків) буде неможливим. Якщо виділити один стовпець (рядок), то перед ним буде вставлено один новий стовпець (рядок), а якщо виділити кілька стовпців (рядків) поспіль, то перед ними буде вставлено стільки стовпців (рядків), скільки виділено.

*Видалення стовпців (рядків)* можна виконати, наприклад, вибором відповідної вказівки контекстного меню, викликаної на назві стовпця (номері рядка).

Електронну таблицю, розташовану на аркуші, утворюють стовпці та рядки, на перетині яких розташовано клітинки. Кожний стовпець (рядок) має свою назву (номер), утворену з літер латинського алфавіту та їх комбінацій (натуральне число, починаючи з 1).

Кожна клітинка електронної таблиці має адресу.

Адреса клітинки утворена з назви стовпчика та номера рядка, на перетині яких вона розташована.

Наприклад, A1, XС32 тощо. Завжди одна з клітинок електронної таблиці є поточною (активною). Саме її адресу відображено у полі Назва (клітинки). Її виділено табличним вказівником у вигляді чорної рамки, а номер рядка і номер стовпця поточної клітинки виділено кольором тла.
Клітинці можна надати назву, наприклад Відсоткова\_ставка. Назви клітинок зручніше запам'ятовувати, ніж їхні адреси. Інколи їх зручніше використовувати у формулах. Надати клітинці ім'я можна, виділивши клітинку, увівши її назву у поле назви і натиснувши клавішу Enter. При цьому областю застосування імені буде вся книга.

Примітка:

- 9 у назві клітинки не можна використовувати пропуски;
- 9 назва клітинки не може розпочинатися з цифри;
- $\checkmark$ назва клітинки не може збігатися з адресами клітинок;
- 9 в одній області застосування не може бути клітинок з однаковими назвами.

Якщо зробити поточною клітинку з наданою назвою, то у полі назви буде відображено не адресу клітинки, а її назву. Для одержання переліку всіх назв клітинок потрібно натиснути кнопку відкриття списку праворуч у полі назви.

*Діапазон клітинок* — множина двох або більше клітинок аркуша електронної таблиці.

У діапазон клітинок можуть входити як суміжні, так і несуміжні клітинки.

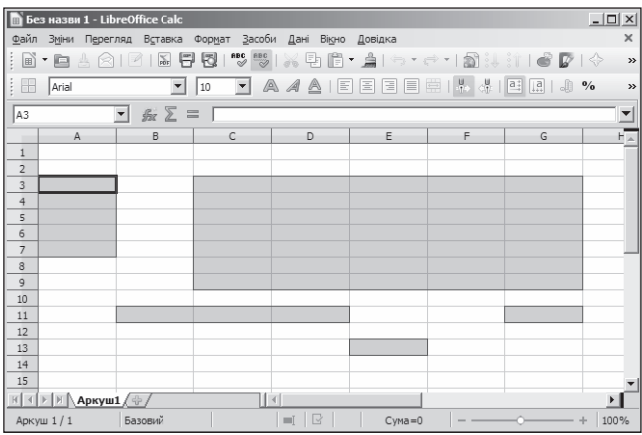

*Зв'язний діапазон* — діапазон всіх клітинок, розташованих всередині певного прямокутника.Діапазон клітинок, як і окрема клітинка, має адресу.

*Адреса зв'язного діапазону клітинок* — запис адрес двох клітинок, розташованих у його протилежних кутах і розділених двокрапкою.

Наприклад *A3:A7*, *B11:D11*, *G9:C3*.

*Адреса незв'язного діапазону клітинок* — запис адрес зв'язних діапазонів клітинок, розділених крапкою з комою.

Наприклад, адреса діапазону клітинок, виділеного на попередньому рисунку, що складається з п'яти зв'язних частин, є такою: *A3:A7*; *G9:C3*; *B11:D11*; *G11*; *E13*.

Cтворення нової книги, відкриття наявної книги, збереження книги у файлі в LibreOfficeCalc здійснюється так само, як і у текстовому процесорі LibreOfficeWriter.

Перейти до перегляду будь-якого аркуша книги можна вибором його ярлика, а для перегляду вмісту тієї частини аркуша, яку не відображено у вікні, можна використати смуги прокручування. Для того щоб перемістити вказівник таблиці у потрібну клітинку електронної таблиці, тобто зробити клітинку поточною, можна:

- 9 вибрати її, натиснувши ліву кнопку миші;
- 9 використати клавіші керування курсором;

 $\checkmark$  увести її адресу у поле назви клітинки й натиснути клавішу Enter.

Натискання клавіш Home, PageUp, PageDown у табличному процесорі LibreOfficeCalc призводить до переміщення вказівника таблиці аналогічно до того, як це відбувається в текстовому процесорі LibreOfficeWriter.

#### *Сполучення клавіш для швидкого переміщення таблицею*

- $\checkmark$  Ctrl+  $\to$   $\to$   $\checkmark$  першу клітинку з даними, розташовану праворуч від поточної клітинки, або в останню клітинку поточного рядка, якщо праворуч від поточної клітинки немає клітинок з даними.
- $\checkmark$  Ctrl+  $\leftarrow$  У першу клітинку з даними, розташовану ліворуч від поточної клітинки, або в першу клітинку поточного рядка, якщо ліворуч від поточної клітинки немає клітинок з даними.
- $\checkmark$  Ctrl +  $\uparrow$  У першу клітинку з даними, розташовану зверху від поточної клітинки, або в першу клітинку поточного стовпчика, якщо зверху від поточної клітинки немає клітинок з даними.
- $\checkmark$  Ctrl +  $\downarrow$  У першу клітинку з даними, розташовану знизу від поточної клітинки, або в останню клітинку поточного стовпчика, якщо знизу від поточної клітинки немає клітинок з даними.
- $\checkmark$  Ctrl + Home У клітинку А1.
- $\checkmark$  Ctrl + End У праву нижню клітинку діапазону клітинок, у якому є або були дані.

Інколи виникає необхідність перегляду фрагментів електронної таблиці, які неможливо переглянути у видимій частині екрана у звичайному режимі перегляду. Це можна зробити шляхом розділення вікна.

**Розділення вікна:** навести вказівник на позначку горизонтальної (вертикальної) смуги розділення  $\mathcal{O}$  (див. рисунок з описом елементів інтерфейсу LibreOfficeCalc) і перетягнути її в потрібне місце.

### *Уведення даних*

У клітинку електронної таблиці можна ввести число, текст і формули. Для цього достатньо зробити необхідну клітинку поточною, набрати відповідні дані на клавіатурі та натиснути клавішу Enter. Перед уведенням вказівник тексту (тонка вертикальна риска) у клітинці відсутній. Він з'являється лише після введення першого символу. Під час введення дані буде відображено як у поточній клітинці, так і в полі Рядка формул.

Наступною після натиснення клавішу Enter поточною клітинкою стане сусідня клітинка знизу. Якщо наступною клітинкою для уведення має бути не нижня клітинка, то потрібно замість клавіші Enter натиснути відповідну клавішу керування вказівником або вибрати іншу клітинку, використавши мишу.

Увести дані в клітинку можна, використовуючи Рядок формул. Для цього спочатку потрібно зробити необхідну клітинку поточною, встановити вказівник тексту у поле Рядка формул і набрати дані на клавіатурі. Завершити введення потрібно натисканням клавіші Enter або вибором іншої клітинки з використанням миші. Уведення

даних можна також завершувати вибором кнопки Прийняти, яка з'являється під час уведення в Рядку формул. Після вибору цієї кнопки клітинка введення залишається поточною.

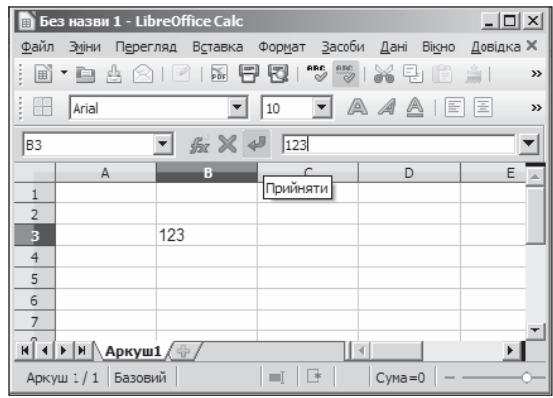

Якщо під час уведення даних натиснути клавішу Esc або натиснути кнопку Скасувати в Рядку формул, то введення даних буде

скасовано. Для скасування або повернення результату останньої

здійсненої операції можна використати кнопки  $\Box$   $\Box$   $\Box$ ти і Повторити на Панелі інструментів.

Текстові дані вводять за тими самими правилами, що й у Libre-OfficeWriter. Але LibreOfficeCalc надає додаткові можливості для автоматизації введення текстів. Програма запам'ятовує текстові дані, уведені у попередні клітинки поточного стовпчика. Під час уведення перших літер таких даних у наступні клітинки цього стовпчика програма автоматично пропонує їхній повний текст. За згоди потрібно натиснути Enter, інакше потрібно продовжити введення необхідного тексту. Крім того, можна відкрити контекстне меню клітинки, виконати команду Список вибору й вибрати зі списку потрібний текст.

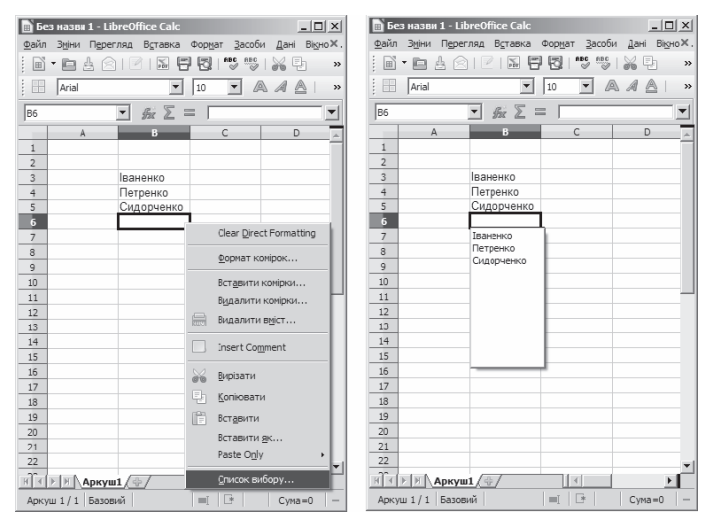

*Копіювання з використанням маркера заповнення* — маленького чорного квадрата у правому нижньому куті вказівника таблиці.

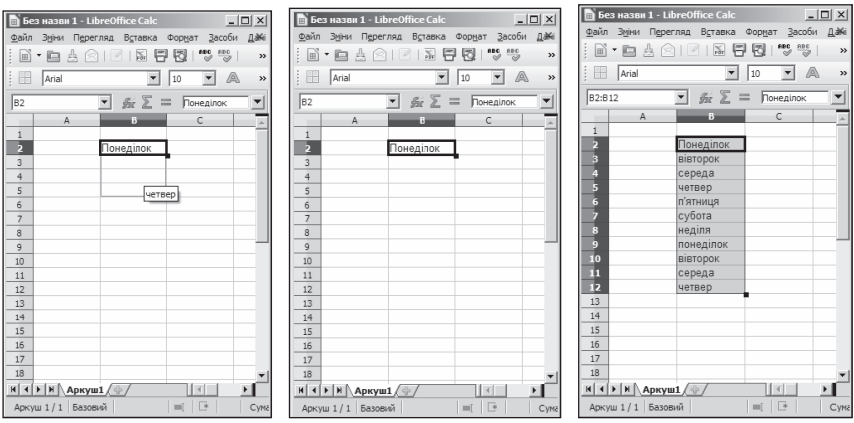

Найдоцільніше використовувати маркер заповнення для копіювання даних, якщо діапазон клітинок потрібно заповнити однаковими текстовими або числовими даними, формулами, членами арифметичної або геометричної прогресії, елементами списків тощо. Це роблять в такий спосіб:

- 1. Увести дані у першу клітинку діапазону.
- 2. Зробити цю клітинку поточною.
- 3. Навести вказівник на маркер заповнення.
- 4. Утримуючи натиснутою ліву кнопку миші, виділити потрібний діапазон клітинок.
- 5. Відпустити ліву кнопку миші.

LibreOfficeCalc має бібліотеку списків, які називаються користувацькими. Наприклад список назв днів тижня, місяців тощо. Переглянути ці списки й за необхідності створити нові можна, використавши вказівку меню Засоби  $\rightarrow$  Параметри, після чого у вікні діалогу вибрати LibreOfficeCalc  $\rightarrow$  Списки сортування.

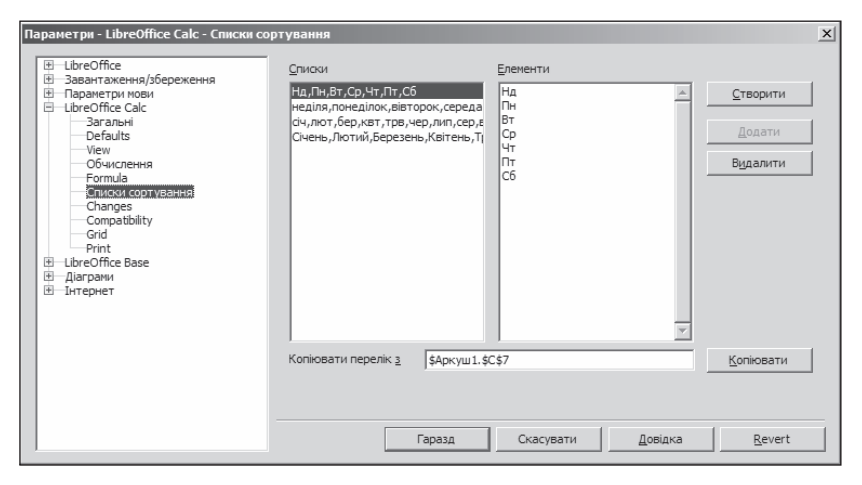

Ці списки можна використати для швидкого заповнення клітинок. Якщо в першу клітинку діапазону ввести один з елементів користувацького списку, то його копіювання з використанням маркера заповнення призведе до заповнення діапазону клітинок наступними елементами цього списку. Причому після останнього елемента списку в наступні клітинки буде введено елементи списку, починаючи з першого.

Редагування даних можна проводити безпосередньо в клітинці або в полі Рядка формул. Його здійснюють так само, як і редагування тексту в середовищі LibreOfficeWriter. Якщо потрібно ввести нові дані в клітинку, то можна зробити її поточною і, не видаляючи в ній даних, одра-

зу вводити нові дані. Для редагування даних безпосередньо в клітинці потрібно двічі клацнути на цій клітинці або зробити клітинку поточною і натиснути клавішу F2. Виконавши редагування даних, потрібно

натиснути клавішу Enter або вибрати кнопку Прийняти.

Для редагування даних у Рядку формул треба зробити необхідну комірку поточною, вибрати потрібне місце у полі Рядка формул, виконати редагування, після чого натиснути клавішу Enter або кноп-

 $\kappa v$  Прийняти.

**Видалення даних з клітинки:** зробити клітинку поточною і натиснути клавішу Delete або BackSpace.

**Виділення об'єктів електронної таблиці** (вказано об'єкти та способи їхнього виділення):

- $\checkmark$  клітинка вибрати клітинку;
- $\checkmark$  стовпчик вибрати назву стовпчика;
- $\checkmark$  рядок вибрати номер рядка;
- $\checkmark$  зв'язний діапазон клітинок виділити клітинку в куті діапазону і вибрати одне з двох продовжень:
	- натиснути клавішу Shift або ліву кнопку миші і, утримуючи її, перемістити вказівник миші до діаметрально протилежної клітинки діапазону;
	- натиснути клавішу Shift і, утримуючи її, розширити область виділення, використовуючи клавіші керування вказівником;
- $\checkmark$  незв'язний діапазон клітинок виділити зв'язну частину, натиснути клавішу Ctrli, утримуючи її, виділити наступні зв'язні частини;
- $\checkmark$  усі клітинки аркуша або вибрати кнопку Виділити все (див.  $\circledast$  на рисунку з описом елементів інтерфейсу LibreOfficeCalc), або натиснути сполучення клавіш Ctrl + A.

Крім описаних вище способів, клітинку і діапазон клітинок електронної таблиці можна виділити введенням їхньої адреси в поле назви.

Щоб зняти виділення об'єкта, потрібно вибрати довільну клітинку або натиснути одну з клавіш керування курсором.

Копіювання та переміщення даних з клітинки або діапазону клітинок електронної таблиці у середовищі LibreOfficeCalc здійснюють так само, як у середовищі LibreOfficeWriter, з використанням:

- 9 контекстного меню;
- $\checkmark$  вказівок Вирізати, Копіювати, Вставити категорії меню Зміни;
- $\checkmark$  кнопок  $\Box$   $\Box$  Вирізати, Копіювати, Вставити на Панелі інструментів;
- 9 перетягування;
- 9 комбінацій клавіш.

Вміст виділеної клітинки або виділеного діапазону клітинок копіюють до Буфера обміну (вказівка меню або натискання кнопки Копіювати чи Вирізати, після чого виділені об'єкти виділено штриховою рамкою) і звідти його вставляють в інше місце електронної таблиці (вказівка меню або кнопка Вставити). Перед вставленням потрібно виділити об'єкти, до яких буде вставлено дані з Буфера обміну. Як усталено, під час вставляння нові дані замінюють наявні.

*Копіювання (переміщення) даних* на інші аркуші тієї самої книги або на аркуші іншої книги виконують аналогічно копіюванню (переміщенню) у межах одного аркуша. До Буфера обміну можна скопіювати лише вміст зв'язного діапазону клітинок.

*Типи даних*, які можна розташувати у клітинках електронної таблиці, такі: число, текст і формула.

### *Уведення даних*

Щоб увести дані у клітинку, достатньо її вибрати (зробити цю клітинку поточною), набрати відповідні дані на клавіатурі й натисути клавішу Enter. Увести дані в клітинку можна і за допомогою Рядка вводу. Завершити уведення даних можна також натисканням кноп-

ки Прийняти, яка з'являється під час уведення у Рядку вводу.

Якщо під час уведення даних натиснути клавішу Esc або кноп-

ку  $\sim$  Скасувати, яка з'являється у Рядку вводу, то введення даних буде скасовано.

Після завершення введення текстові дані буде автоматично вирівняно за лівим краєм, а числові — за правим.

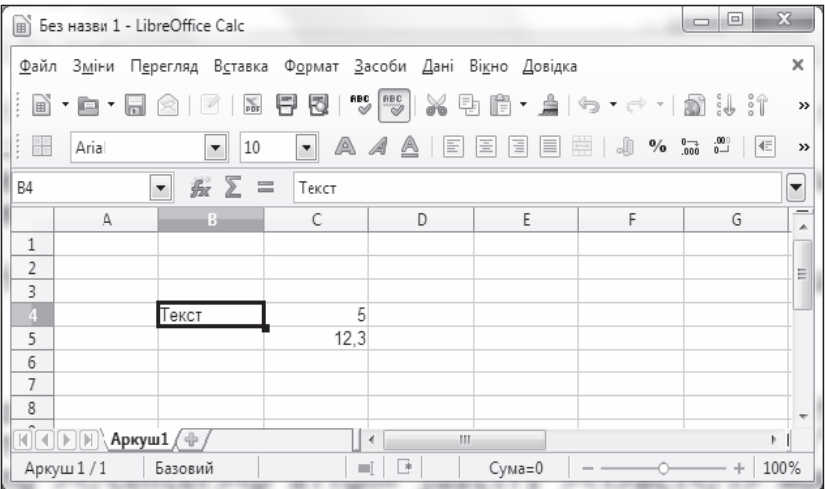

На рисунку вгорі у поточну клітинку B4 введено текст «Tекст», а у клітинки C4:C5 — числові дані.

Для скасування або повернення результату останньої операції використовують кнопки  $\left[\begin{matrix} \begin{matrix} \begin{matrix} 1 \end{matrix} \end{matrix} \end{matrix}\right]$  Вернути  $\mathbf{i} \in \mathbb{R}$  – Повторити.

## *Редагування, копіювання, переміщення й вилучення даних таблиці*

Під час введення даних в уже заповнені клітинки попередню величину вилучають і замінюють на нововведену. Якщо потрібно редагувати, замінивши лише частину даних, то курсор ставлять у Рядок вводу і роблять виправлення (за правилами роботи в текстовому редакторі).

Для переміщення й копіювання даних використовують кнопки або комбінації «гарячих» клавіш:

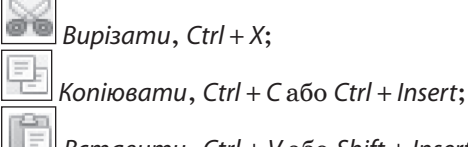

 $B$ ставити, Ctrl + V або Shift + Insert, вибравши попередньо потрібну клітинку або діапазон клітинок.

Для вилучення (без вирізання у буфер обміну) використовують кнопку Delete.

### *Формати даних*

Якщо не вказати попередньо, якого типу дані розташовано в клітинці, то тип даних буде визначено як Standard. Це можна побачити у вікні діалогу Формат клітинок.

Форматування клітинок дає можливість встановлювати різні формати числових даних.

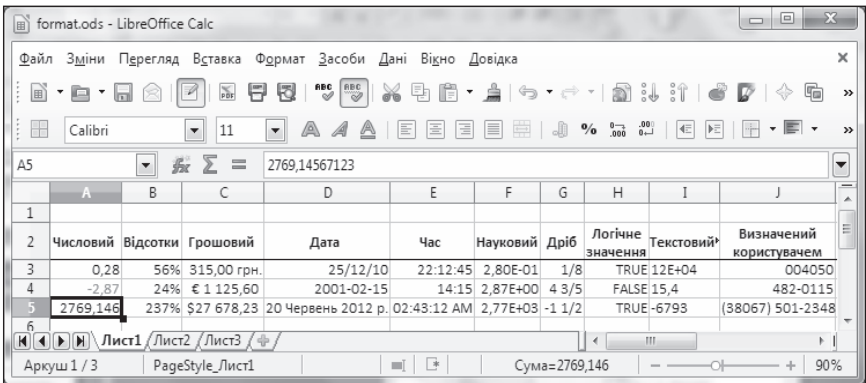

Відкриття вікна діалогу Формат клітинок можна здійснити одним з таких способів:

 $\checkmark$  вказівка меню Формат  $\to$  Клітинки;

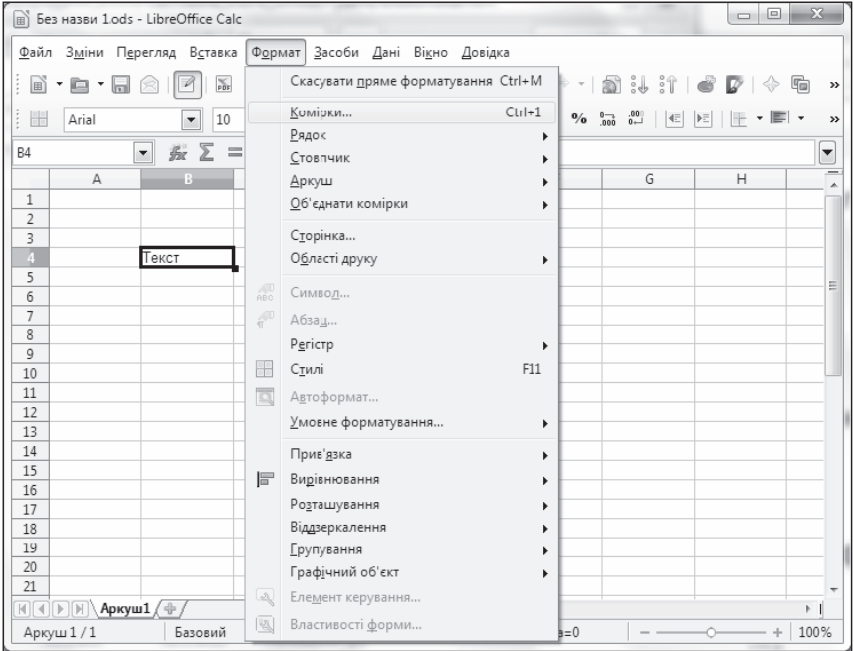

- $\checkmark$  комбінація клавіш Ctrl + 1;
- 9 вказівка контекстного меню поточної клітинки (або виділеного діапазону клітинок) Формат клітинок.

### *Категорії вкладки Числа вікна Формат клітинок*

- Стандарт. Число подають у вигляді десяткового дробу з можливістю вказувати кількість цифр у дробовій частині. Цілу частину від дробової відокремлено (згідно з українськими стандартами) комою. Якщо число у дробовій частині має більше цифр, ніж вказано у параметрах, то в клітинці буде відображено результат округлення із вказаною точністю, а власне число буде відображено у Рядку вводу. Передбачено можливість виділяти від'ємні числа червоним кольором, відображати нулі перед записом числа, відокремлювати групи розрядів (класів) пропусками, наприклад 1 000 000.
- Відсотки;
- Грошовий;
- $\bullet$   $Iama$ :

 $000$  $0 - 1$ 

- $\bullet$  Час:
- Науковий;
- Дріб;
- y Логічне значення;
- Текст.
- **Примітка.** Під час введення дати потрібно стежити за маскою введення, вибраною на вкладці Формат клітинок. Якщо дату вирівняно автоматично за лівим краєм, то, ймовірно, дані введено не за встановленою формою. Найчастіше помилки трапляються у зміні розділювача дня, місяця, року.

 $\frac{0}{0}$  $.000$  $0 \leftarrow$ Форматування також можливе за допомогою кнопок (перелічено зліва направо: гроші, відсотки, додати розрядність, вида-

лити розрядність) на Панелі інструментів.

*Запис формули* починають знаком =. Цей запис може містити числа, тексти, посилання на клітинки, знаки дій (оператори), дужки та звертання до функцій.

### *Правила запису формул у табличному процесорі*

- 9 Для позначення арифметичних дій використовують такі оператори:
	- + додавання;
	- — віднімання;
	- \* множення (не можна опускати!);
	- $/$  ділення;
- 9 для позначення дії піднесення до степеня використовують оператор ^;
- 9 для позначення дії знаходження відсотків використовують оператор %. Наприклад, формула знаходження 25 % від числа 134 має такий вигляд:  $=134*25\%$ ;
- 9 послідовність операцій збігається з послідовністю, прийнятою в математиці, за окремими винятками. Наприклад, операція знаходження протилежного числа має вищий пріоритет, ніж операція піднесення до степеня, тому величина виразу –2^2 дорівнює 4, а не –4;
- 9 для зміни послідовності виконання дій використовують круглі дужки;
- 9 формулу, записують рядком символів і також «багатоповерхові» дроби.

Після введення формули в клітинці буде відображено величину виразу, а запис формули — лише у Рядку вводу, якщо зробити цю клітинку поточною.

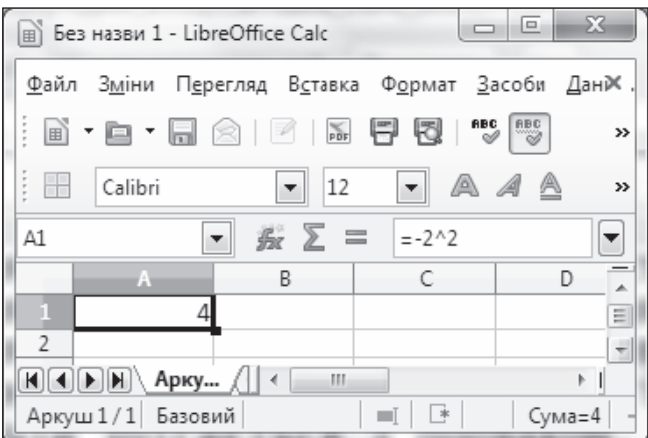

У формулах можна використати посилання на клітинку. Таке посилання містить адресу клітинки, до якої додають вказівку на місце її розташування, якщо вона розташована не на тому самому аркуші, що й клітинка, куди записують формулу. Під час обчислення згідно з такою формулою на місце посилання підставляють поточну величину з клітинки, на яку зроблено посилання.

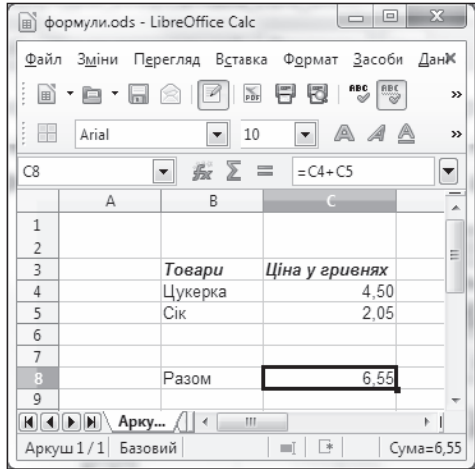

Якщо у формулах використовують посилання на клітинки, то під час зміни даних у цих клітинках відбувається автоматичне переобчислення величин за всіма формулами, які містять посилання на ці клітинки.

У формулах можна використовувати посилання на клітинки, що містять інші формули.

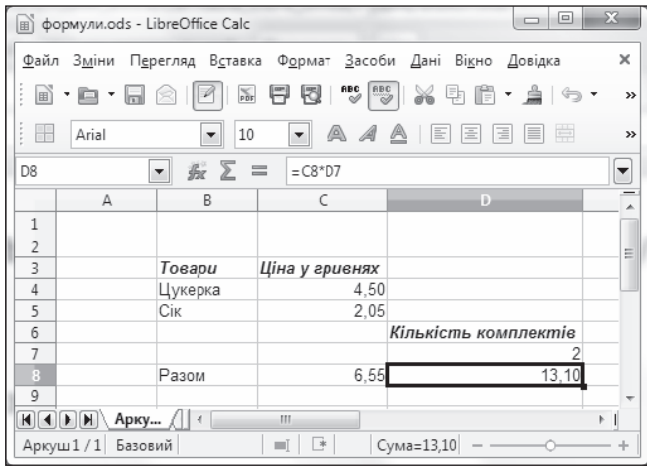

*Копіювання і переміщення формул* здійснюють так само, як у середовищі текстового процесора:

- вказівками меню Копіювати, Вирізати, Вставити;
- вказівками контекстного меню об'єктів;
- натисканням сполучень клавіш;
- перетягуванням.

Для виділення зв'язного діапазону можна використовувати утримання клавіші Shift, а незв'язного — клавіші Ctrl. Під час переміщення клітинок з формулами, адреси клітинок, на які є посилання у формулах, не змінюються.

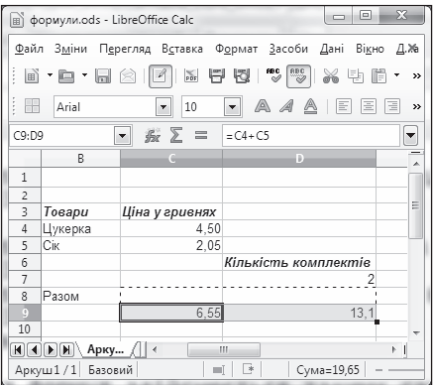

Під час копіювання клітинок з формулами адреси клітинок, на які є посилання у формулах, змінюються залежно від параметрів переміщення. Це може призвести до хибних обчислень. На рисунку внизу формули у клітинках діапазону C8:D8 скопійовано в клітинку С9.

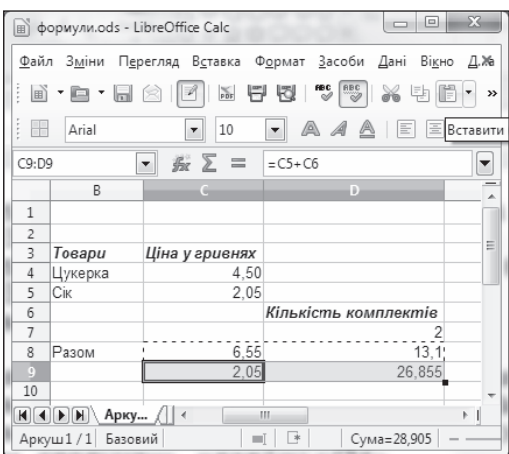

Інакше кажучи, під час копіювання формул відбувається їх модифікація за таким правилом: номери стовпців (рядків) у посиланнях змінюються на різницю номерів кінцевого і початкового стовпців (рядків).

Під час переміщення формули не модифікуються.

Вбудовані функції можна вcтавити, викликавши вказівкою меню Вставка  $\rightarrow$  Функція вікно діалогу Помічник з функцій. На рисунку внизу показано, як, вибравши вкладку Функції, категорію Математичні, обчислити суму величин у клітинках діапазону C4:C5.

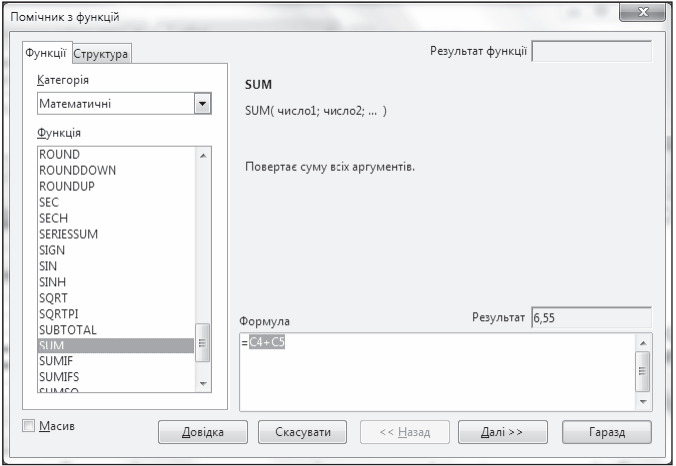

Натиснувши кнопку Далі, задають адреси клітинок, використав-

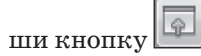

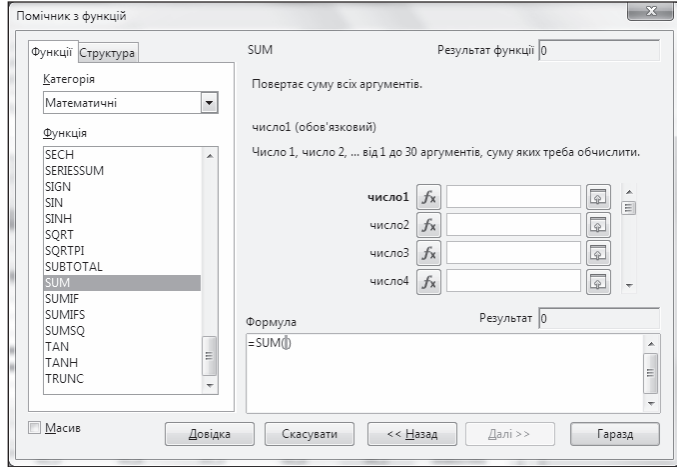

Формула набуде вигляду =SUM(C4:C5).

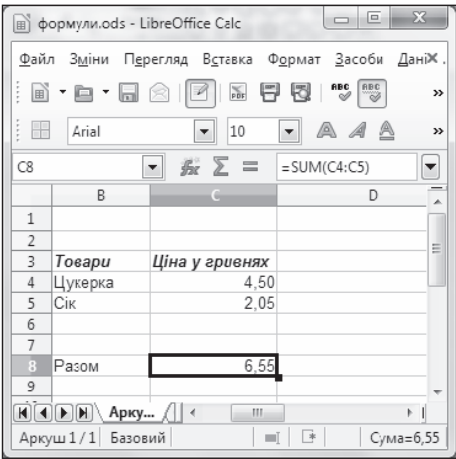

Інші вбудовані функції (середнє AVERAGE, MIN, MAX з категорії Статистичні) укорінюють аналогічним чином.

### **IV. УСВІДОМЛЕННЯ ЗДОБУТИХ ЗНАНЬ**

- **«Запитання відповідь»**
- 1. Які ви знаєте види даних?
- 2. Назвіть об'єкти вікна табличного процесора і поясніть їхнє призначення.
- 3. Як створити новий документ у табличному процесорі?
- 4. Як зберегти електронну книгу?
- 5. З чого утворені таблиці?
- 6. Назвіть способи навігації на аркуші й у книжці табличного процесора.
- 7. Наведіть приклади адрес клітинок і діапазонів клітинок.
- 8. Як можна використати клітинки і діапазони клітинок з назвами?
- 9. Що називають контекстним меню і як його викликати?

### **V. ФОРМУВАННЯ ВМІНЬ І НАВИЧОК**

#### **Робота за комп'ютером**

Учитель роздає учням завдання для практичної частини уроку, які діти виконують за комп'ютером.

 **Увага!** Під час роботи з комп'ютером дотримуйте правил безпеки та санітарно-гігієнічних норм.

**Завдання.** Створіть у середовищі табличного процесора таблицю відповідно до зразка.

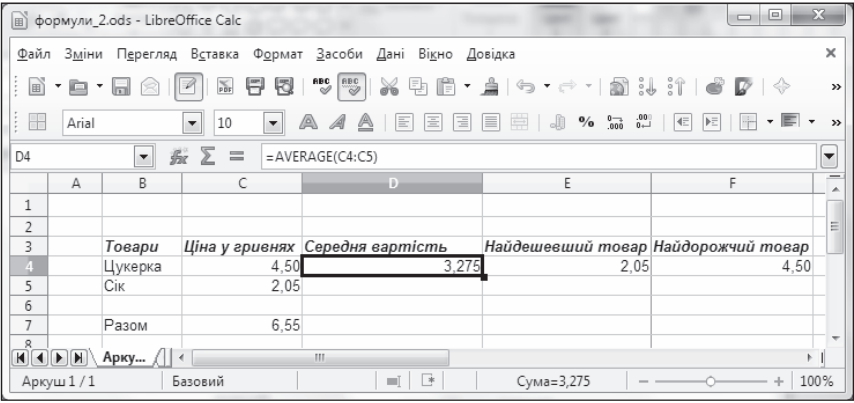

У клітинки з адресами D4, E4, F4 й C7 уведіть відповідні формули. Спробуйте змінити величини вартості товарів. Доповніть таблицю двома новими товарами. Дослідіть правильність роботи формул.

### **VI. ПІДСУМОК УРОКУ**

**Метод «Недописана теза»**

Учитель пропонує учням дописати речення.

- Мені вдалося...
- Мені сподобалося...
- Мені не влалося ...
- Мені не сподобалося ...
- Я сумніваюся ...
- $\overline{A}$  змінив би …
- Мені було на уроці ... За підсумками вчитель може виставляти оцінки учням.

## **VII. ДОМАШНЄ ЗАВДАННЯ**

Підготувати матеріали для побудови діаграм у середовищі Libre-Office

 $\blacksquare$  **УРОК № 35**  $\blacksquare$ 

# **ТЕМА.** ПОВТОРЕННЯ ЗА ІІ СЕМЕСТР

### **Цілі**:

- 9 *навчальна:* повторення вивченого матеріалу за ІІ семестр; ознайомлення з табличним процесором LibreOfficeCalc;
- 9 *розвивальна:* розвиток логічного й алгоритмічого мислення; розвиток вмінь та навичок роботи в табличному процесорі LibreOfficeCalc;
- 9 *виховна:* виховання інформаційної культури учнів, дбайливого ставлення до шкільної комп'ютерної техніки.

**Тип уроку**: урок-практикум.

**Обладнання**: навчальна презентація, підручник, зошит, додаткові матеріали.

 $=$  XIII УРОКУ  $=$ 

## **І. ОРГАНІЗАЦІЙНИЙ ЕТАП**

Привітання з учнями. Перевірка присутності учнів на уроці.

## **ІІІ. МОТИВАЦІЯ НАВЧАЛЬНОЇ ДІЯЛЬНОСТІ**

### **Бесіда**

— Сьогодні у нас з вами останній урок з інформатики. І сьогодні ми закінчуємо ознайомлення з табличним процесором LibreOfficeCalc. Тож не змарнуймо часу та почнімо опрацьовувати дані в середовищі двох табличних процесорів.

## **ІV. ВИВЧЕННЯ НОВОГО МАТЕРІАЛУ**

### **Розповідь з елементами демонстрації**

Учитель демонструє середовище LibreOfficeCalc та виконує там основні дії. Учні одночасно разом із вчителем виконують відповідні дії.

*Діаграма* — це графічне зображення, у якому числові дані подано геометричними фігурами.

Діаграму можна розташувати на одному аркуші з даними, які використано для побудови діаграми. Таку діаграму називають *впровадженою*. Крім того, діаграму можна розташувати на окремому аркуші, який називають *діаграмним аркушем.* У разі зміни даних діаграму буде автоматично оновлено.

#### Стандартні типи діаграм у LibreOfficeCalc та їхнє призначення

- $\checkmark$  Гістограма цей тип діаграми використовують, як усталено. Відображає ряди даних вертикальними смугами. Показує зміну даних за певний період часу та ілюструє співвідношення окремих значень даних.
- $\checkmark$  Лінійчаста відображає ряди даних горизонтальними смугами, порівнюють окремі значення серії даних, не акцентуючи уваги на координатах часу.
- $\checkmark$  Кругова відображає коло, розбите на сектори, може відображати лише один ряд даних, кількість секторів відповідає кількості категорій. Використовують для відображення частки кожного значення серії даних в їхній сумі.
- $\checkmark$  Область підкреслює величину зміни протягом певного періоду часу, показуючи суму уведених даних. Відображає внесок окремих значень у загальну суму. Має різновиди: об'ємна і з накопиченням.
- $\checkmark$  Лінія має вигляд дискретних точок або графіка. Використовують для відображення зміни даних у часі. Для побудови графіків використовують саме цей тип діаграми.
- $\checkmark$  Діаграма XY відображає взаємозв'язок між числовими величинами в кількох рядах і подає ряди точок у координатах ху.
- $\checkmark$  Buble різновид типу Діаграма XY. Розмір маркера вказує значення третьої змінної.
- 9 Сітчаста використовують для пошуку найкращого сполучення двох наборів даних.
- $\checkmark$  Біржова дані розташовано у стовпчиках або рядках відповідного порядку. Використовують для відображення зміни курсу біржових цін. Має різновиди для вибору з трьох значень: найвищий курс, найнижчий курс і курс закриття.
- $\checkmark$  Стовпчик та лінія відображає «підвищення» та «спадання» для сукупності даних. Найчастіше використовують Гістограму, Лінійчасту й Кругову.

До типу діаграм Гістограма належать такі види:

- звичайна діаграма;
- діаграма з накопиченням;
- відсоткова діаграма з накопиченням;
- тривимірна діаграма у глибину.

Форми фігур Гістограм бувають різними, зокрема:

- блок;
- циліндр;
- конус;
- піраміда.

*Гістограма* — це стовпчикова діаграма, стовпці якої розташовані вертикально. Такі діаграми доцільно створювати тоді, коли потрібно порівняти значення кількох наборів даних, графічно зобразити відмінності значень одних наборів порівняно з іншими, показати зміни даних з плином часу.

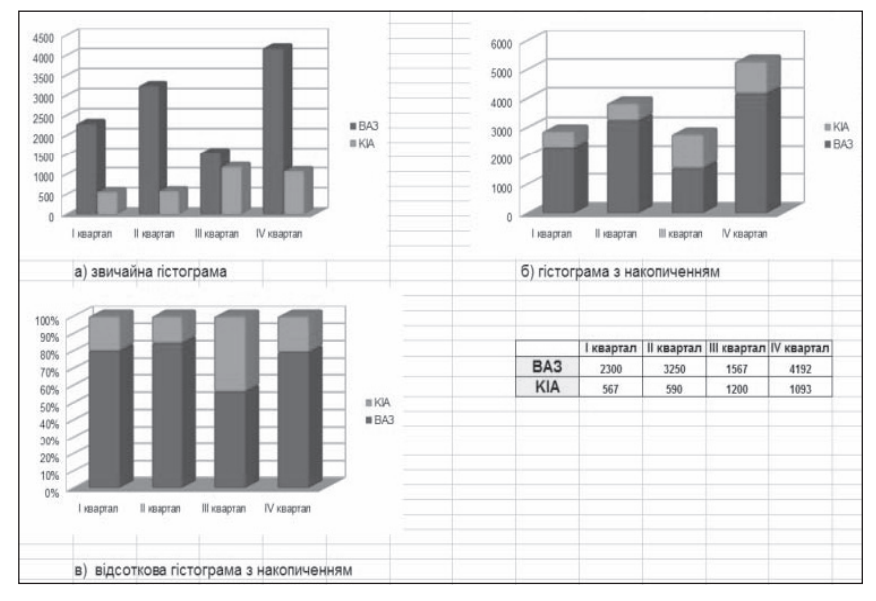

У звичайній гістограмі (а) прямокутники, які є графічними зображеннями числових даних з різних наборів, розташовано поруч один з одним, а в гістограмі з накопиченням (б) — один на одному. Це дає змогу в гістограмі з накопиченням оцінити сумарні дані і внесок кожної складової в загальну суму. У відсотковій діаграмі з накопиченням (в) вертикальна вісь має шкалу у відсотках. Це дає змогу оцінити відсоткову частину даних у загальній сумі.

Кругові діаграми доцільно використовувати тоді, коли потрібно відобразити частини одного цілого, порівняти співвідношення частин і частин цілого.

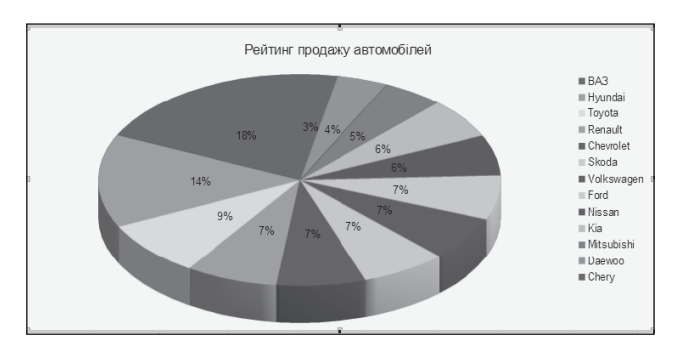

Кругові діаграми дають змогу відобразити тільки один ряд даних, вони не можуть бути побудовані, якщо дані містять від'ємні числа.

#### *Об'єкти діаграми та їхні властивості*

1. Область діаграми — cтиль межі, її колір, колір та вид заливки, формат написів та інші.

2. Область побудови — cтиль межі, її колір, колір та вид заливки, наявність сітки та інші.

3. Назва діаграми, назва осей — cтиль межі, її колір, колір та вид заливки, текст, формат шрифту, вирівнювання та інші.

4. Ряд (даних) — кількість точок даних, їхні величини, розташування тощо.

5. Точка — геометрична фігура, її розміри, стиль межі, її колір, колір та вид заливки, наявність підписів даних та інші.

6. Легенда — розташування, стиль межі, її колір, колір та вид заливки, формат шрифту написів та ін.

7. Осі — найменша й найбільша величини, ціна основних і додаткових поділок, колір і тип ліній, вирівнювання та інші.

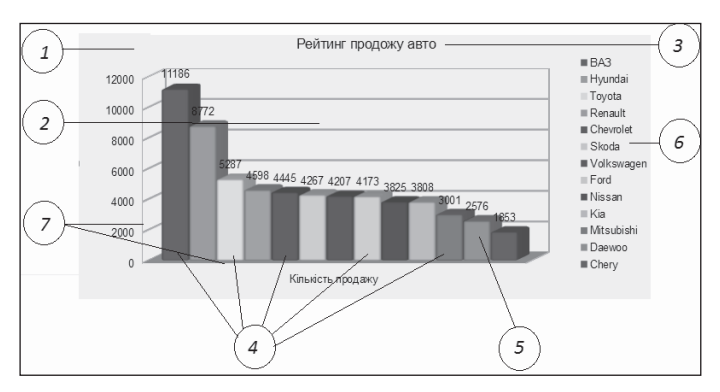

Усі об'єкти діаграми розташовано в Області діаграми (1). Власне діаграму розташовано в Області побудови діаграми (2). Над областю

побудови діаграми або безпосередньо в ній може бути розташовано Назву діаграми (3). Набір даних, які деяким чином пов'язані між собою, називають Рядом даних (4). Ці дані розташовано зазвичай в одному рядку або стовпці, а на діаграмі подано геометричними фігурами. Назви рядів і відповідні їм кольори можуть бути відображені у поясненні до діаграми, яке називають Легендою (6). Як усталено, назви рядів є назвами рядків (або стовпців) діапазону даних, на основі яких побудовано діаграму.

Плоскі діаграми, крім кругових та сітчастих, мають осі х та у. Вісь х називають Головною горизонтальною віссю (7). Її ще називають Віссю категорій. На ній позначають значення певної властивості даних. Вісь у називають Головною вертикальною віссю (7). Її ще називають Віссю значень.

#### *Побудова діаграм*

Для побудови діаграми потрібно виділити діапазон клітинок з даними, на основі яких будуватиметься діаграма. Виділений діапазон клітинок може бути як зв'язним, так і незв'язним. Бажано, щоб до нього увійшли підписи рядків і стовпців.

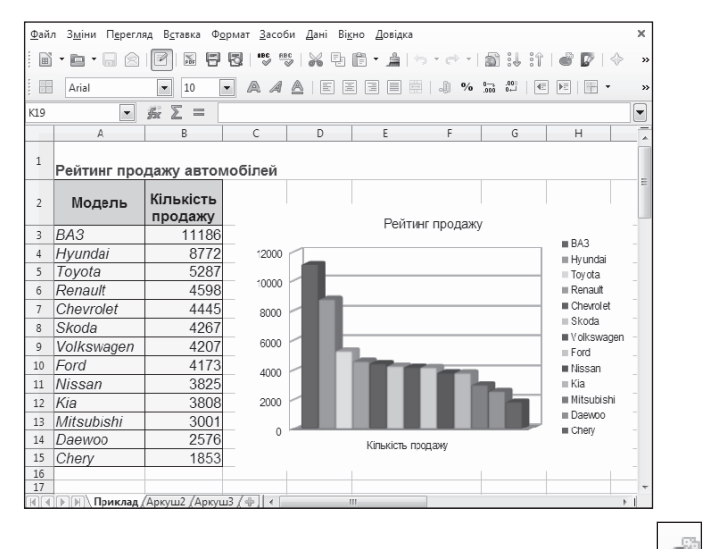

На панелі інструментів Стандарт натиснути кнопку стер діаграм.

Під керівництвом Майстра діаграм виконують 4 кроки (можна пропустити один чи два кроки, натискаючи одразу на кнопку Далі). Щоб завершити (можна достроково) роботу Майстра діаграм і отримати діаграму, натискають на кнопку Готово.

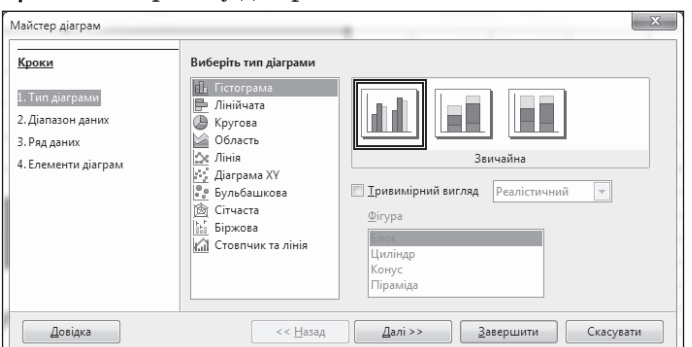

**Крок 2.** Вибір діапазонів даних.

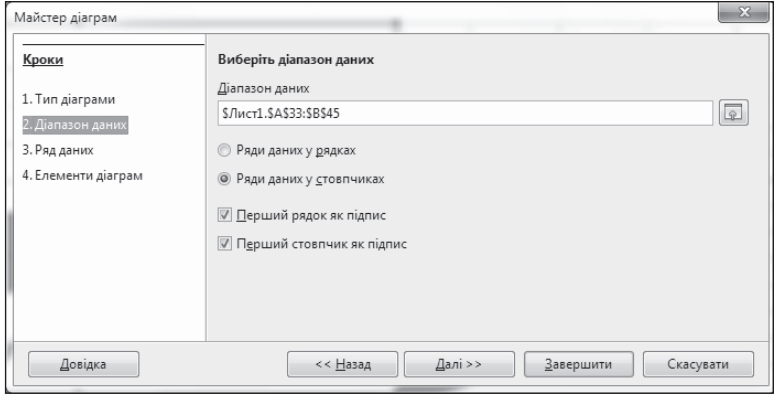

**Крок 3.** Налаштування діапазону даних для кожного ряду.

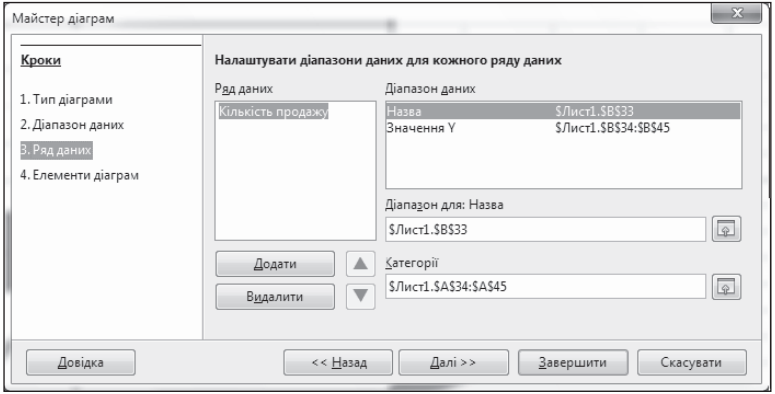

**Крок 4.** Встановлення параметрів діаграми (заголовка, легенди).

# **Крок 1.** Вибір типу діаграми.

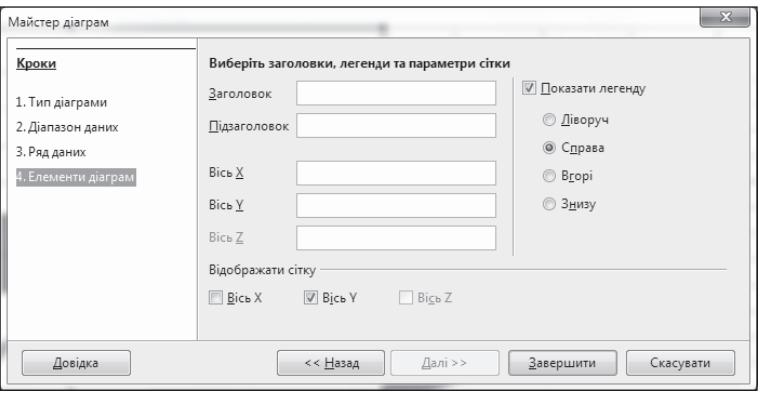

Отримуємо готову діаграму.

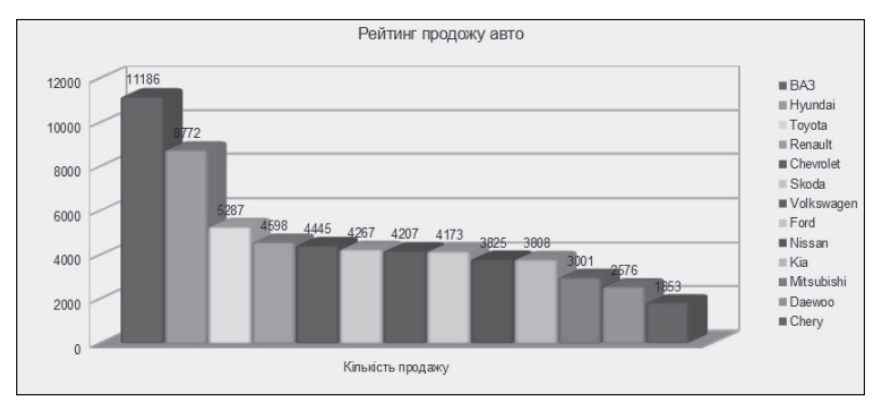

Редагування діаграм полягає у:

- $\checkmark$  зміні способу форматування ряду даних: з даних рядка або з даних стовпця;
- $\checkmark$  зміні діапазону клітинок, за даними в яких будують діаграму;
- $\checkmark$  зміні типу, виду або макету діаграми;
- $\checkmark$  вставленні, переміщенні, видаленні або заміні назв діаграми і осей, легенди, підписів даних та ін.;
- 9 заміні відображення осей і ліній сітки;
- $\checkmark$  редагуванні окремих об'єктів діаграми тощо.

Побудовану діаграму можна редагувати, викликавши контекстне меню її складових та вибравши відповідний пункт.

### *Форматування діаграми*

Для того щоб змінити форматування будь-якого елемента діаграми, необхідно на ньому викликати контекстне меню та вибрати відповідний пункт.

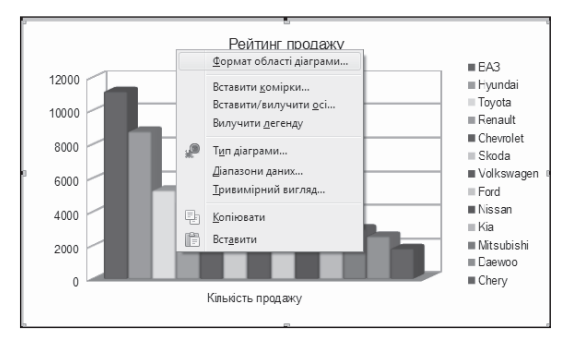

Вибрати Формат області діаграми... для того, щоб викликати вікно діалогу Область діаграми з такими закладками:

- 9 Обрамлення;
- 9 Область;
- 9 Прозорість.

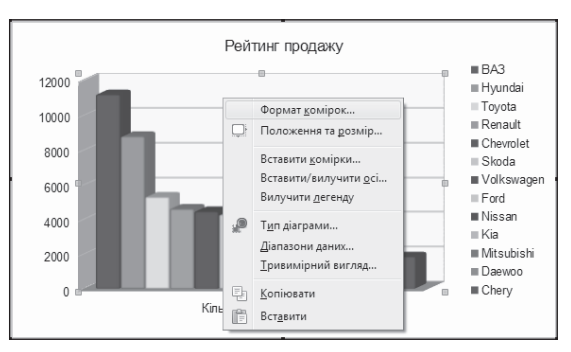

Вибрати Формат клітинки для того, щоб викликати вікно діалогу Область побудови діаграми з такими закладками:

- 9 Обрамлення;
- 9 Область;
- 9 Прозорість.

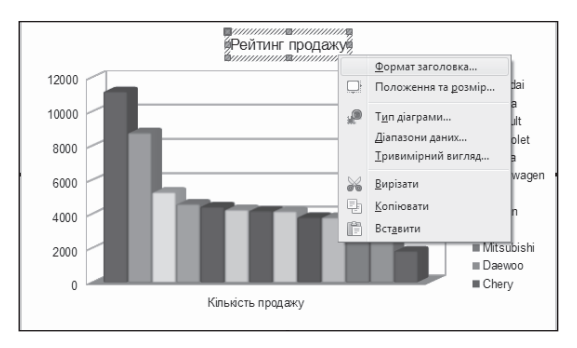

Вибрати Формат заголовка для того, щоб викликати вікно діалогу Головний заголовок з такими закладками:

- Обрамлення;
- Область;
- Прозорість.
- $\checkmark$  Шрифт;
- Ефекти шрифту;
- Вирівнювання.

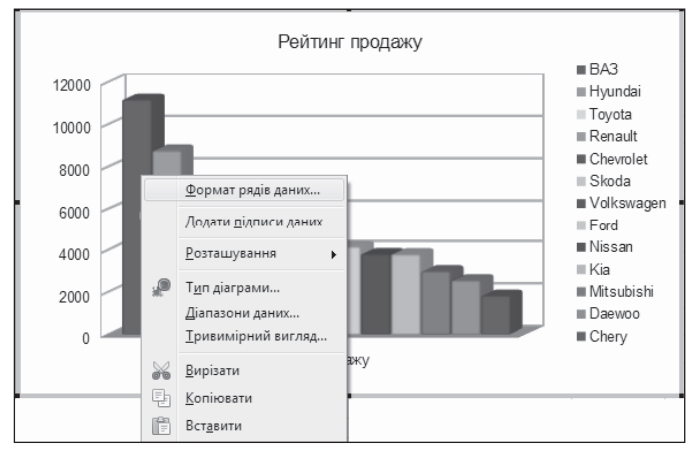

Вибрати Формат рядів даних для того, щоб викликати вікно діалогу Ряд даних з такими закладками:

- Параметри;
- Розмітка;
- Область.
- Прозорість;
- Обрамлення.

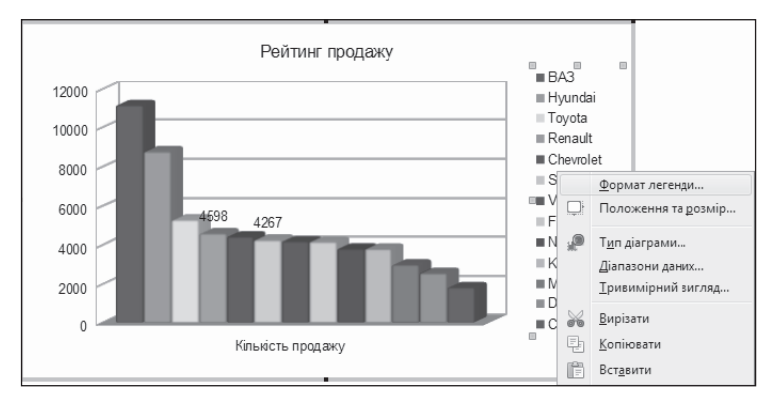

Вибрати Формат легенди для того, щоб викликати вікно діалогу-Легенда з такими закладками:

- 9 Обрамлення;
- 9 Область;
- 9 Прозорість.
- $\checkmark$  Шрифт;
- $\checkmark$  Ефекти шрифту;
- 9 Позиція.

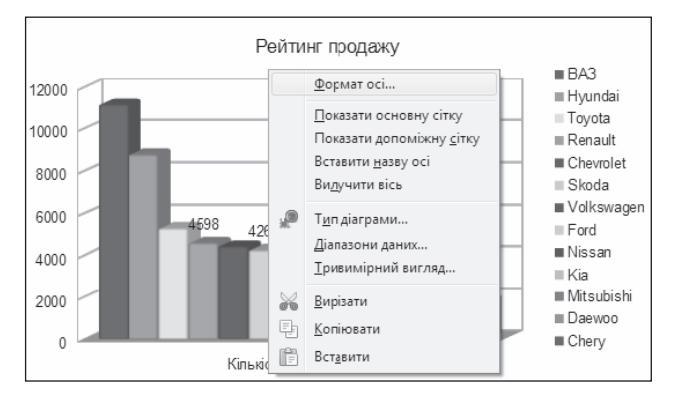

Вибрати Формат осі для того, щоб викликати вікно діалогу Вісь Х чи Вісь У з такими закладками:

- $\checkmark$  Маштаб:
- 9 Позиціювання;
- 9 Лінія;
- $\checkmark$  Підпис:
- 9 Числа;
- $\checkmark$  Шрифт;
- $\checkmark$  Ефекти шрифту.

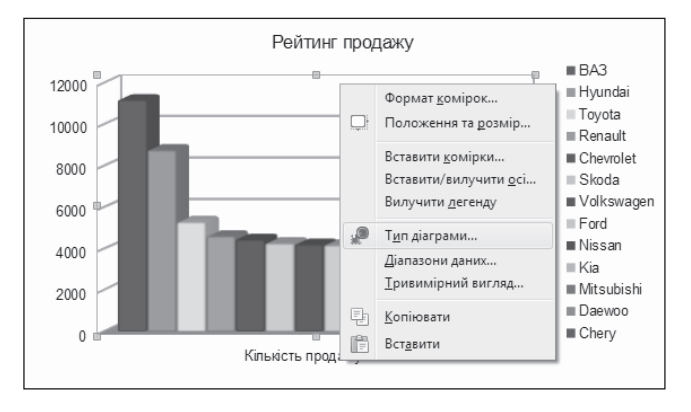

Вибрати Тип діаграми для того, щоб змінити тип діаграми.

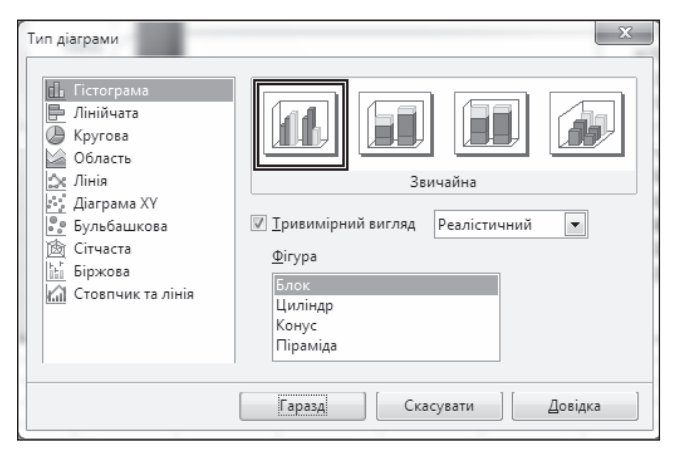

## **V. ФОРМУВАННЯ ВМІНЬ І НАВИЧОК**

#### **Робота за комп'ютером**

Учитель роздає учням завдання для практичної частини уроку, які діти виконують за комп'ютером.

 **Увага!** Під час роботи з комп**'**ютером дотримуйте правил безпеки та санітарно-гігієнічних норм.

Учні створюють діаграму за підготовленими вдома даними.

### **VI. ПІДСУМОК УРОКУ**

### **Метод «Недописана теза»**

Учитель пропонує учням дописати речення.

- Мені вдалося...
- Мені сподобалося...
- Мені не влалося …
- Мені не сподобалося ...
- $\sigma$  сумніваюся ...
- $R$  змінив би ...
- Мені було на уроці … За підсумками вчитель може виставляти оцінки учням.

## **VII. ДОМАШНЄ ЗАВДАННЯ**

## **Література**

- **1.** *Інформатика.* Програма курсу «Інформатика» для учнів 5–9 класів загальноосвітніх навчальних закладів (зі змінами) http:// old.mon.gov.ua/ua/activity/education/56/692/educational\_ programs/1349869088/
- **2.** *Лист* Міністерства освіти і науки України № 1/9-305 від 26.06.2015 року «Про вивчення базових дисциплін у загальноосвітніх навчальних закладах у 2015/2016 навчальному році» http://old.mon.gov.ua/ua/often-requested/methodical-recommendations
- **3.** *Морзе Н. В.* Інформатика: підруч. для 7 кл. загальноосвіт. навч. закладів / Н. В. Морзе, О. В. Барна, В. П. Вембер, О. Г. Кузьмінська. — К.: Видавничий дім «Освіта», 2015. — 224 с.
- **4.** *Ривкінд Й. Я., Лисенко Т .І., Чернікова Л .А., Шакотько В. В.*  Інформатика: підруч. для 7 кл. загальноосвіт. навч. закладів / Ривкінд Й. Я. [та ін.]. — К. : Генеза, 2015. — 256 с.
- **5.** *Морзе Н. В.* Інформатика: підруч. для 10 кл. загальноосвіт. навч. закладів / Н. В. Морзе, В. П. Вембер, О. Г. Кузьмінська. — К. : Школяр, 2010. — С. 244–283.
- **6.** *Ривкінд Й. Я., Лисенко Т. І., Чернікова Л. А., Шакотько В. В.*  Інформатика: підруч. для 10 кл. загальноосвіт. навч. закладів: академ. рівень, профільн. рівень/ Ривкінд Й. Я. [та ін.]. — К.: Генеза, 2010. — С. 118–251.
- **7.** *Костриба О. В., Лещук Р. І.* Усі уроки інформатики. 10 клас. Академічний рівень. — Х.: Вид. група «Основа», 2010. — С. 90-179.
- **8.** *Базурін В. М.* Лабораторні роботи з інформатики / Віталій Базурін. — К.: Шк. світ, 2010. — С. 87-112.
- **9.** *Вовковінська Н.* Вивчаємо EXCEL / Наталія Вовконівська. К. : Редакція газет природничо-математичного циклу, 2013. — 128 с.
- **10.** *Горпинюк О. Б., Маланюк Н. Б., Маланюк М. П.* На допомогу вчителеві інформатики: практичні завдання. — Тернопіль : Мандрівець, 2011. — С. 39–55.
- **11.** *Садкіна В. І.* 101 цікава педагогічна ідея. Як зробити урок. Х. : Вид.група «Основа», 2009. — 88 с.

## **Інтернет-ресурси**

- **1.** http://www.kievoit.ippo.kubg.edu.ua/kievoit/2013/38/38.html
- **2.** http://urokinfo-31.narod.ru/pages/workpupils.html
- **3.** http://itzpa.kpbl.org.ua/metodichni-rozrobki/kievoit1/2013/ 35/35.html
- **4.** http://lib.znaimo.com.ua/docs/323/index-967560.html
- **5.** http://zadachiinf7-9.ho.ua/

*Навчальне видання*

## КРАСНІКОВ Віталій Костянтинович **УСІ УРОКИ ІНФОРМАТИКИ. 7 КЛАС**

Навчально-методичний посібник

Головний редактор *Г. О. Новак* Коректор *О. М. Журенко* Технічний редактор *О. В. Лєбєдєва*

Підп. до друку 17.03.2016. Формат 60-90/16. Папір газет. Гарнітура Шкільна. Друк офсет. Ум. друк. арк. 14. Зам. № 15–09/14–05.

ТОВ «Видавнича група "Основа"». Свідоцтво суб'єкта видавничої справи ДК № 2911 від 25.07.2007. Україна, 61001 Харків, вул. Плеханівська, 66. Тел. (057) 731 96 32. E mail: math@osnova.com.ua

Віддруковано з готових плівок ТОВ «Тріада Принт» Свідоцтво суб'єкта видавничої справи ДК № 1870 від 16.07.2007. Харків, вул. Киргизька, 19. Тел.: (057) 757 98 16, 757 98 15.